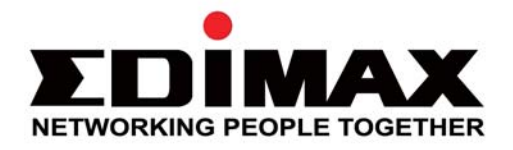

# **BR-6288ACL**

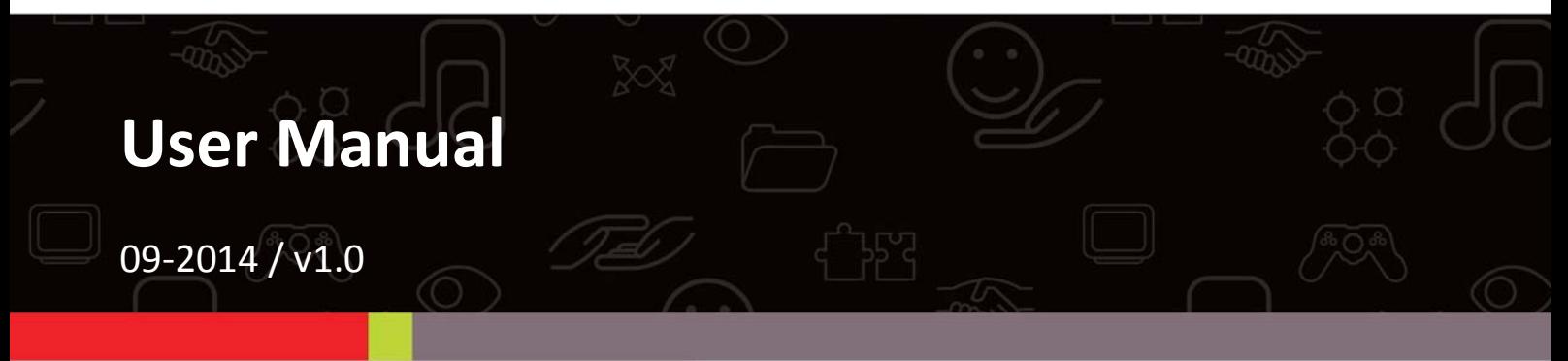

#### Edimax Technology Co., Ltd.

No.3, Wu-Chuan 3rd Road, Wu-Gu, New Taipei City 24891, Taiwan Email: support@edimax.com.tw

#### **Edimax Technology Europe B.V.**

Fijenhof 2, 5652 AE Eindhoven, The Netherlands Email: support@edimax.nl

#### **Edimax Computer Company**

3350 Scott Blvd., Bldg.15 Santa Clara, CA 95054, USA Live Tech Support: 1(800) 652-6776 Email: support@edimax.com

# **CONTENTS**

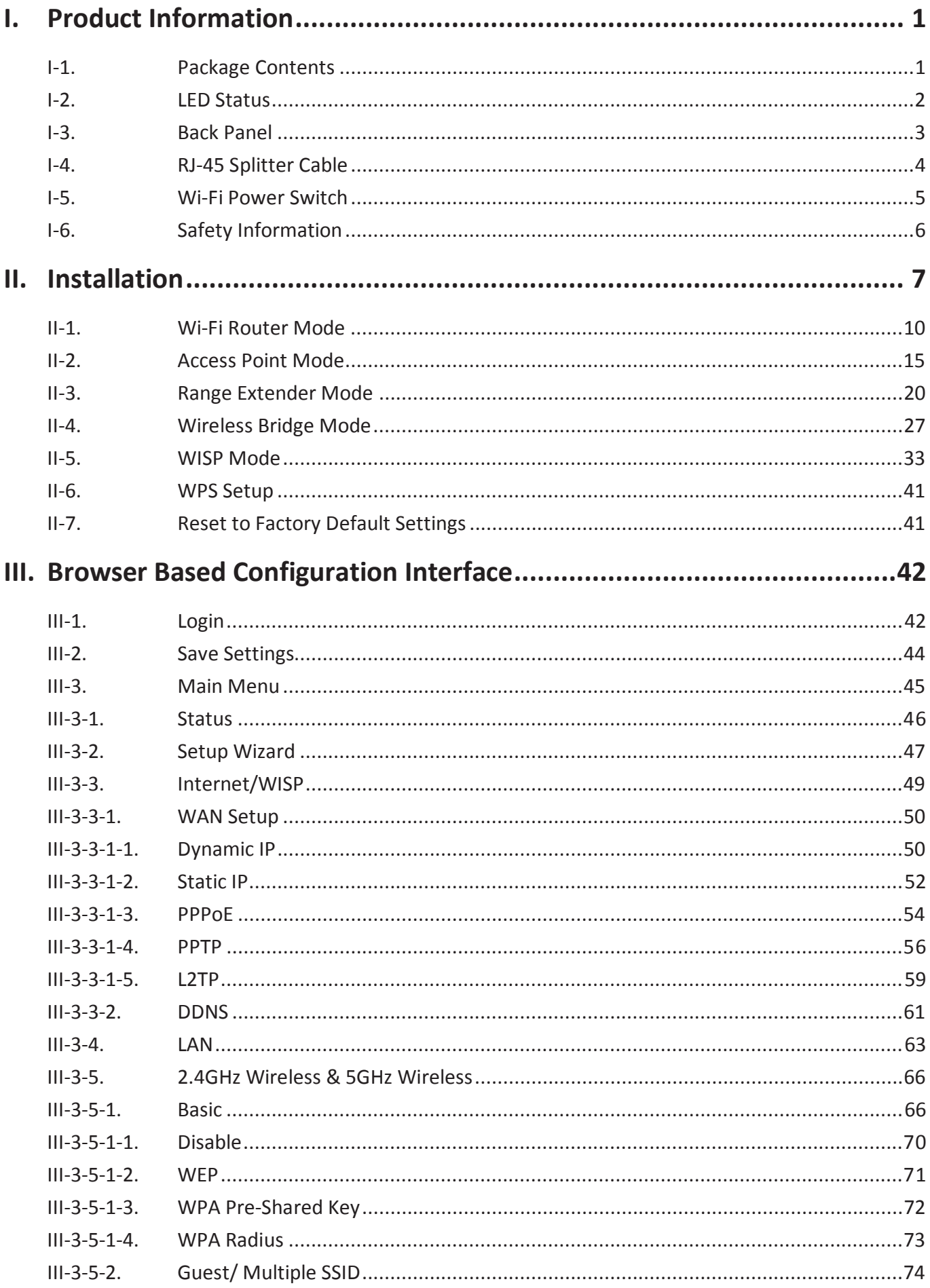

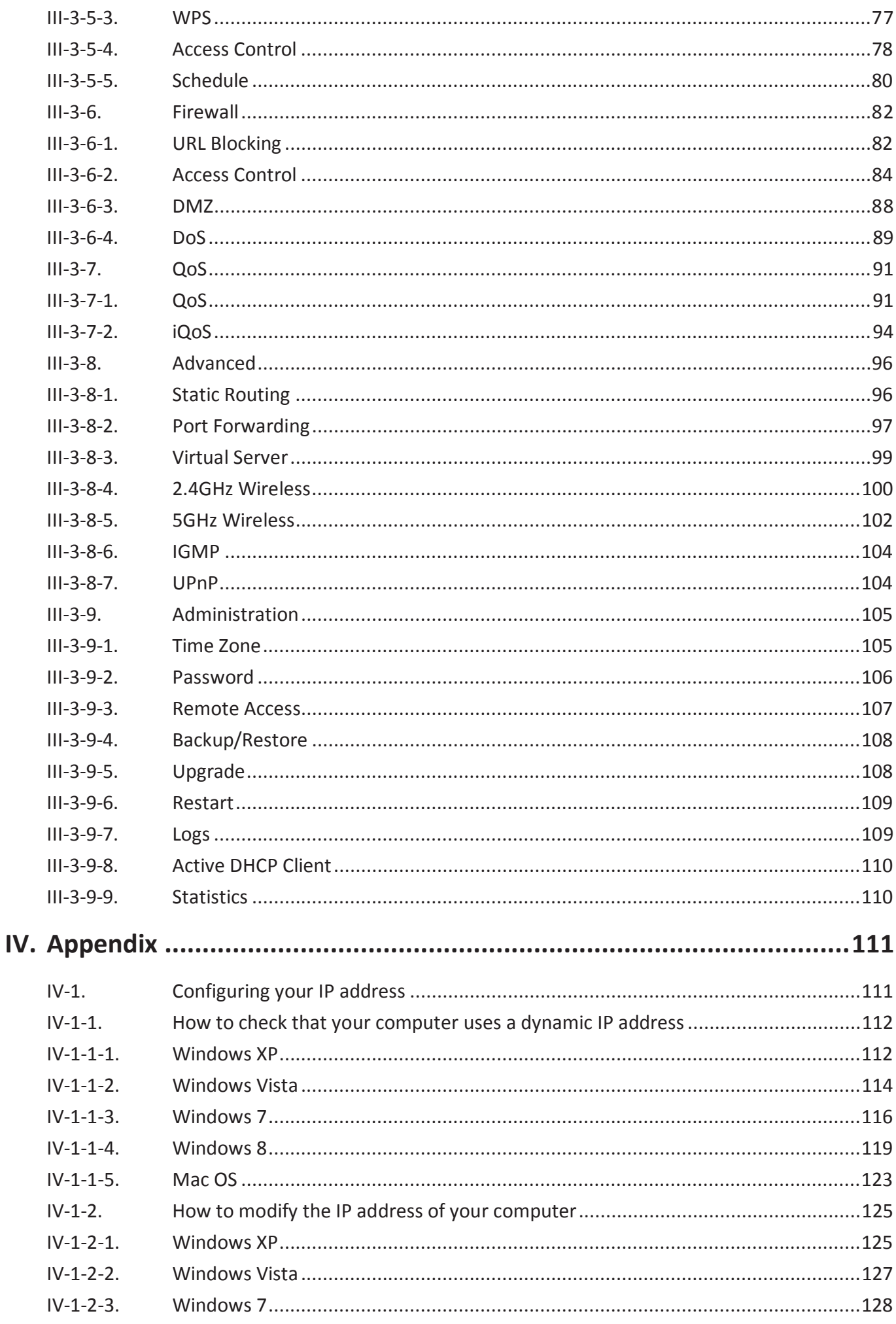

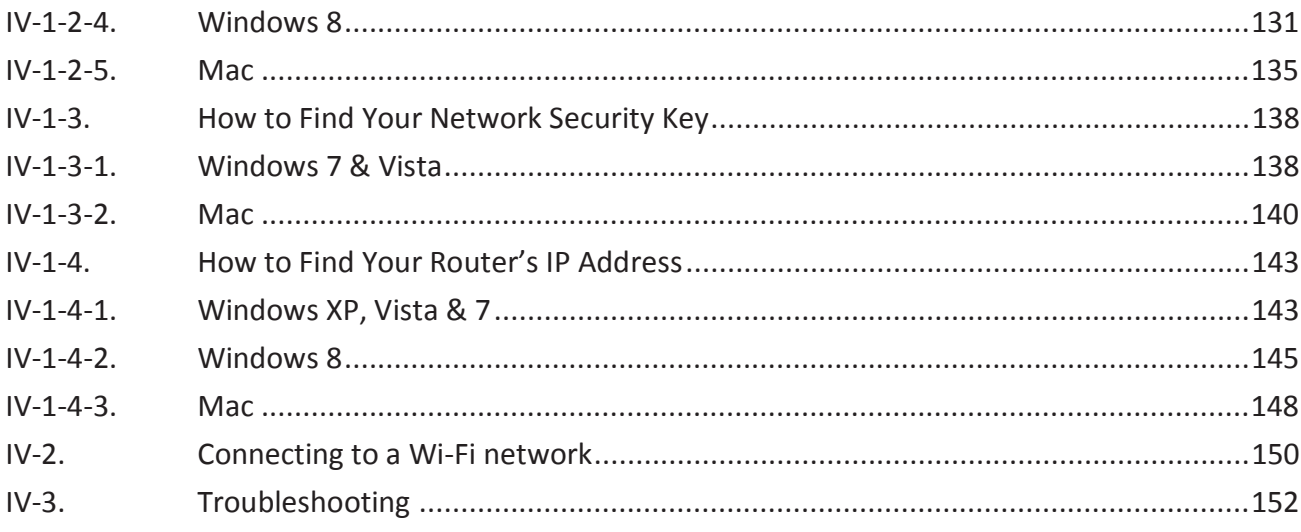

# *I. Product Information*

# **I-1. Package Contents**

Before you start using this product, please check if there is anything missing in the package, and contact your dealer to claim the missing item(s):

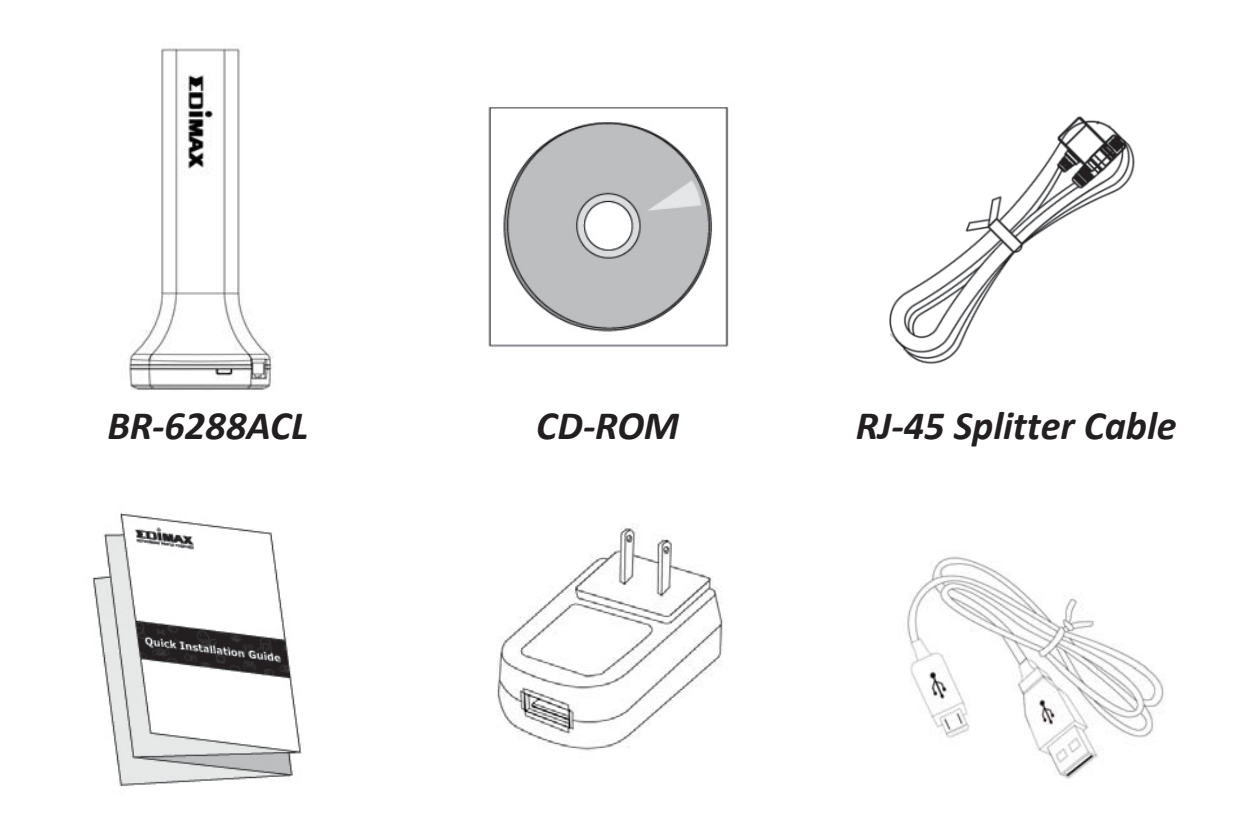

*Quick Installation Guide*

*Power Adapter* 

*USB Cable* 

# **I-2. LED Status**

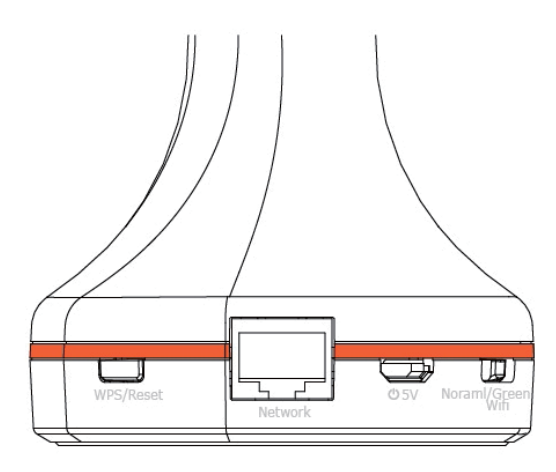

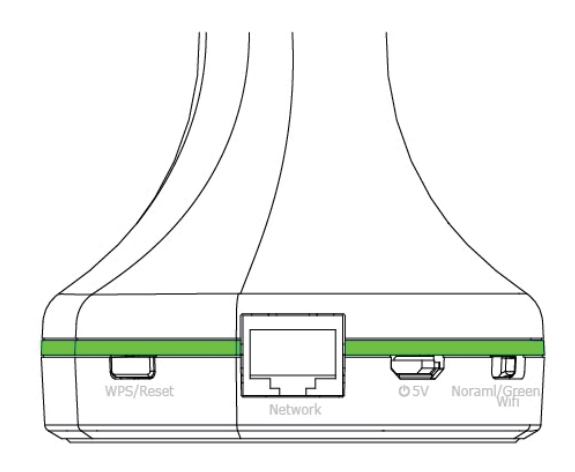

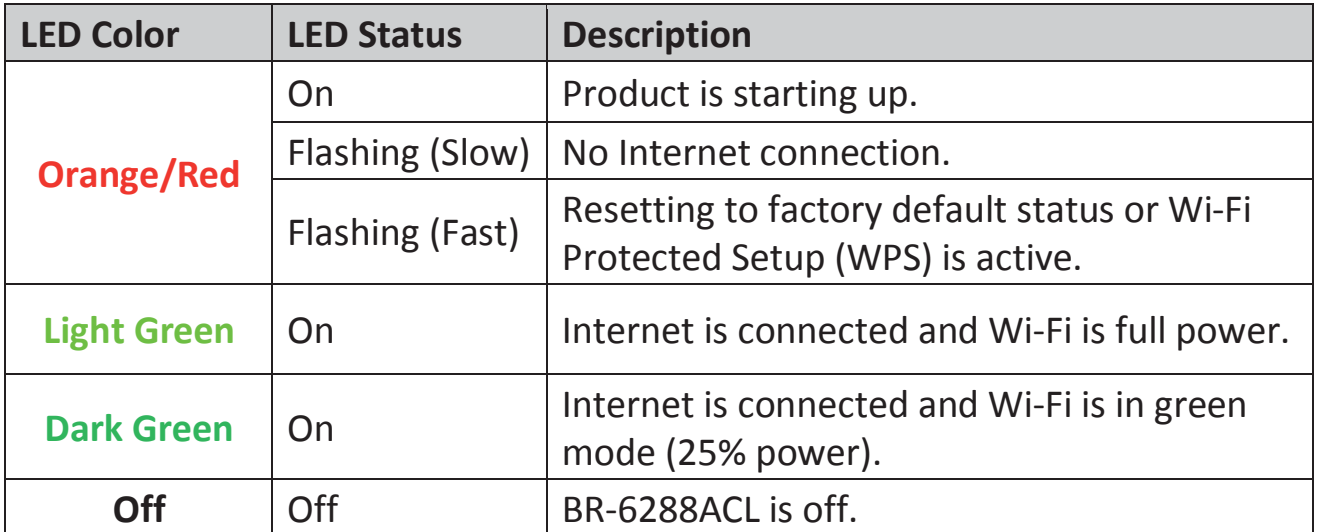

### **I-3. Back Panel**

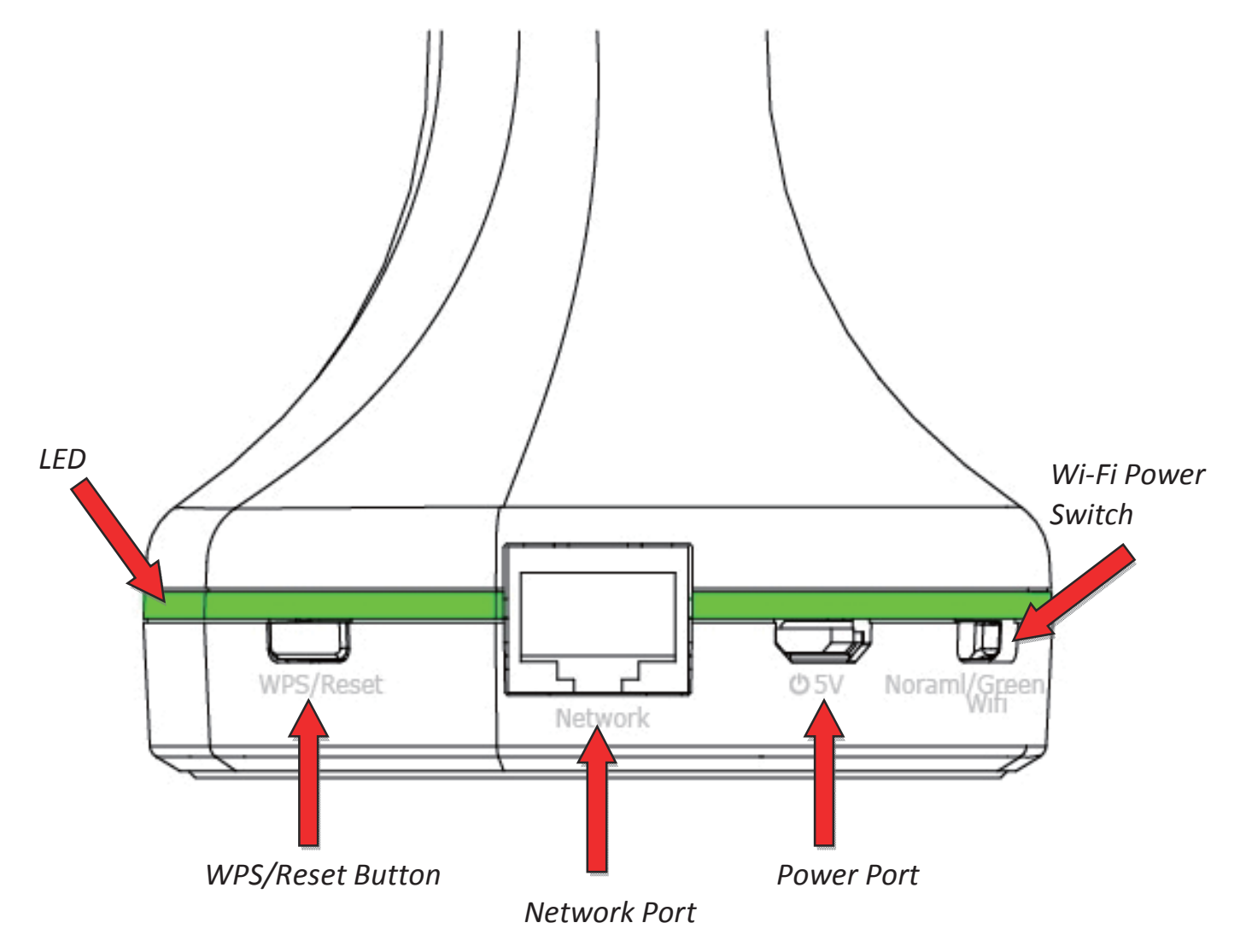

# **I-4. RJ-45 Splitter Cable**

The BR-6288ACL includes an RJ-45 splitter cable in the package contents. This plugs into the "Network" port of the BR-6288ACL and splits the port into two separate Ethernet ports – providing two ports instead of one, as shown below.

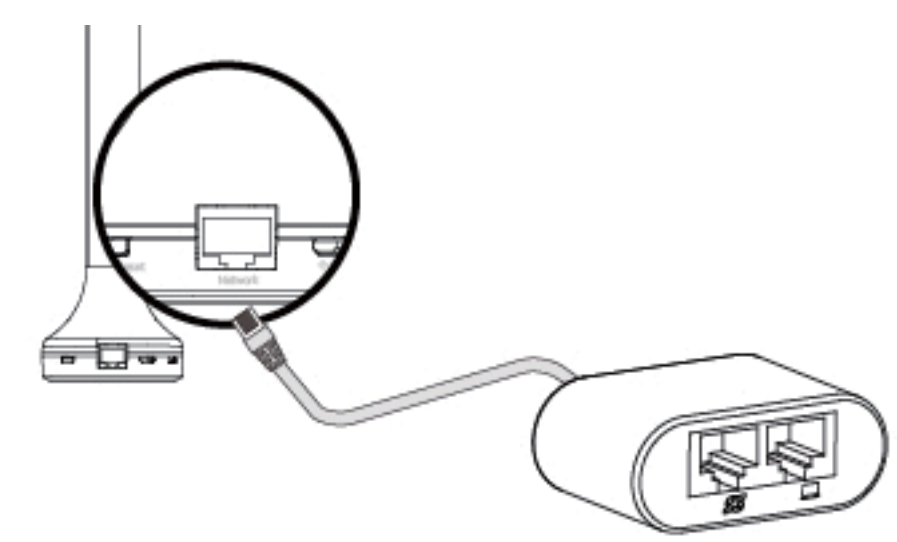

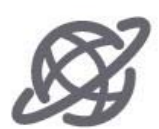

In **Wi-Fi router** mode, one port is the **WAN** (Network) port. The **WAN** port connects directly to your modem.

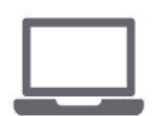

In **Wi-Fi router** mode, the other port is the **LAN** port. The **LAN** port is for wired connections to other network devices (e.g. computer).

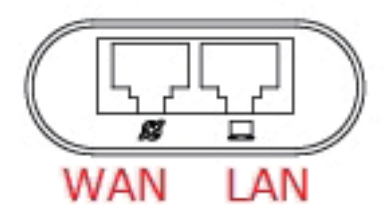

In **other** modes, both ports function as LAN ports for wired network devices (e.g. computers, games consoles etc.), and in **access point** mode also for connecting to your router.

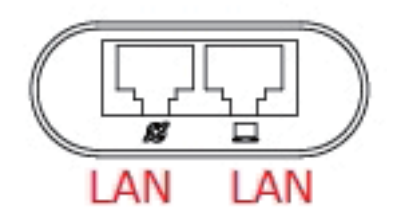

#### **I-5. Wi-Fi Power Switch**

After setup you can use the Wi-Fi power switch to adjust the strength of the BR-6288ACL's wireless radio if you wish. Normal mode uses full 100% wireless power while green mode uses 25% wireless power.

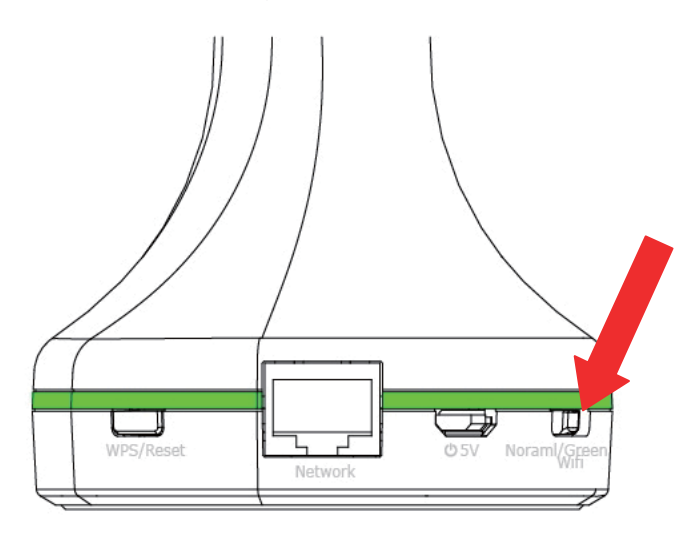

## **I-6. Safety Information**

In order to ensure the safe operation of the device and its users, please read and act in accordance with the following safety instructions.

- 1. The device is designed for indoor use only; do not place it outdoors.
- 2. Do not place the device in or near hot/humid places, such as a kitchen or bathroom.
- 3. Do not pull any connected cable with force; carefully disconnect it from the BR-6288ACL.
- 4. Handle the device with care. Accidental damage will void the warranty of the device.
- 5. The device contains small parts which are a danger to small children under 3 years old. Please keep the device out of reach of children.
- 6. Do not place the device on paper, cloth, or other flammable materials. The device may become hot during use.
- 7. There are no user-serviceable parts inside the device. If you experience problems with the device, please contact your dealer of purchase and ask for help.
- 8. The device is an electrical device and as such, if it becomes wet for any reason, do not attempt to touch it without switching the power supply off. Contact an experienced electrical technician for further help.

# *II. Installation*

**1.**Plug in the BR-6288ACL using the included power adapter and/or USB cable.

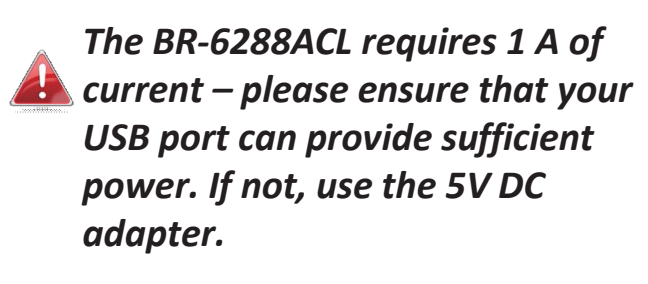

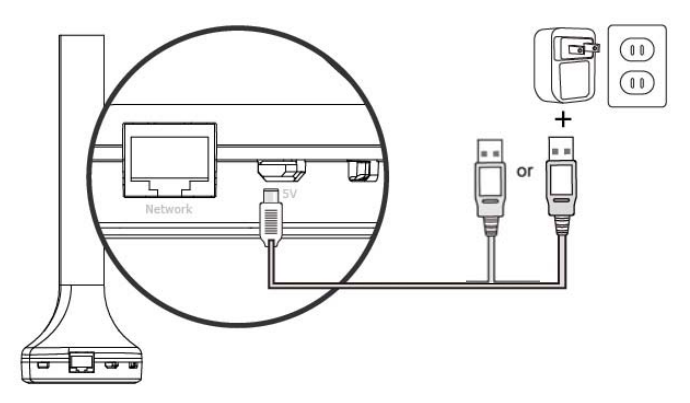

**2.**Wait until the circular LED at the base of the product is flashing "**Orange/Red"**.

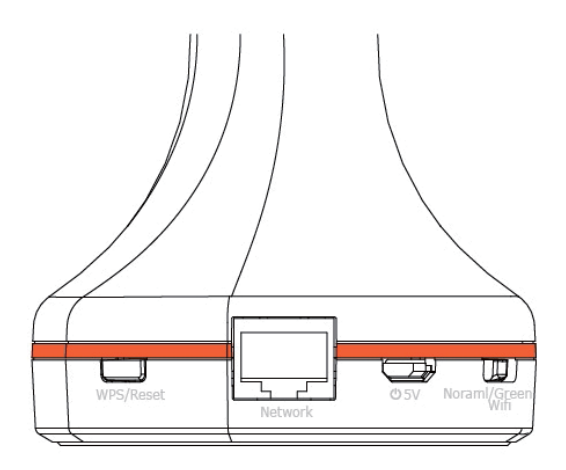

**3.**Use a Wi-Fi device (e.g. computer, tablet, smartphone) to search for a Wi-Fi network with the SSID "edimax.setup" and connect to it.

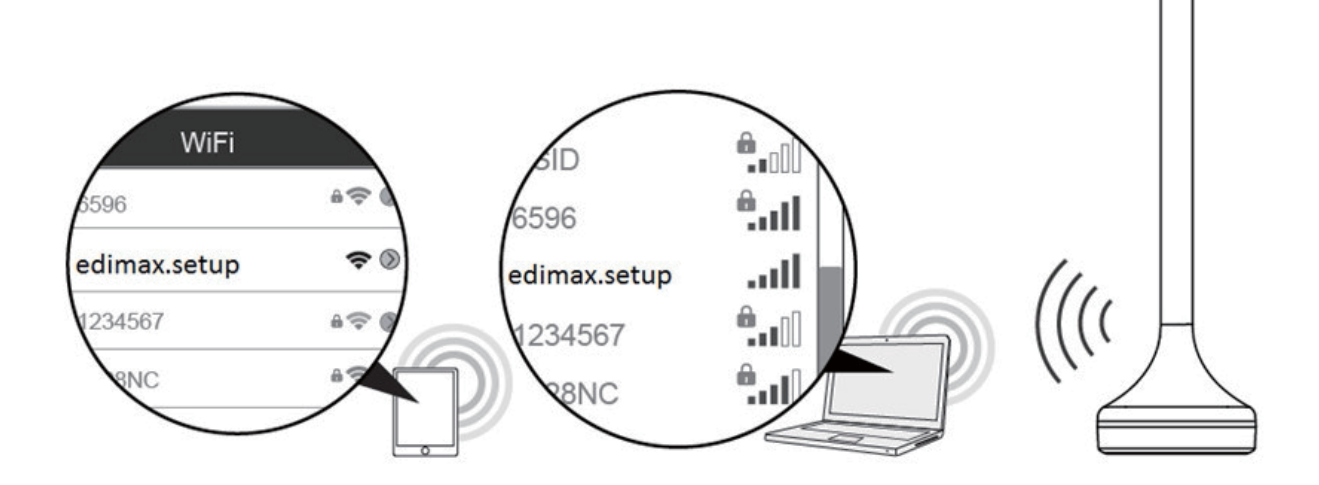

**4.**Open a web browser and if you do not automatically arrive at the "Get Started" screen shown below, enter the URL *http://edimax.setup* and click **"Get Started"** to begin.

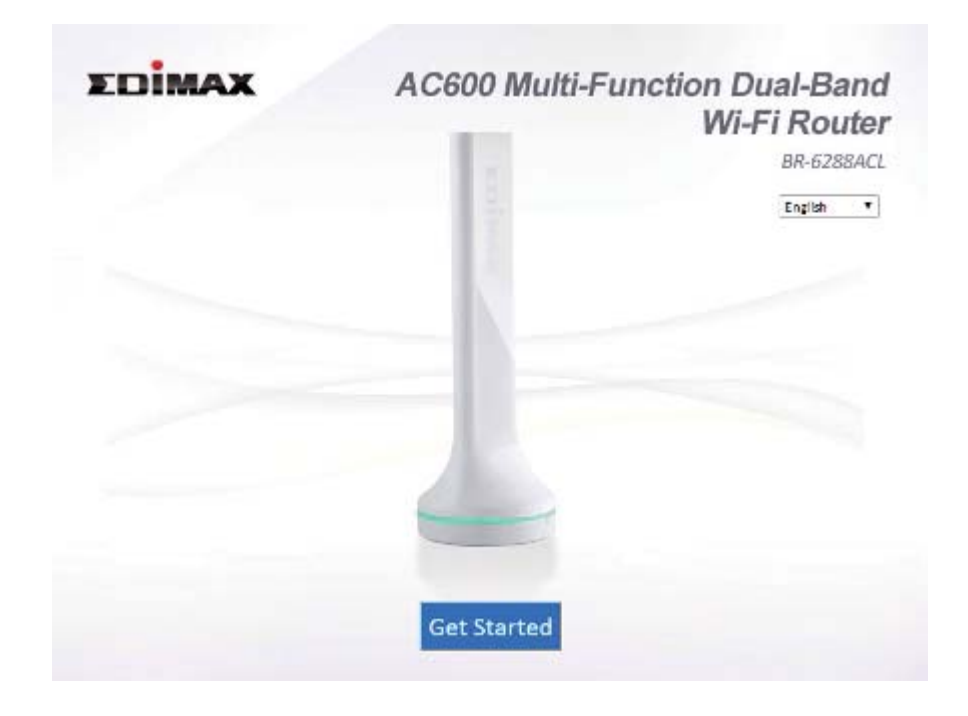

*If you cannot access http://edimax.setup, please make sure your Wi-Fi device is set to use a dynamic IP address. This is a simple procedure and step-by-step instructions to do this on a computer can be found in the user manual.* 

**5.**Choose if you want to use your BR-6288ACL in its default Wi-Fi router mode or in a different mode.

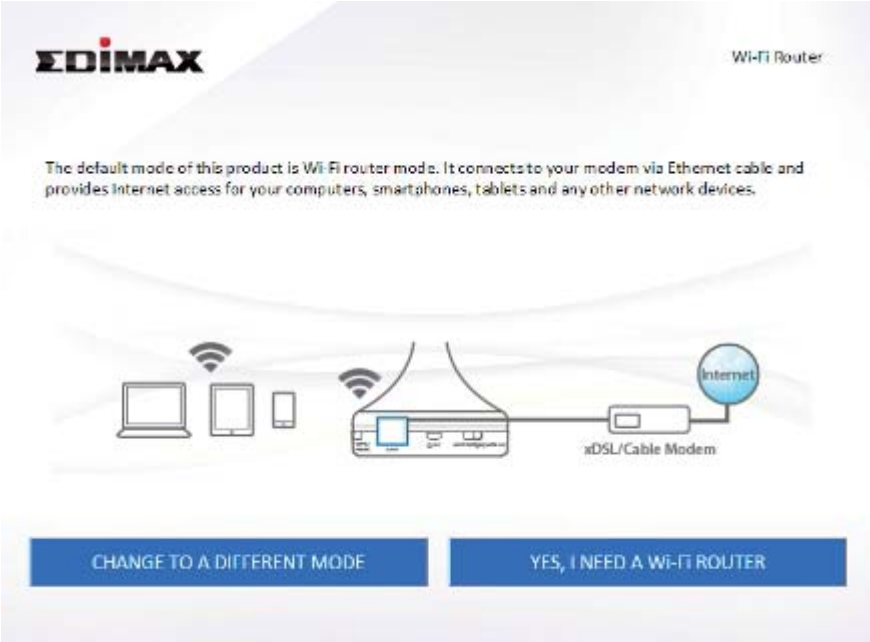

The BR-6288ACL's five available modes are outlined below:

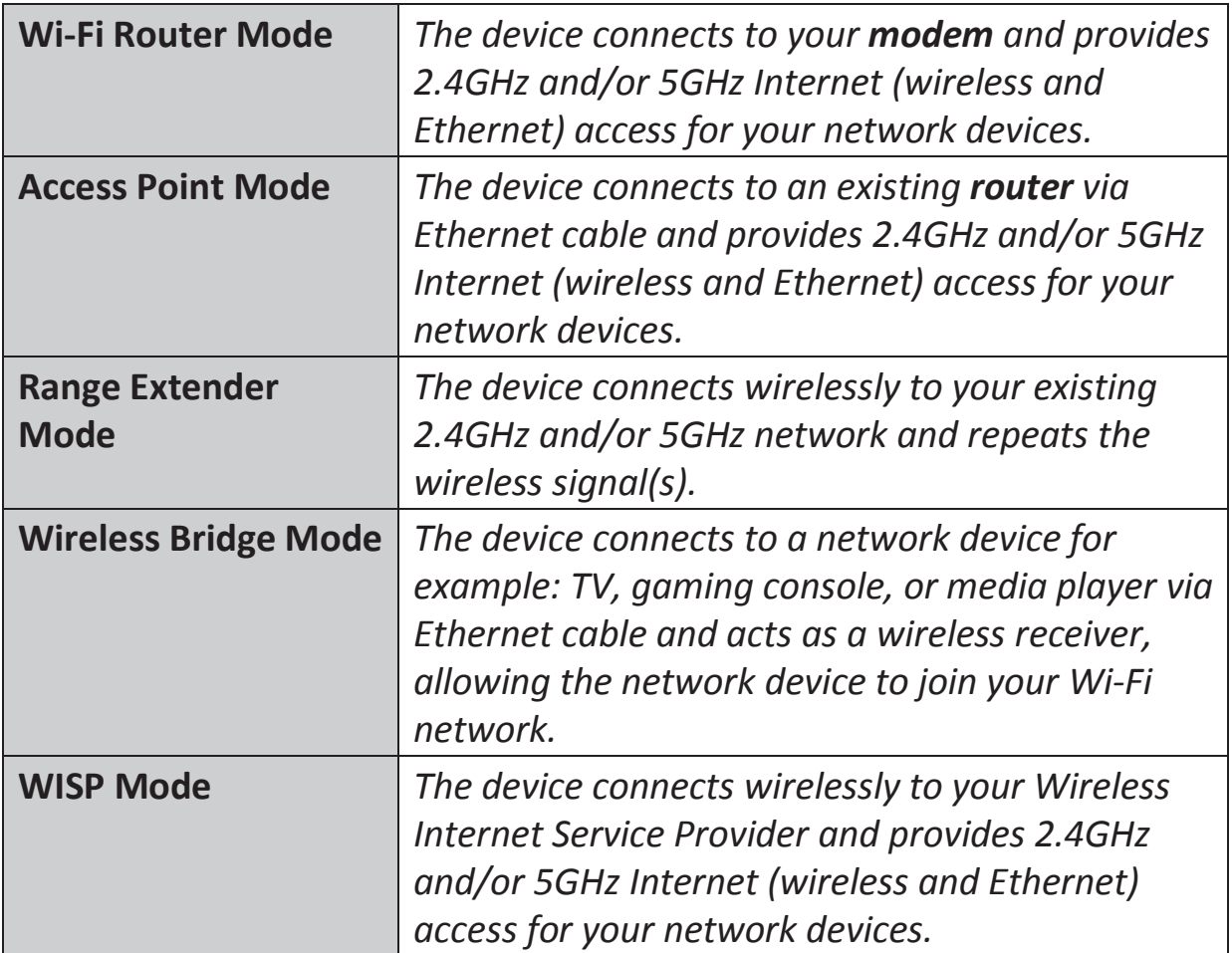

### **II-1. Wi-Fi Router Mode**

**1.** Select whether to use the iQ Setup wizard (recommended) to detect your Internet connection type, or enter the settings manually.

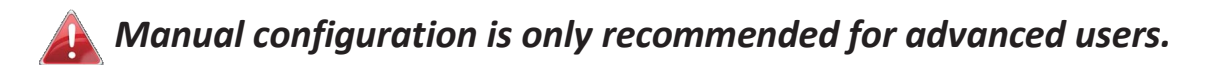

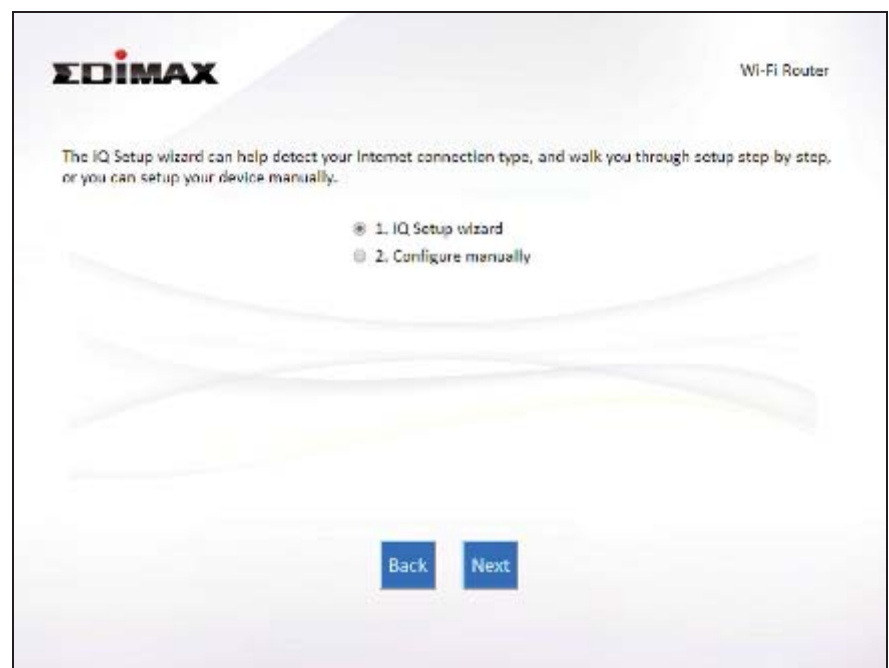

**2.** Connect the **blue** Internet port of your BR-6288ACL to the LAN port of your modem using an Ethernet cable, and then click "Next".

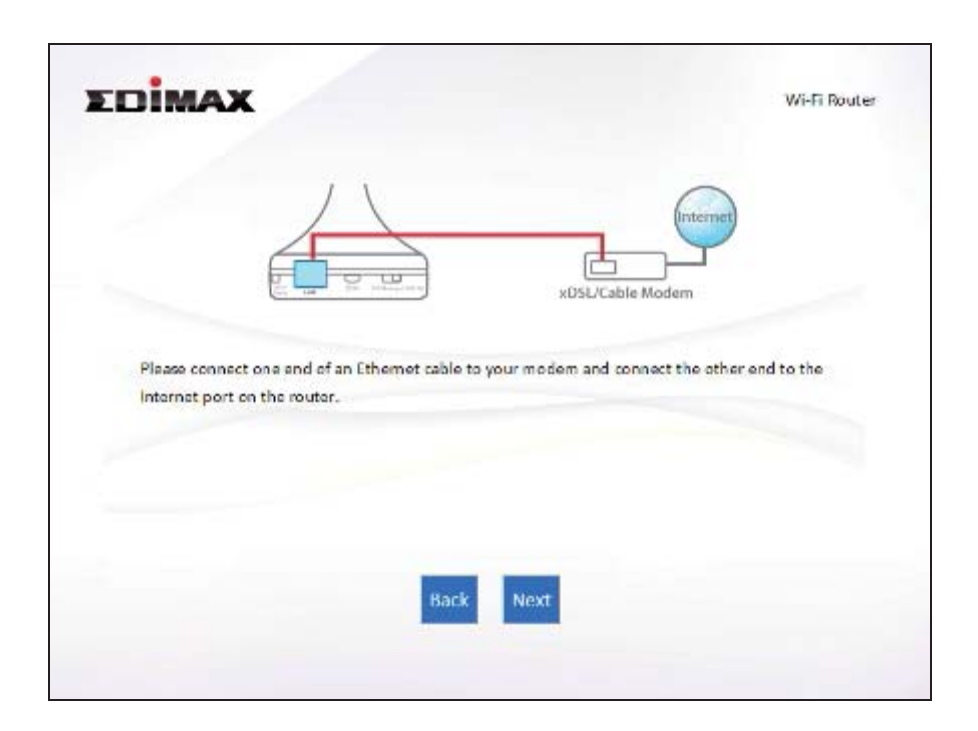

**3.** Please wait a moment while the BR-6288ACL tests the connection.

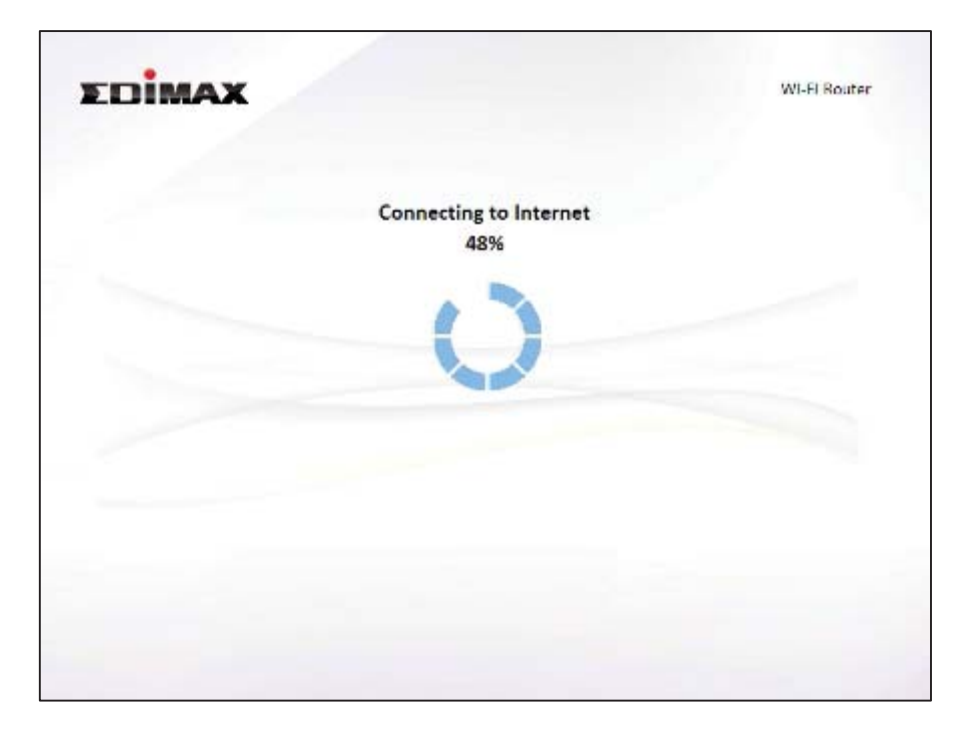

**4.** Click "Next" to continue and configure the device's wireless network.

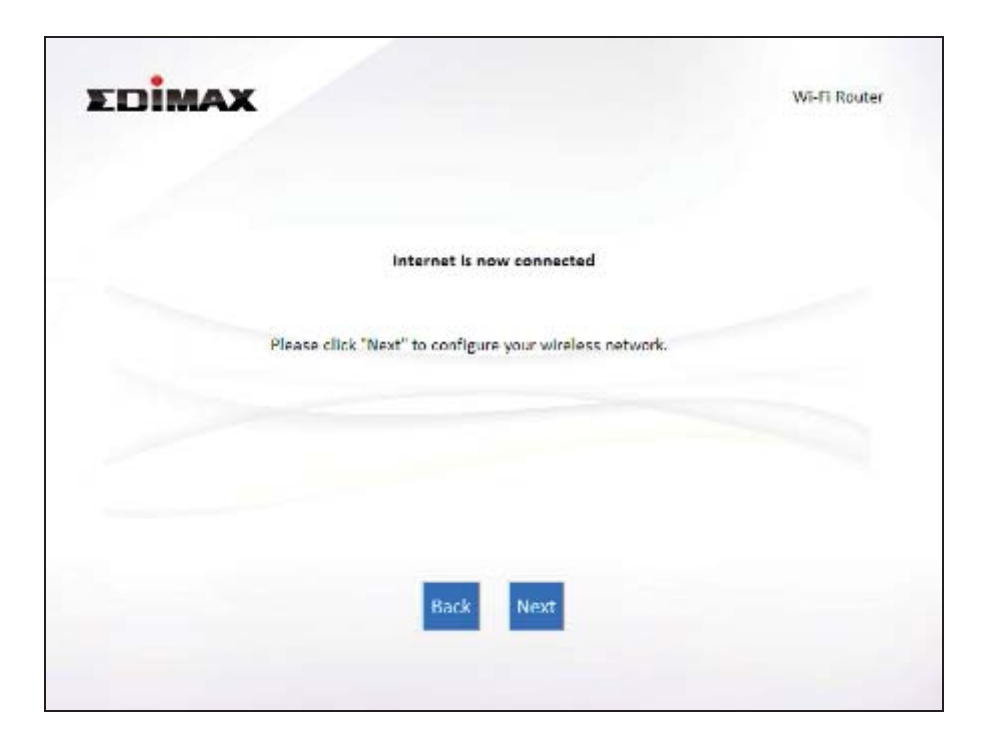

**5.** Enter a name and password for your 2.4GHz & 5GHz wireless networks, then click "Next" to continue.

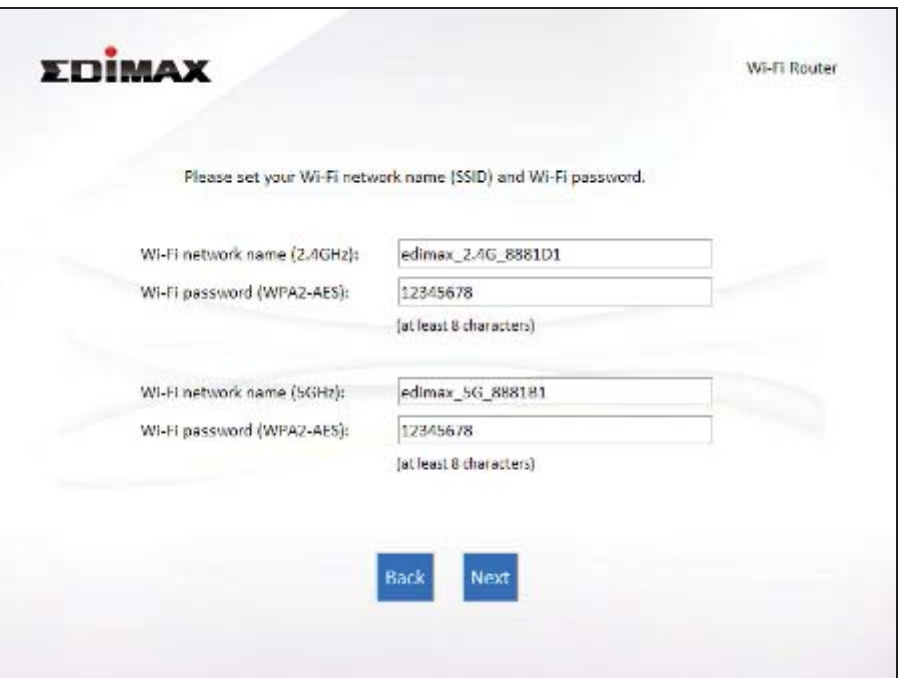

**6.** A summary of your configuration will be displayed, as shown below. Check that all of the details are correct and then click "Next" to proceed.

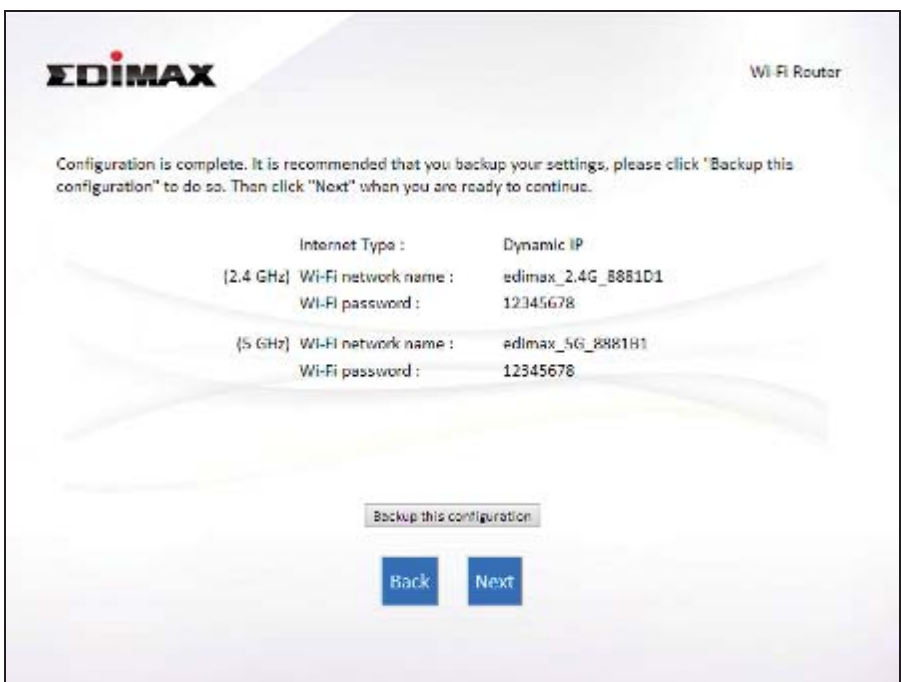

*If you wish to backup the device's settings, click "Backup this configuration" to open a new window and save your current configuration to a .txt file.* 

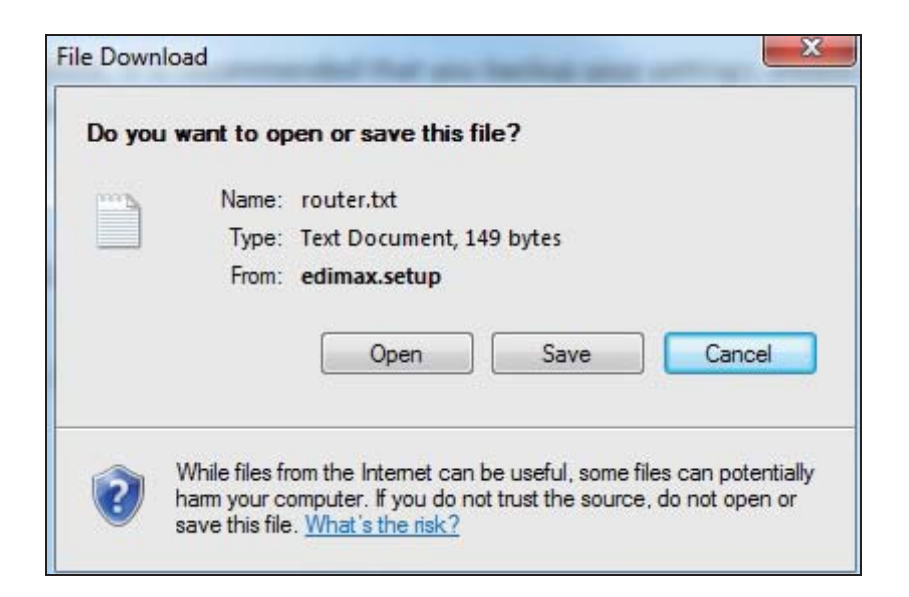

**7.** Please wait while the BR-6288ACL applies your settings.

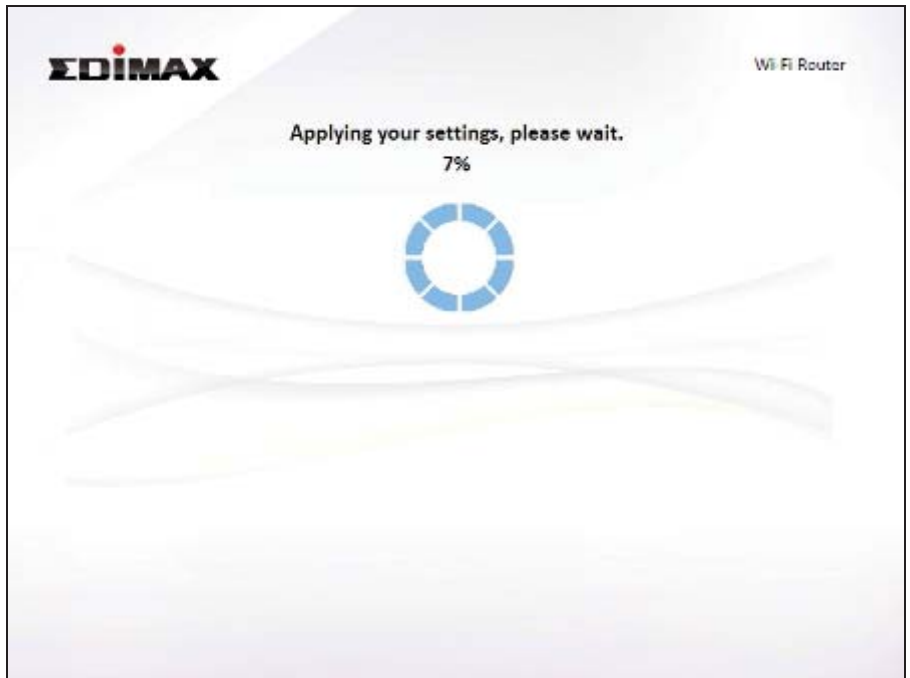

**8.** A final congratulations screen will indicate that setup is complete. You can now connect to the device's new SSID(s) which are shown on the screen then close the browser window.

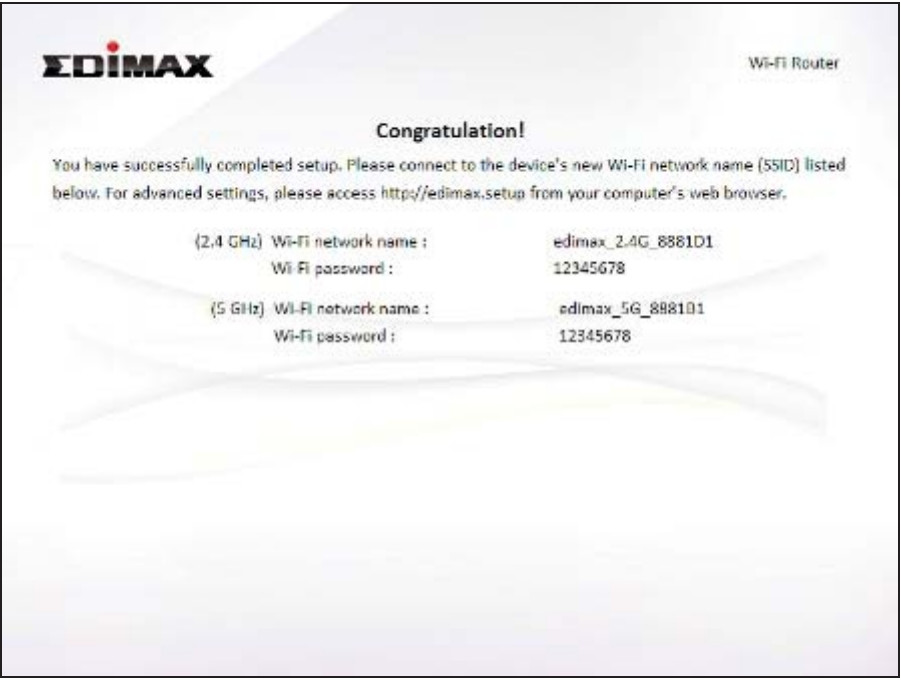

**9.** The BR-6288ACL is working and ready for use. Refer to **IV-2. Connecting to a Wi-Fi network** if you require more guidance.

### **II-2. Access Point Mode**

**1.** Select "Access Point" from the top menu and click "Next".

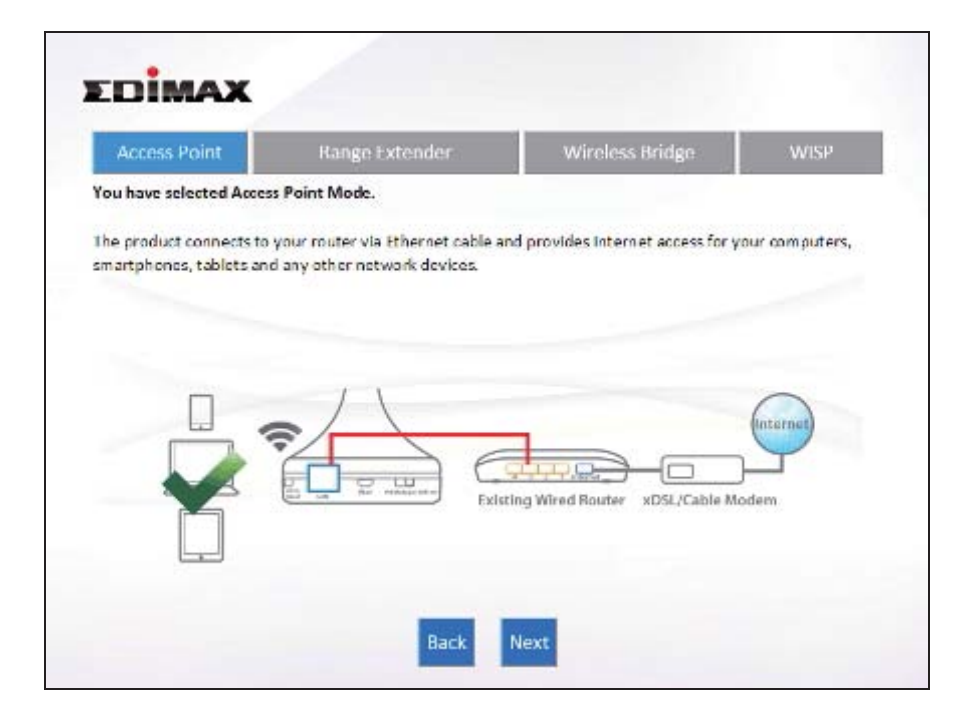

**2.** Connect the network port of your BR-6288ACL to the LAN port of your existing router using an Ethernet cable, then click "Next".

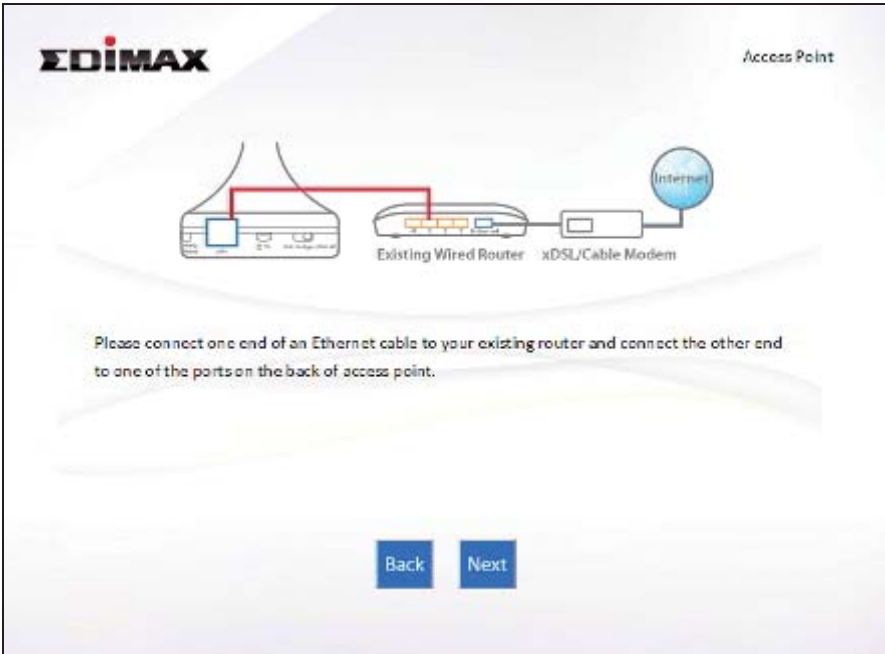

**3.** Select whether to use the 5GHz wireless frequency, 2.4GHz wireless frequency or both. If you are not sure, select both.

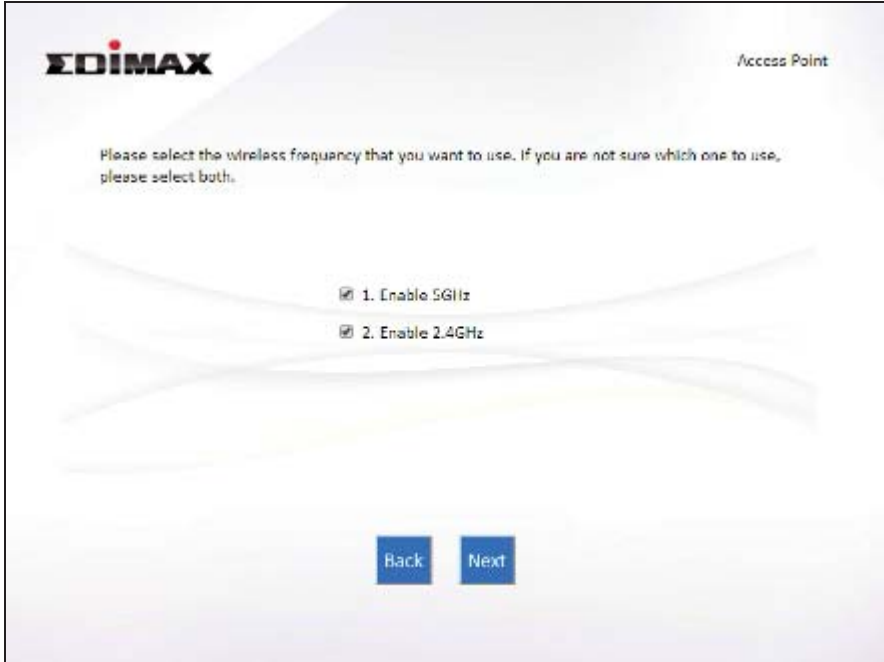

**4.** Select "Obtain an IP address automatically" or "Use the following IP address" for your BR-6288ACL. If you are using a static IP, enter the IP address, subnet mask and default gateway. Click "Next" to proceed to the next step.

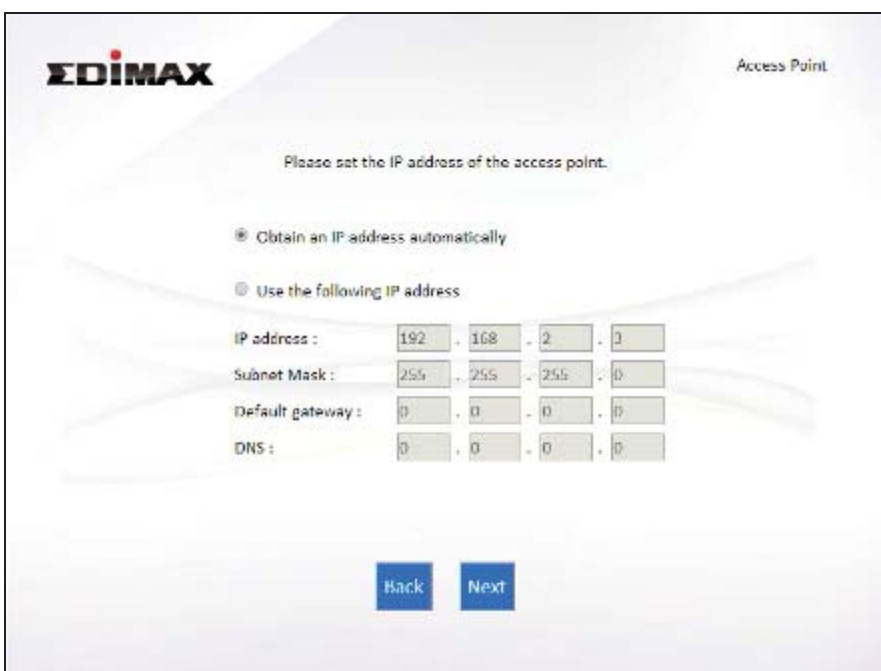

*"Obtain an IP address automatically" is the recommended setting for most users. For more guidance on static IP addresses, please refer to IV-1. Configuring your IP address.* 

**5.** Enter a name and password for your 2.4GHz & 5GHz wireless networks, then click "Next" to continue.

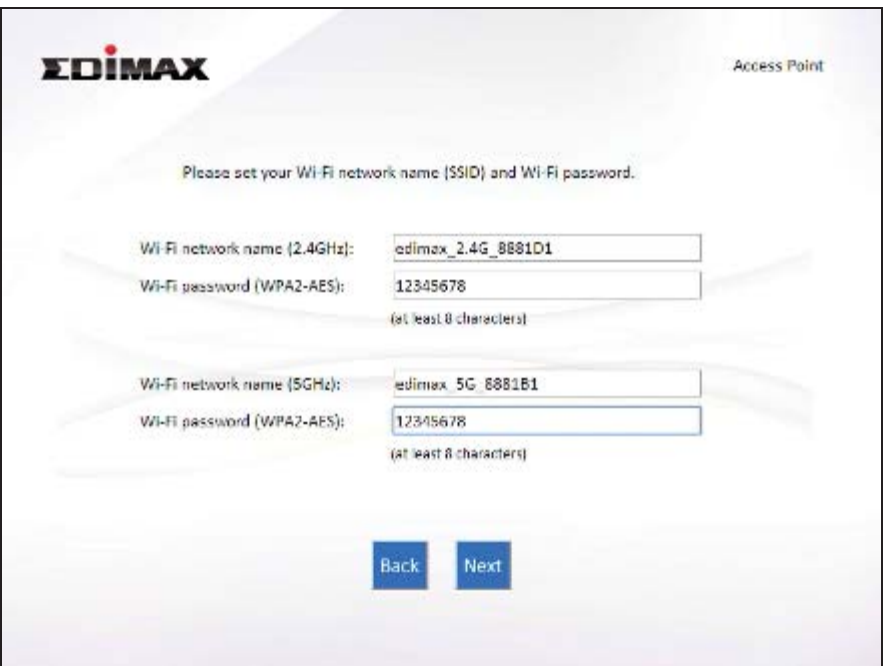

**6.** A summary of your configuration will be displayed, as shown below. Check that all of the details are correct and then click "Next" to proceed.

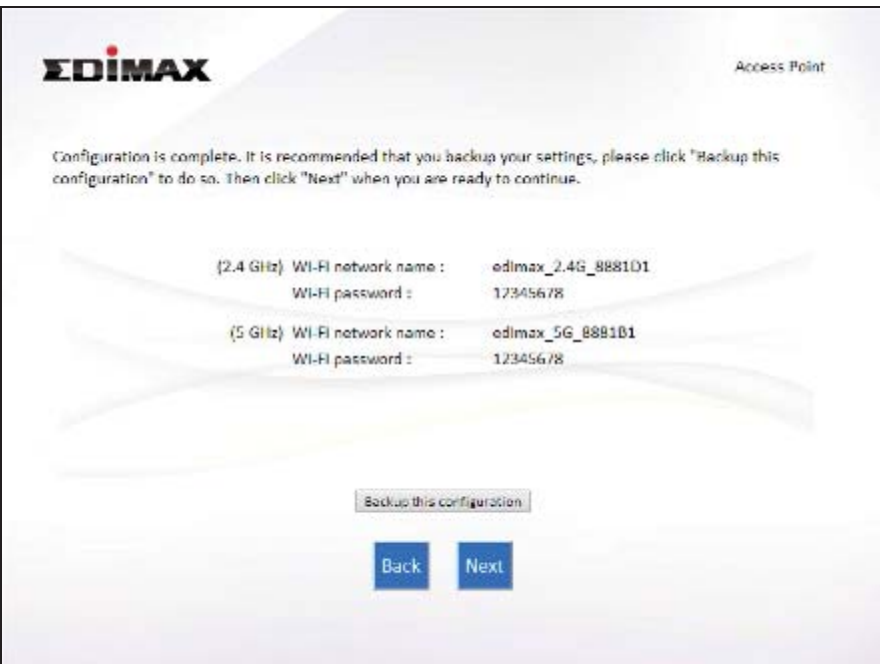

*If you wish to backup the device's settings, click "Backup this configuration" to open a new window and save your current configuration to a .txt file.* 

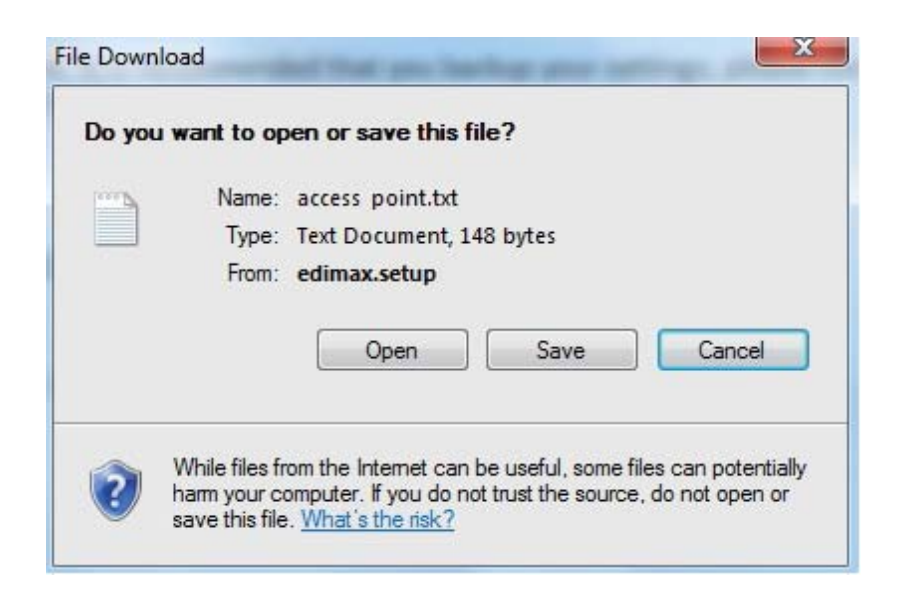

**7.** Please wait a moment until the BR-6288ACL is ready.

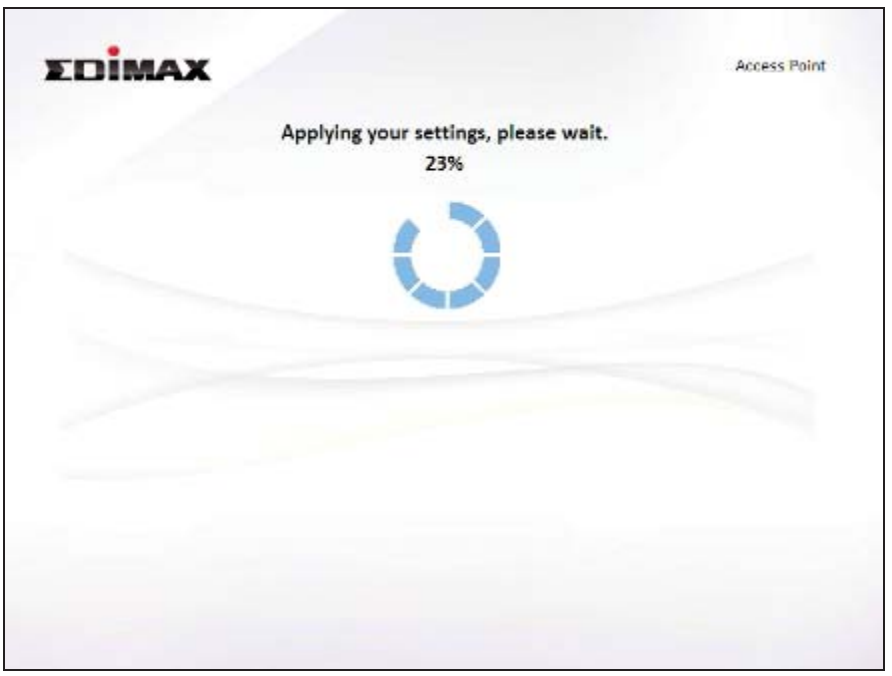

**8.** A final congratulations screen will indicate that setup is complete. You can now connect to the device's new SSID(s) which are shown on the screen then close the browser window.

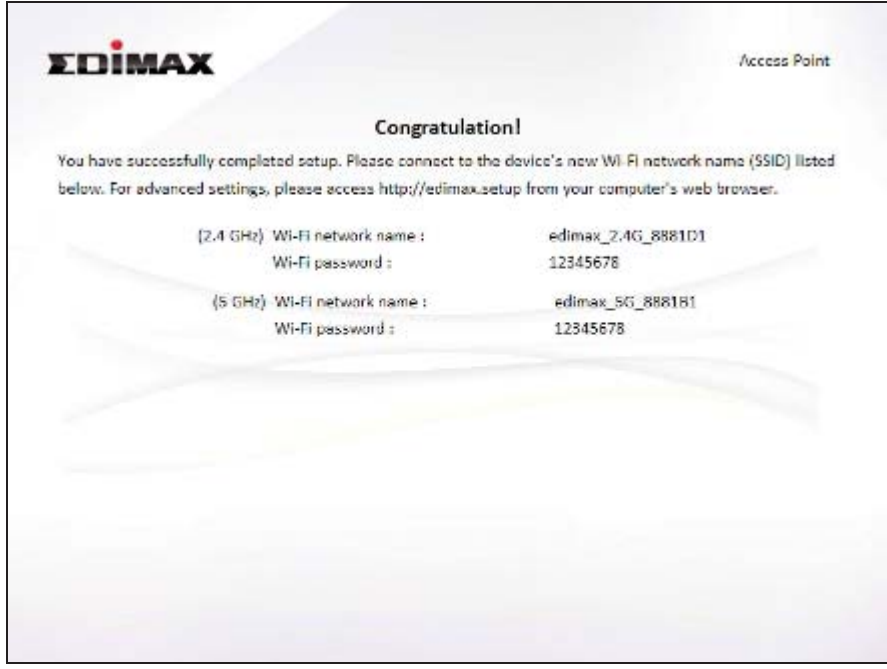

**9.** The BR-6288ACL is working and ready for use. Refer to **IV-2. Connecting to a Wi-Fi network** if you require more guidance.

#### **II-3. Range Extender Mode**

**1.** Select "Range Extender" from the top menu and click "Next".

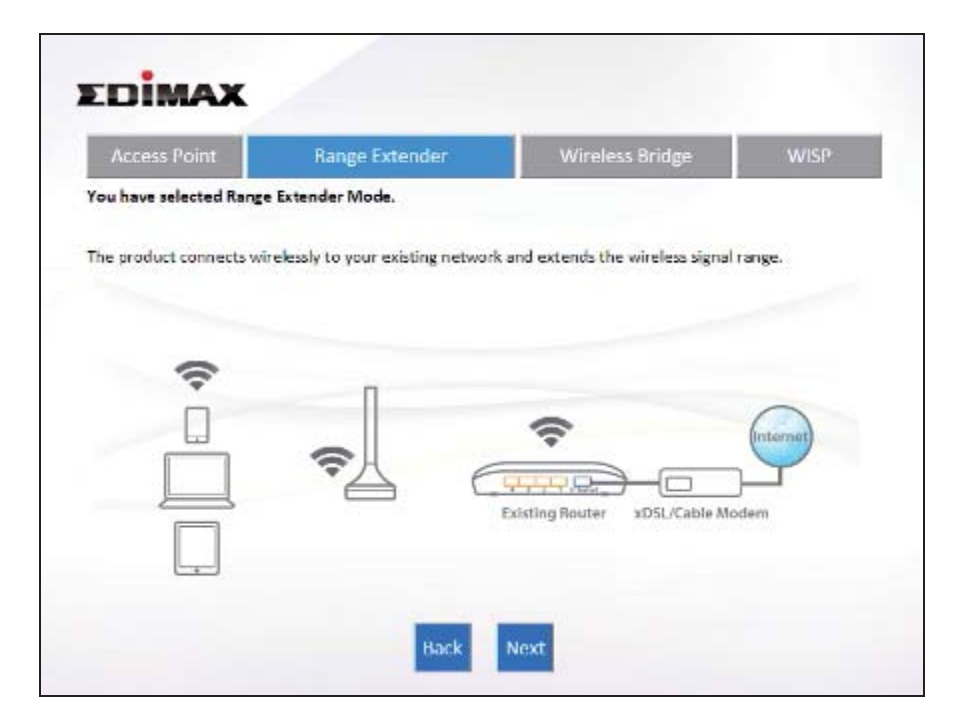

**2.** Please ensure your BR-6288ACL is within Wi-Fi range of your existing wireless router. Click "Next" to continue.

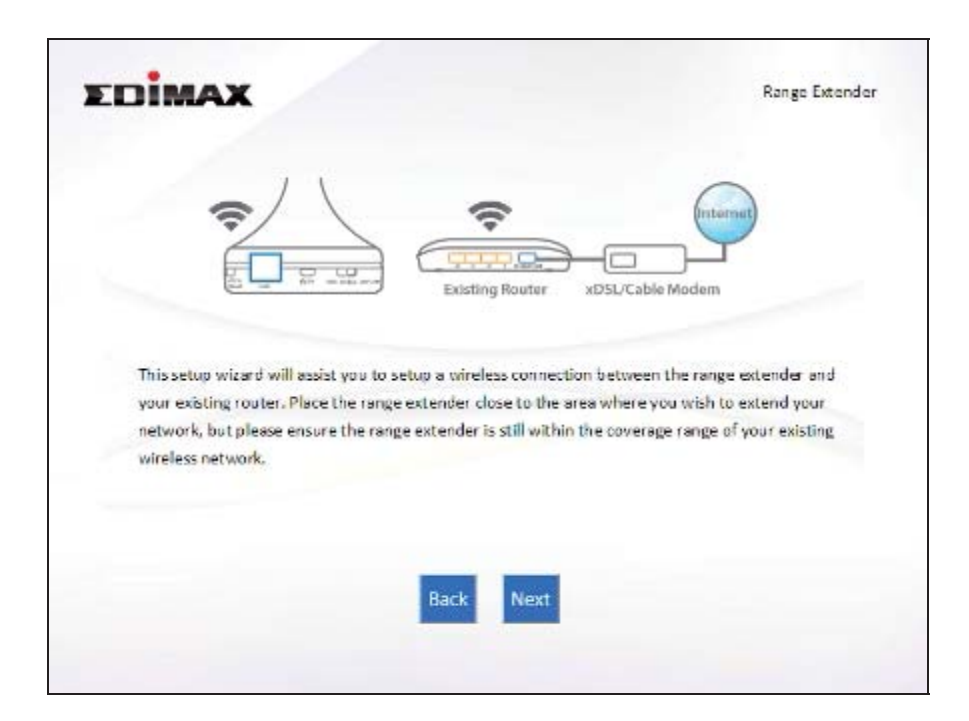

**3.** Select whether to use the 5GHz wireless frequency, 2.4GHz wireless frequency or both. If you are not sure, select both and then click "Next".

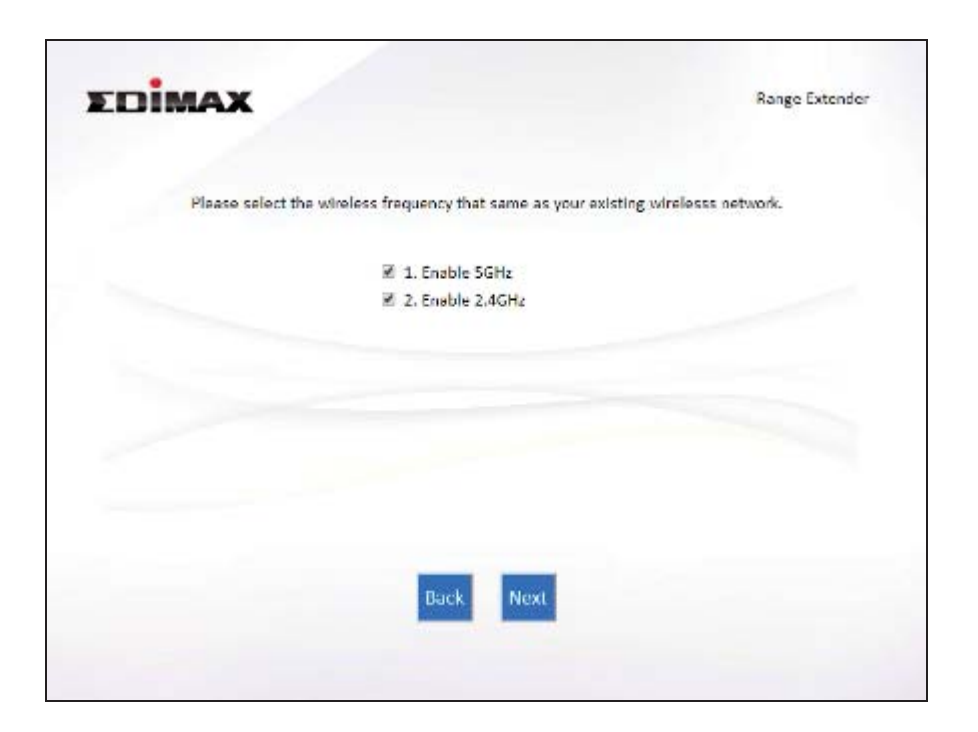

**4.** Select the Wi-Fi network name (SSID) which you wish to connect to for the specified frequency and click "Next" to continue.

*If the Wi-Fi network you wish to connect to does not appear, try clicking "Refresh".* 

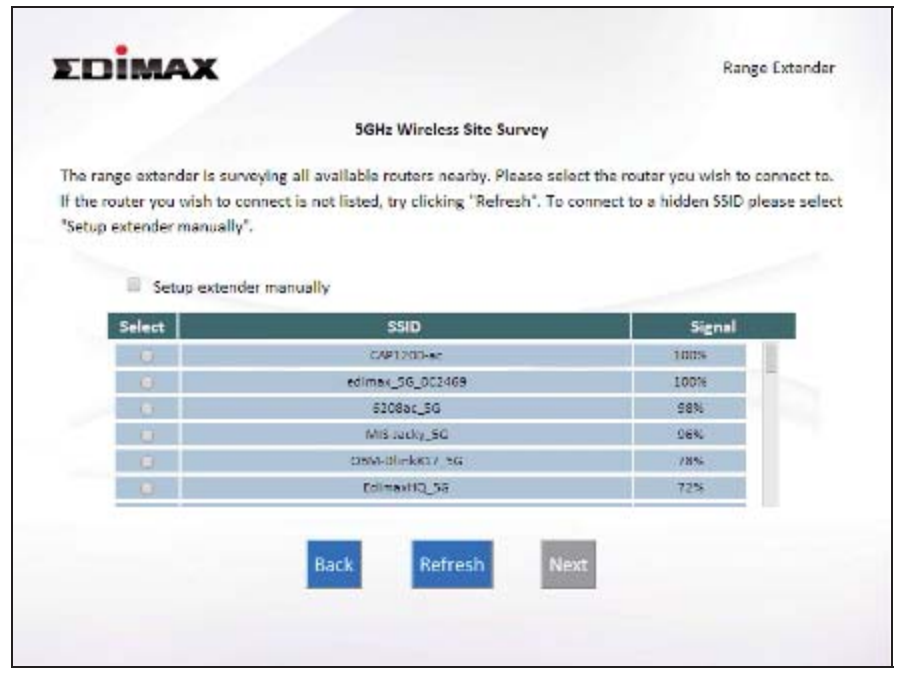

*To connect to a hidden SSID, check the "Setup extender manually"*  **b** box and enter the details manually on the next page, as shown *below.* 

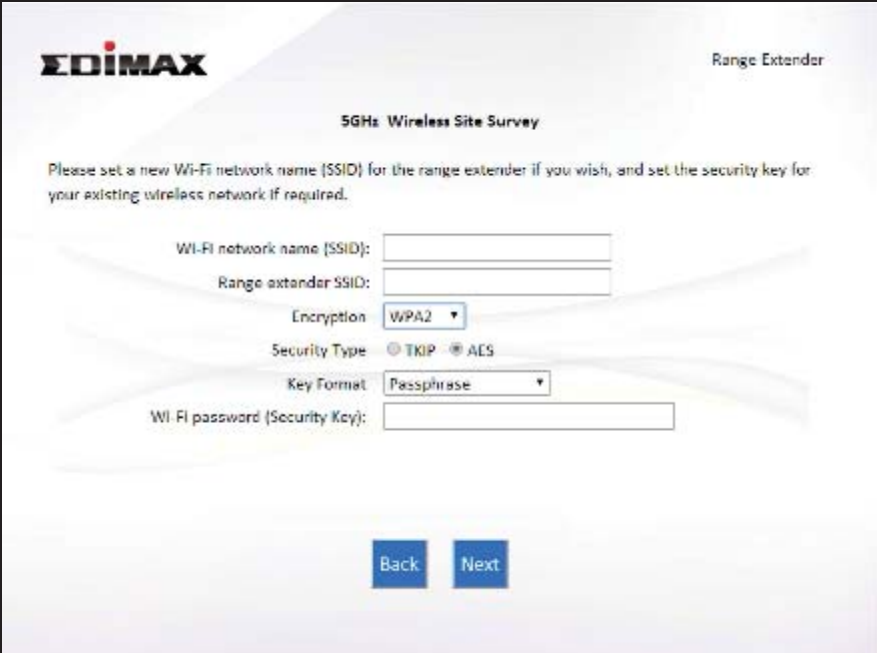

**5.** Enter your existing wireless network's security key/password in the "Security Key" field and click "Next" to continue.

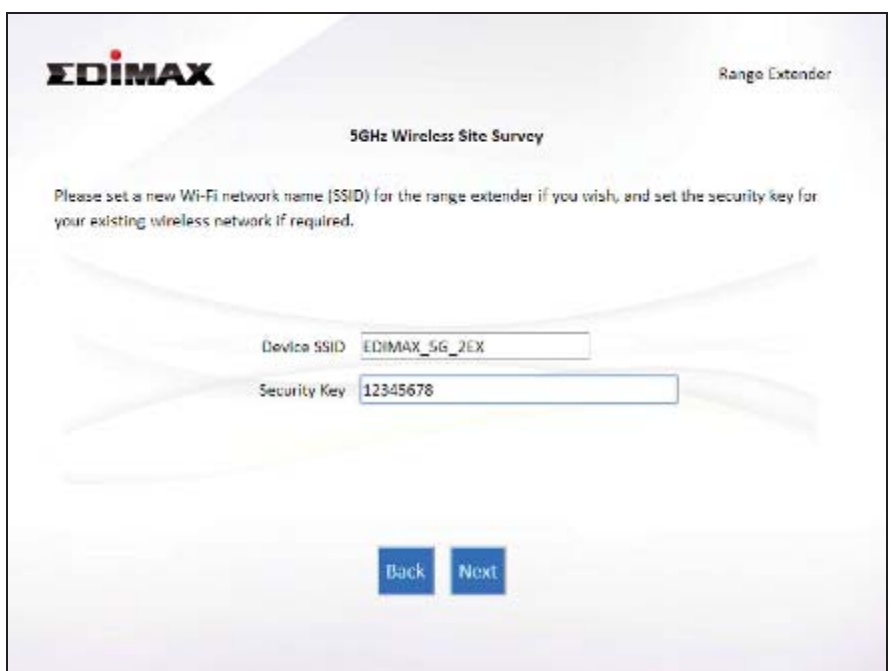

**6.** Wait a moment while the BR-6288ACL tests the wireless connection.

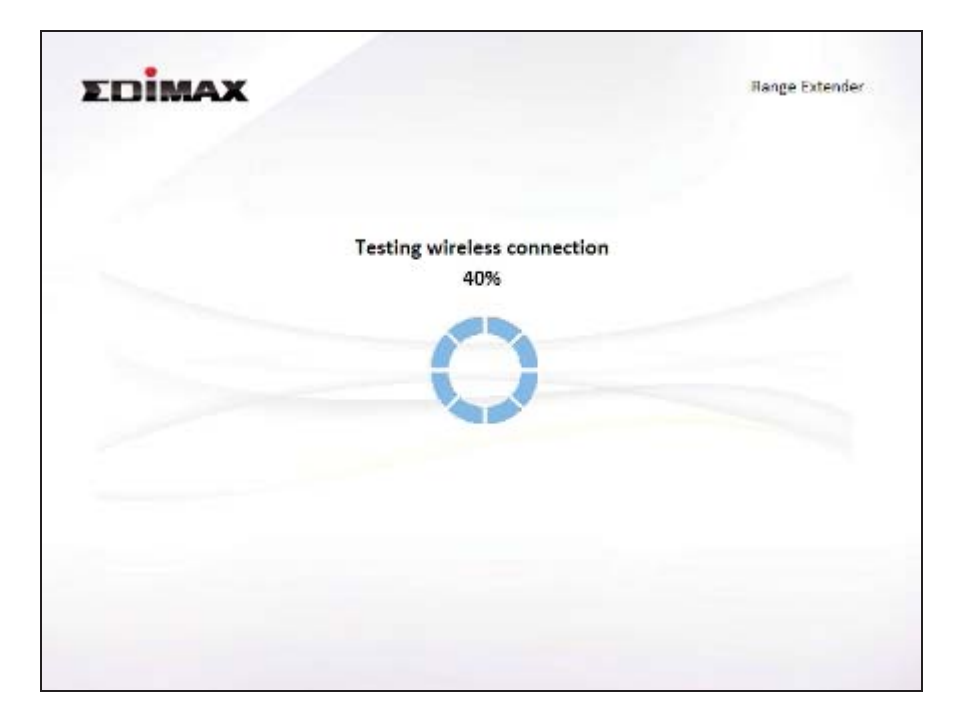

**7.** Select "Obtain an IP address automatically" or "Use the following IP address" for your BR-6288ACL. If you are using a static IP, enter the IP address, subnet mask and default gateway. Click "Next" to proceed to the next step.

*"Obtain an IP address automatically" is the recommended setting for most users. The IP address will be displayed in brackets.* 

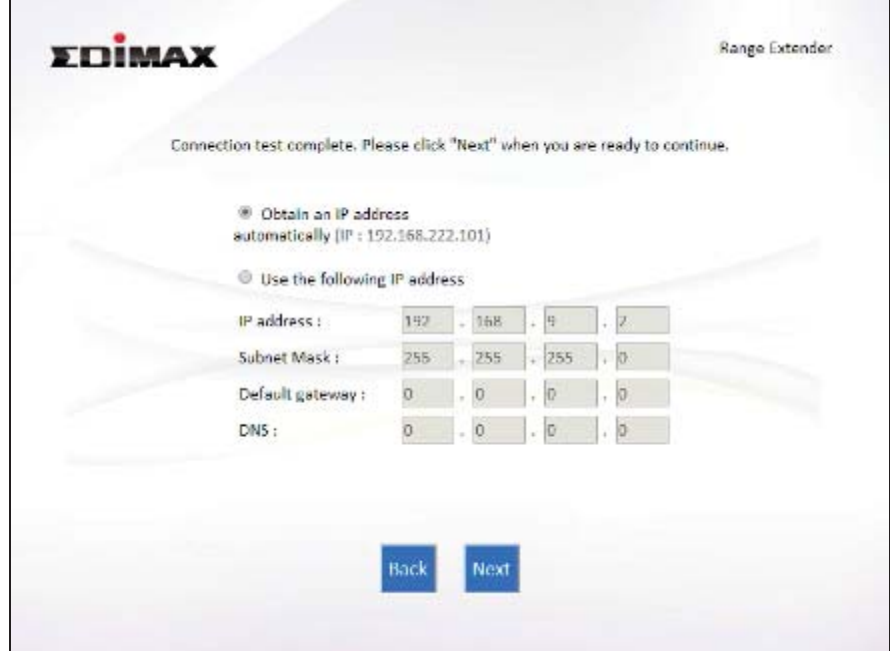

**8.** If you selected to use both 2.4GHz and 5GHz wireless frequencies in step 3, then repeat **steps 4 – 7** for the 2.4GHz wireless frequency.

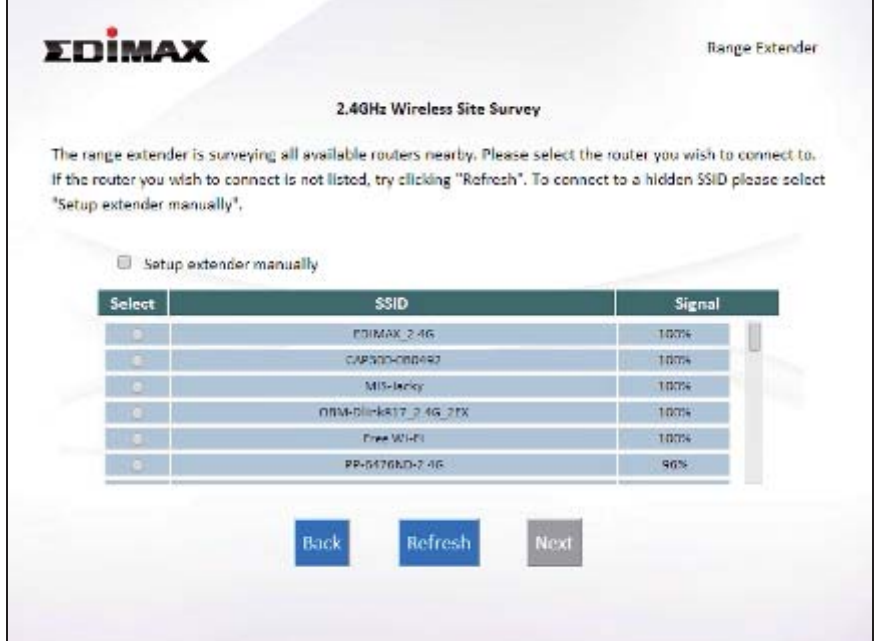

**9.** A summary of your configuration will be displayed, as shown below. Check that all of the details are correct and then click "Next" to proceed.

*The device will use the same wireless password/security key as the existing wireless network.* 

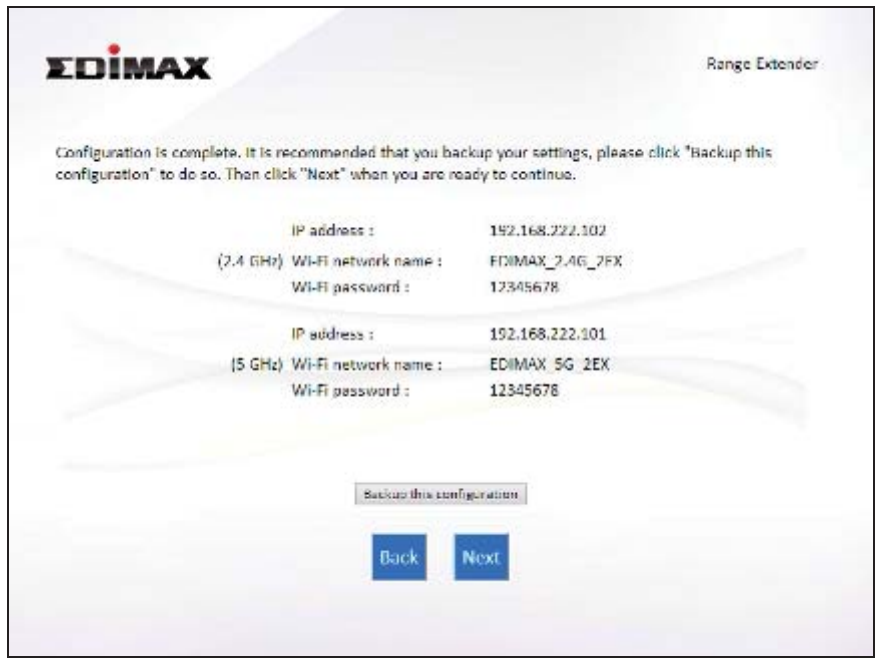

*If you wish to backup the BR-6288ACL's settings, click "Backup this configuration" to open a new window and save your current configuration to a .txt file.* 

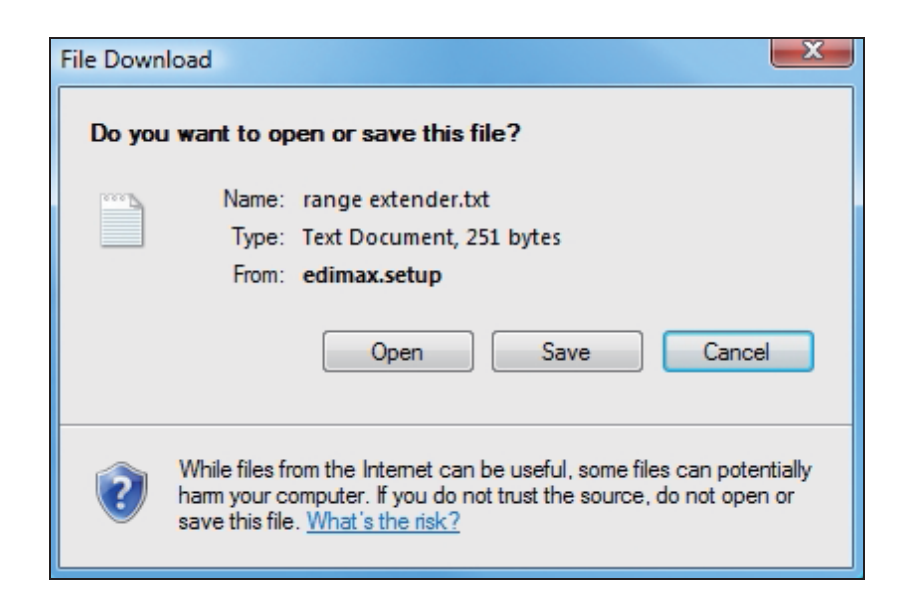

**10.** Please wait a moment until the BR-6288ACL is ready.

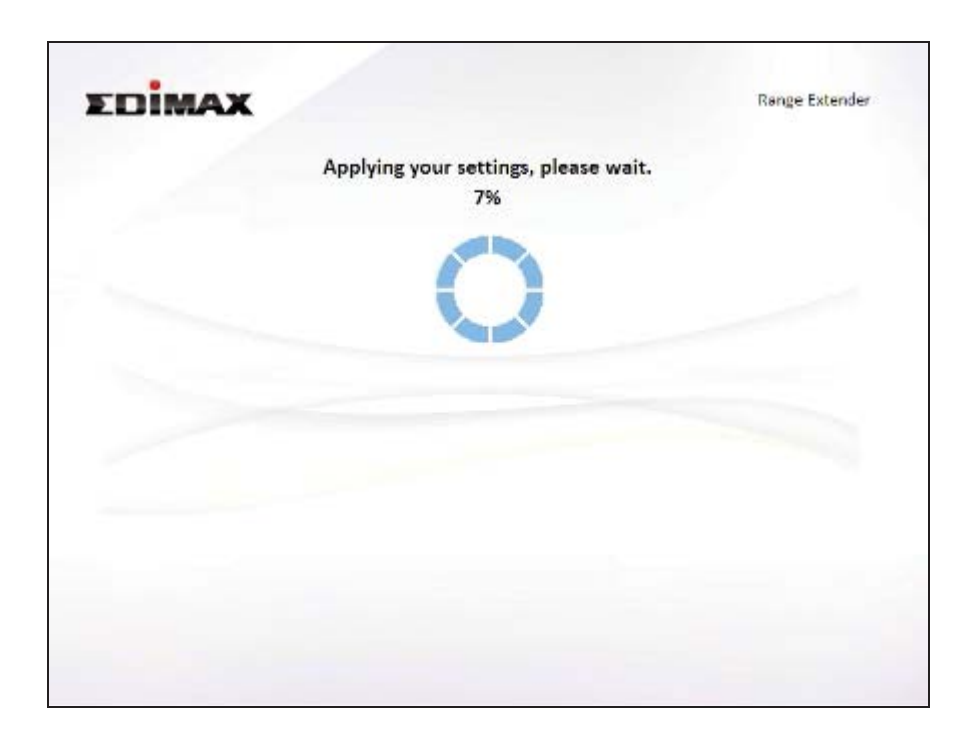

**11.** A final congratulations screen will indicate that setup is complete. You can now connect to the device's new SSID(s) which are shown on the screen then close the browser window.

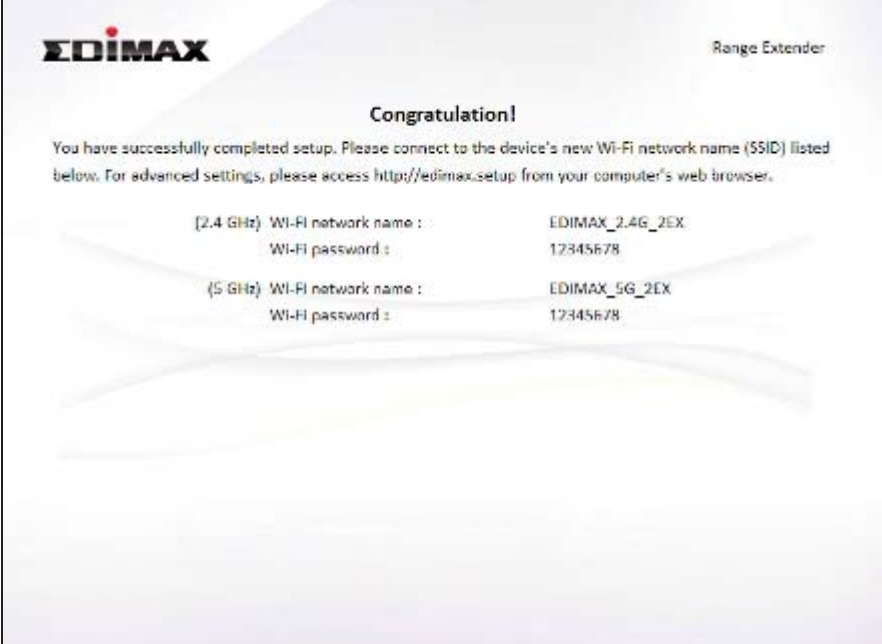

**12.** The BR-6288ACL is working and ready for use. Refer to **IV-2. Connecting to a Wi-Fi network** if you require more guidance.

# **II-4. Wireless Bridge Mode**

**1.** Select "Wireless Bridge" from the top menu and click "Next".

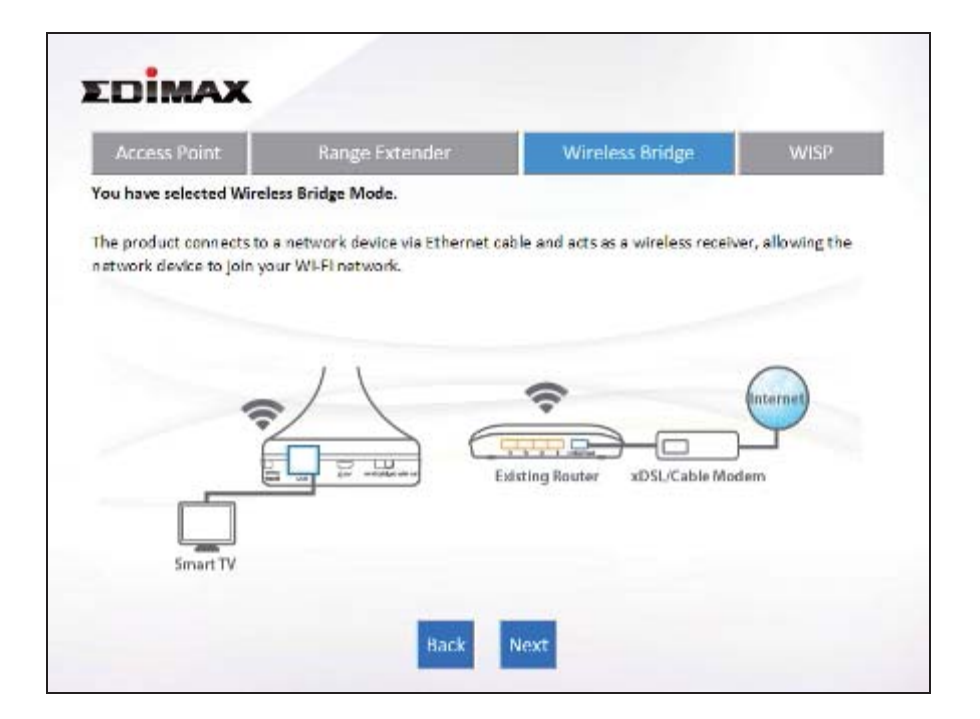

**2.** Please ensure your BR-6288ACL is within Wi-Fi range of your existing wireless router. Click "Next" to continue.

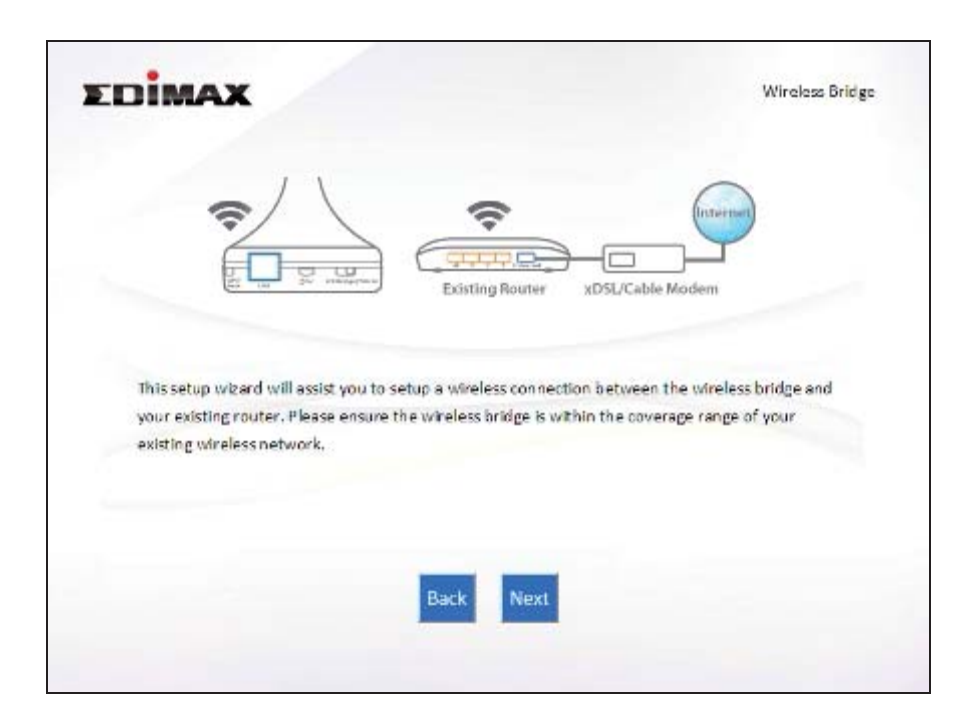

**3.** Select the frequency (2.4GHz or 5GHz) of your existing wireless network.

*In wireless client mode, the BR-6288ACL can only connect to one wireless network/frequency i.e. 2.4GHz or 5GHz.* 

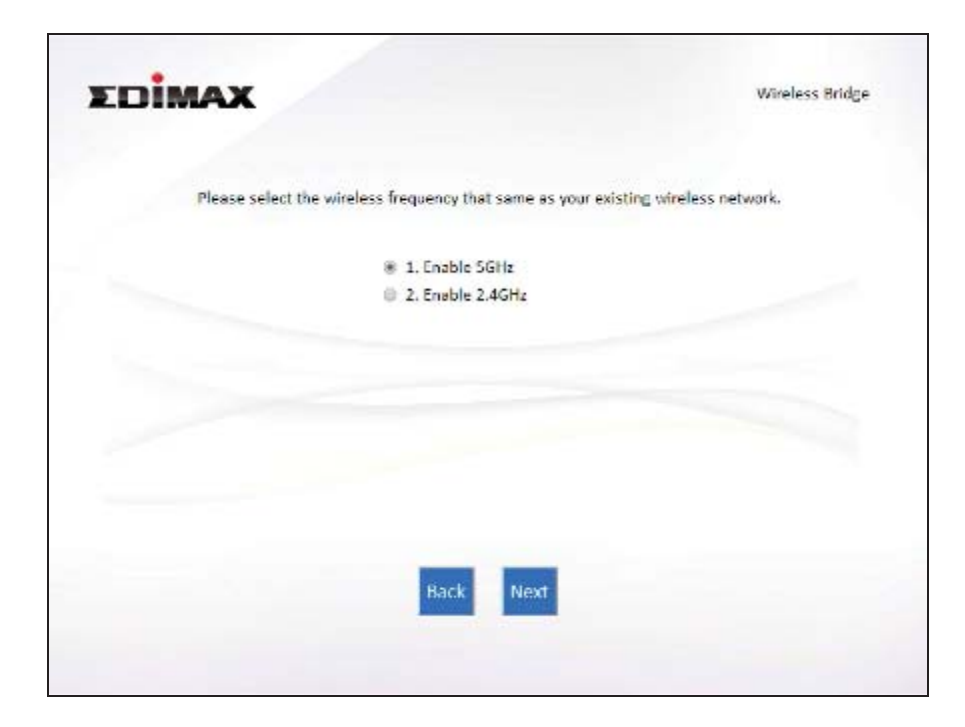

**4.** Select the Wi-Fi network name (SSID) which you wish to connect to and click "Next" to continue.

*If the Wi-Fi network you wish to connect to does not appear, try clicking "Refresh".* 

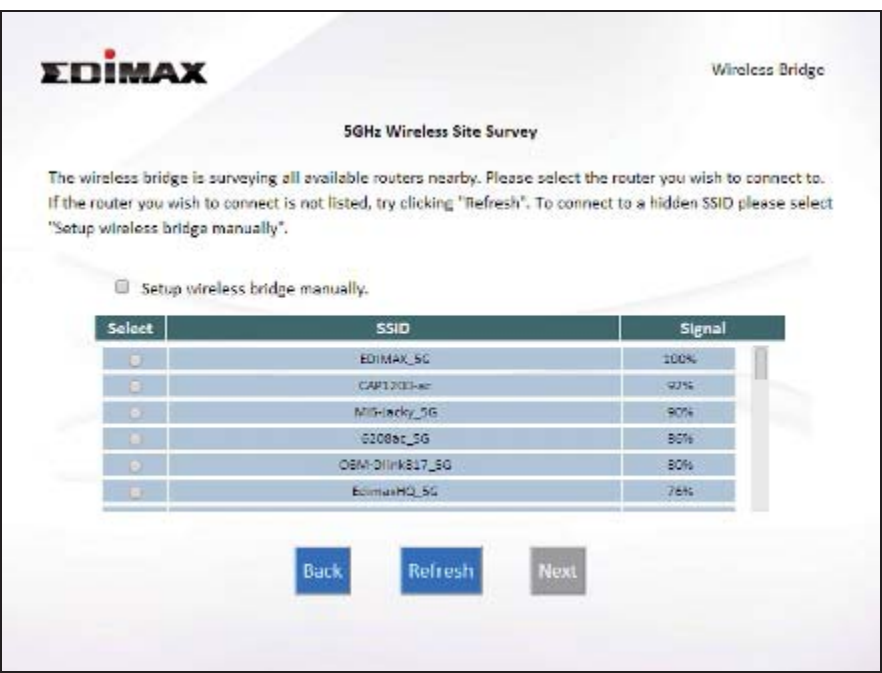

*To connect to a hidden SSID, check the "Setup extender manually" box and enter the details manually on the next page, as shown below.* 

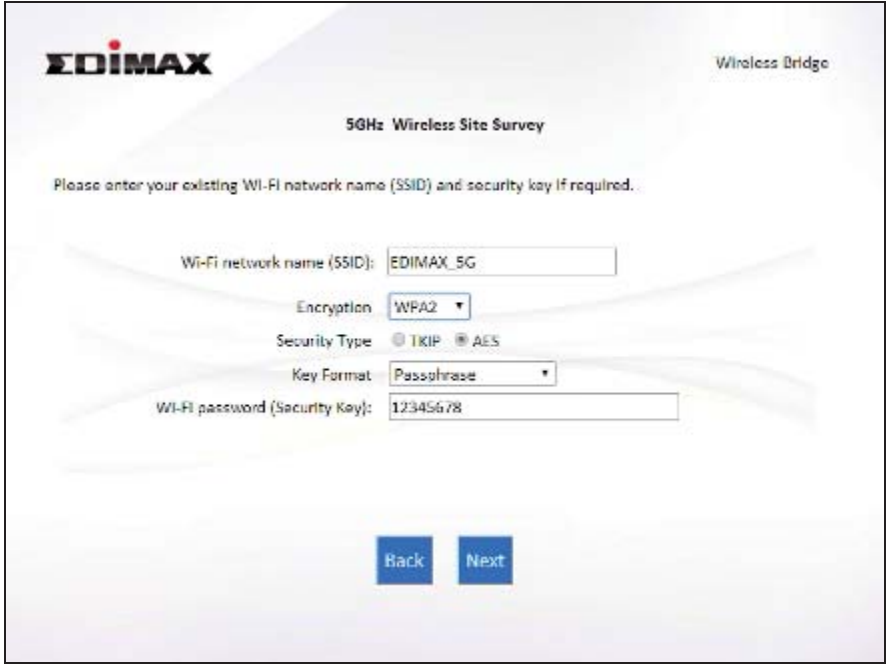

**5.** Enter your existing wireless network's security key/password in the "Security Key" field and click "Next" to continue.

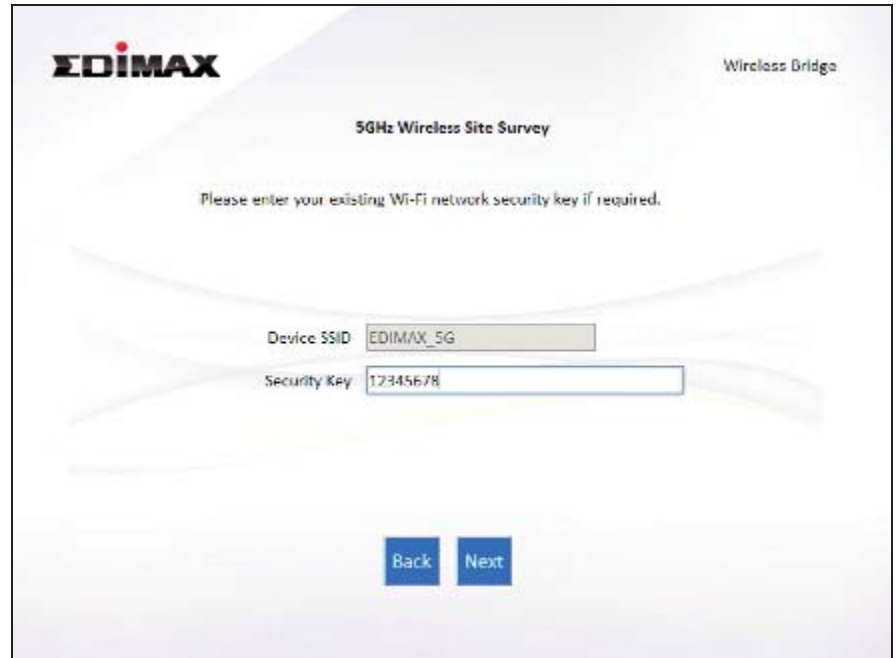

**6.** Wait a moment while the BR-6288ACL tests the wireless connection.

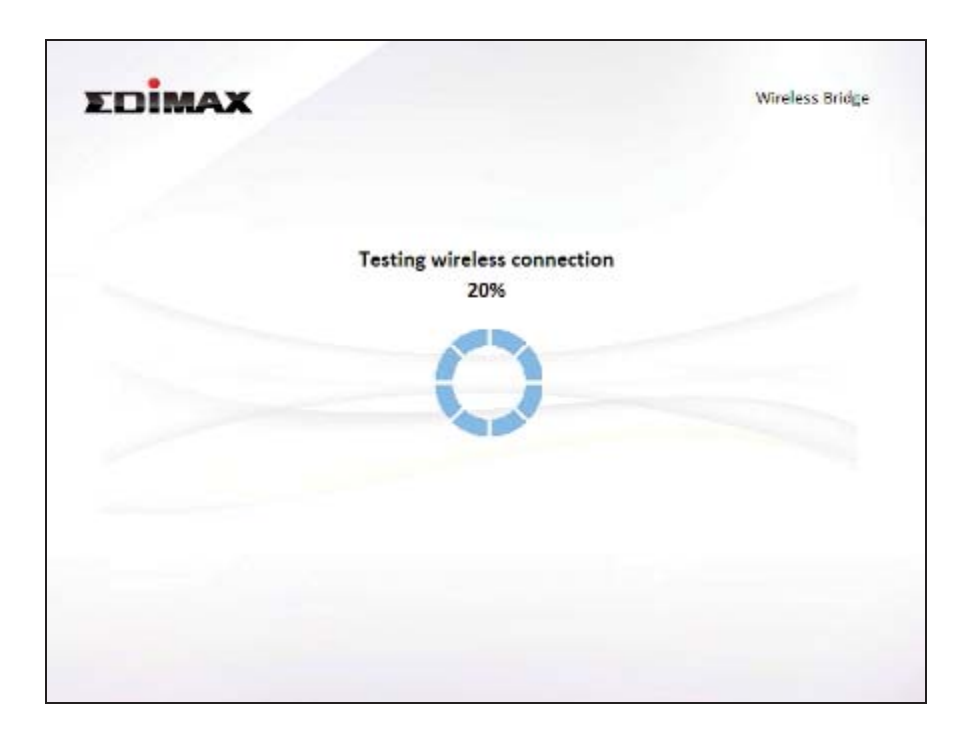

**7.** Select "Obtain an IP address automatically" or "Use the following IP address" for your BR-6288ACL. If you are using a static IP, enter the IP address, subnet mask and default gateway. Click "Next" to proceed to the next step.

*"Obtain an IP address automatically" is the recommended setting for most users. The IP address will be displayed in brackets.* 

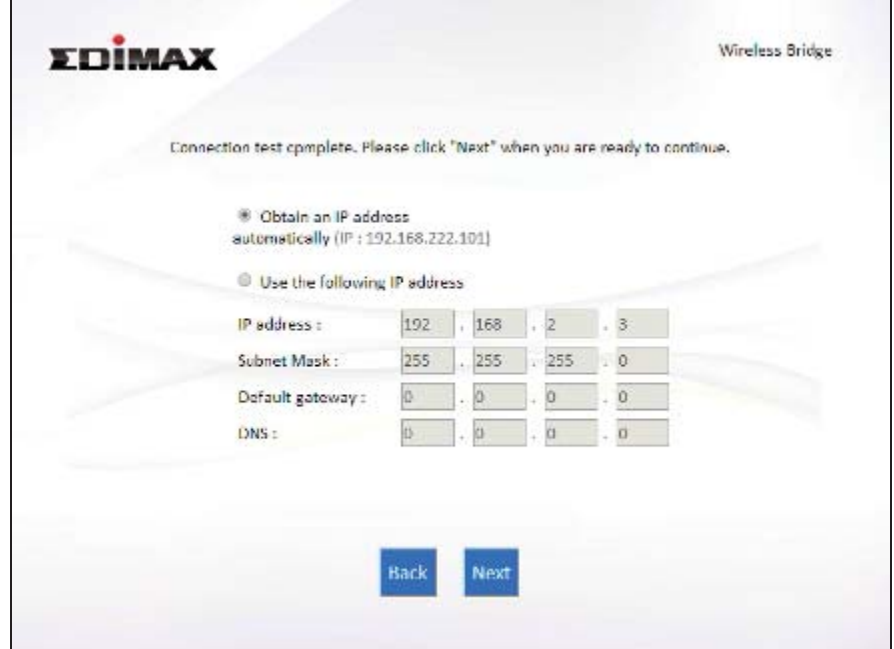

**8.** A summary of your configuration will be displayed, as shown below. Check that all of the details are correct and then click "Next" to proceed.

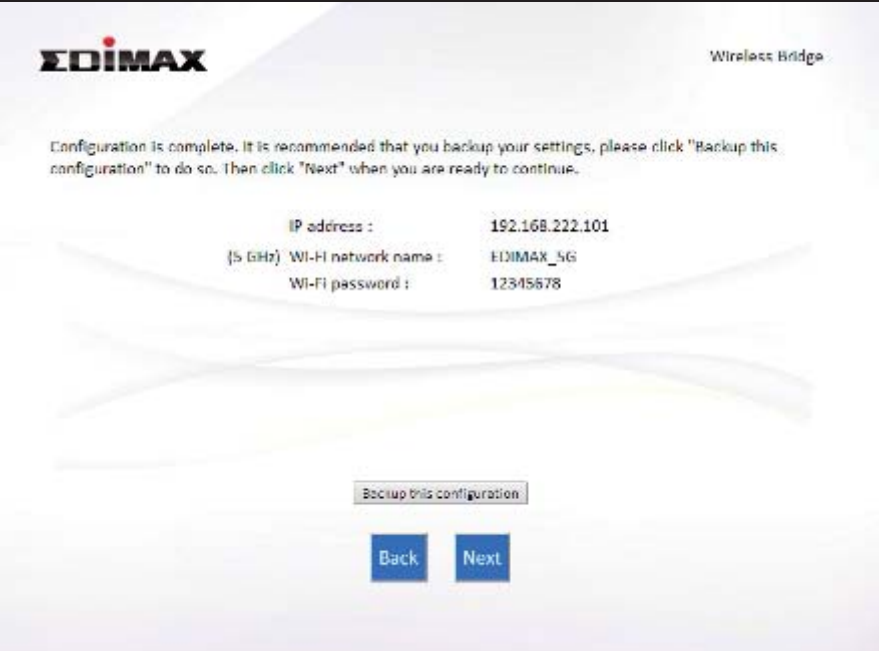

*If you wish to backup the BR-6288ACL's settings, click "Backup this configuration" to open a new window and save your current configuration to a .txt file.* 

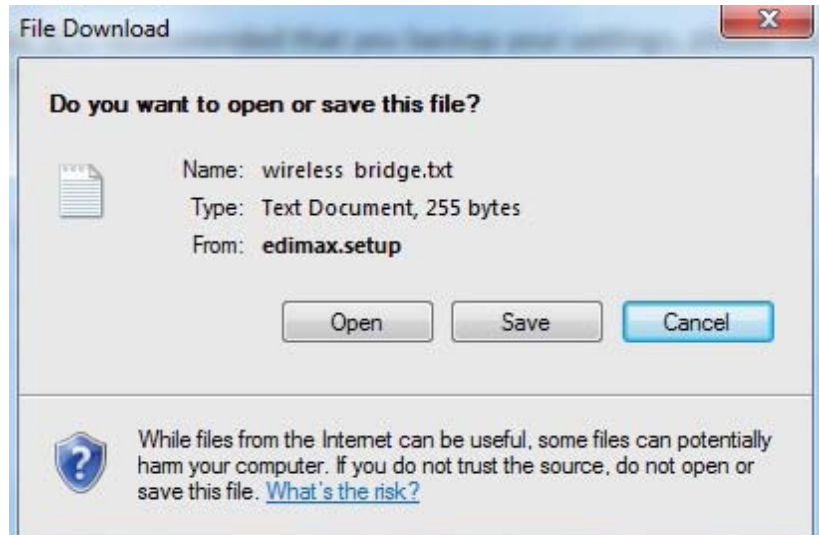

**9.** Please wait a moment until the BR-6288ACL is ready.

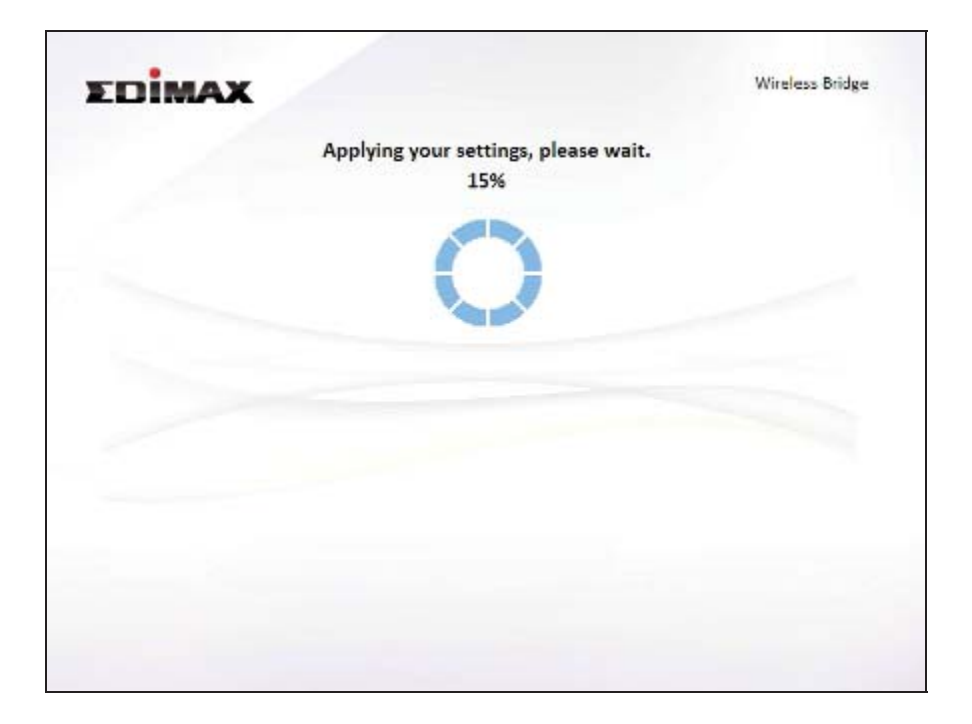

**10.** A final congratulations screen will indicate that setup is complete. Please close the browser window.

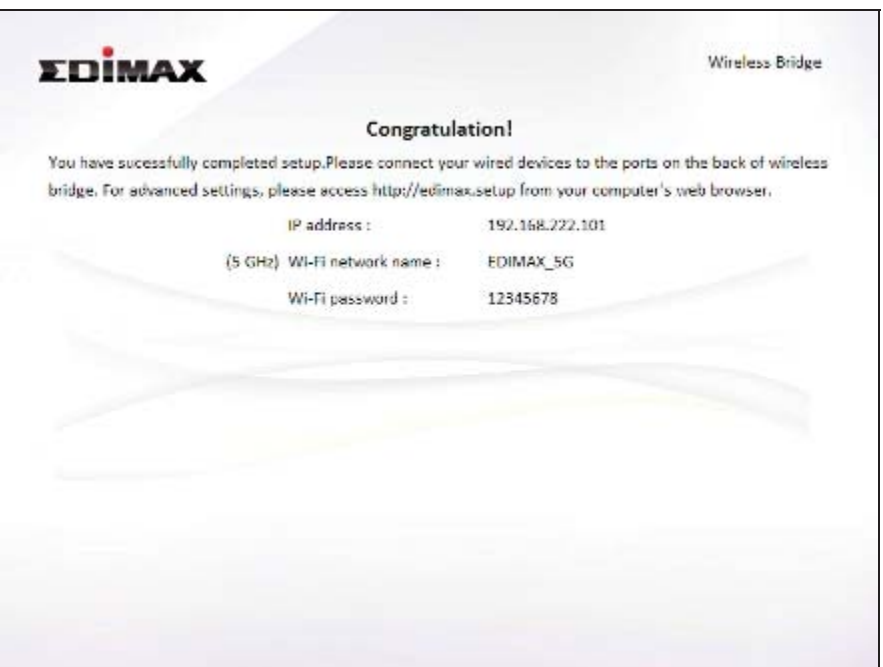

11. The BR-6288ACL is working and ready for use. You can now connect the BR-6288ACL to your network device using an Ethernet cable and connect to your network as usual.
# **II-5. WISP Mode**

**1.** Select "WISP" from the top menu and click "Next".

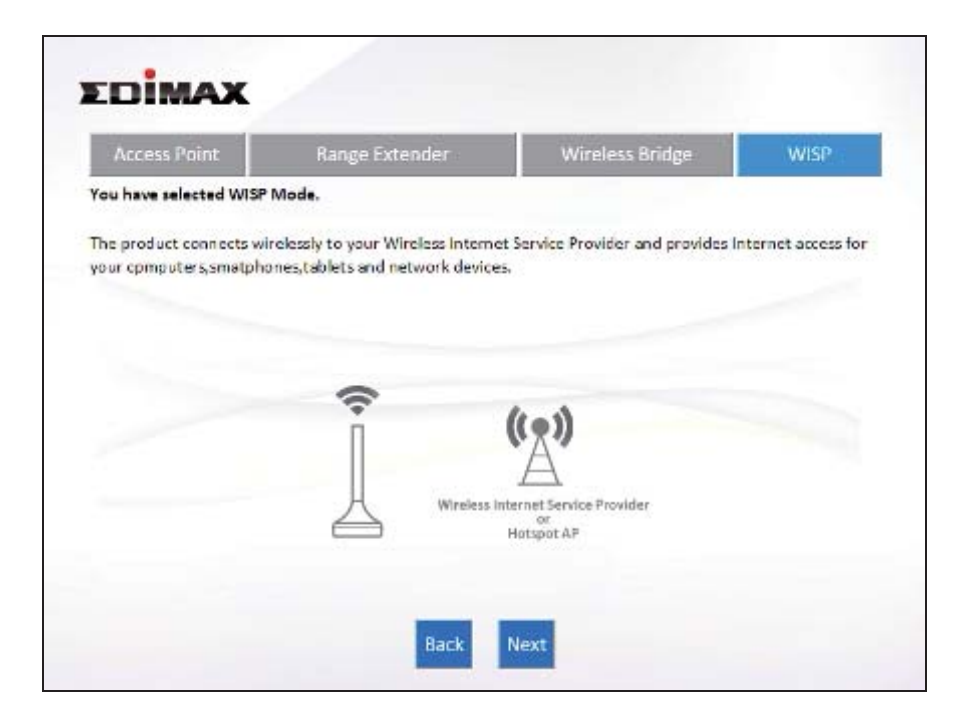

**2.** Please ensure your BR-6288ACL is within Wi-Fi range of your WISP network and click "Next" to continue.

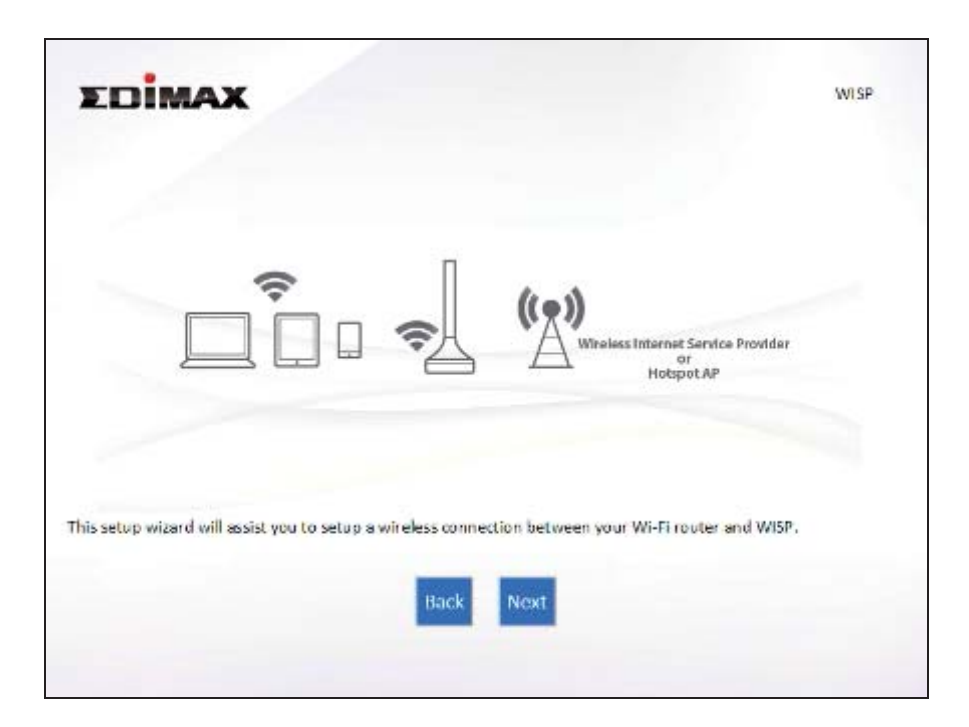

**3.** Select whether to use the iQ Setup wizard (recommended) to detect your Internet connection type, or enter the settings manually.

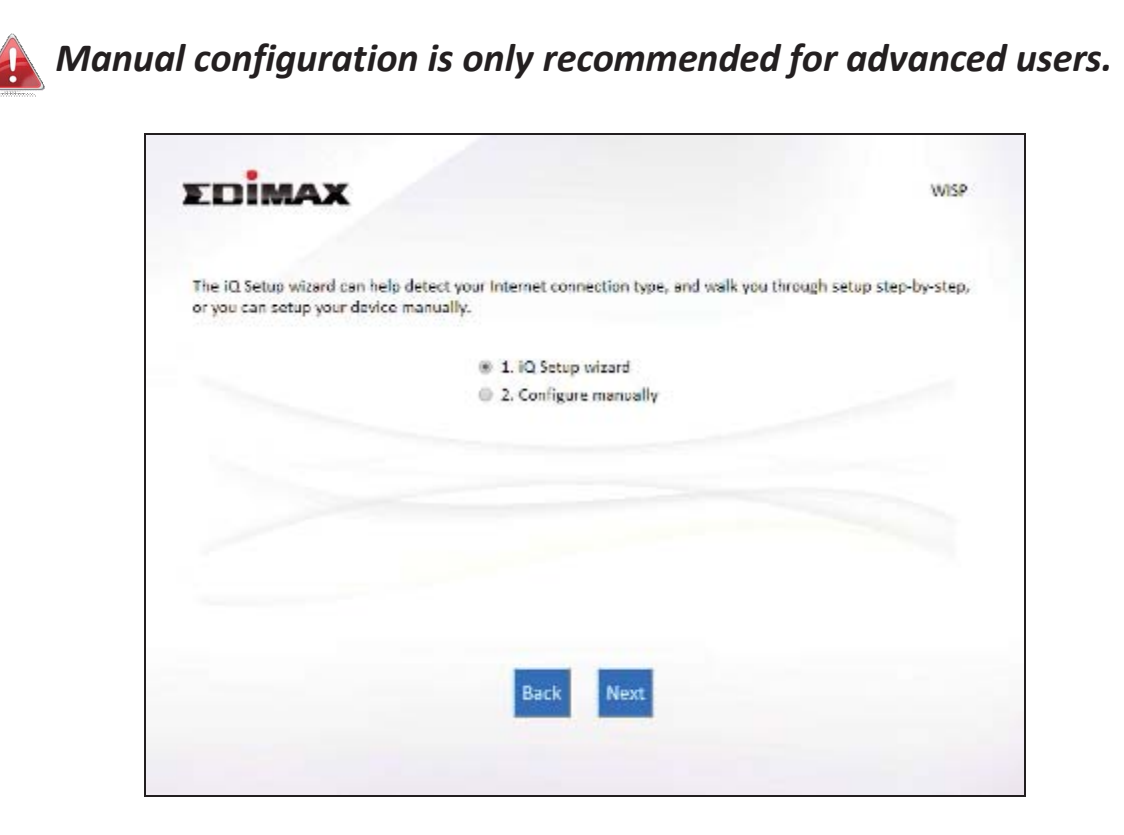

**4.** Select the wireless frequency (2.4GHz or 5GHz) of your WISP network.

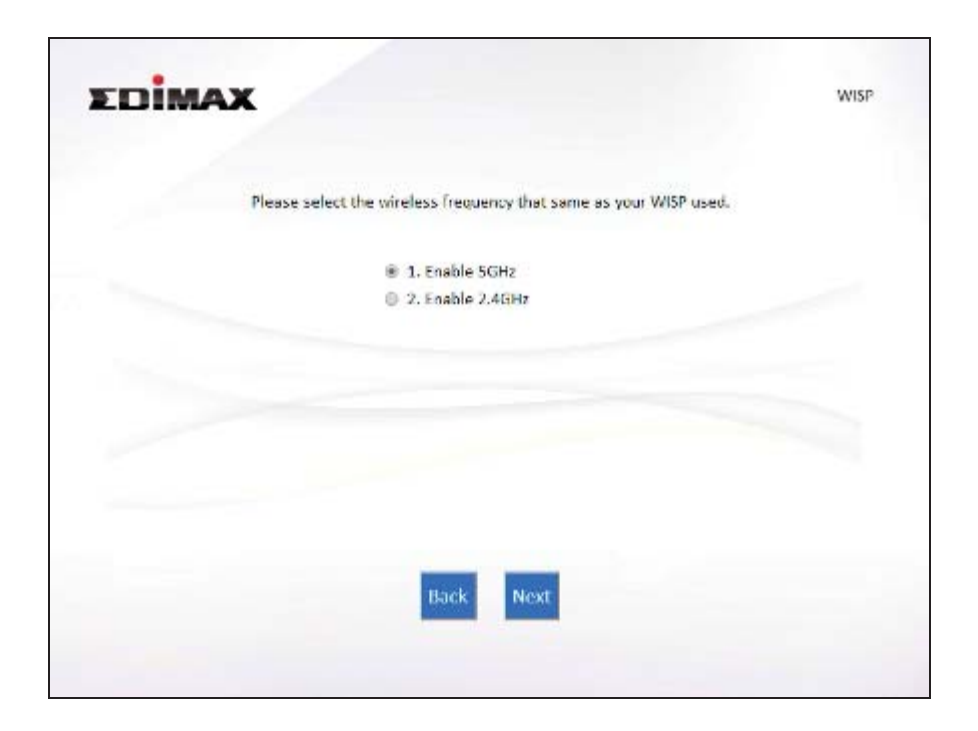

**5.** Select the WISP SSID which you wish to connect to and click "Next" to continue.

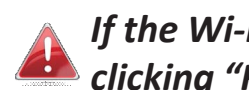

*If the Wi-Fi network you wish to connect to does not appear, try clicking "Refresh".* 

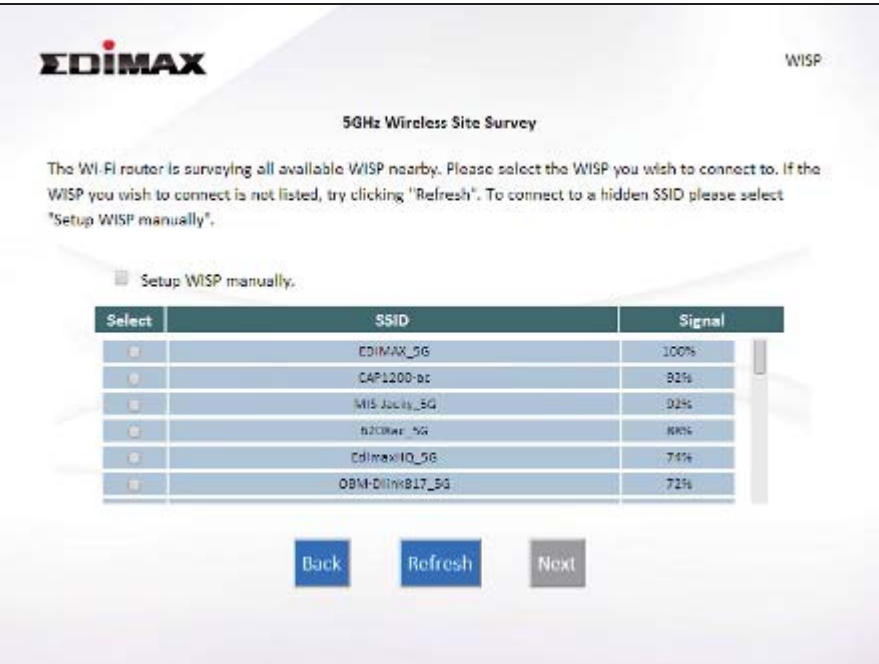

*To connect to a hidden SSID, check the "Setup extender manually" box and enter the details manually on the next page, as shown below.* 

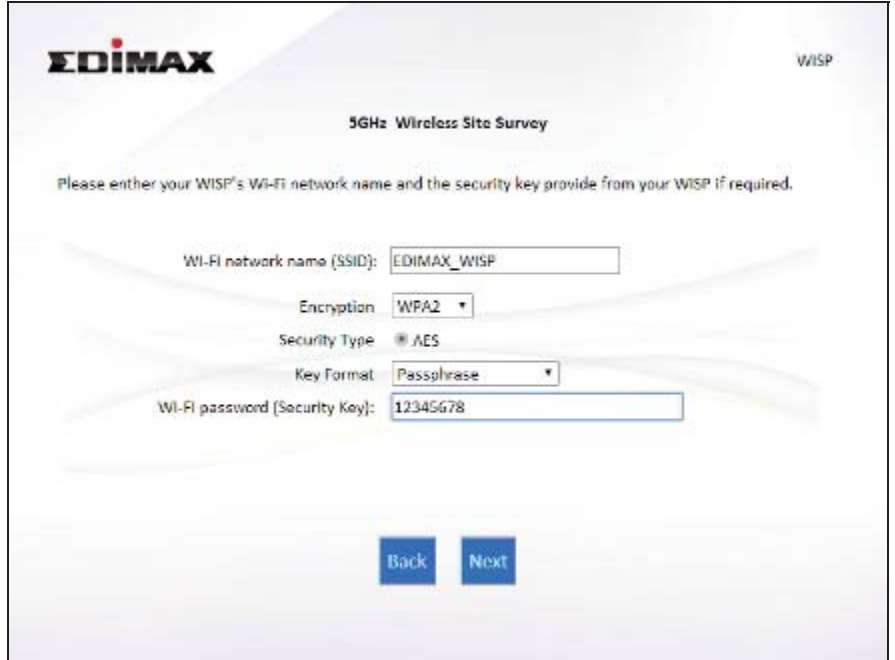

**6.** Enter your existing wireless network's security key/password in the "Security Key" field and click "Next" to continue.

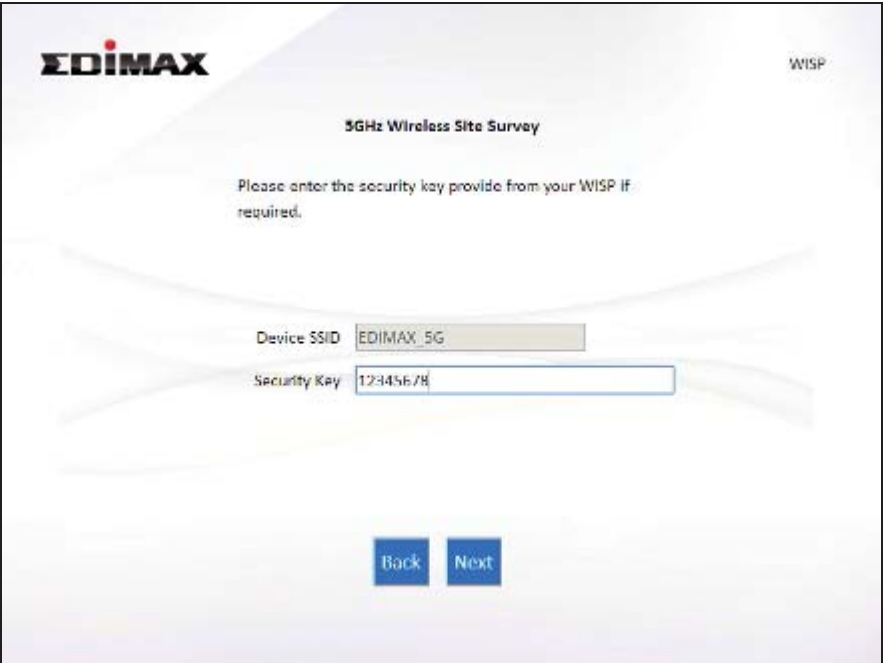

**7.** Wait a moment while the BR-6288ACL tests the wireless connection.

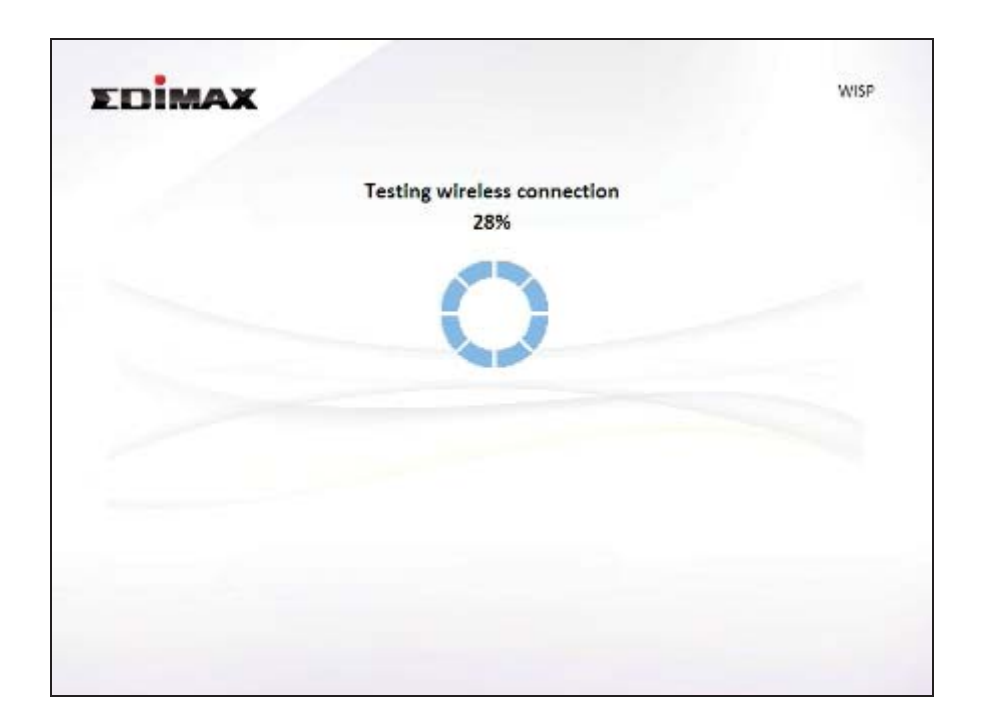

**8.** Click "Next" to continue your Internet service type configuration.

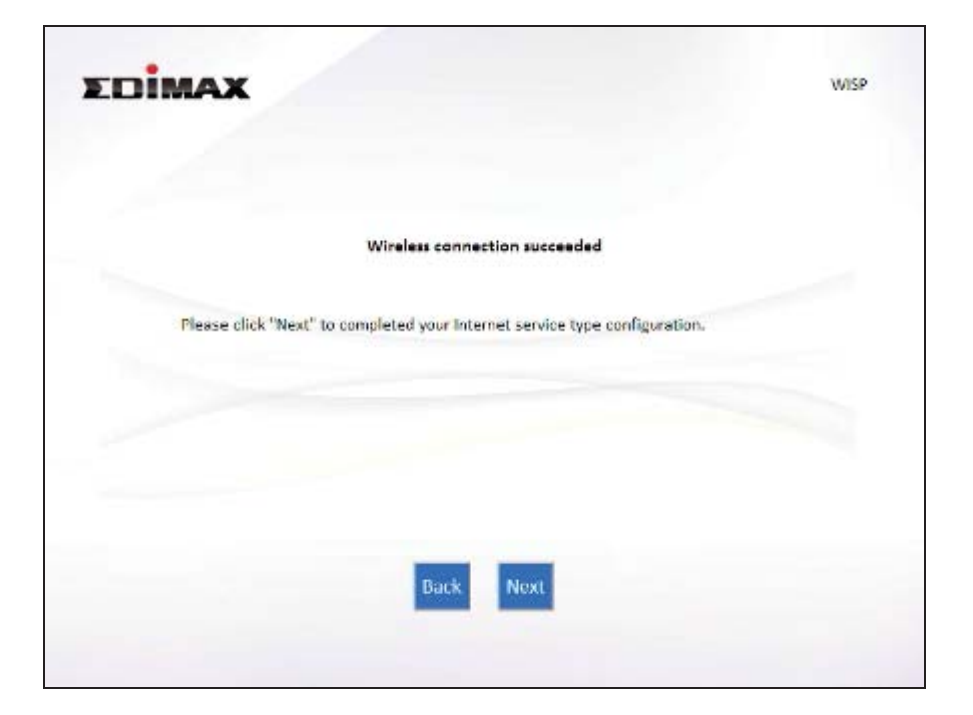

**9.** Wait a moment while the BR-6288ACL connects to the Internet.

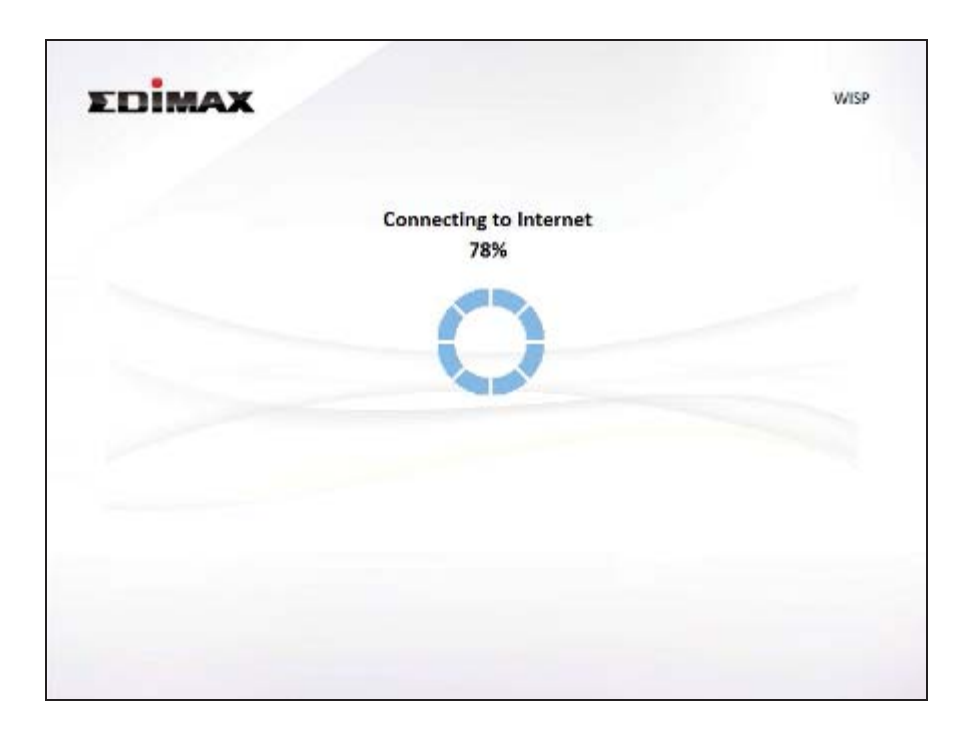

10. When the Internet is connected, click "Next" to configure your wireless network.

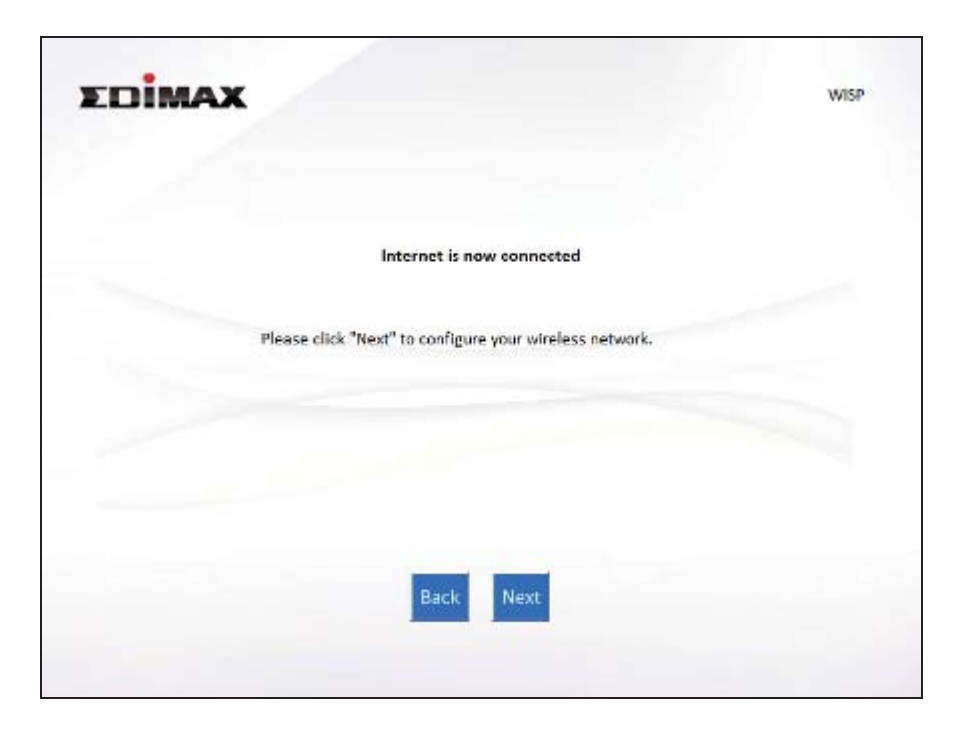

**11.** Enter a name and password for your 2.4GHz & 5GHz wireless networks, then click "Next" to continue.

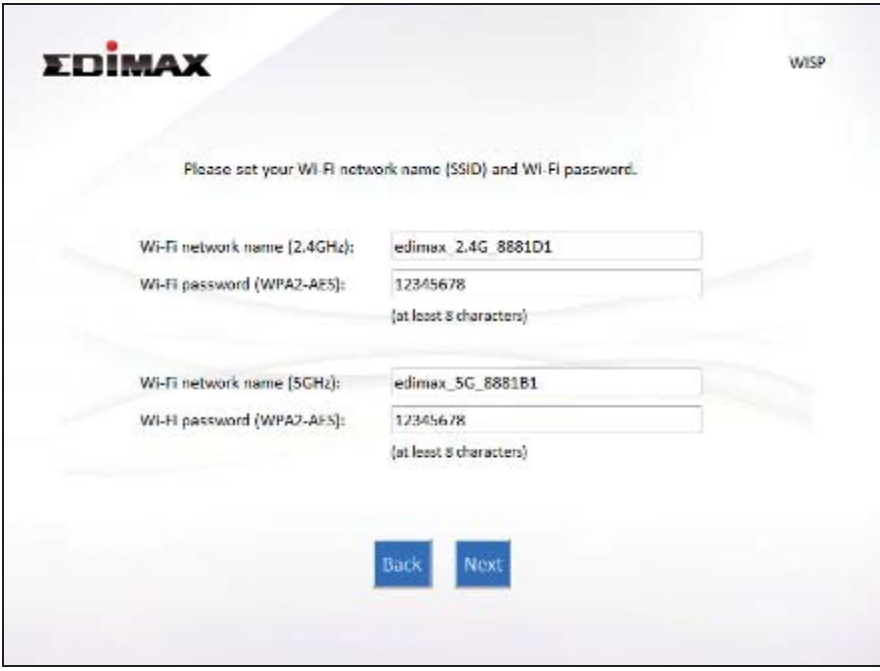

**12.** A summary of your configuration will be displayed, as shown below. Check that all of the details are correct and then click "Next" to proceed.

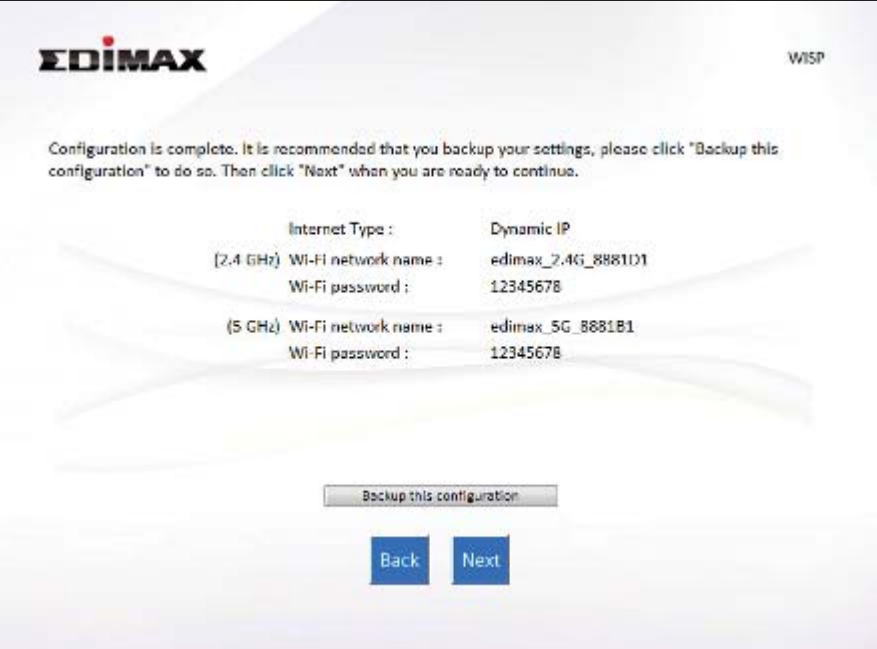

*If you wish to backup the device's settings, click "Backup this configuration" to open a new window and save your current configuration to a .txt file.* 

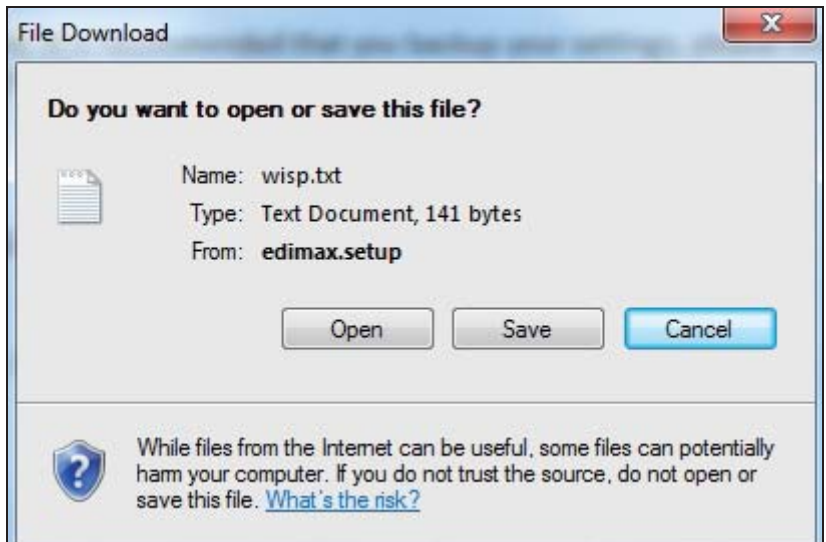

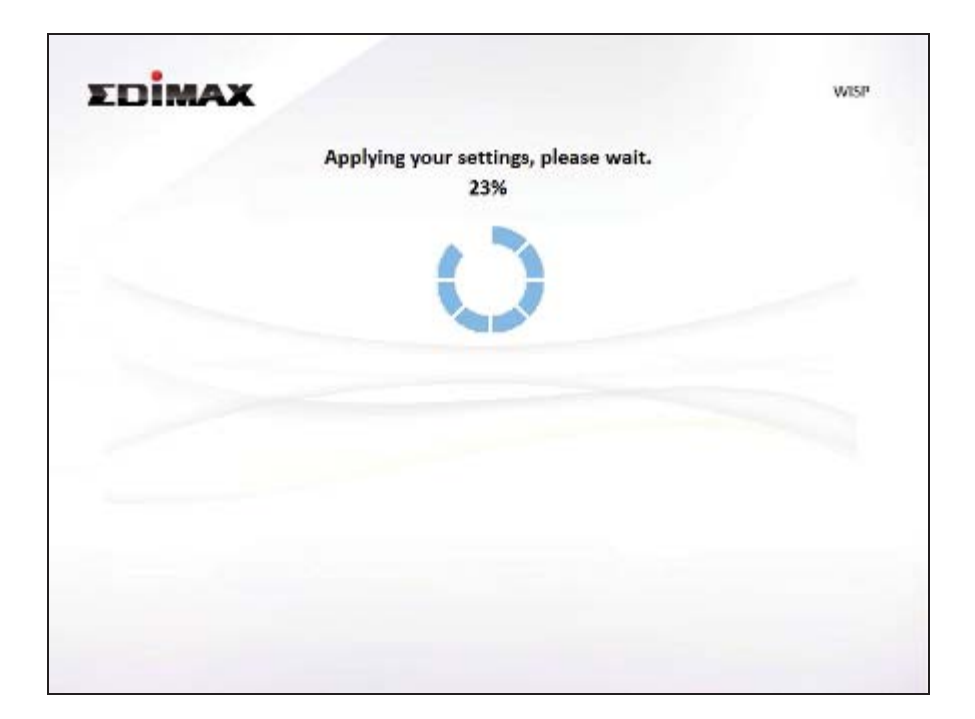

**14.** A final congratulations screen will indicate that setup is complete. You can now connect to the device's new SSID(s) which are shown on the screen then close the browser window.

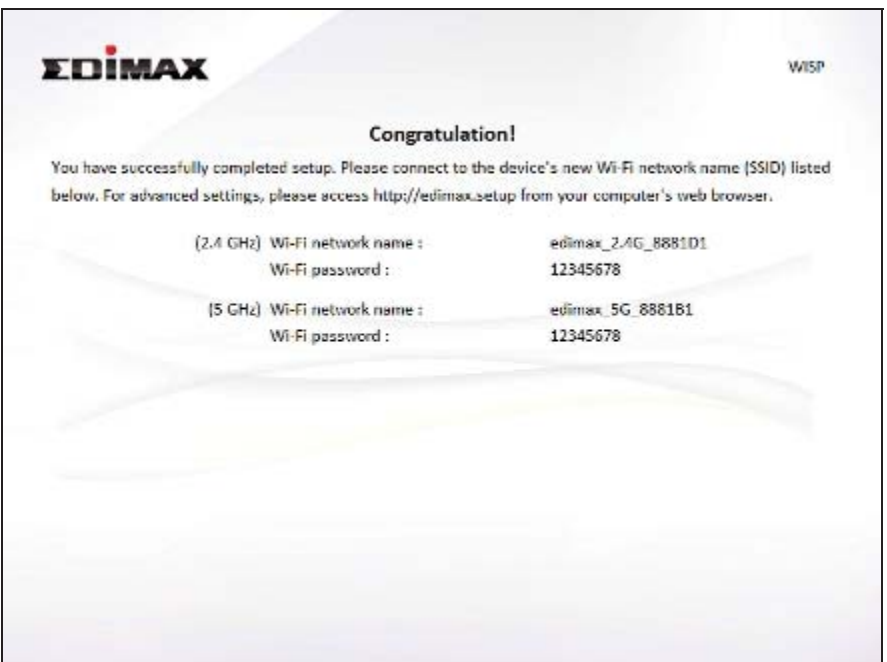

**15.** The BR-6288ACL is working and ready for use. Refer to **IV-2. Connecting to a Wi-Fi network** if you require more guidance.

# **II-6. WPS Setup**

If your wireless device supports WPS (Wi-Fi Protected Setup) then you can use this method to connect to the BR-6288ACL's Wi-Fi network.

- **1.** Press the **WPS/Reset button** on the BR-6288ACL for 2 seconds to activate WPS. The LED will then quickly flash orange/red to indicate that WPS is active.
- **2. Within two minutes**, press the WPS button on the **wireless device/client** to activate its WPS.
- **3.** The devices will establish a connection. Repeat for additional wireless devices.

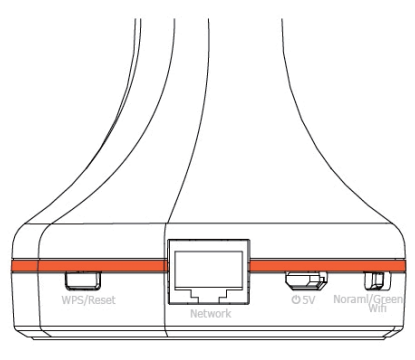

*Please check the instructions for your wireless device for how long you need to hold down its WPS button to activate WPS.* 

#### **II-7. Reset to Factory Default Settings**

If you experience problems with your BR-6288ACL, you can reset the device back to its factory settings. This resets **all** settings back to default.

- **1.** Press and hold the **WPS/Reset button** found on the rear base of the product for at least 10 seconds.
- **2.** Release the button when the LED is quickly flashing orange/red.
- **3.** Wait for the BR-6288ACL to restart.

After you have setup the BR-6288ACL as detailed in **II. Installation** or the included **Quick Installation Guide**, you can use the browser based configuration interface to configure advanced settings.

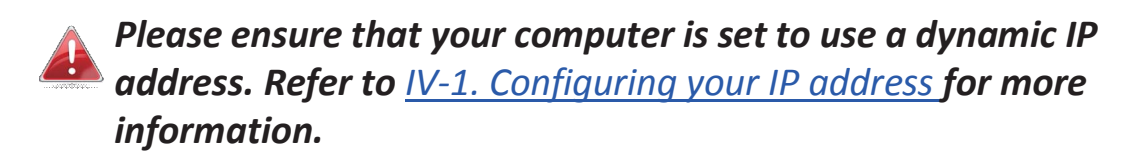

#### **III-1. Login**

**1.** To access the browser based configuration interface enter *http://edimax.setup* into the URL bar of a browser on a network device connected to the same Wi-Fi network as the BR-6288ACL.

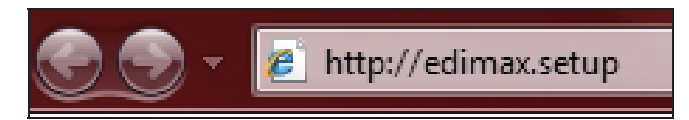

*If you can not access http://edimax.setup, connect the device to a computer using an Ethernet cable and try again.* 

**2.** You will be prompted for a username and password. The default username is "admin" and the default password is "1234".

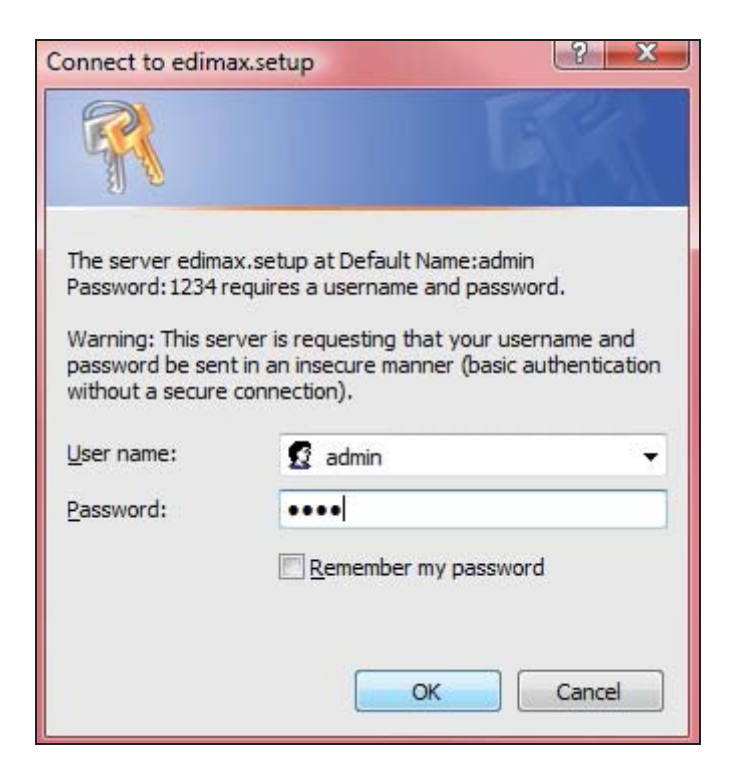

**3.** You will arrive at the "Status" screen. Use the menu down the left side to navigate.

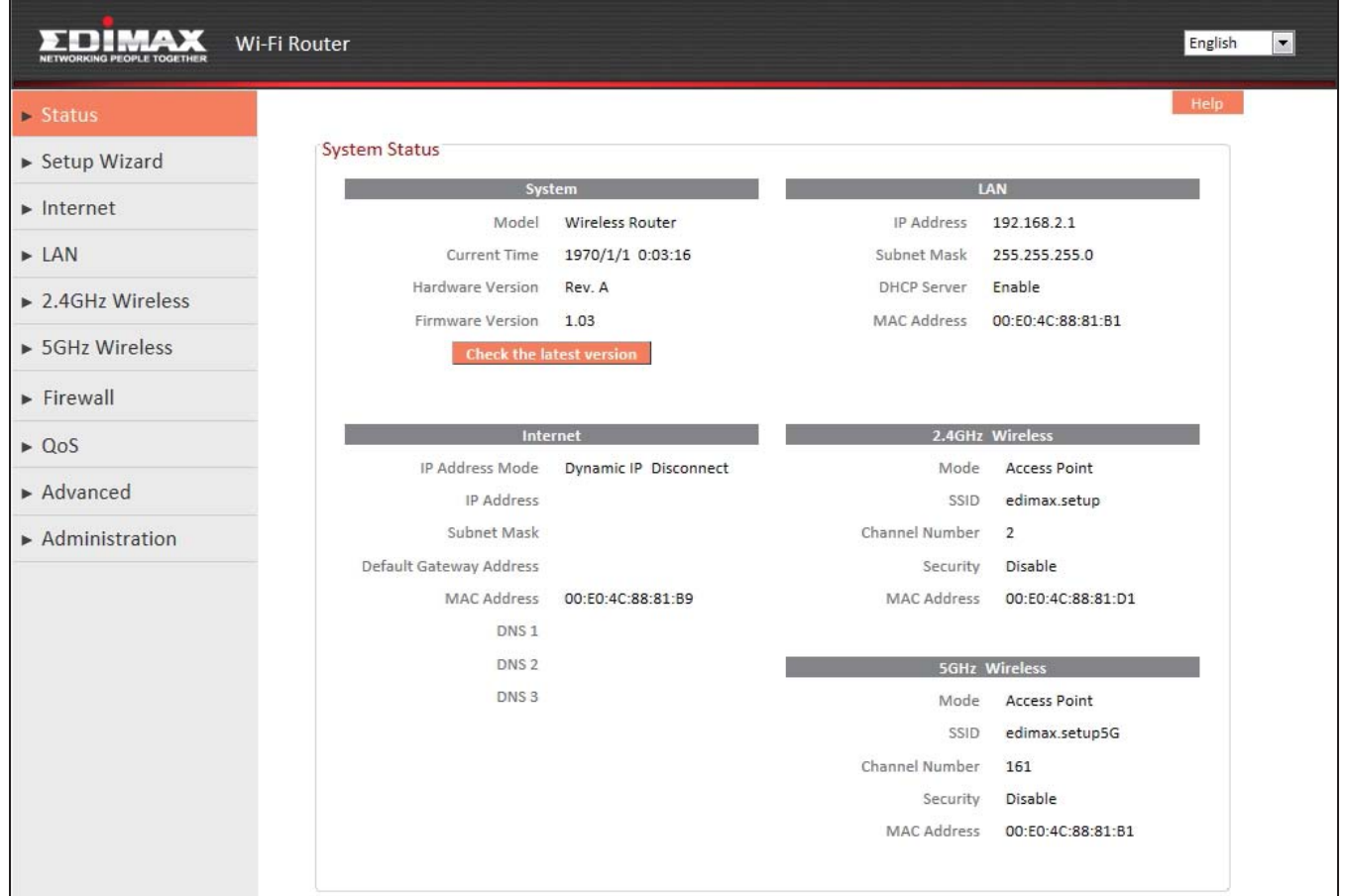

# **III-2. Save Settings**

**1.** After you configure any settings, click the "Save Settings" button at the bottom of the screen to save your changes.

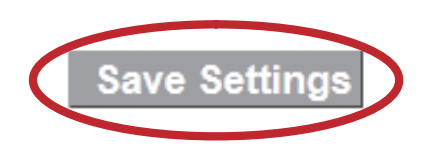

*The device needs to restart in order to bring any changes into effect.* 

**2.** Then, click "Click here to restart" in order to restart the device and bring the changes into effect.

Settings have been saved. Please click here to restart to e router and bring the new settings into effect.

**3.** To make several changes at once, use the "Save Settings" button after each change and then click "click here to restart" after your final change. Only one restart is necessary as long as each change is saved with the "Save Settings" button.

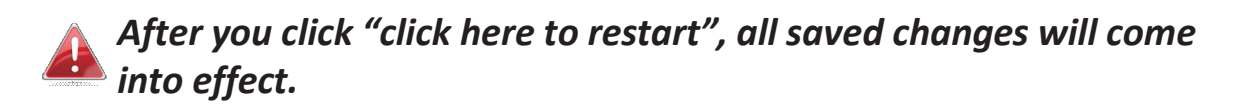

#### **III-3. Main Menu**

The main menu displays different options depending on your device's operating mode.

#### *For Range Extender mode: WPS please refer to 2.4GHz Wireless & 5GHz Wireless WPS*

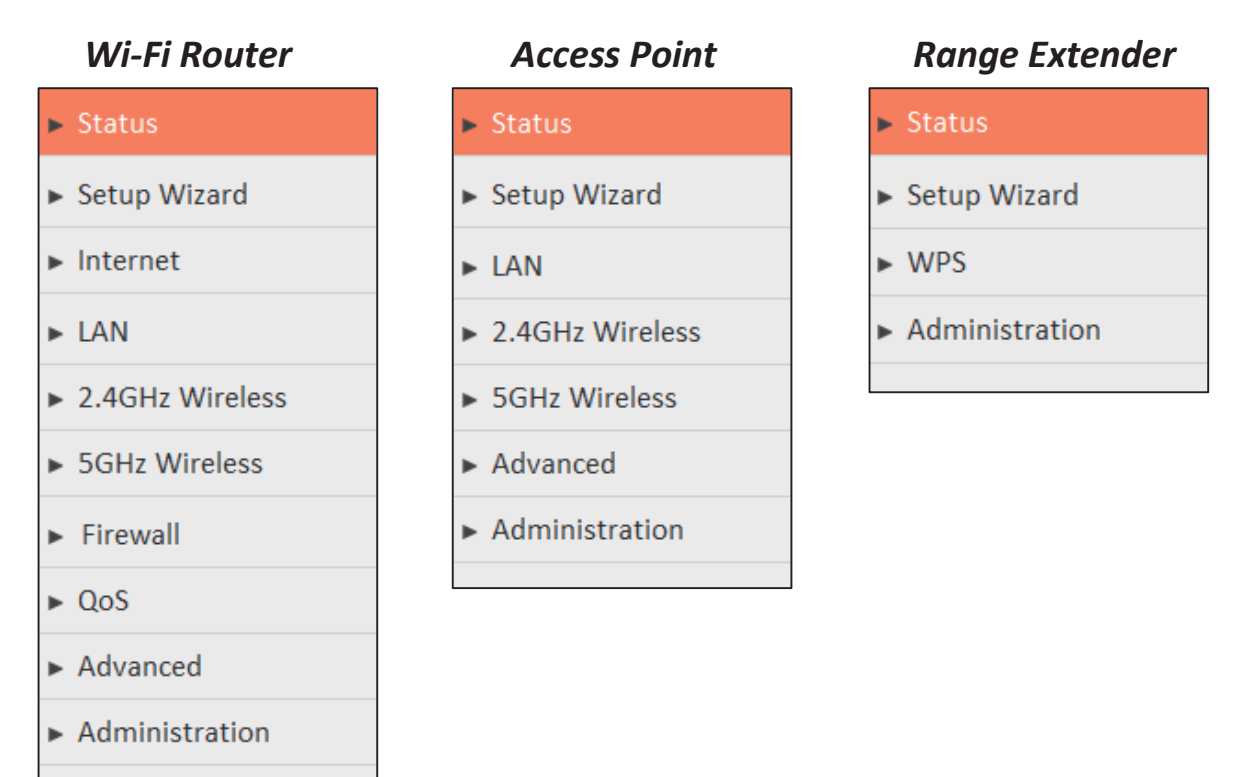

#### *Wireless Bridge WISP*

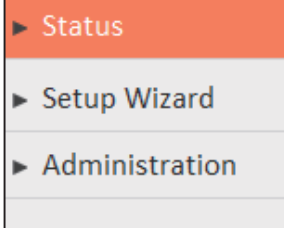

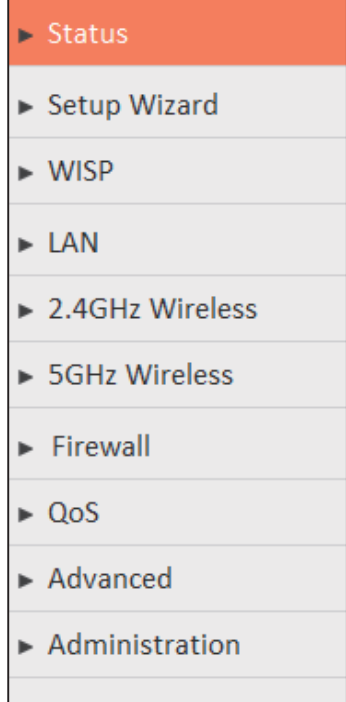

#### **III-3-1. Status**

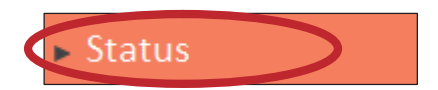

The "Status" page displays basic system information about the device, arranged into categories.

# *Screenshots displayed are examples.The information shown on your screen will vary depending on your configuration.*

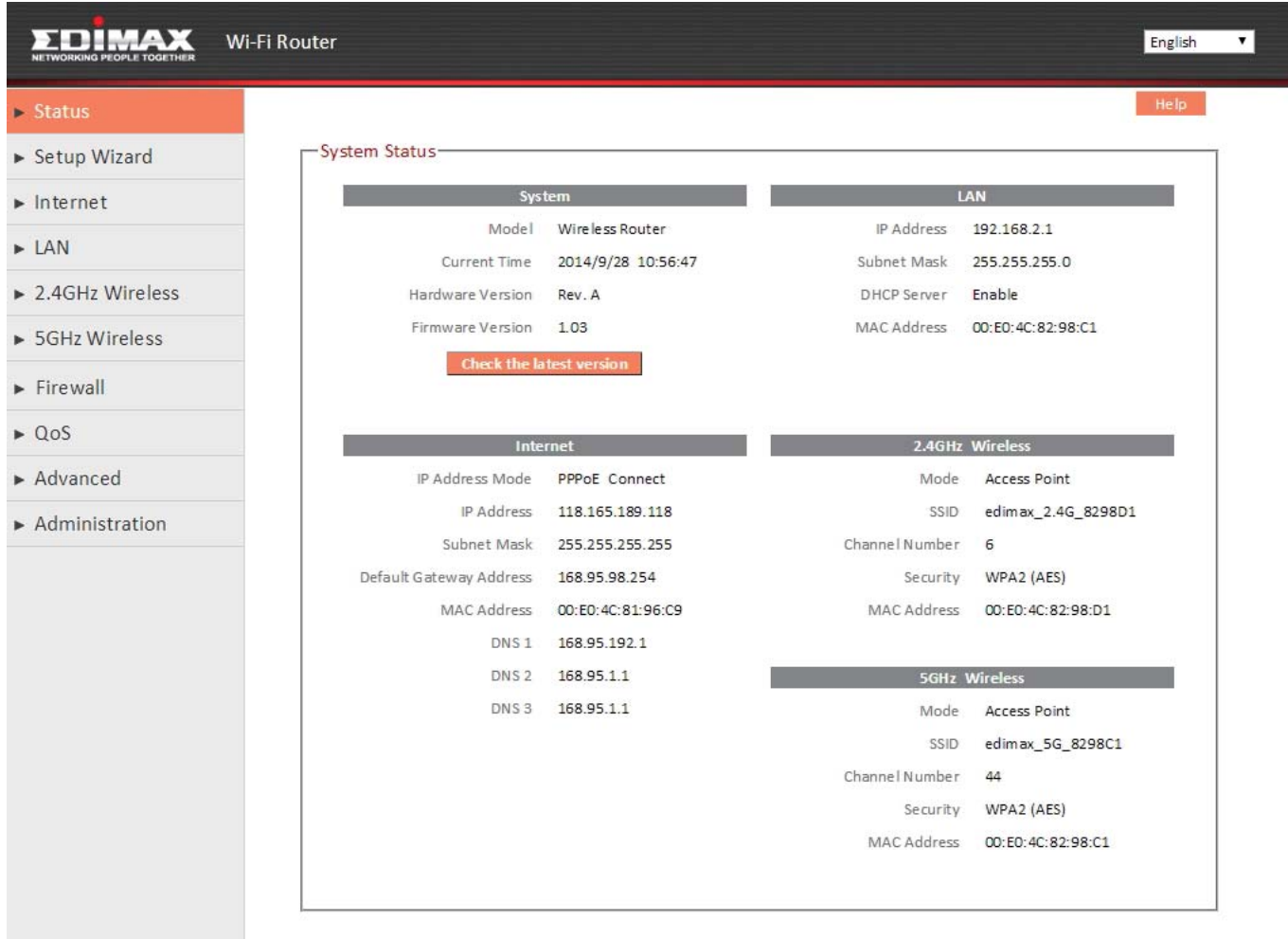

# **III-3-2. Setup Wizard**

# Setup Wizard

You can run the setup wizard again to reconfigure the basic settings of the device, or you can run a wizard to

help you switch the device to a different operating mode. Select "Setup Wizard" or "Switch to Router/Access Point/Range Extender/Wireless Bridge/WISP mode" and then click "Run Wizard" to begin.

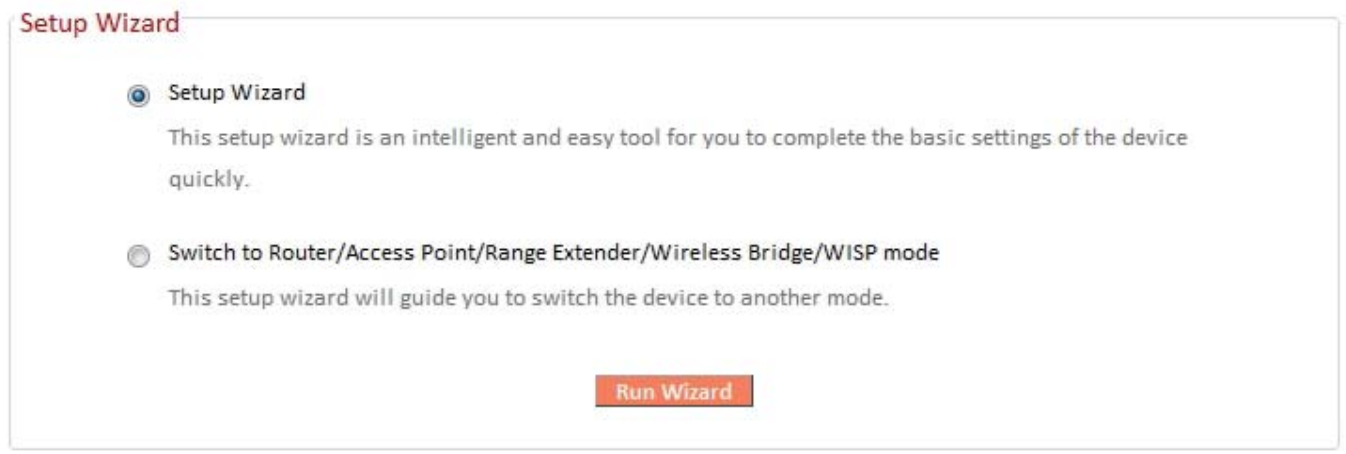

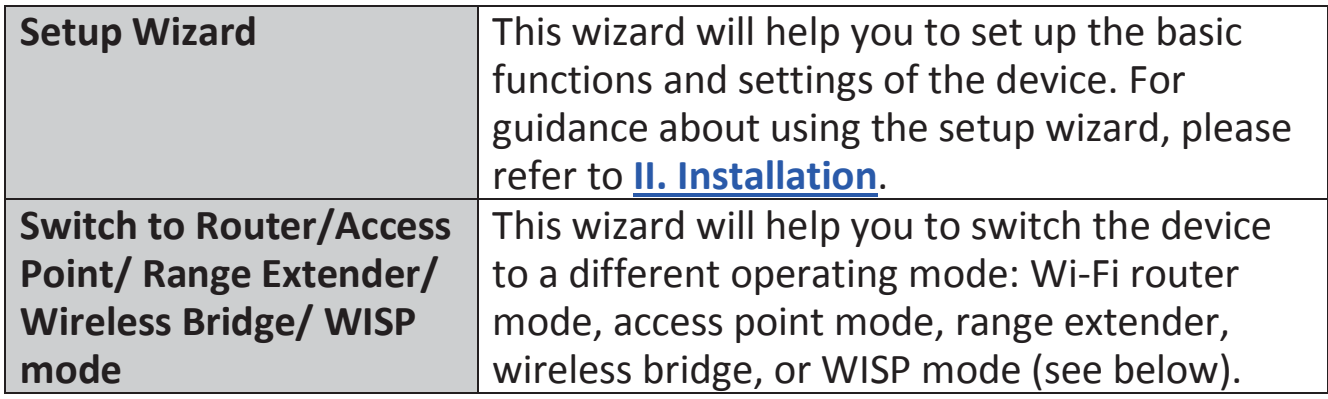

# **Switch to Router/Access Point/ Range Extender/ Wireless Bridge/ WISP mode:**

- **1.** Follow the on-screen instructions to back up your current settings and then reset the device back to its factory default settings.
- **2.** After the device has reset you will see the screen below. Close your browser and open it again.

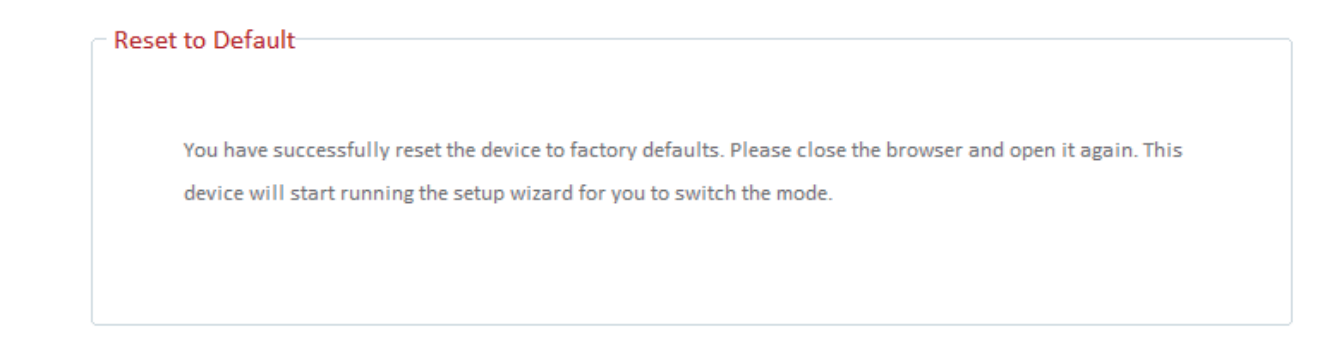

**3.** Follow the on-screen wizard to setup your device in a different mode. Refer to **II. Installation Step 3** onwards for help if needed.

*If you don't see the "Get Started" screen, try reconnecting to the edimax.setup SSID and go to http://edimax.setup in a web browser.* 

#### **III-3-3. Internet/WISP**

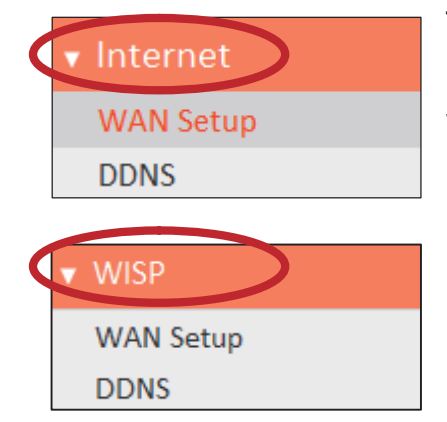

The "Internet" menu provides access to WAN and DDNS settings. Click on an item from the submenu to view and/or configure the settings.

## *In WISP mode, the screen below will be displayed:*

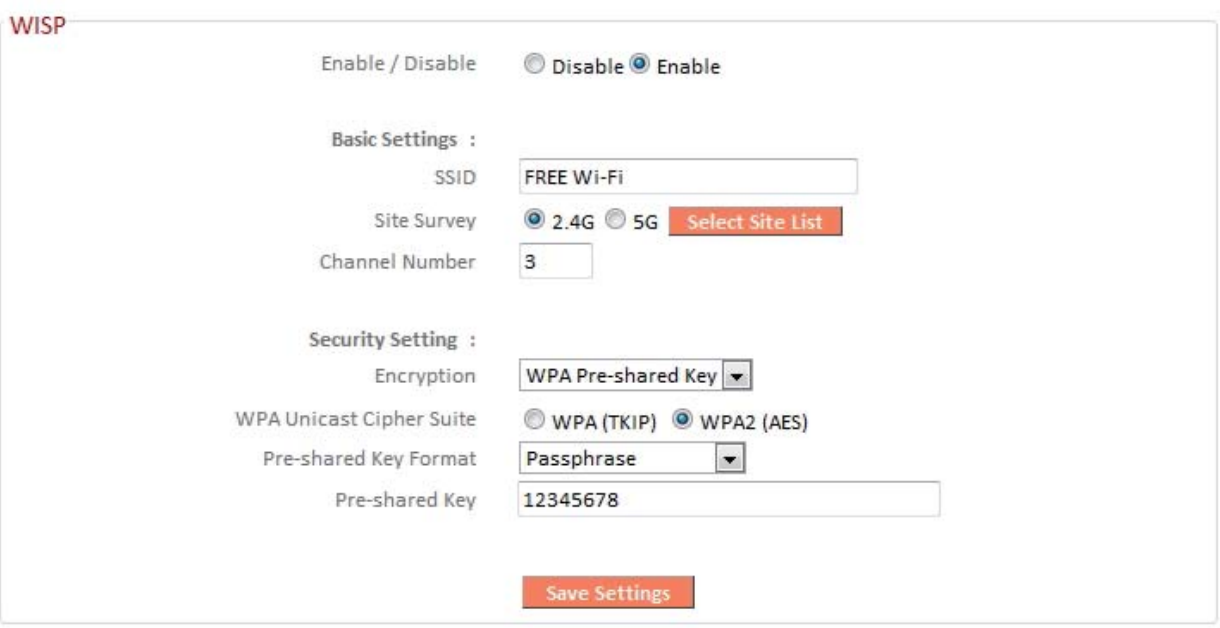

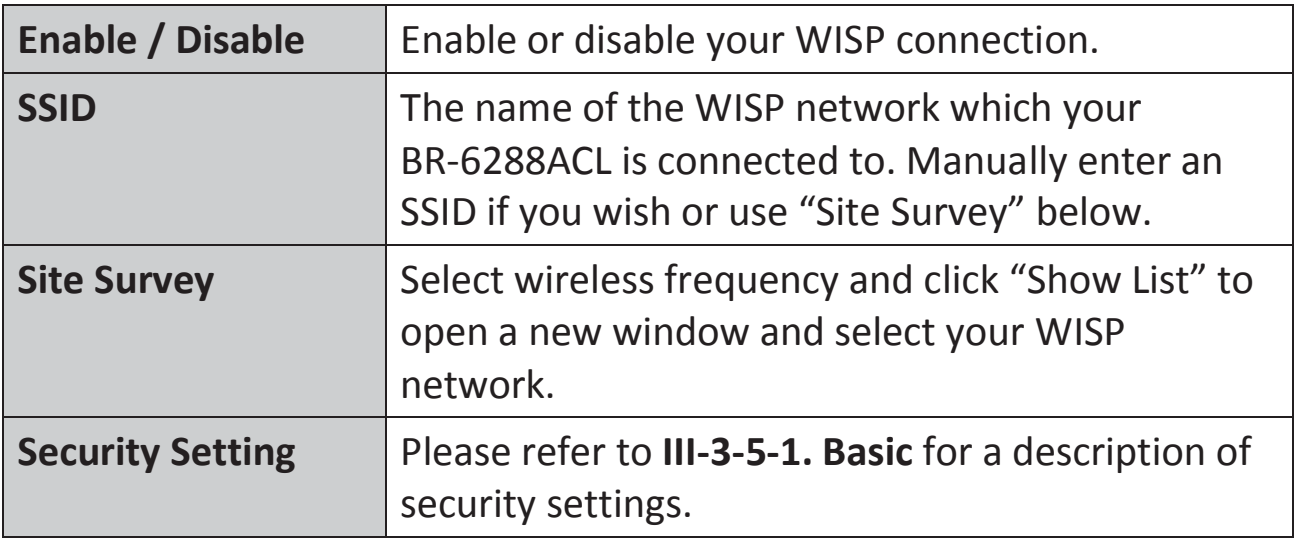

#### **III-3-3-1. WAN Setup**

Select a Wide Area Network (WAN) connection mode and configure the settings. If you are unsure about your connection type, contact your ISP.

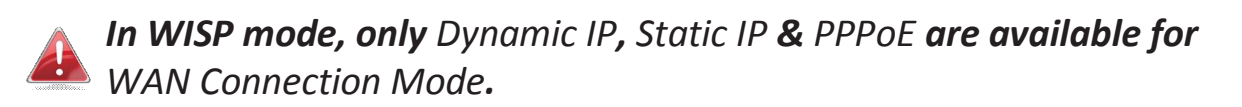

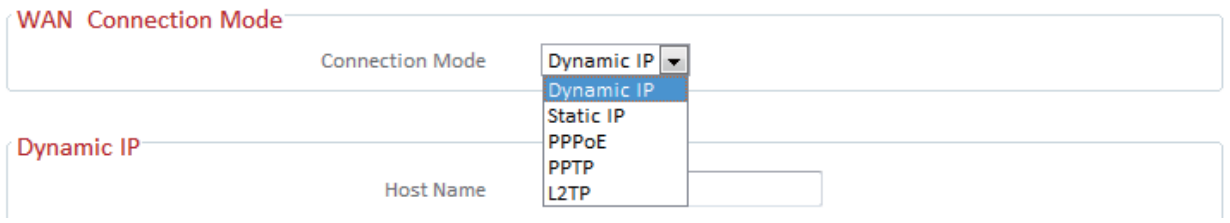

#### **III-3-3-1-1. Dynamic IP**

Select "Dynamic IP". If your Internet service provider assigns IP address automatically using DHCP (Dynamic Host Configuration Protocol).

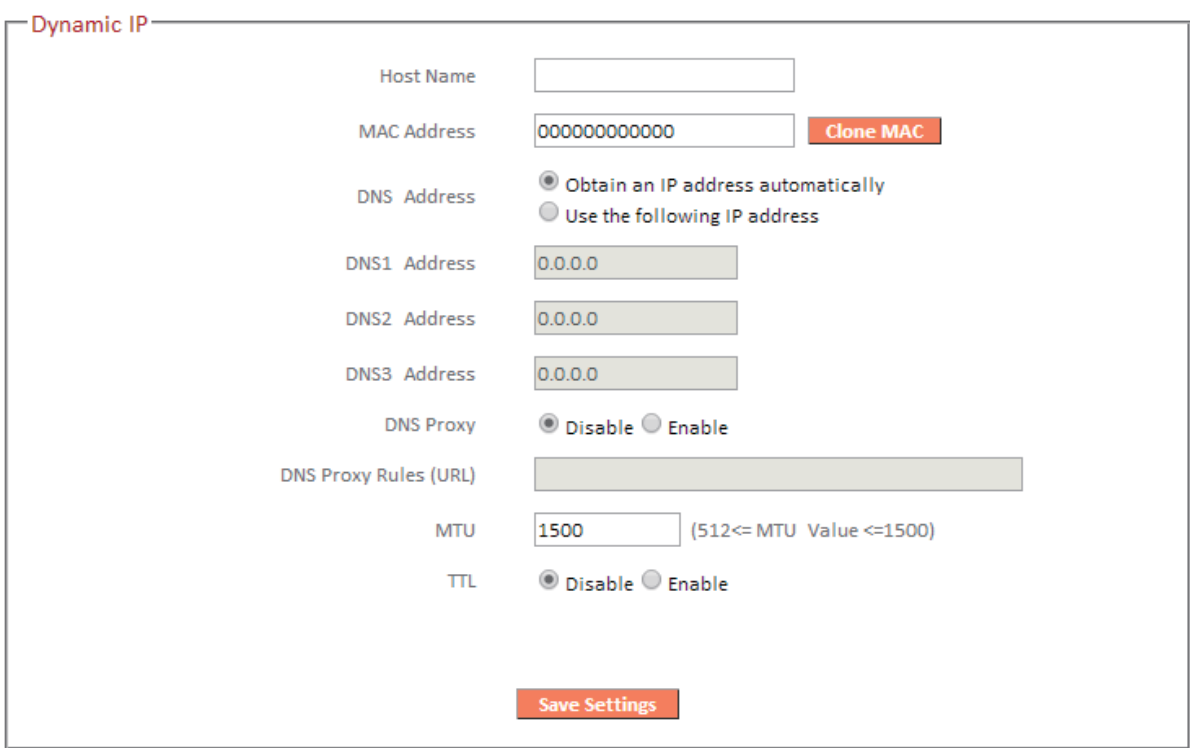

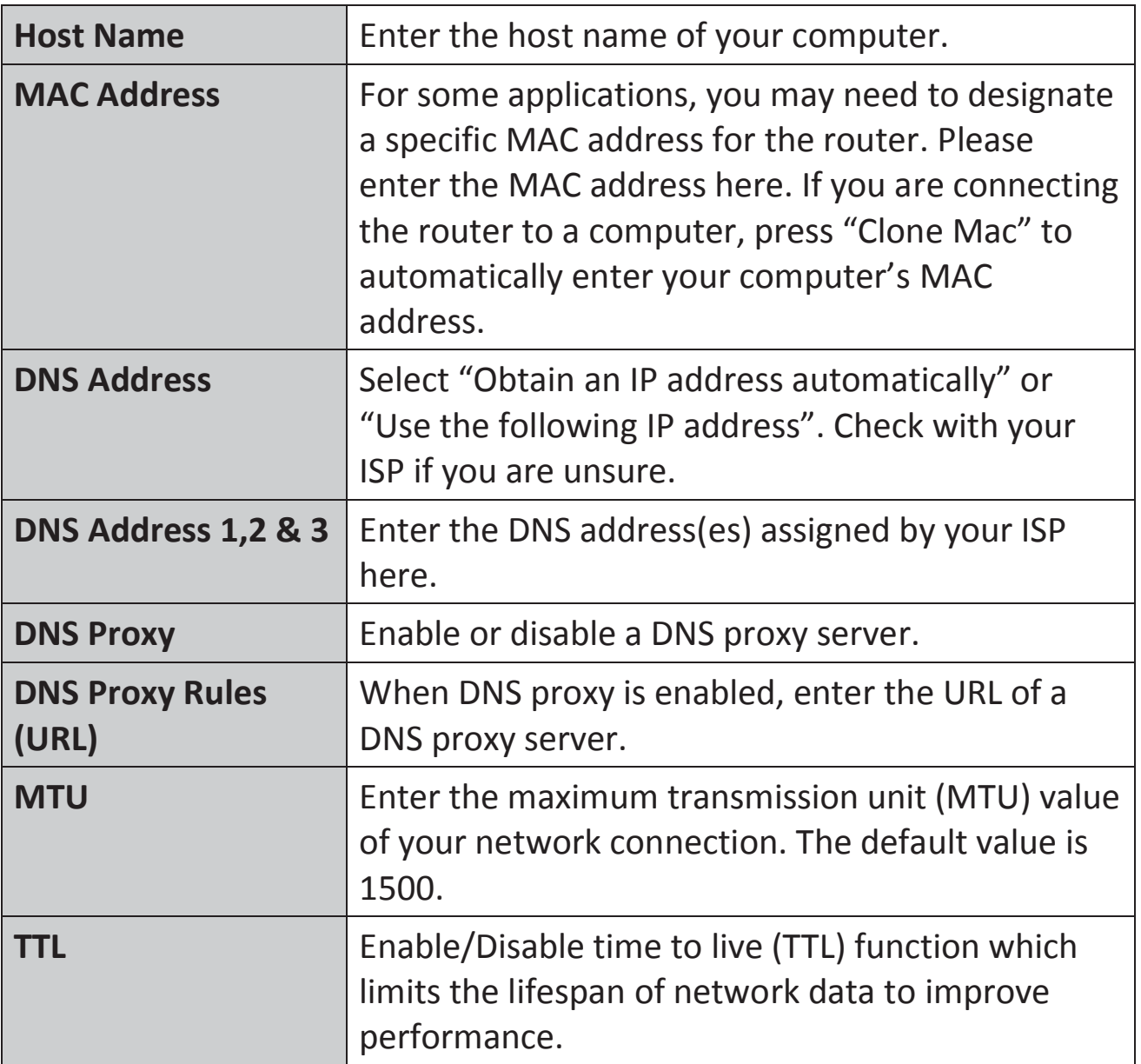

#### **III-3-3-1-2. Static IP**

Select "Static IP" if your ISP provides Internet access via a fixed IP address. Your ISP will provide you with such information as IP address, subnet mask, gateway address, and DNS address.

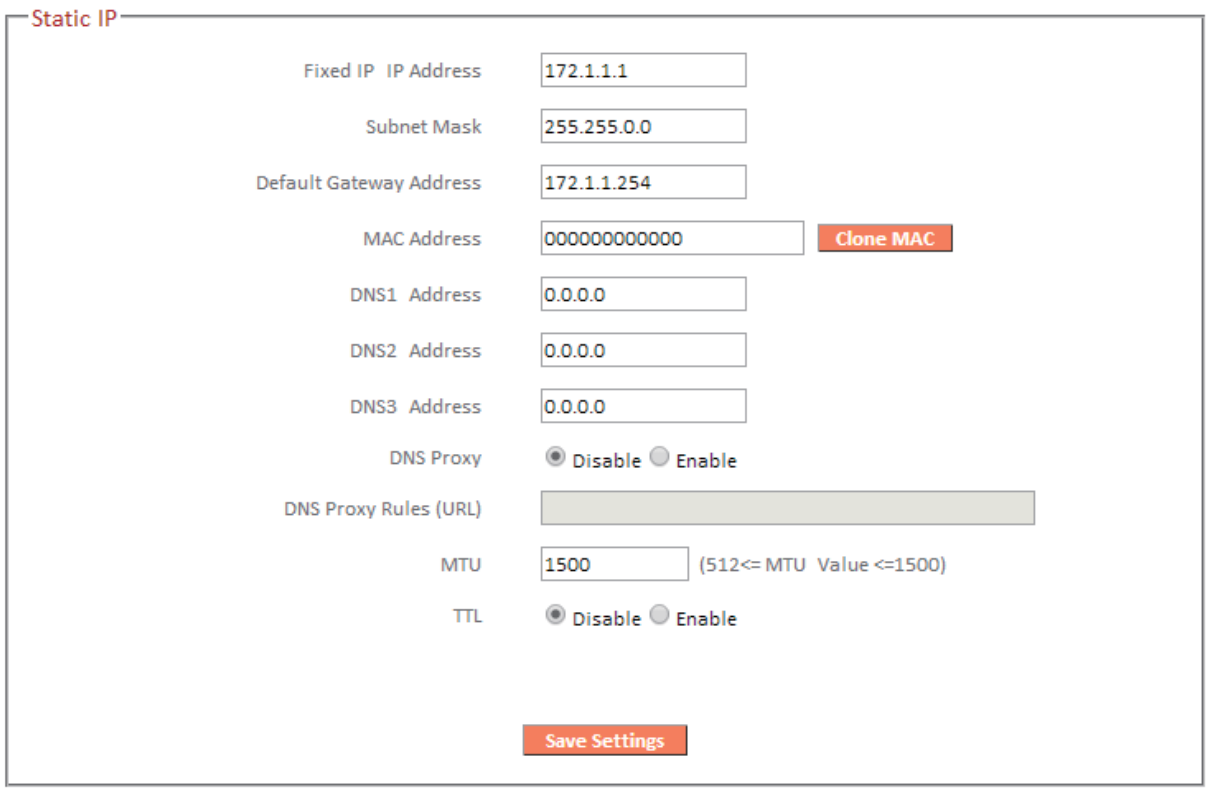

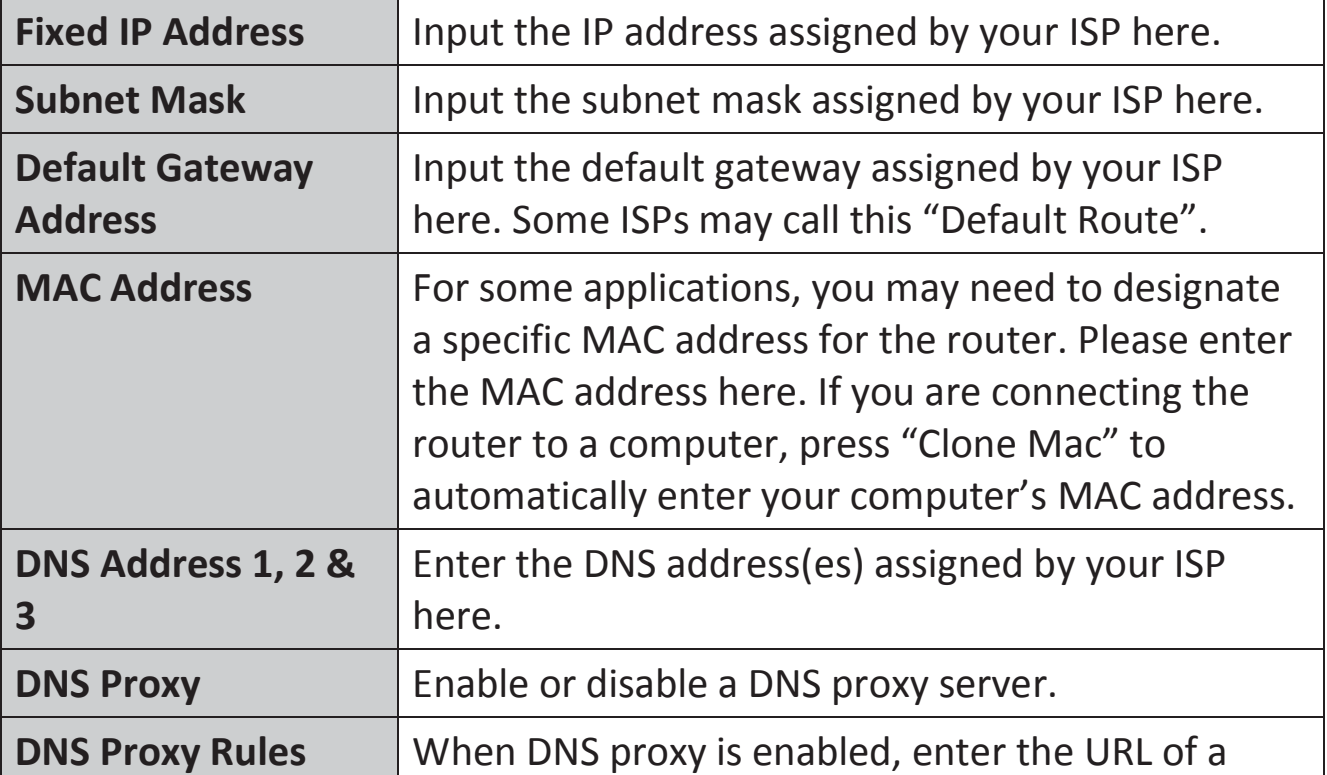

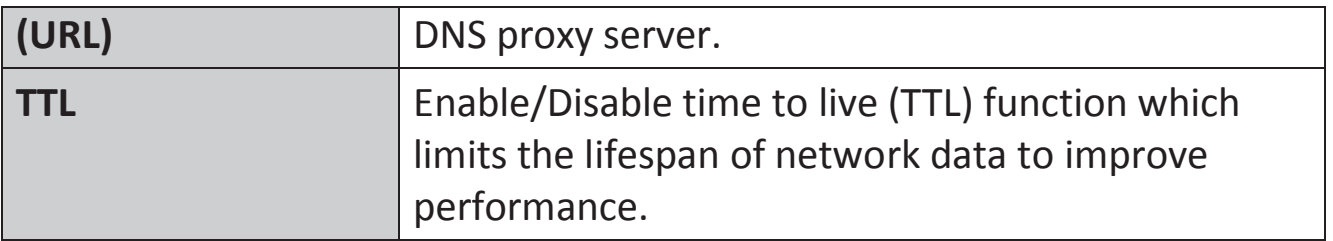

#### **III-3-3-1-3. PPPoE**

Select "PPPoE" if your ISP is providing you Internet access via PPPoE (Point-to-Point Protocol over Ethernet).

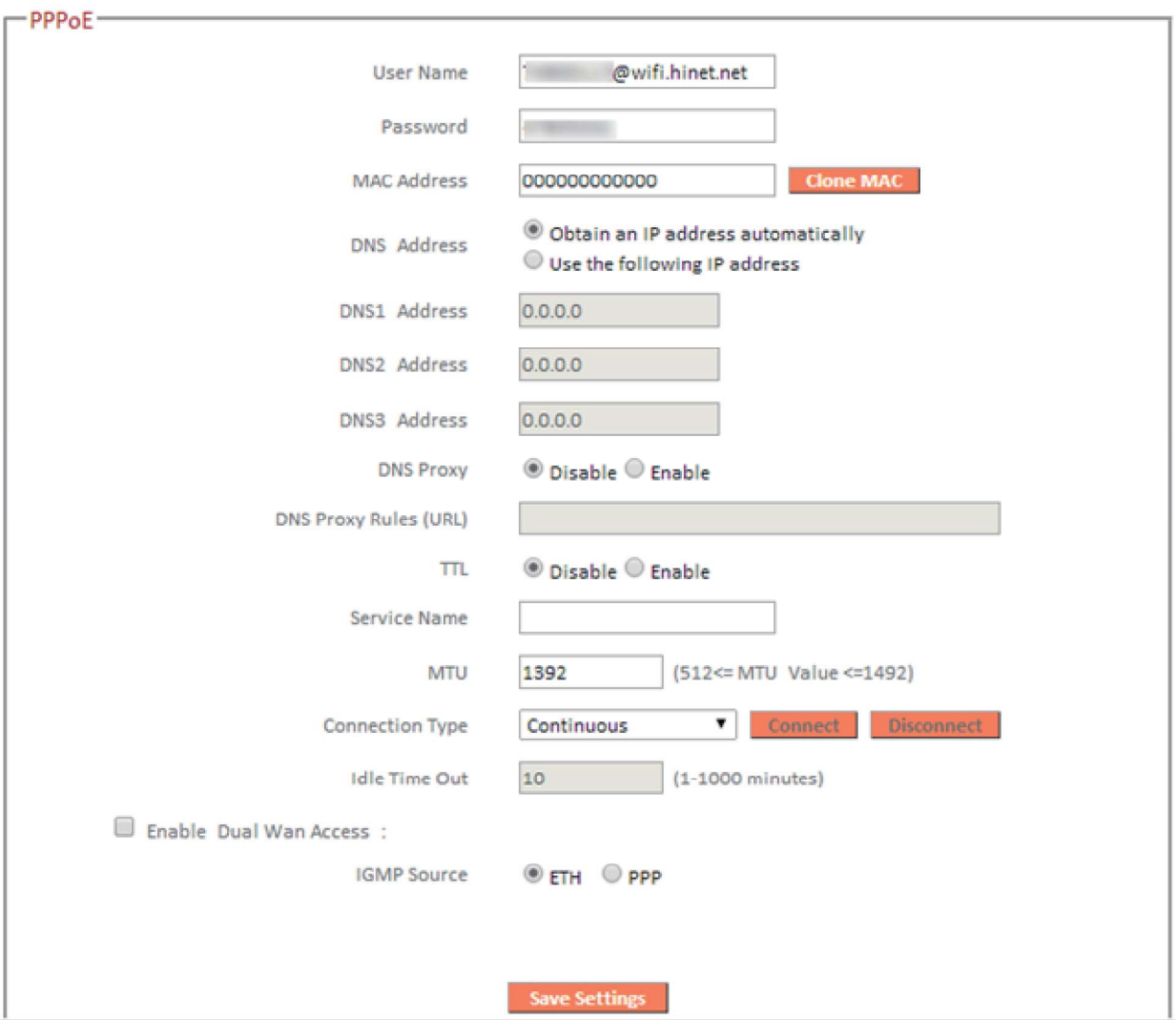

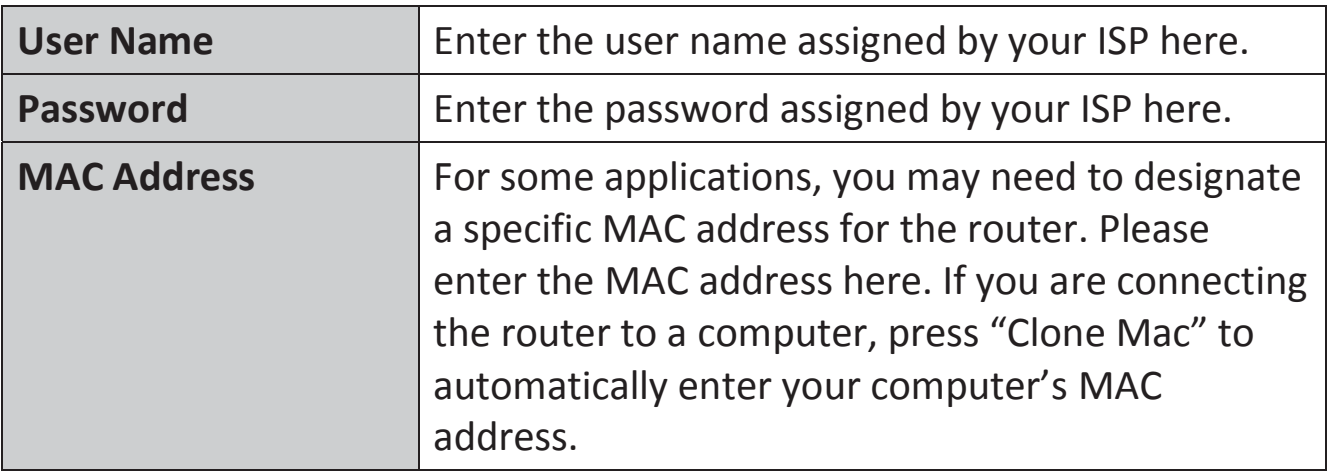

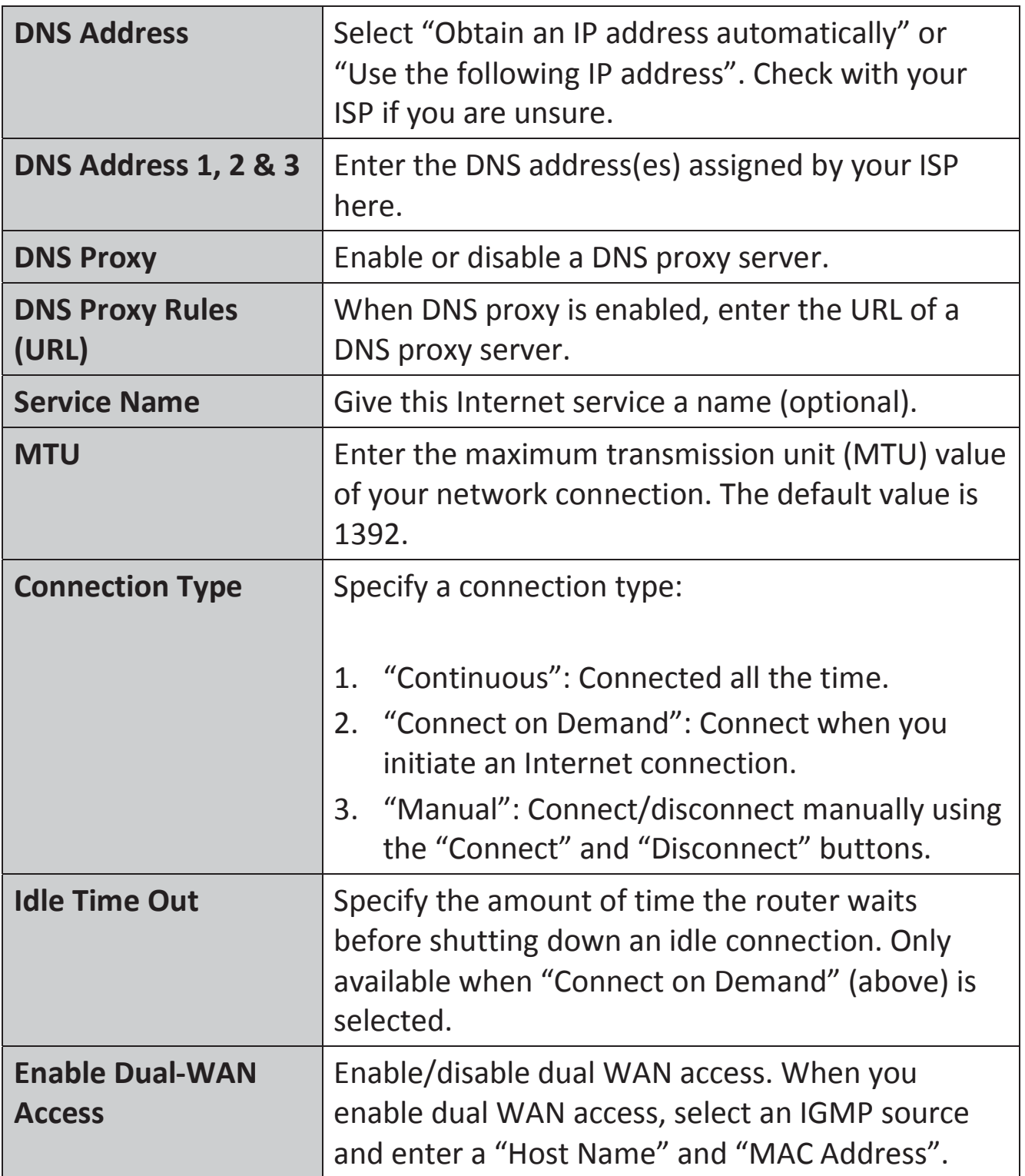

#### **III-3-3-1-4. PPTP**

Select "PPTP" if your ISP is providing you Internet access via PPTP (Point-to-Point Tunneling Protocol). Then select "Obtain an IP address automatically" or "Use the following IP address" depending on your ISP.

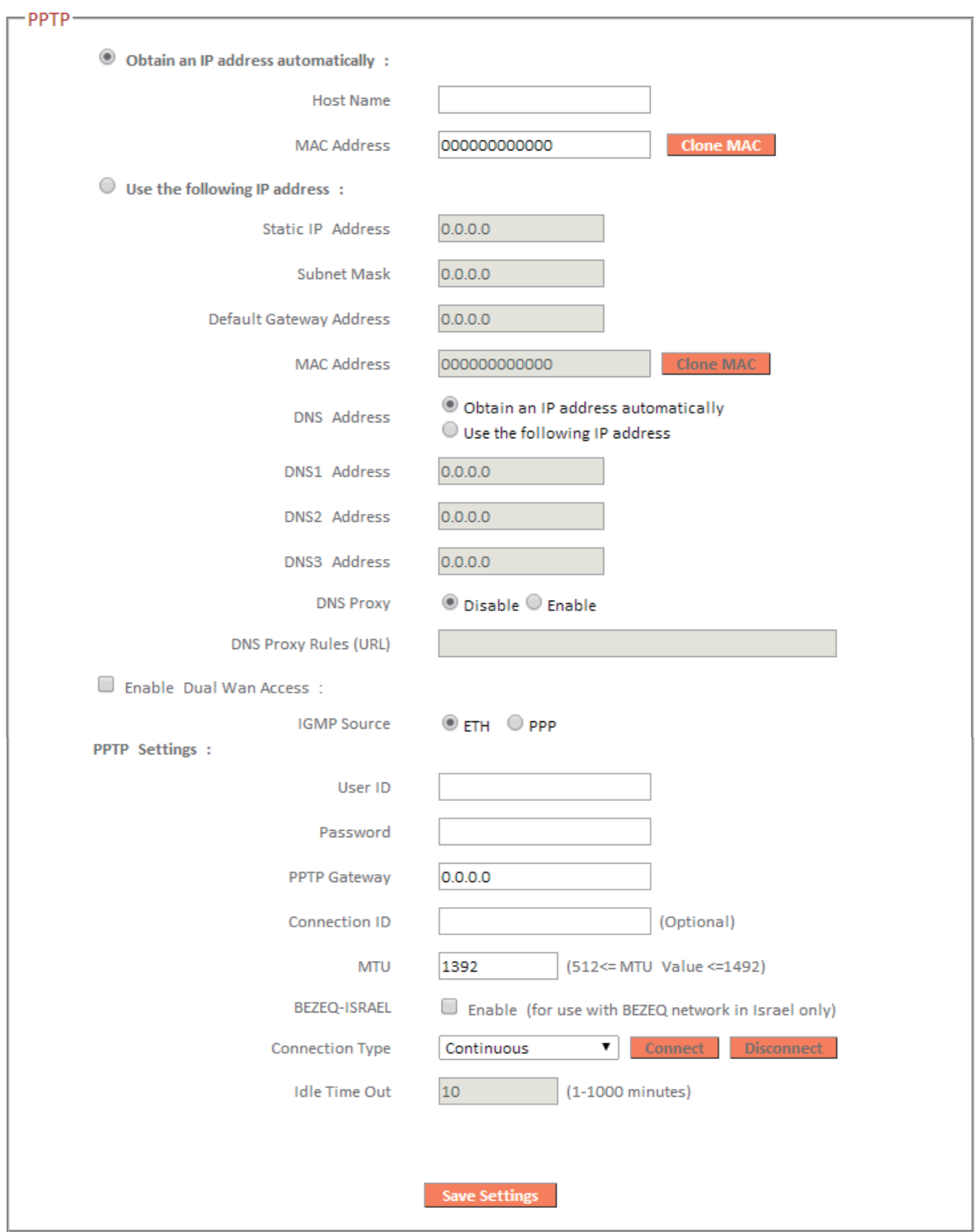

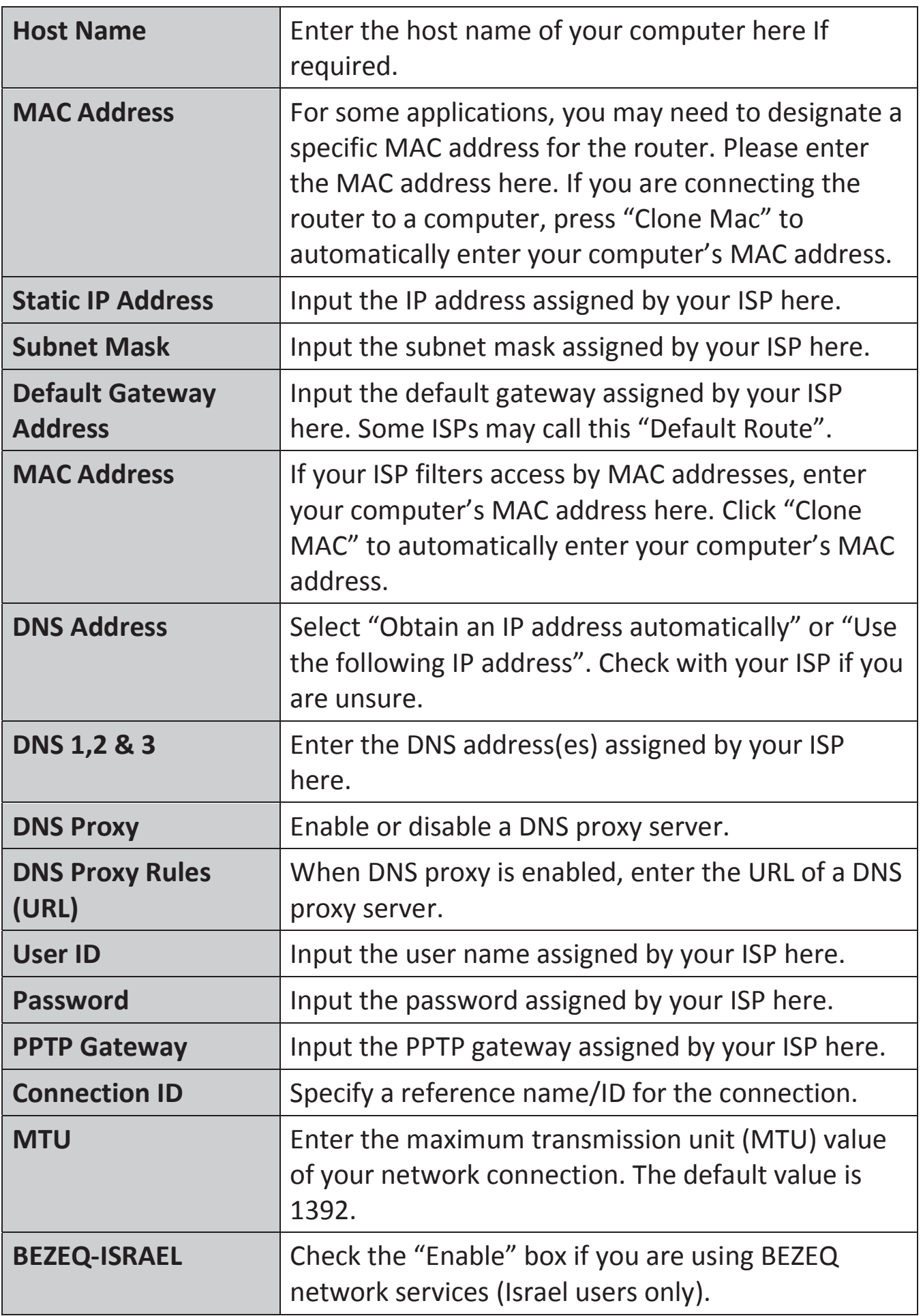

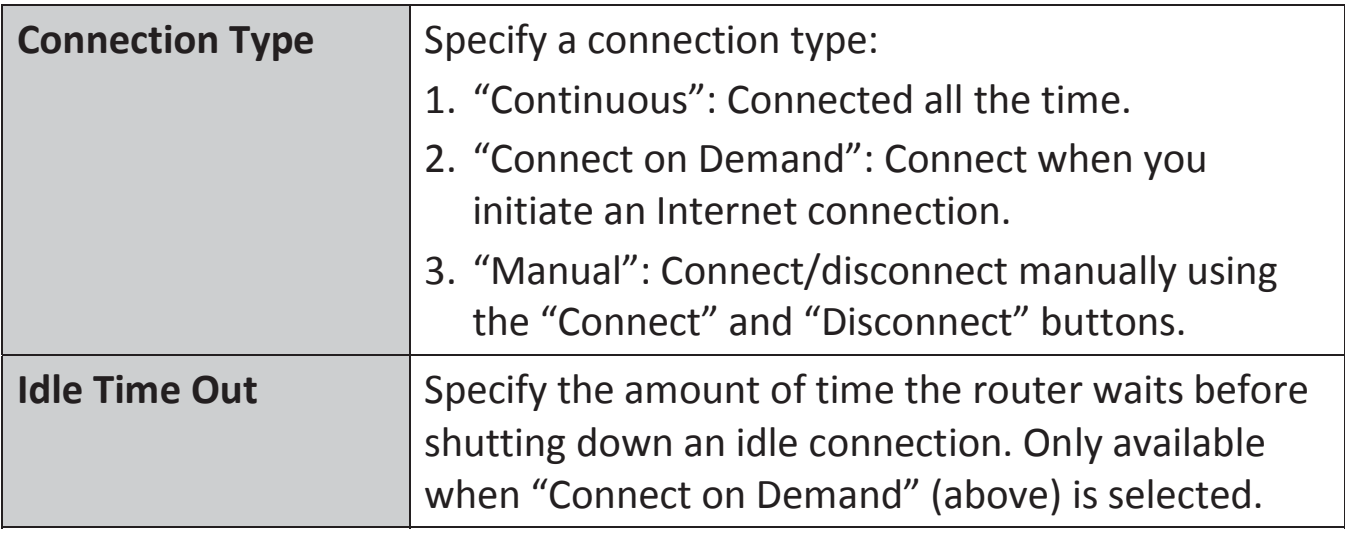

# **III-3-3-1-5. L2TP**

Select "L2TP" if your ISP is providing you Internet access via L2TP (Layer 2 Tunneling Protocol).

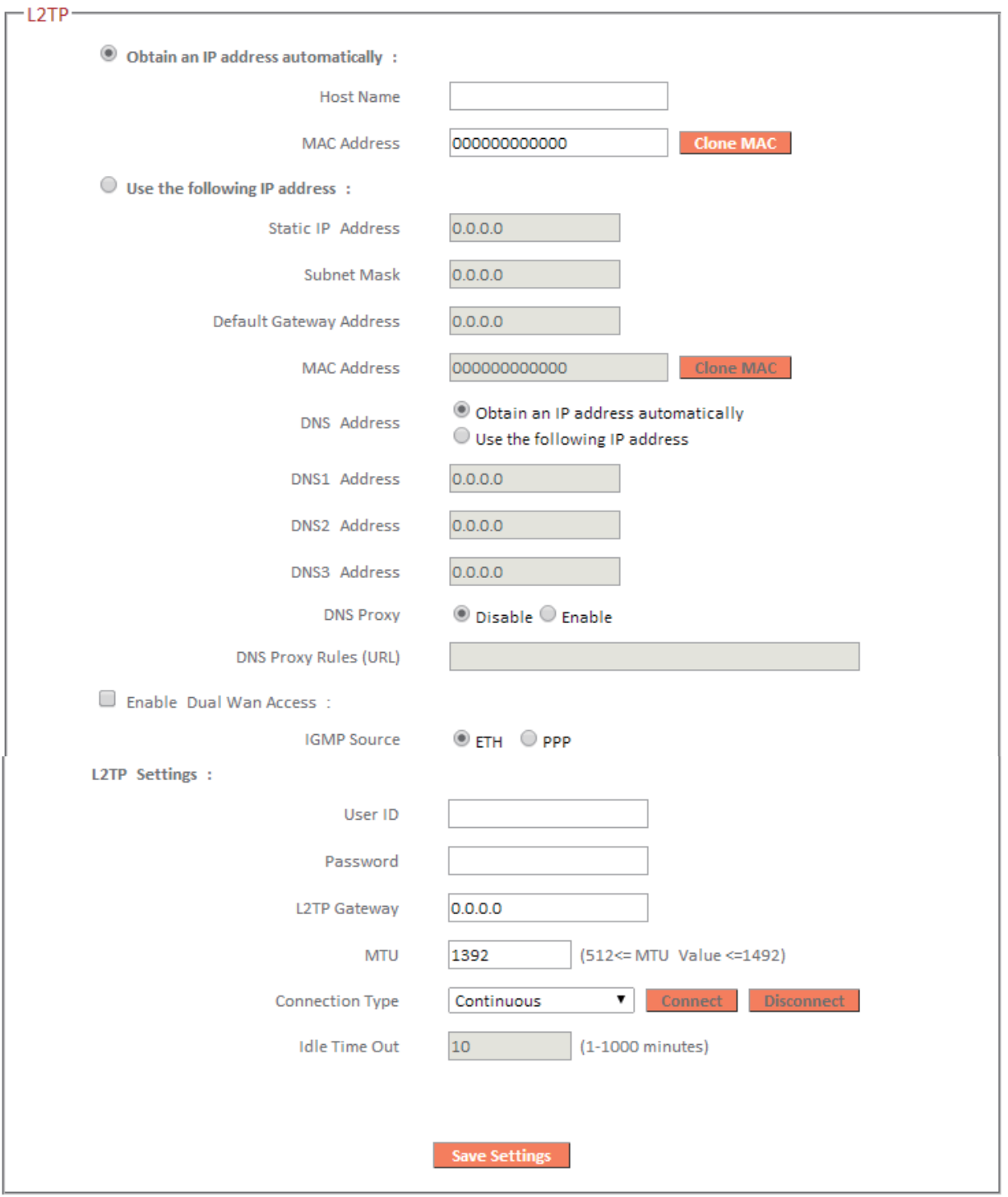

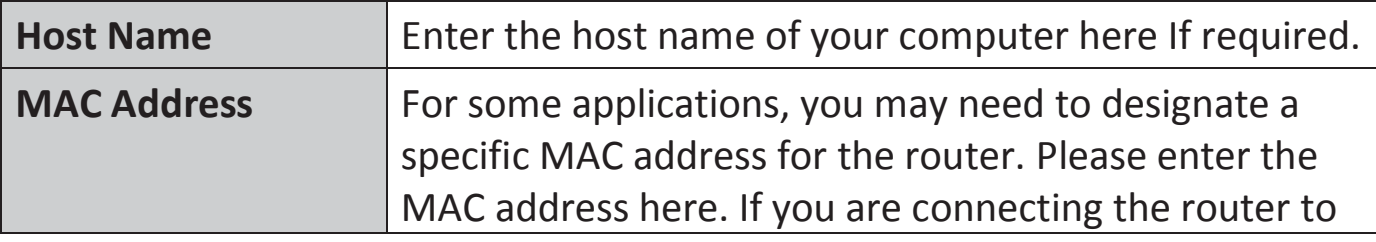

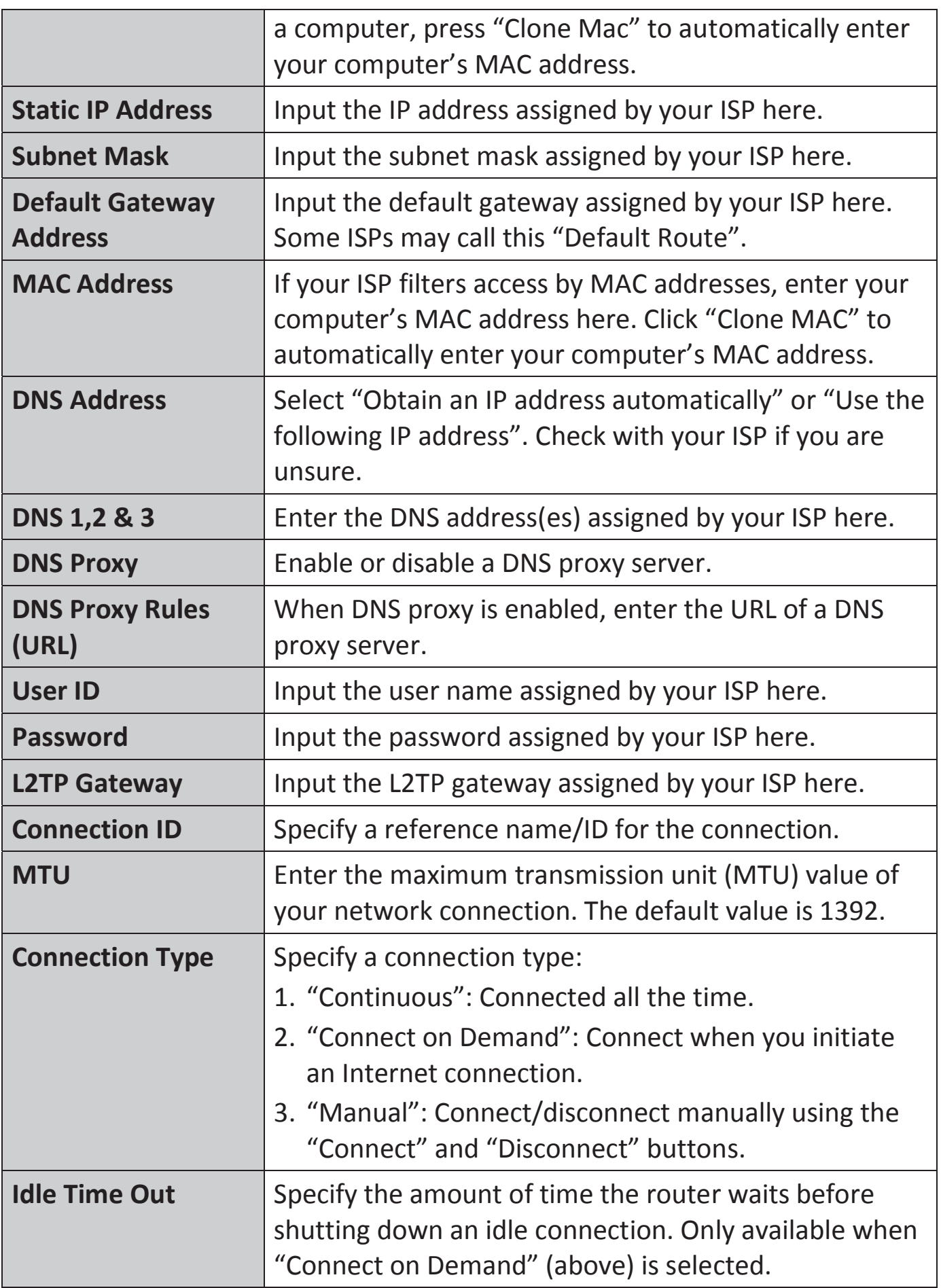

## **III-3-3-2. DDNS**

Dynamic DNS (DDNS) is a service which provides a hostname-to-IP service for dynamic IP users. The changing nature of dynamic IPs means that it can be difficult to access a service provided by a dynamic IP user; a DDNS service though can map such dynamic IP addresses to a fixed hostname, for easier access. The router supports several DDNS service providers, for more details and to register for a DDNS account please visit the DDNS providers website(s), examples of which are listed below.

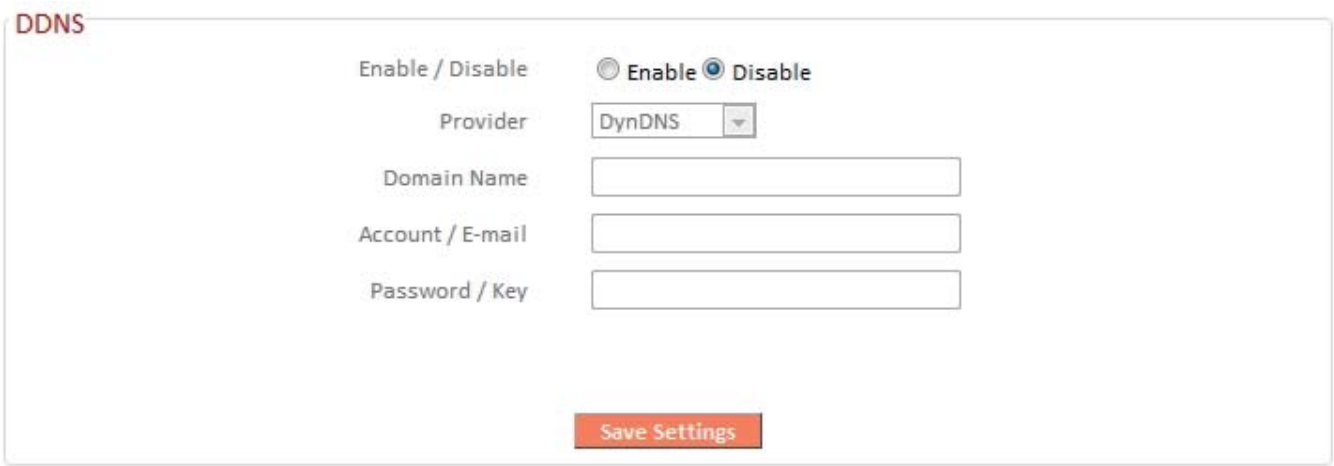

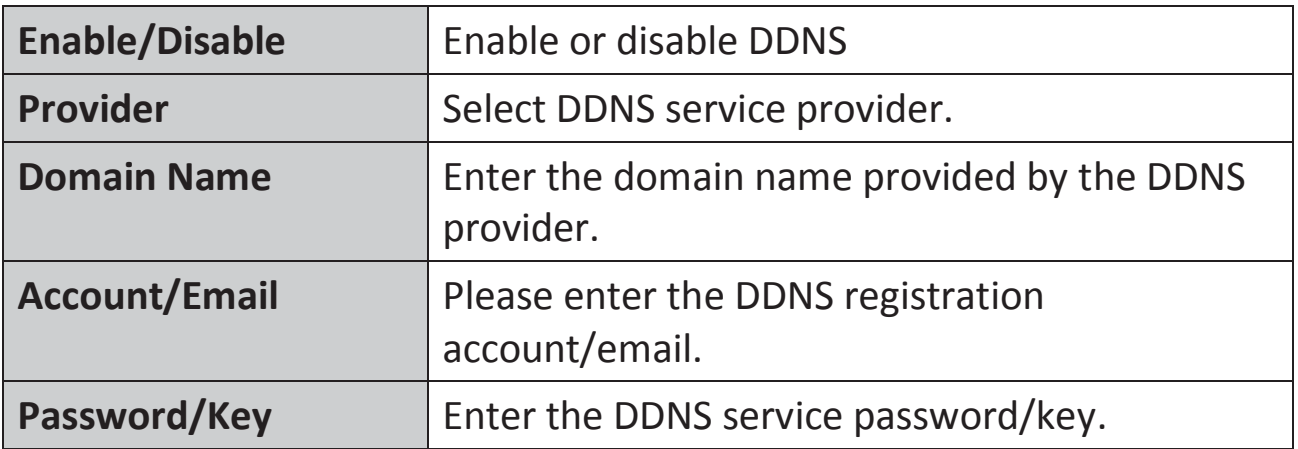

The following DDNS services are supported:

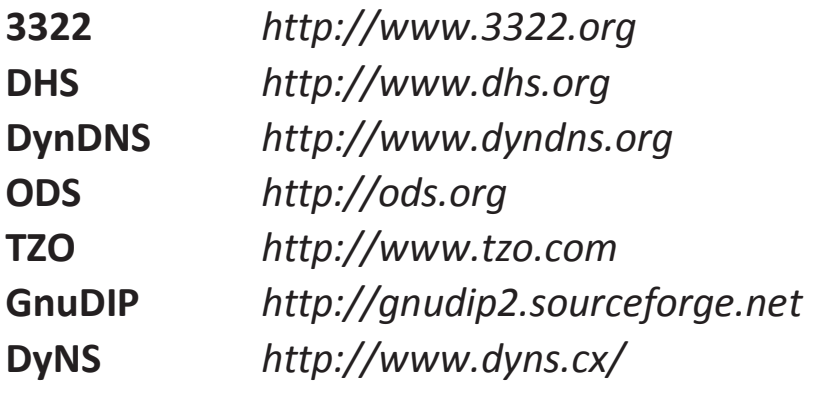

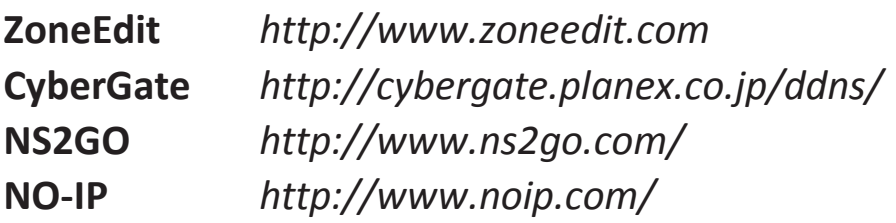

#### **III-3-4. LAN**

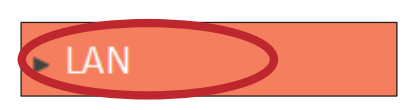

You can configure your Local Area Network (LAN) on this page. You can enable the router to dynamically allocate IP addresses to your LAN clients, and you can

modify the IP address of the device. The device's default IP address is 192.168.2.1.

## *You can access the browser based configuration interface using the device's IP address instead of using the URL http://edimax.setup.*

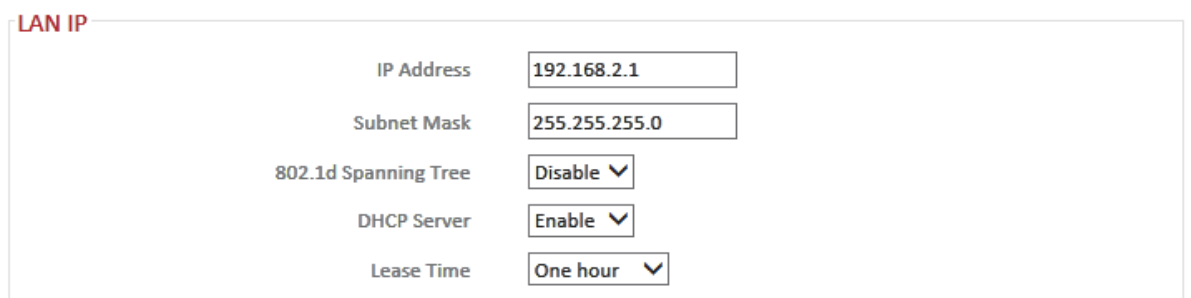

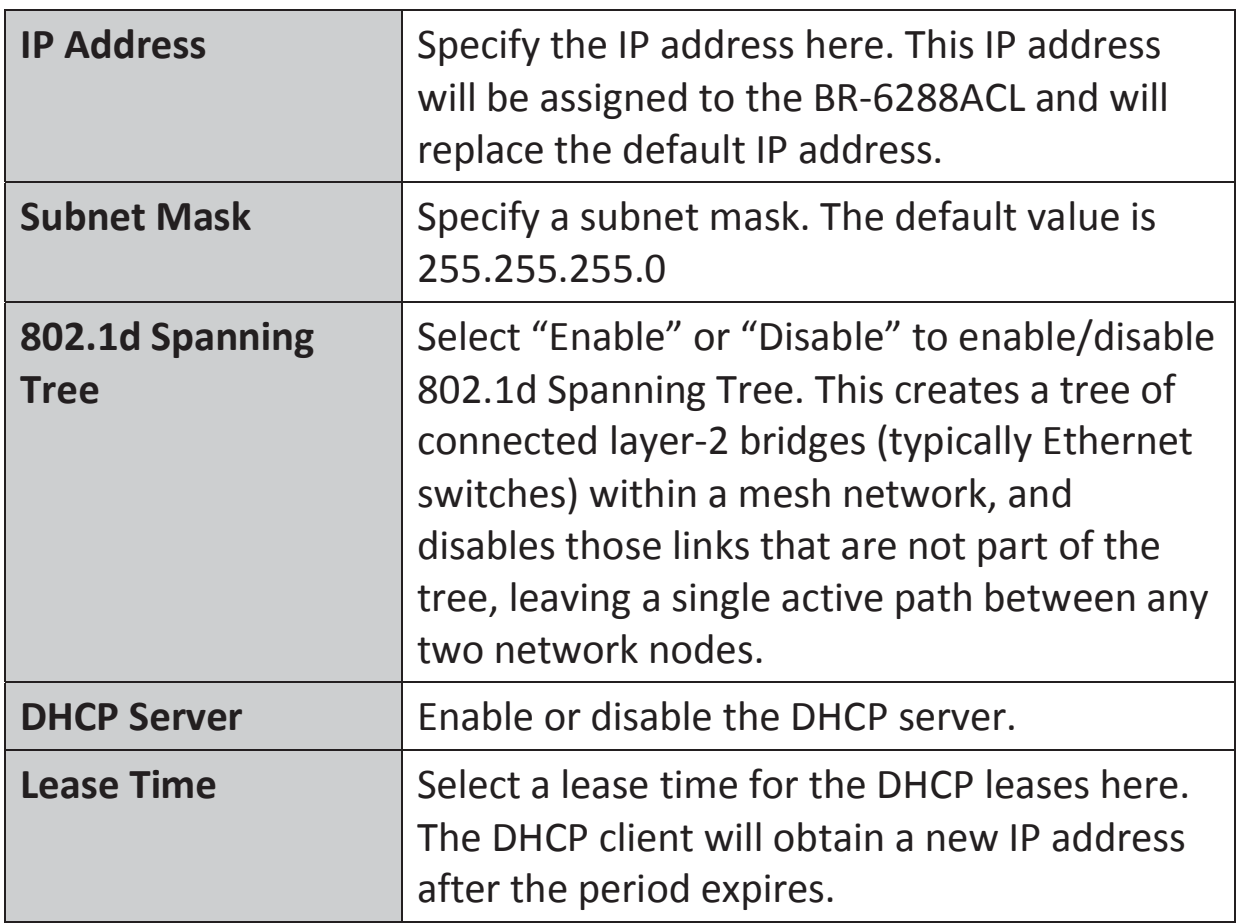

Your device's DHCP server automatically assigns IP addresses to computers on its network, between a defined range of numbers.

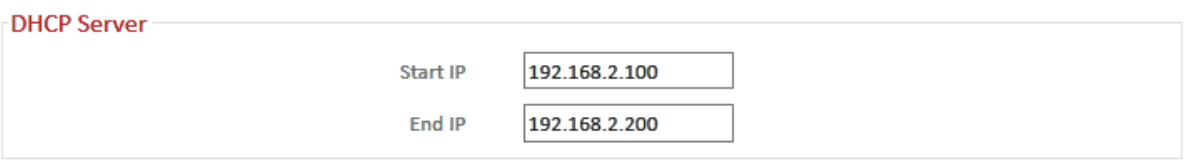

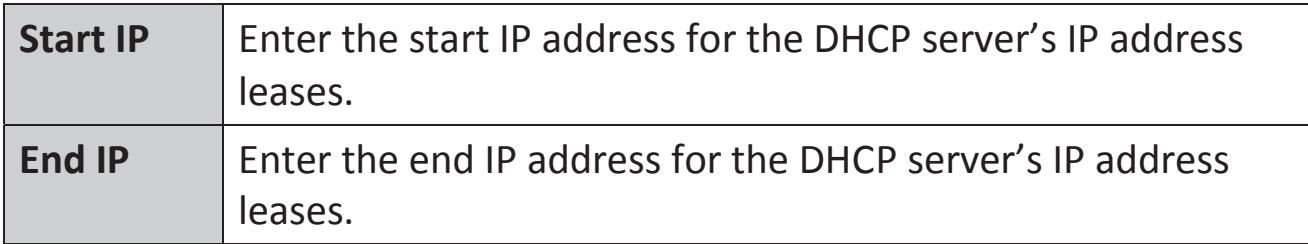

Your device's DHCP server can be configured to assign static (fixed) IP addresses to specified network devices, identified by their unique MAC address.

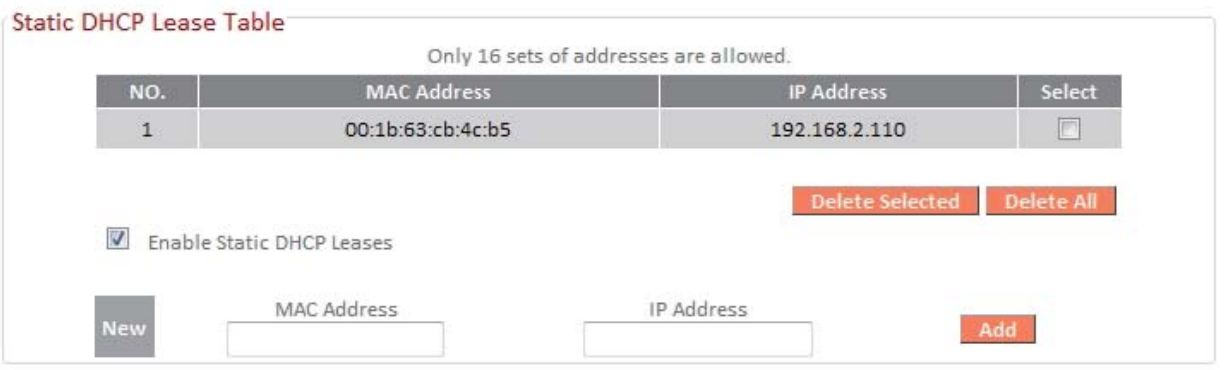

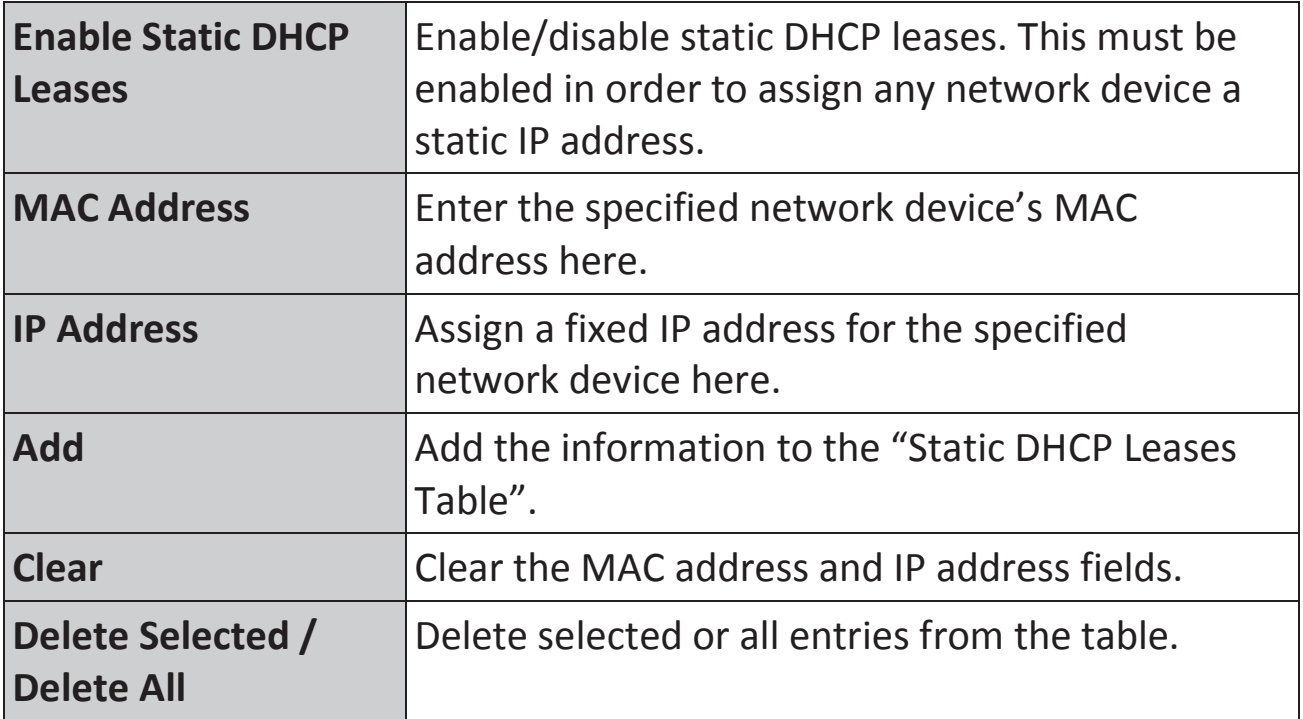

*The LAN IP page will be displayed as below when your device is*  set to access point mode. You can set theBR-6288ACL to obtain an <br>Set to access point mode. You can set theBR-6288ACL to obtain an *IP address automatically or you can specify an IP address.* 

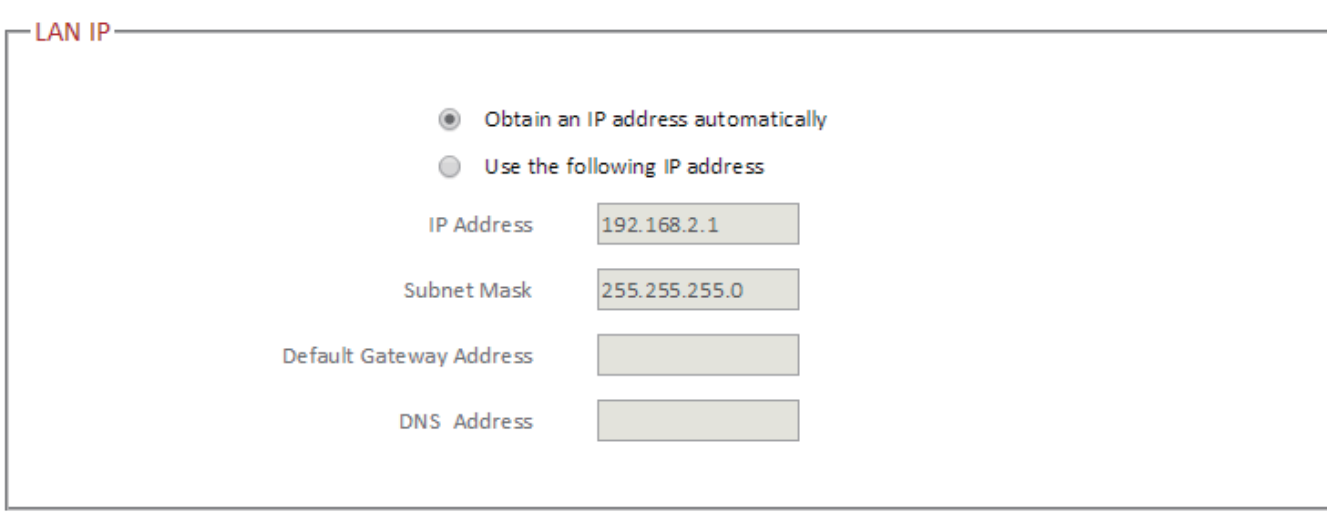

# **III-3-5. 2.4GHz Wireless & 5GHz Wireless**

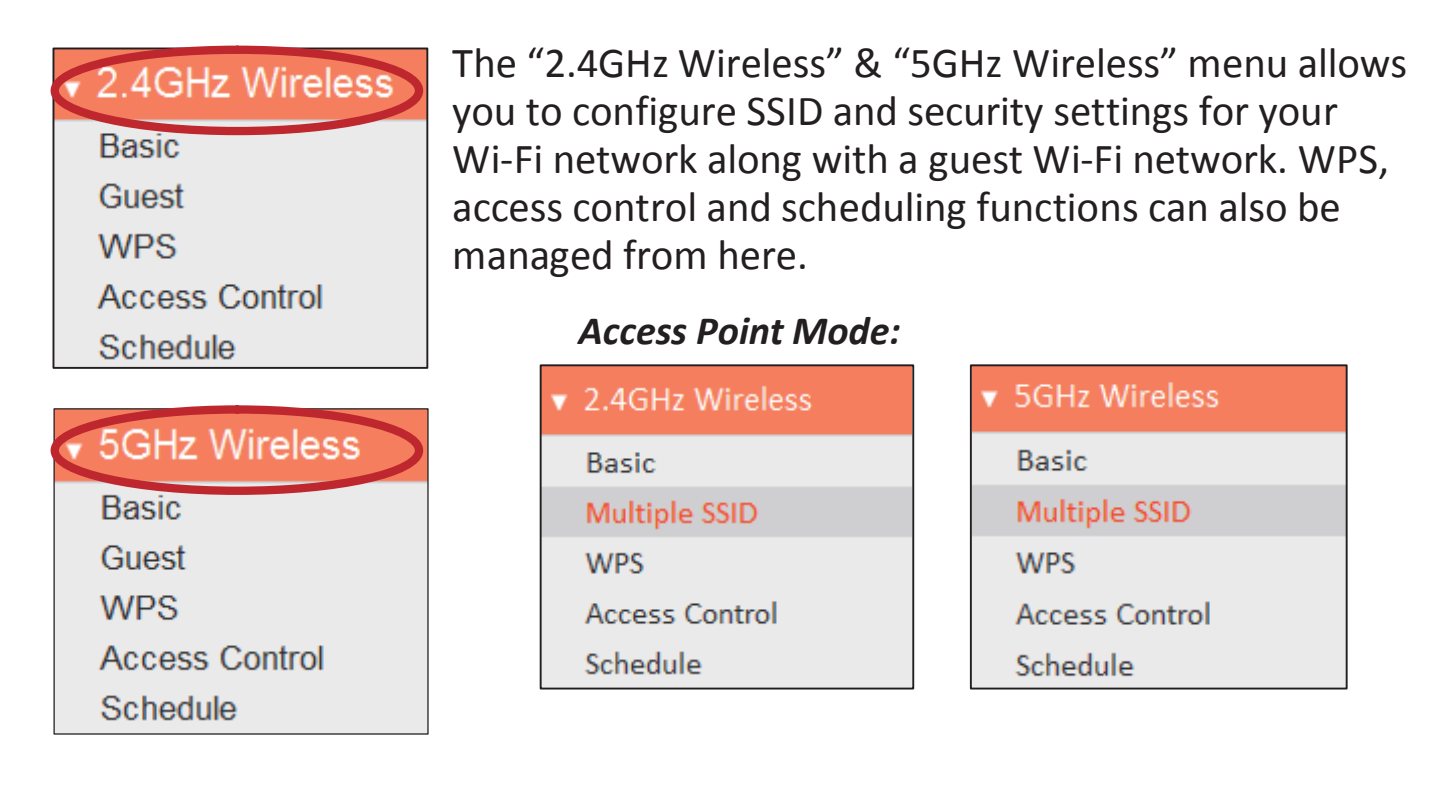

*In Access Point mode, the "Guest" feature in the menu is replaced*  **by "Multiple SSID".** 

#### **III-3-5-1. Basic**

The "Basic" screen displays settings for your primary 2.4GHz or 5GHz Wi-Fi network.

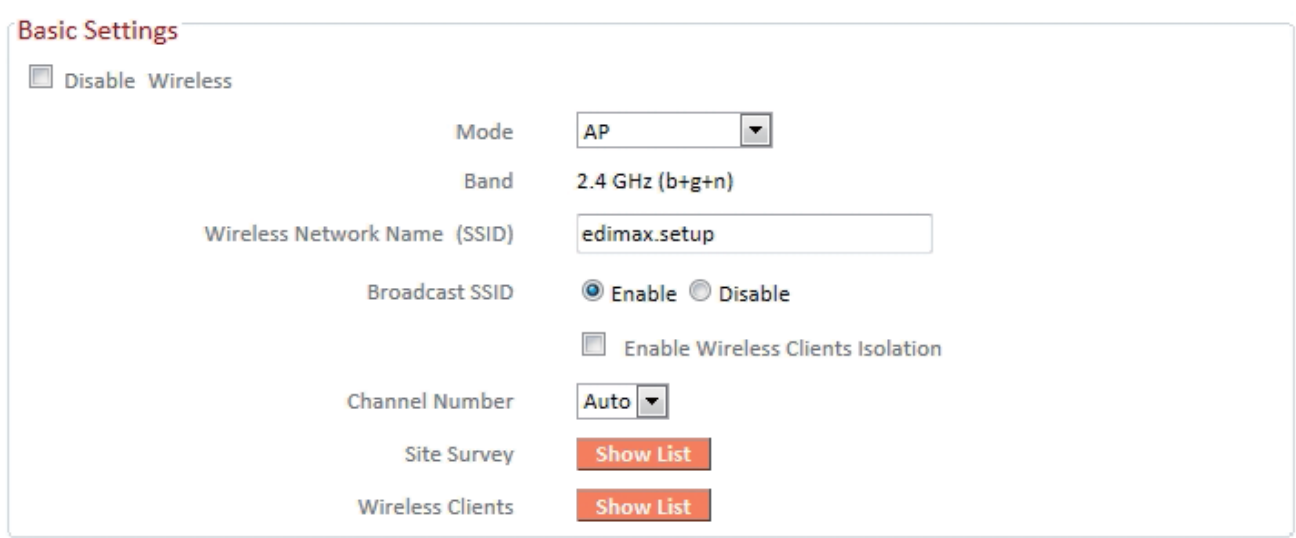

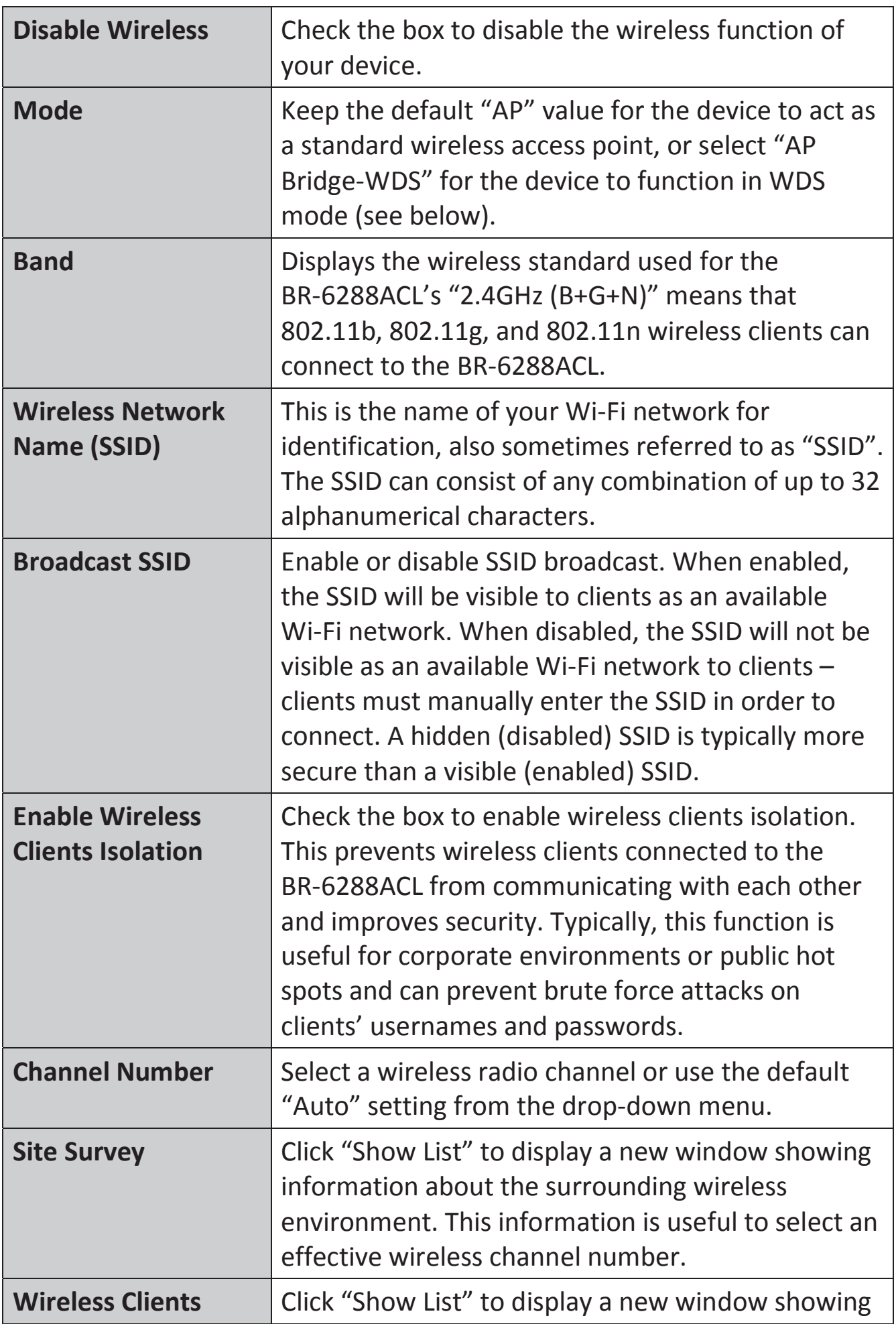

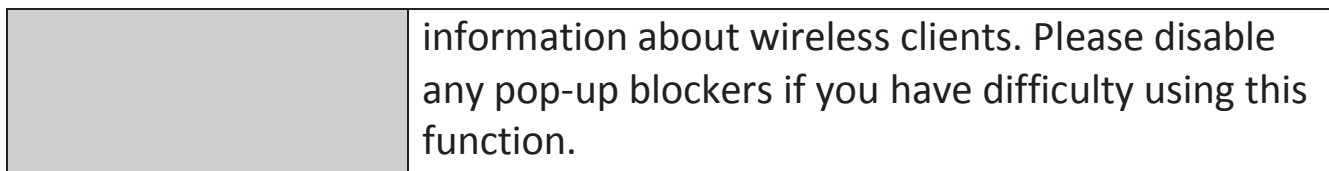

*AP Bridge-WDS:* 

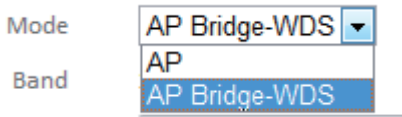

Wireless Distribution System (WDS) can bridge/repeat access points together in an extended network. WDS settings can be configured as shown below.

*When using WDS, configure the IP address of each access point to*  **be in the same subnet and ensure there is only one active DHCP** *server among connected access points, preferably on the WAN side.* 

WDS must be configured on each access point, using correct MAC addresses. All access points should use the same wireless channel.

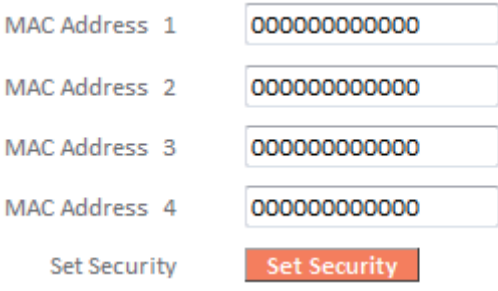

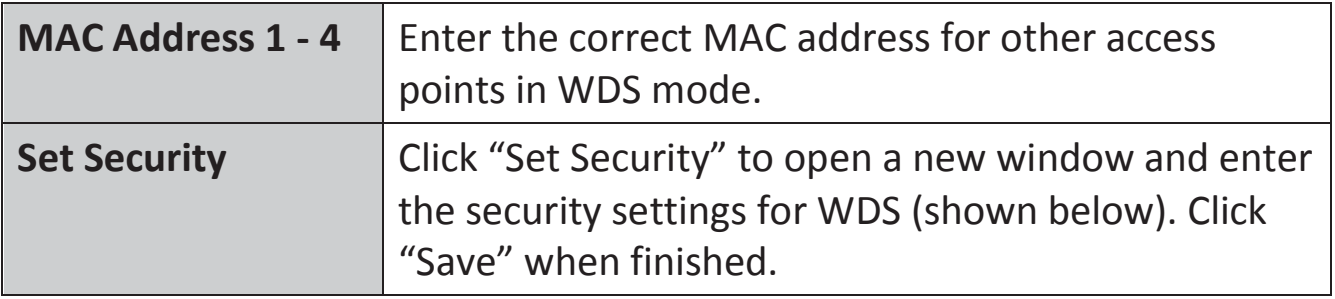

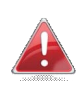

*Please ensure you setup and save wireless security settings before you click "Set Security" to set WDS security settings.*
# AP Bridge-WDS Security Setting

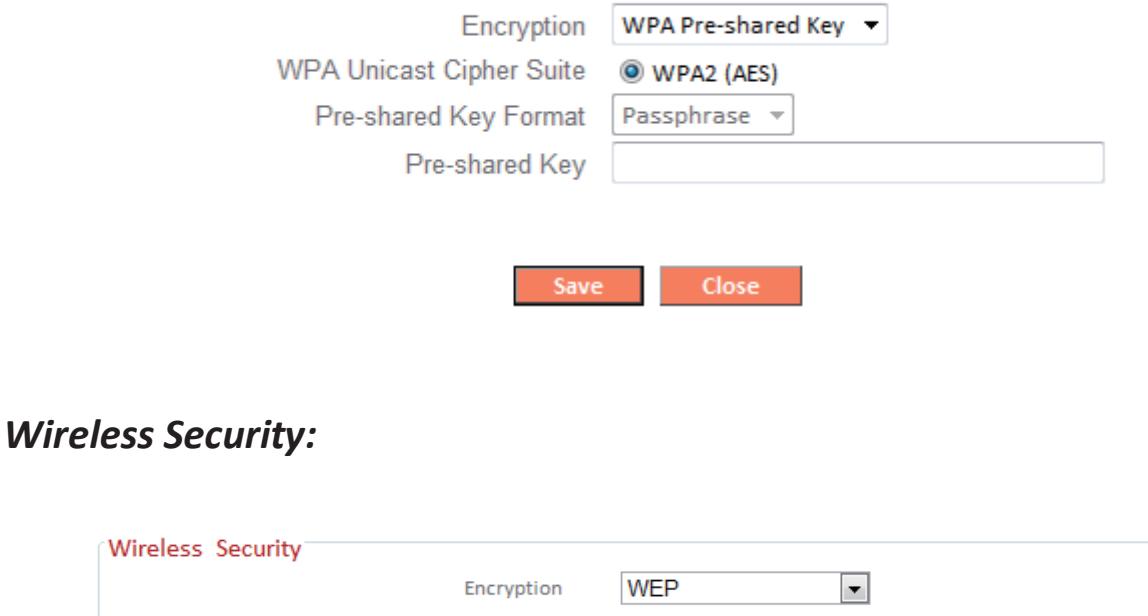

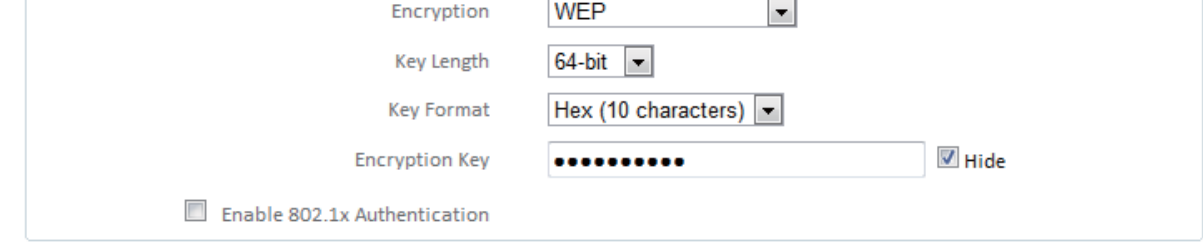

Select an encryption type from the drop-down menu:

*"WPA Pre-shared Key" is the recommended and most secure encryption type.* 

*In WISP mode, WPA RADIUS is unavailable for the wireless band that is used to connect to WISP's AP.* 

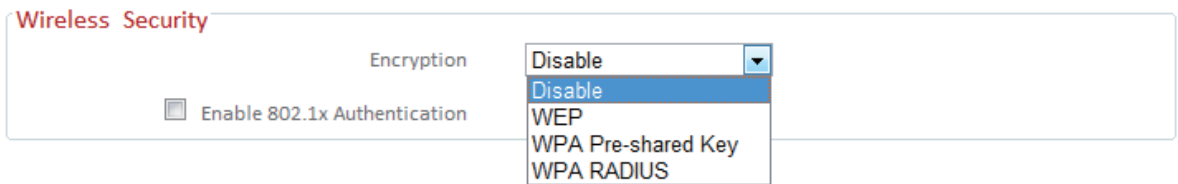

## **III-3-5-1-1. Disable**

Encryption is disabled and no password/key is required to connect to the BR-6288ACL.

# *Disabling wireless encryption is not recommended. When disabled, anybody within range can connect to your device's SSID.*

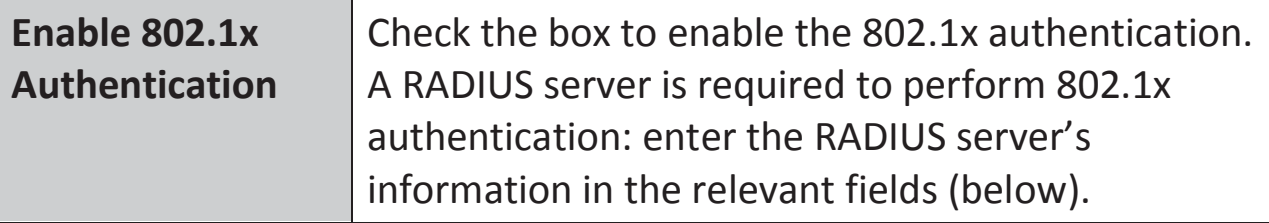

Enable 802.1x Authentication

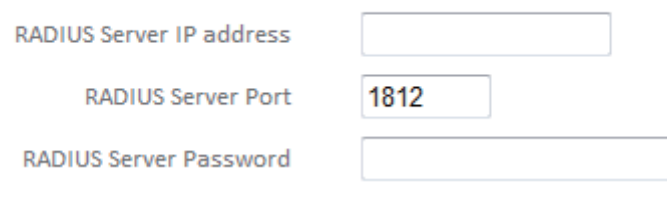

## **III-3-5-1-2. WEP**

WEP (Wired Equivalent Privacy) is a basic encryption type. For a higher level of security consider using WPA encryption.

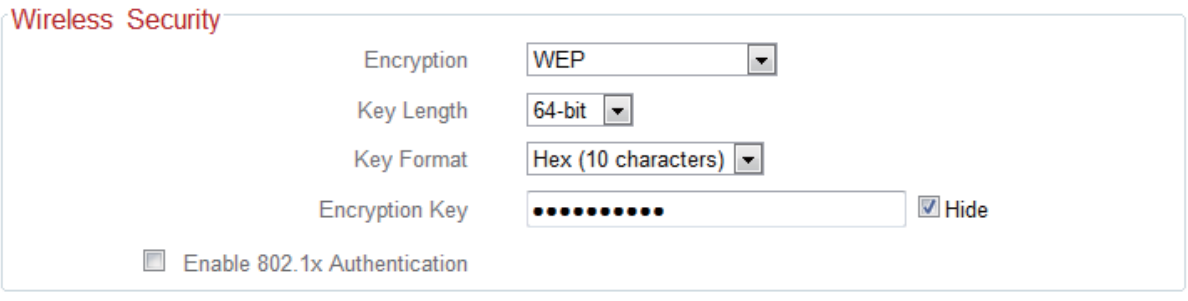

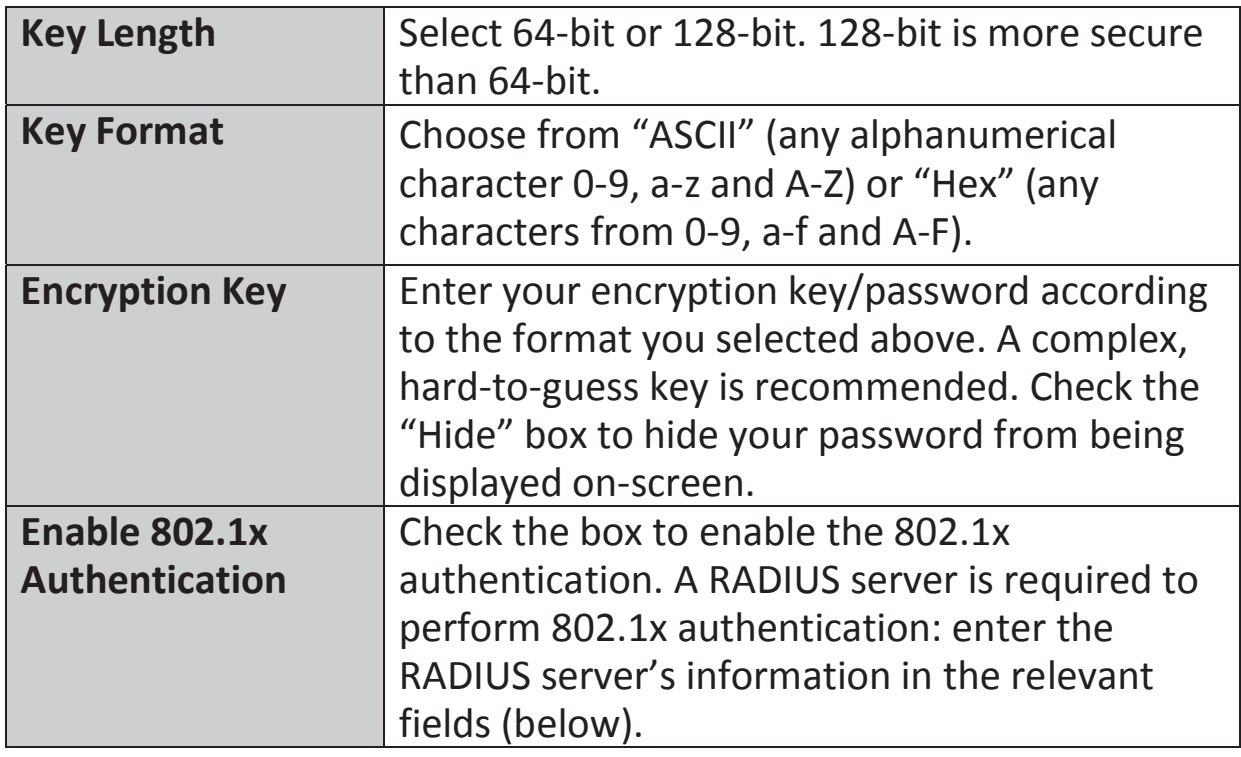

Enable 802.1x Authentication

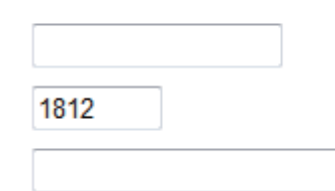

RADIUS Server IP address

**RADIUS Server Port** 

RADIUS Server Password

# **III-3-5-1-3. WPA Pre-Shared Key**

WPA pre-shared key is the recommended and most secure encryption type.

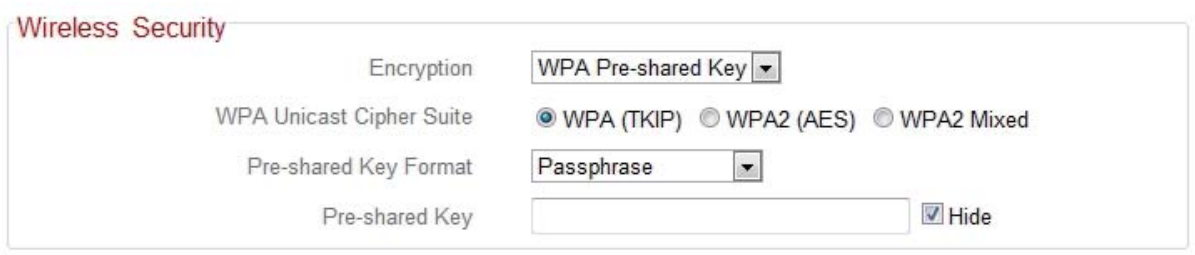

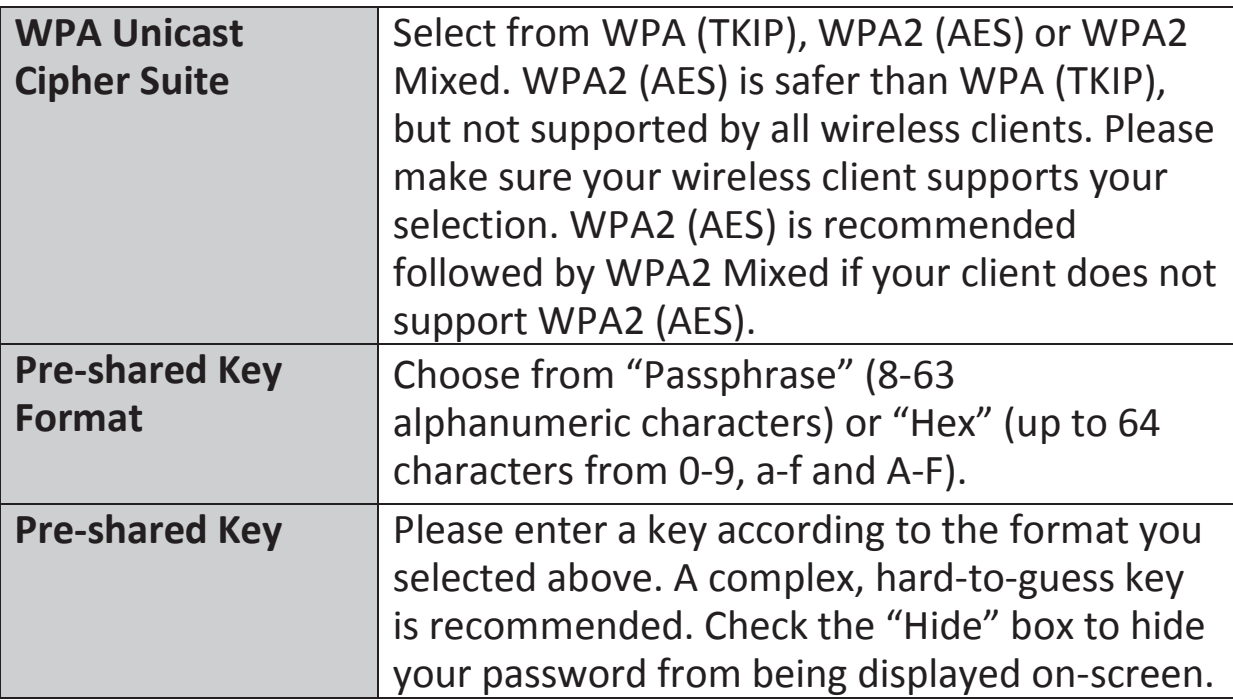

## **III-3-5-1-4. WPA Radius**

WPA RADIUS is a combination of WPA encryption and RADIUS user authentication. If you have a RADIUS authentication server, you can authenticate the identity of every wireless client against a user database.

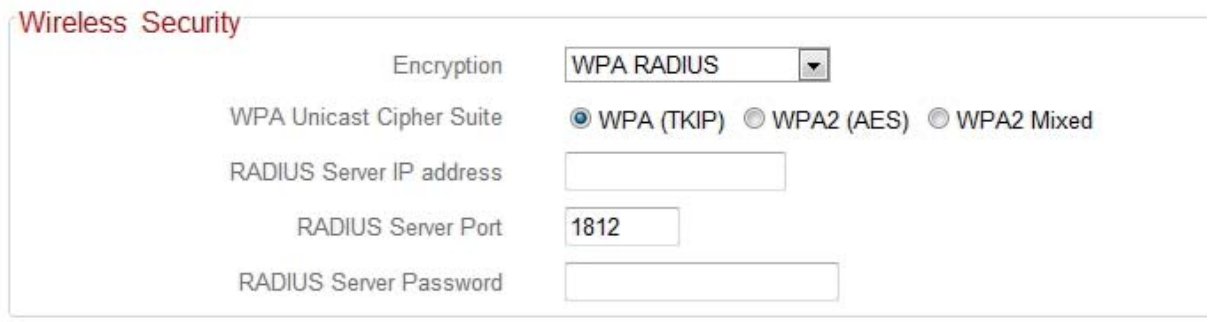

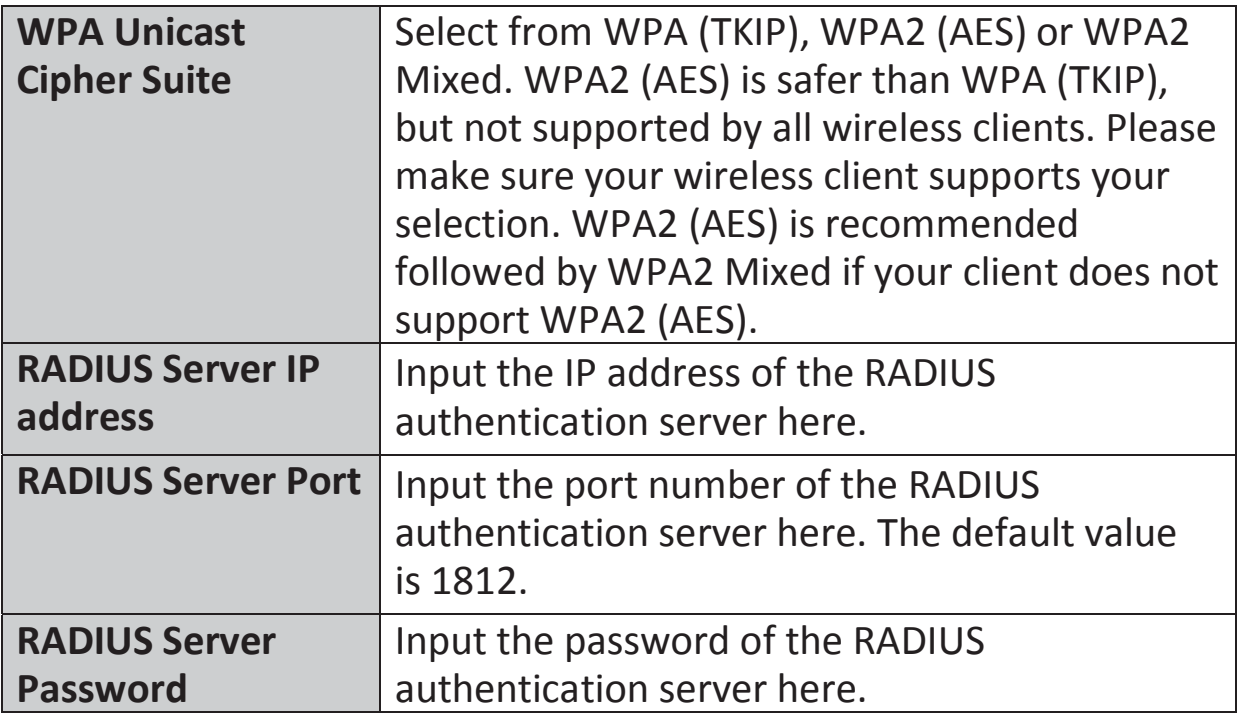

# **III-3-5-2. Guest/ Multiple SSID**

You can setup an additional "Guest" Wi-Fi network so guest users can enjoy Wi-Fi connectivity without accessing your primary network. The "Guest" screen displays settings for your guest Wi-Fi network.

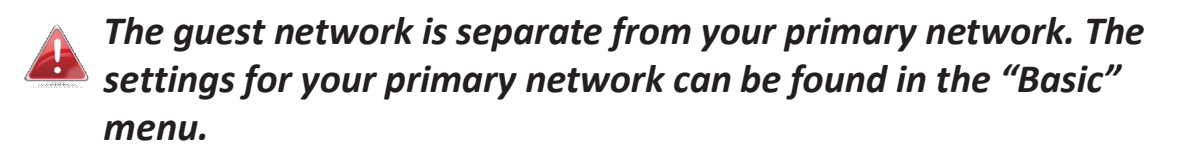

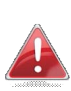

*In access point mode, the "Guest" feature in the menu is replaced by "Multiple SSID". The BR-6288ACL supports up to four additional SSIDs for each wireless band in access point mode.* 

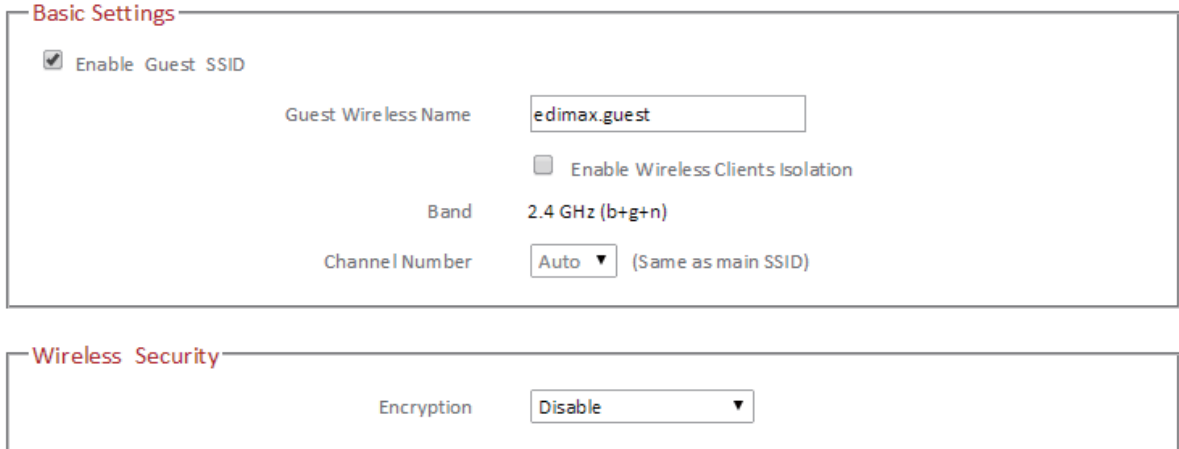

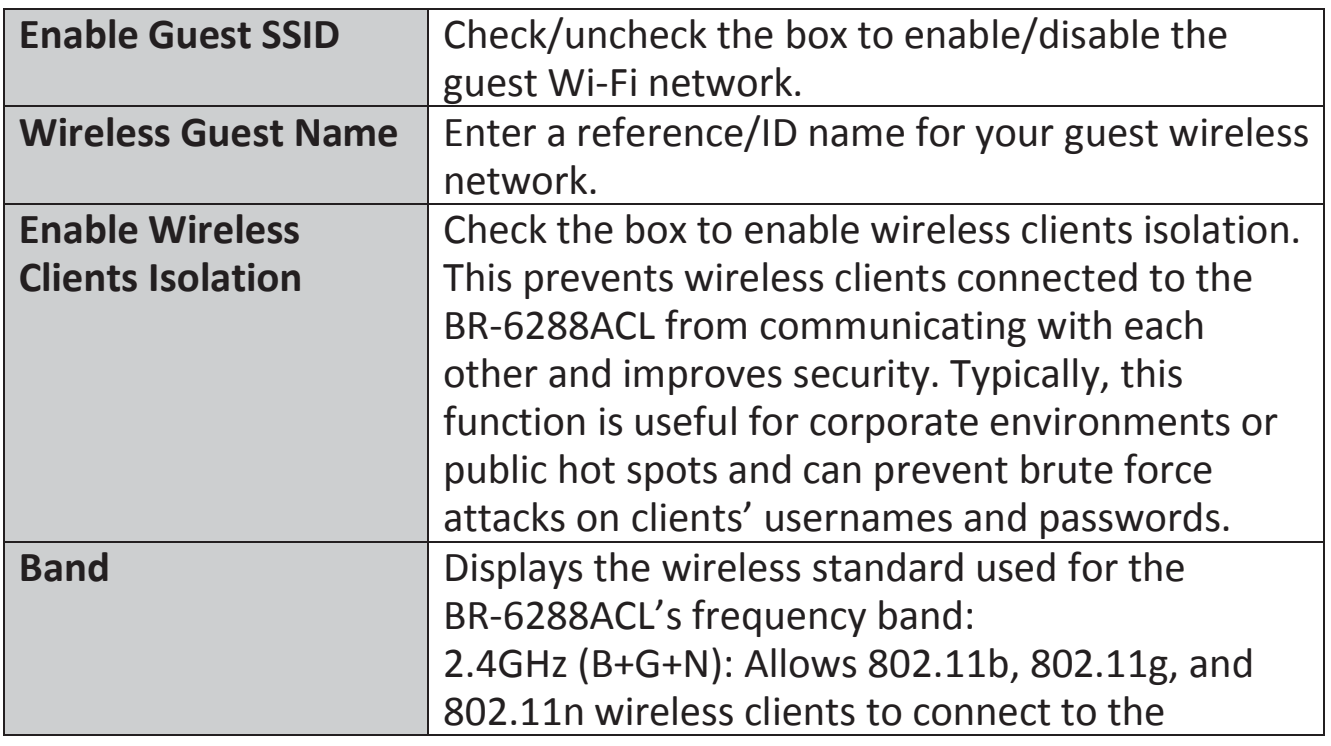

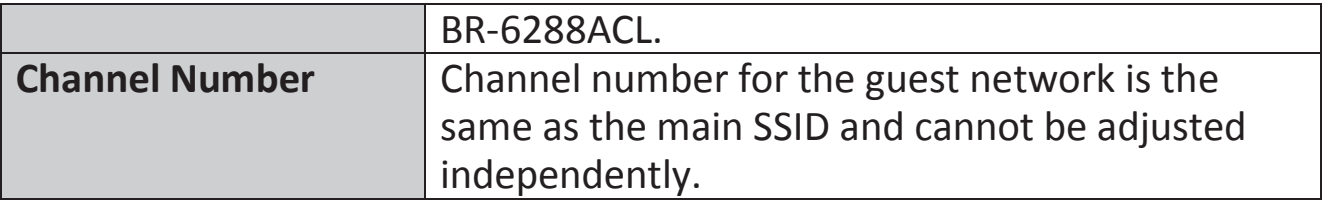

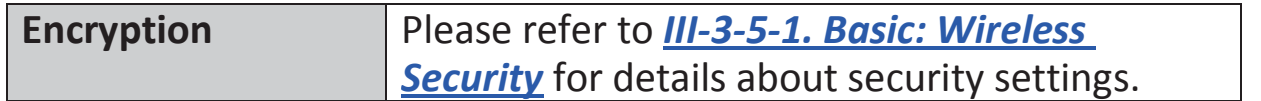

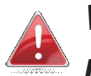

## *WPA RADIUS encyrption type is not available for the guest network.*

## **MULTIPLE SSID:**

The BR-6288ACL supports up to four additional SSIDs for each wireless band in access point mode. Once configured, these SSIDs are displayed in the "Multiple SSID Status" table as shown below. Use the "Multiple SSID Basic Settings" box to configure additional SSIDs.

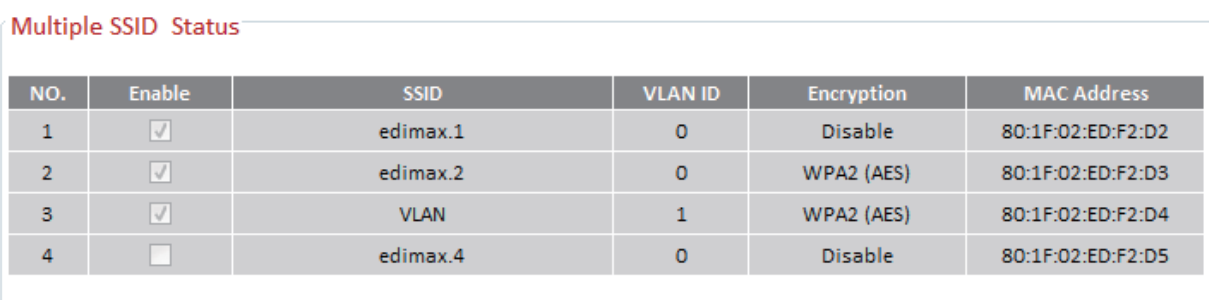

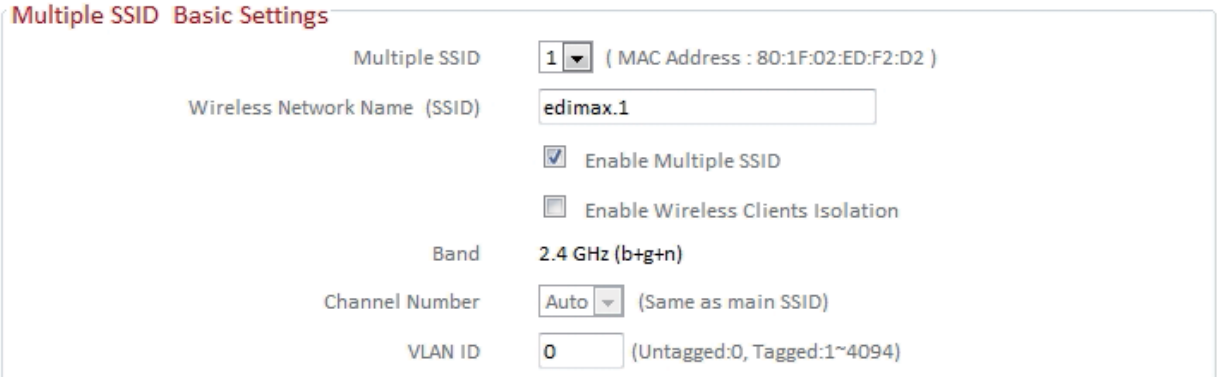

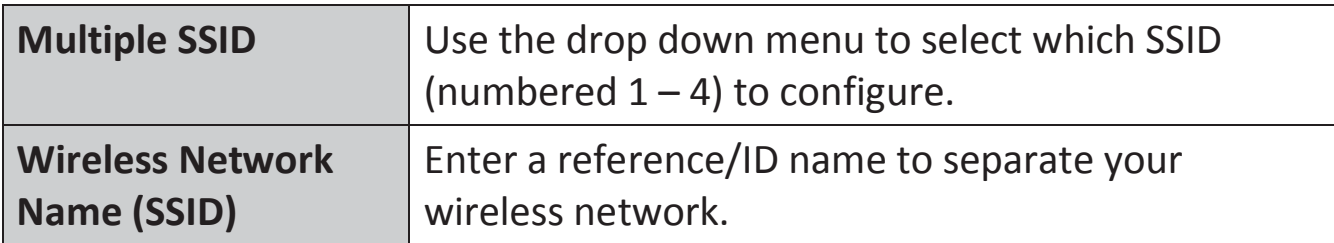

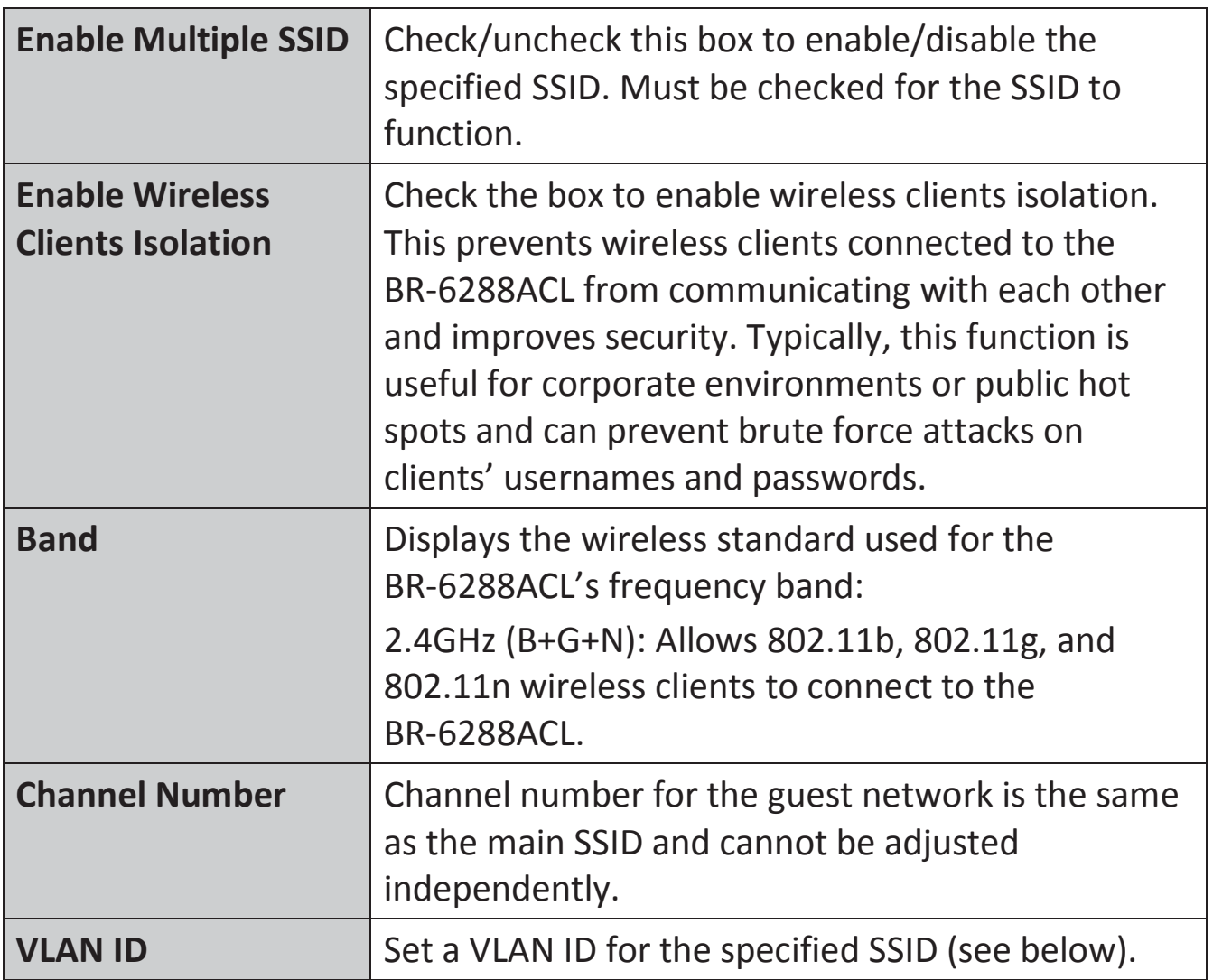

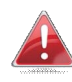

*A VLAN is a local area network which maps workstations virtually instead of physically and allows you to group together or isolate users from each other. VLAN IDs 0 – 4094 are supported.* 

## **III-3-5-3. WPS**

Wi-Fi Protected Setup is a simple way to establish connections between WPS compatible devices. WPS can be activated on compatible devices by pushing a WPS button on the device or from within the device's firmware/configuration interface. When WPS is activated in the correct manner and at the correct time for two compatible devices, they will automatically connect. PIN code WPS includes the use of a PIN code between the two devices for verification.

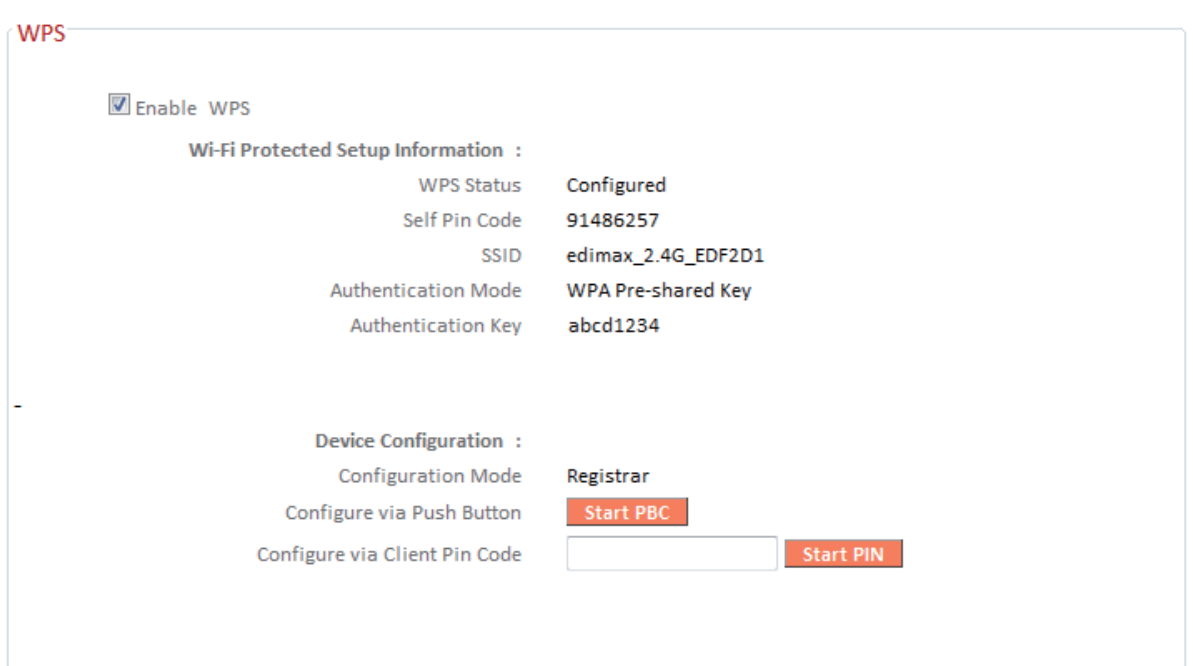

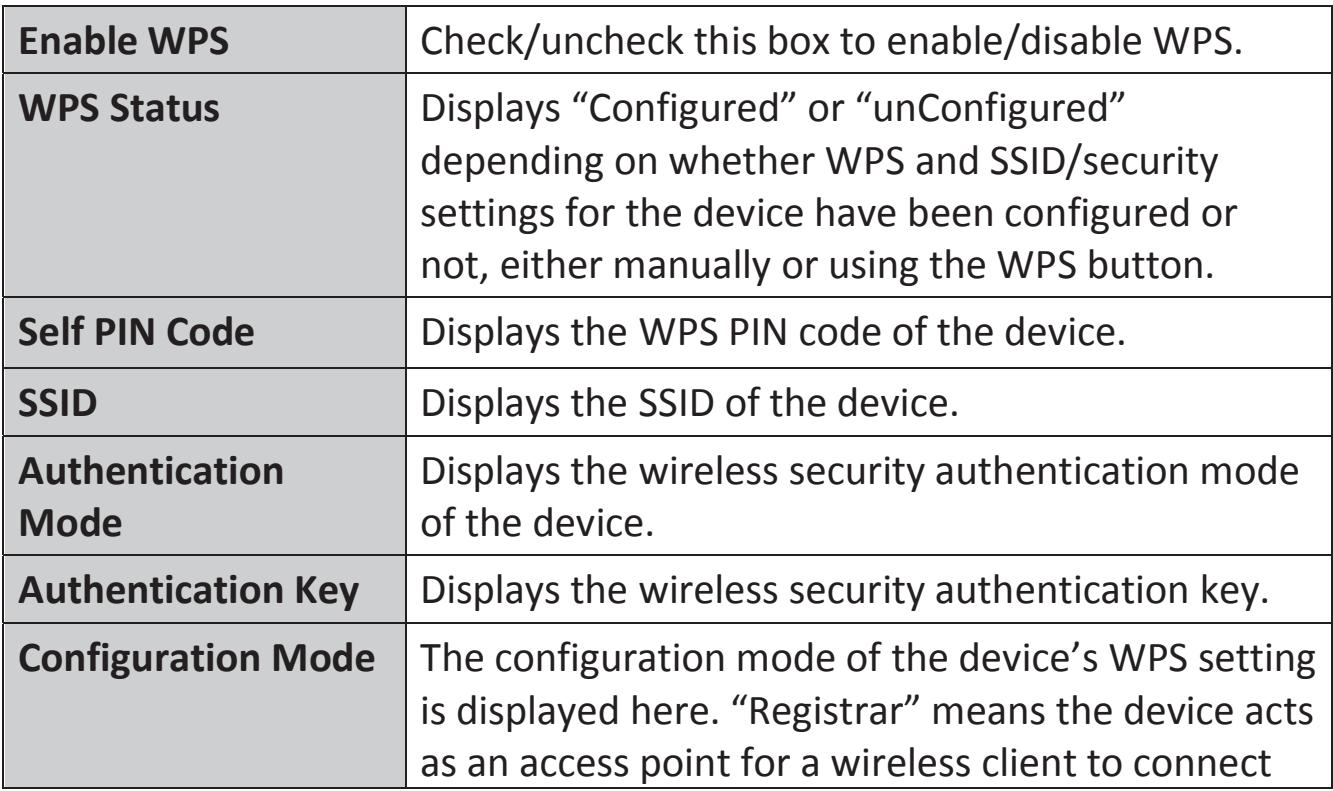

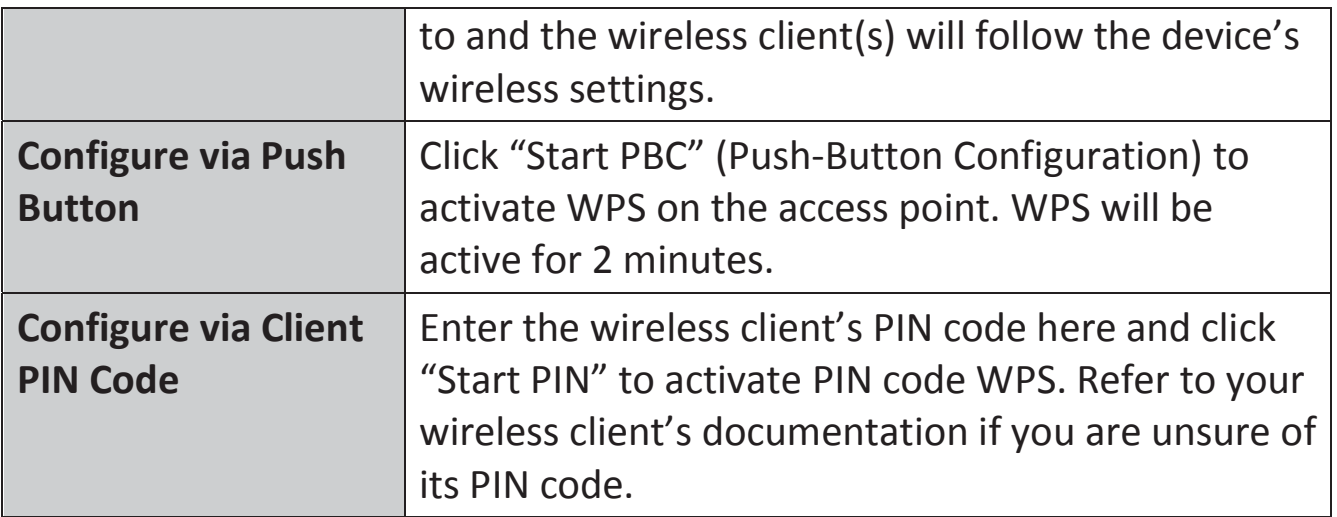

## **III-3-5-4. Access Control**

Access Control is a security feature that can help to prevent unauthorized users from connecting to your wireless router.

This function allows you to define a list of network devices permitted to connect to the BR-6288ACL. Devices are each identified by their unique MAC address. If a device which is not on the list of permitted MAC addresses attempts to connect to the BR-6288ACL, it will be denied.

To enable this function, check the box labeled "Enable Wireless Access Control".

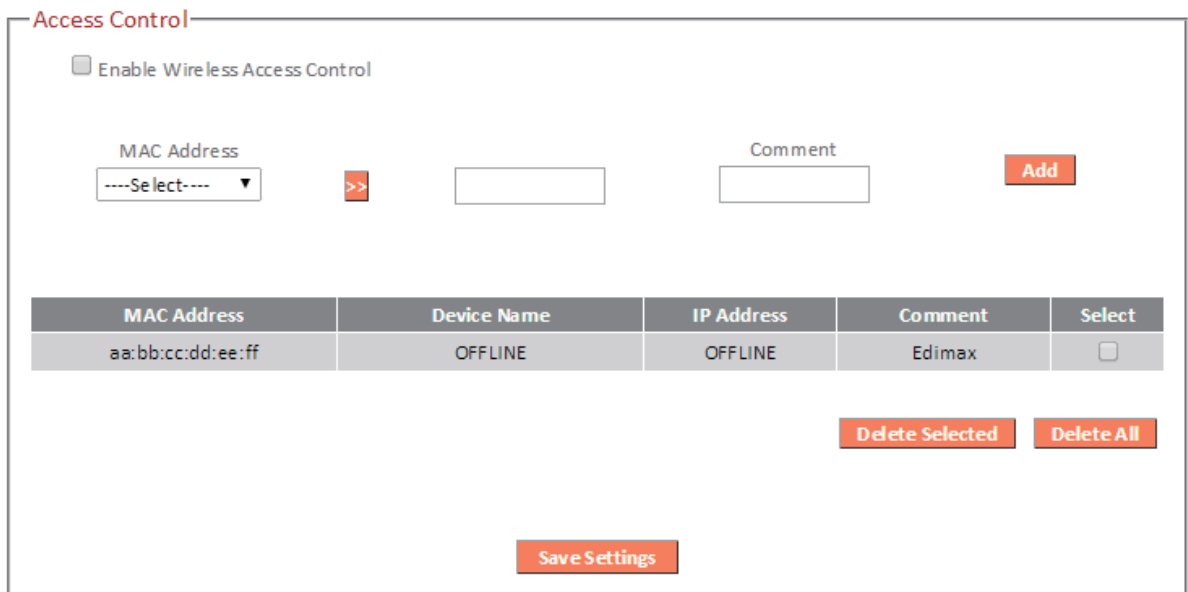

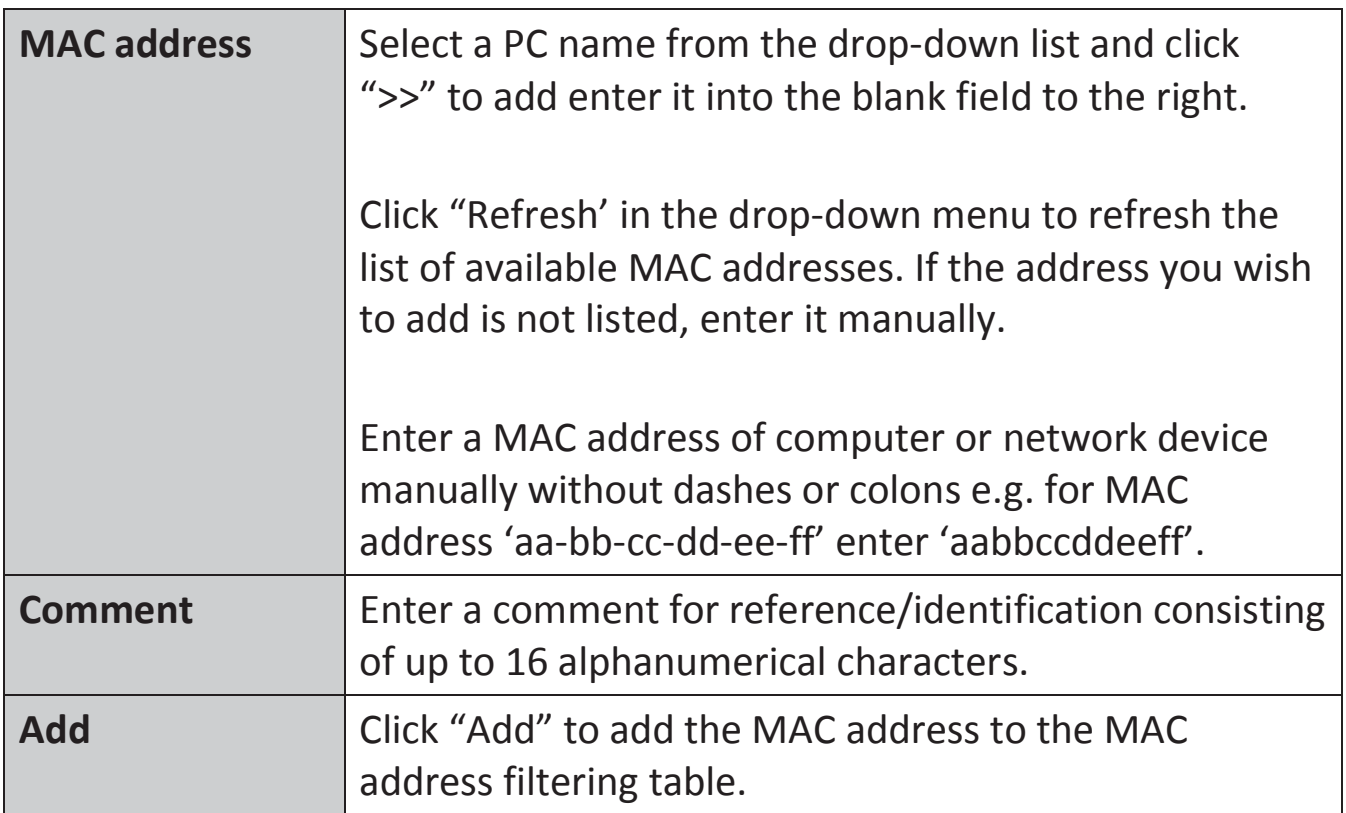

MAC address entries will be listed in the table as shown below. Select an entry using the "Select" checkbox.

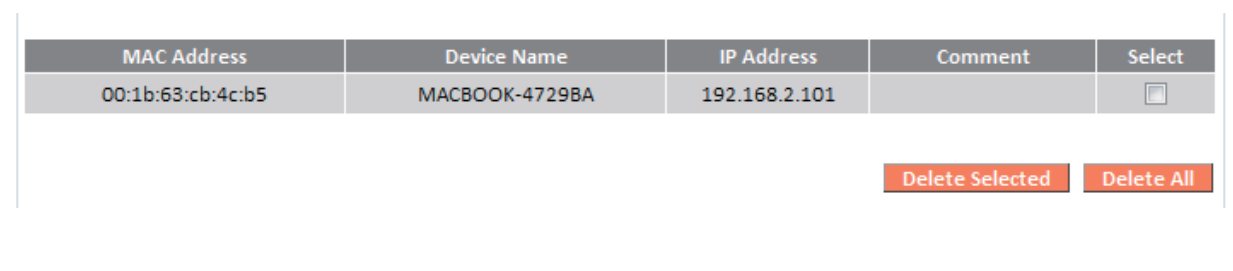

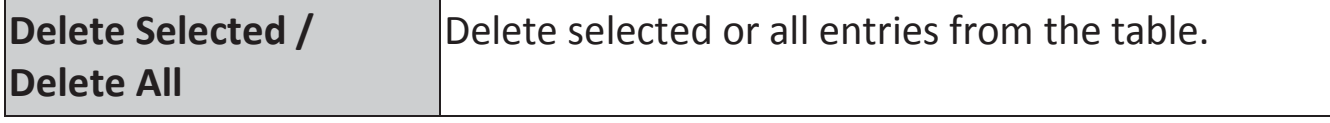

# **III-3-5-5. Schedule**

The schedule feature allows you to automate the wireless radio to switch on/off at specified times. Multiple schedules can be configured. Check/uncheck the box "Enable Schedule Settings" to enable/disable the wireless on/off scheduling function.

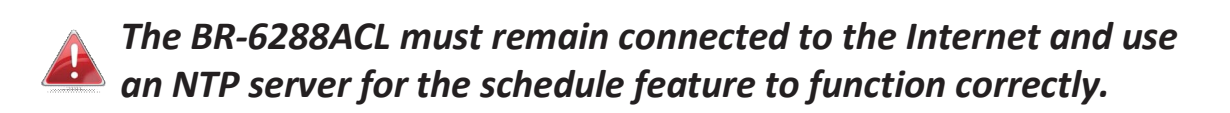

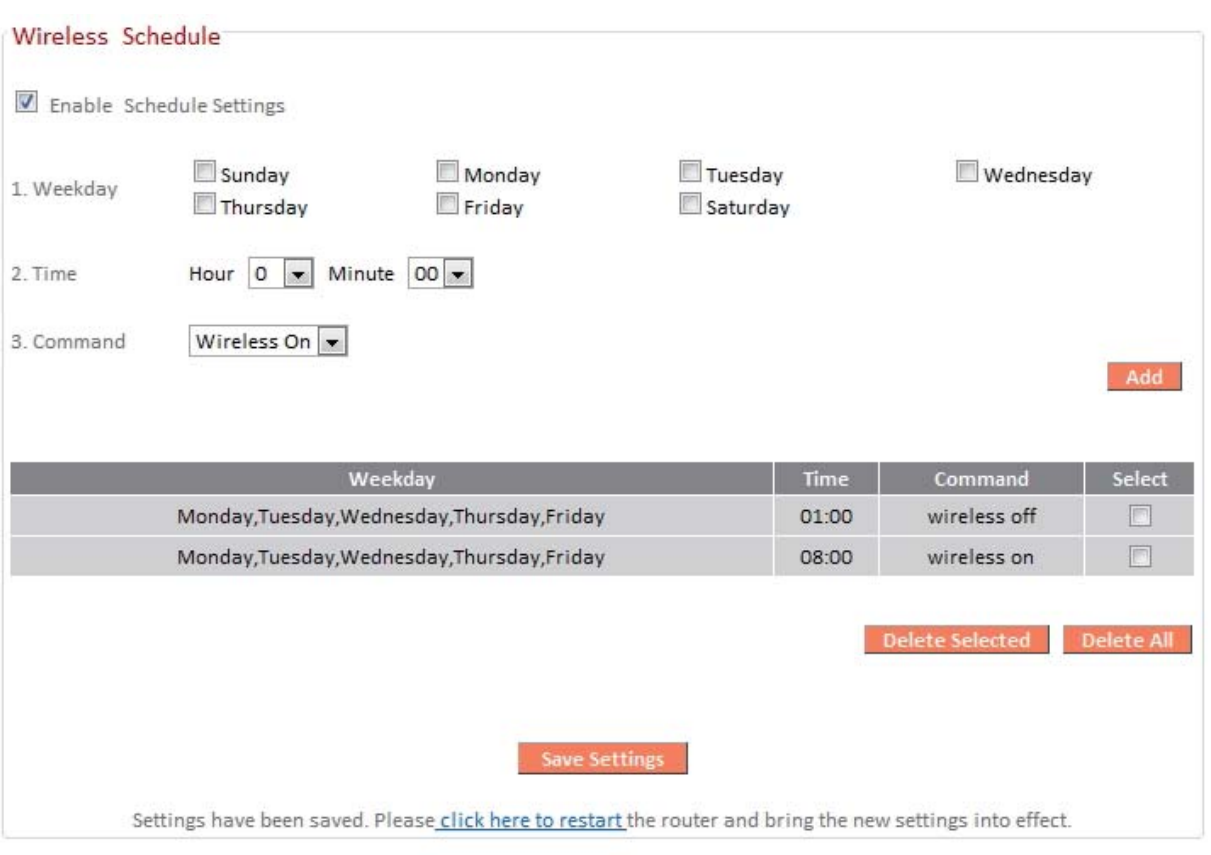

## *Wireless scheduling can save energy and increase the security of your network.*

- **1.** Use the checkboxes to select which day(s) to include in the schedule.
- *2.* Specify a time (hour and minute) for the schedule using the drop-down menu.
- *3.* Select which command applies to this schedule from the drop-down menu, either "Wireless On" or "Wireless Off".

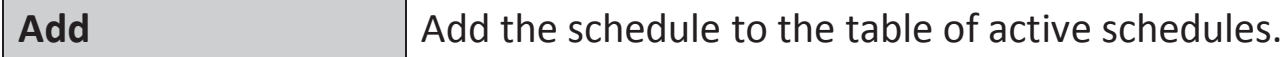

Active schedules will be displayed in the table as shown below. Select an entry using the "Select" checkbox.

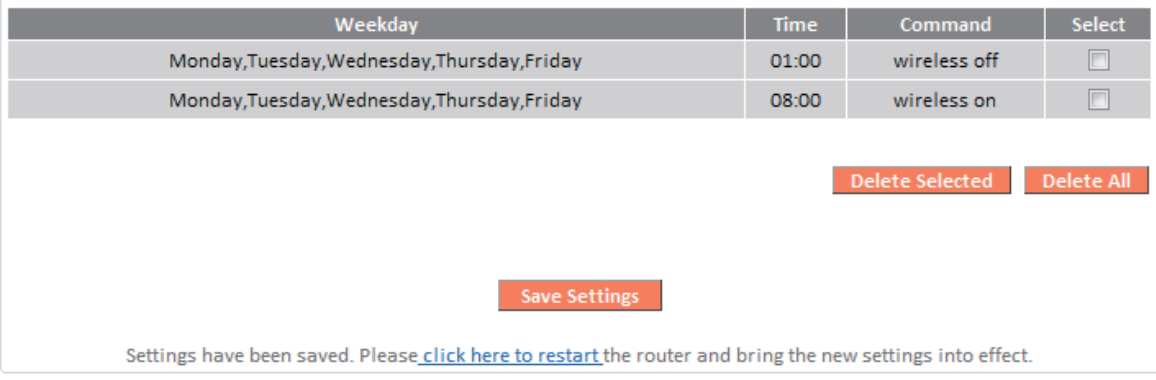

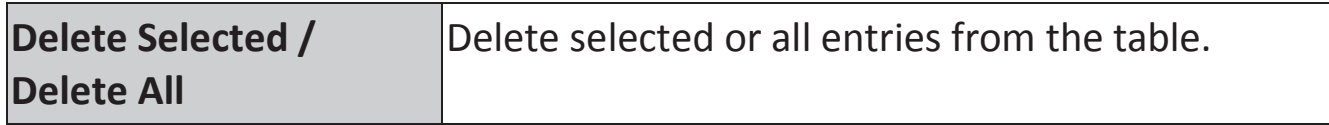

## **III-3-6. Firewall**

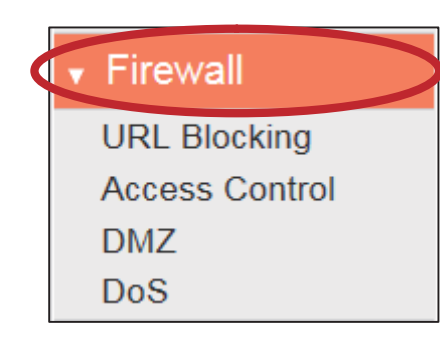

The "Firewall" menu provides access to URL blocking, access control, DMZ and DoS functions to improve the security of your wireless network.

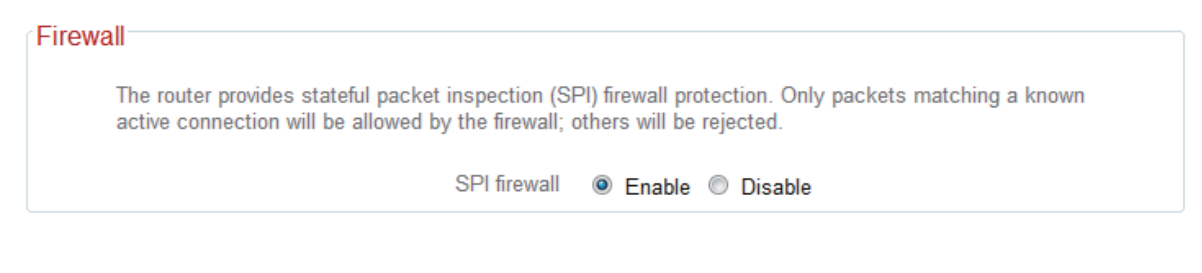

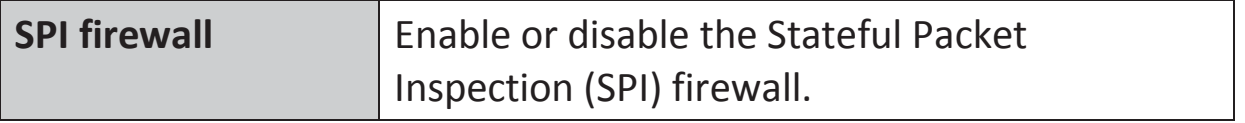

## **III-3-6-1. URL Blocking**

This function can block Internet access by either specific URLs or keywords. Check/uncheck the "Enable URL Blocking" box to enable/disable URL blocking.

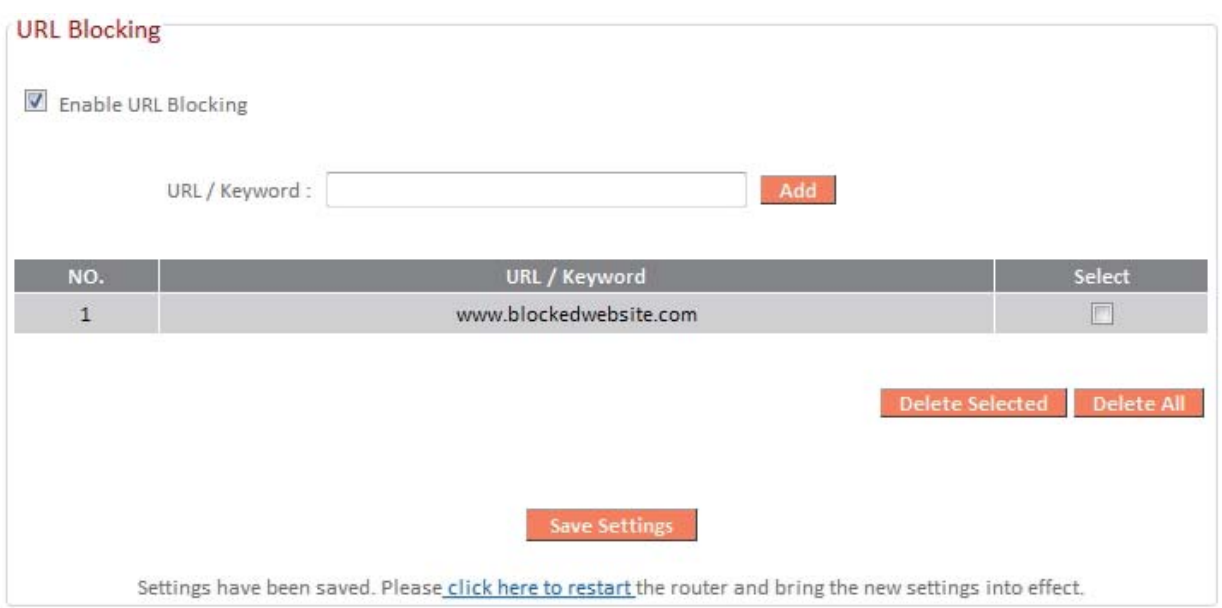

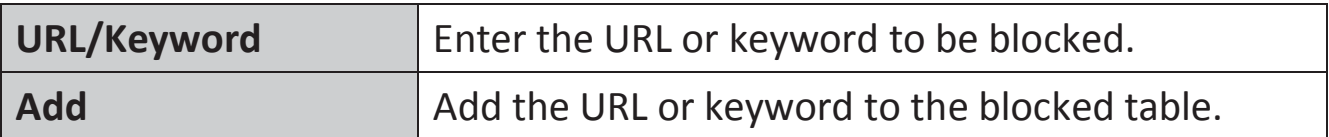

Blocked URLs/keywords entries will be listed in the table as shown below. Select an entry using the "Select" checkbox.

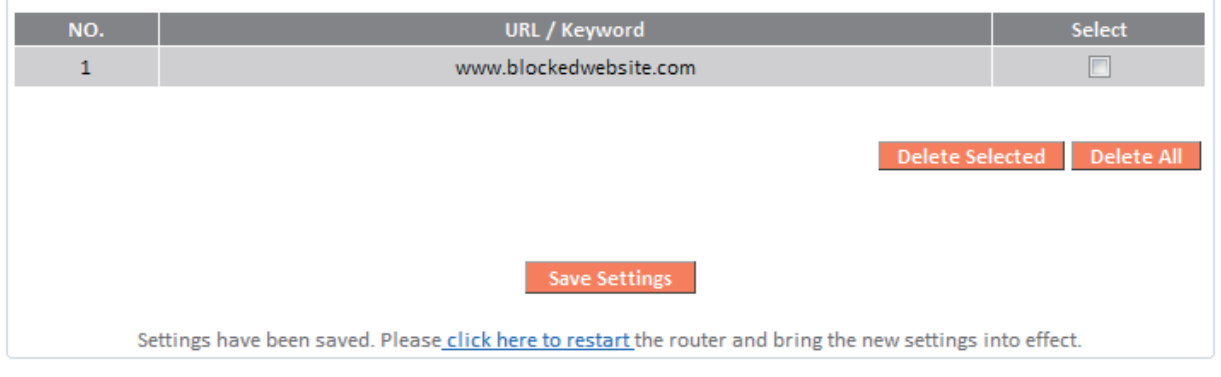

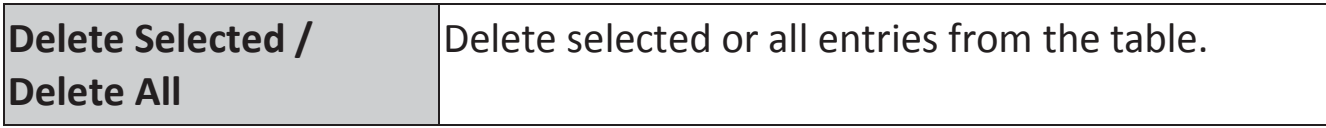

## **III-3-6-2. Access Control**

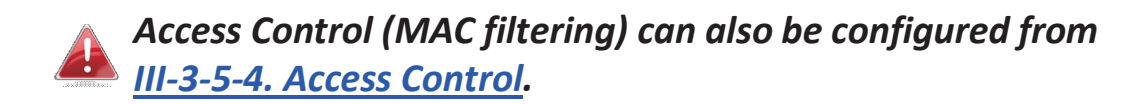

Access Control is a security feature that can help to prevent unauthorized users from connecting to your wireless router.

This function allows you to define a list of network devices permitted or denied to connect to the BR-6288ACL. Devices are each identified by their unique MAC address or IP address. Specific services can also be allowed/denied for IP addresses.

Check/uncheck the "Enable MAC Filtering" and/or "Enable IP Filtering" box to enable/disable MAC filtering and/or IP filtering.

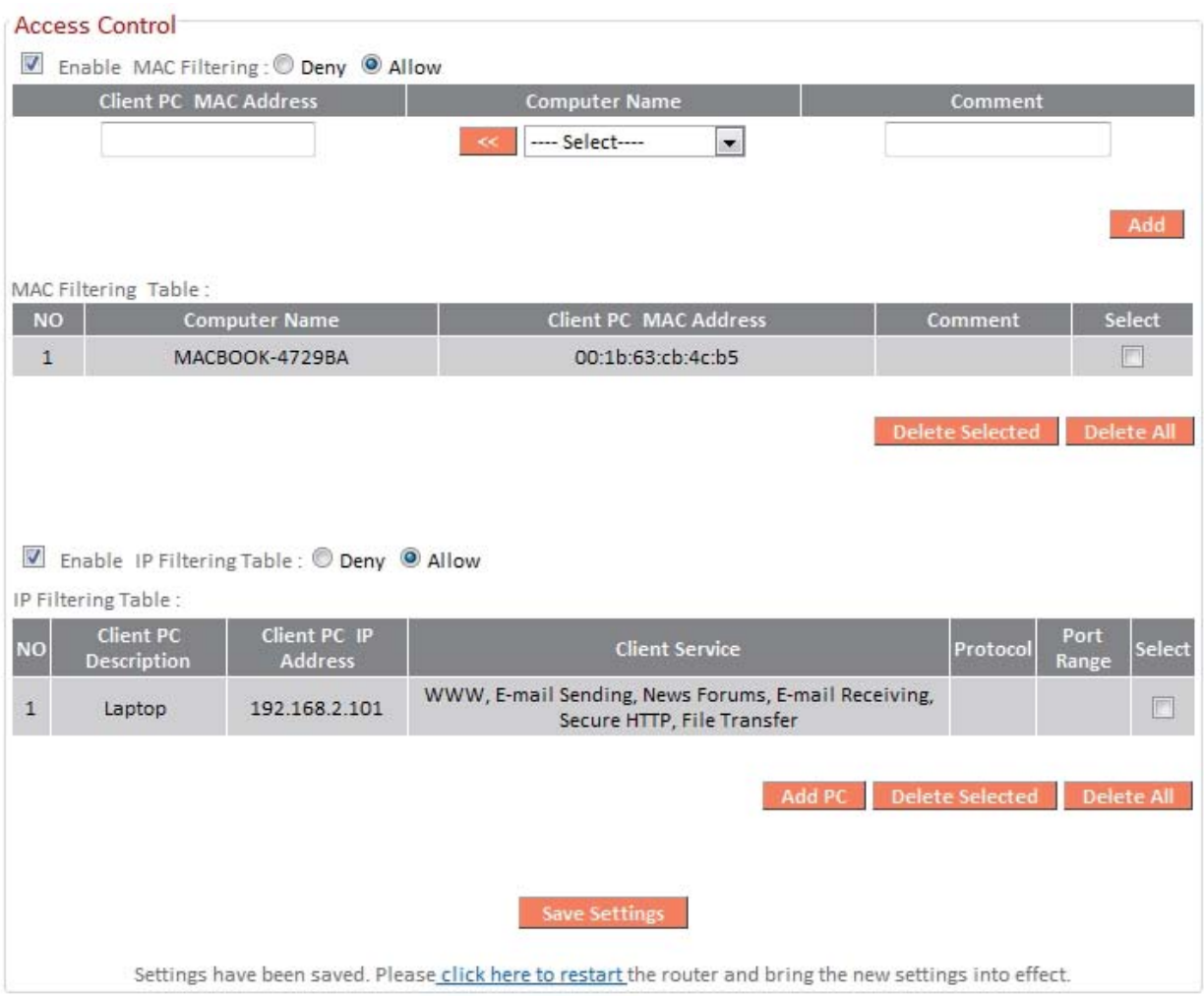

# *MAC Filtering:*

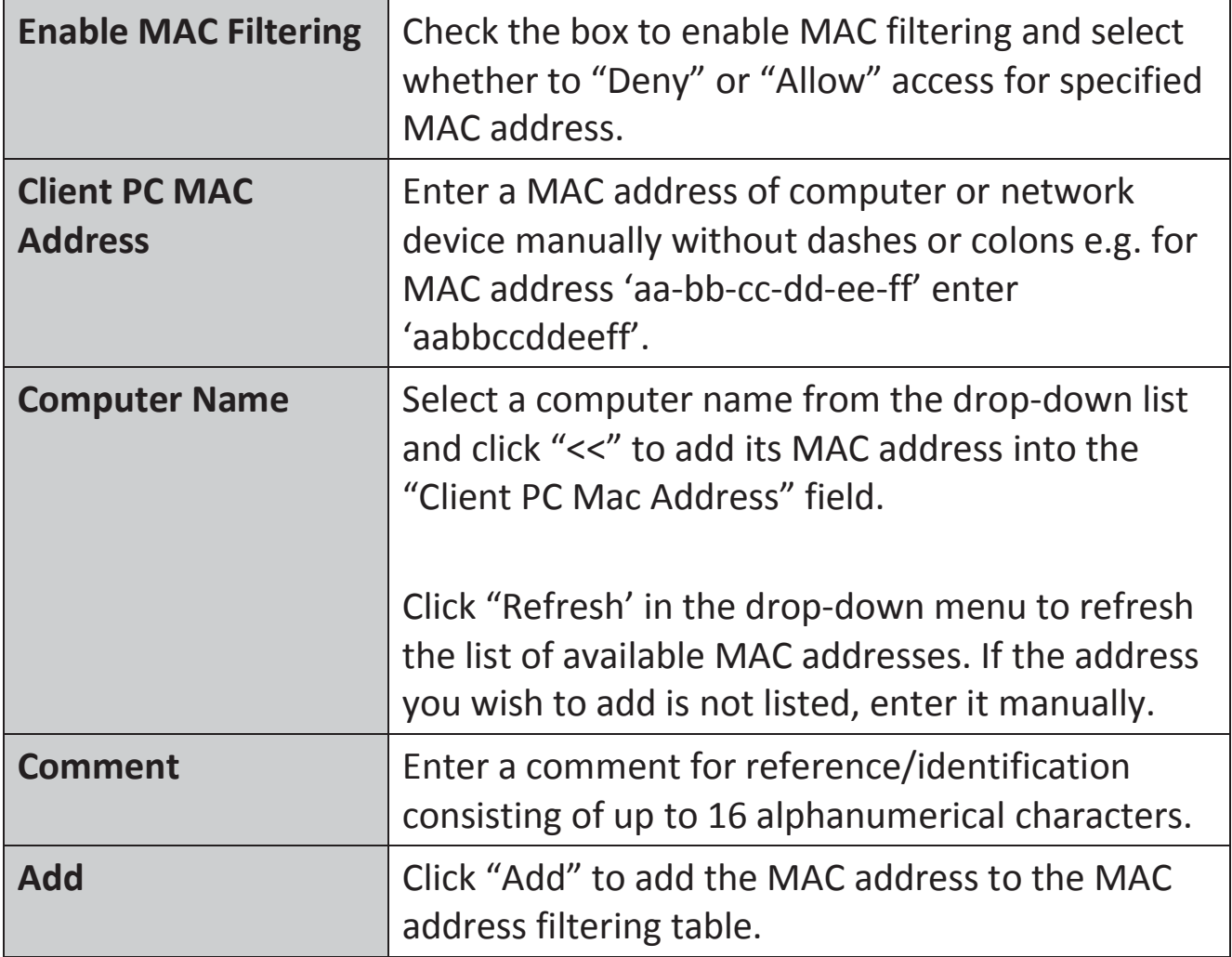

MAC address entries will be listed in the table as shown below. Select an entry using the "Select" checkbox.

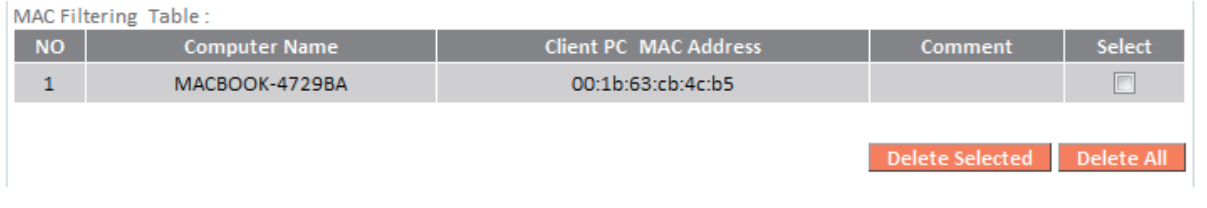

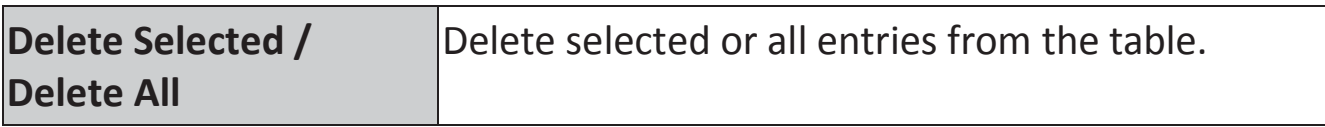

# *IP Filtering:*

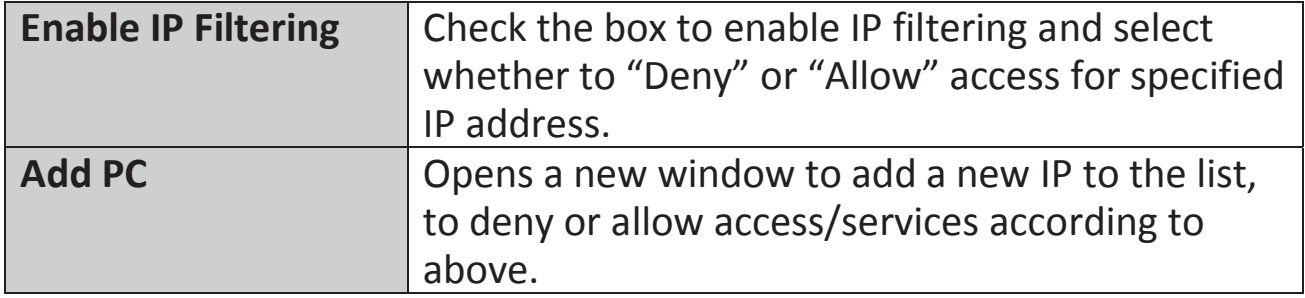

#### **Access Control Add PC**

This page allows users to define service limitations of client PCs, including IP address and service type.

#### Access Control Add PC:

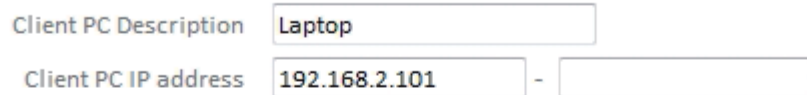

**Client PC Service:** 

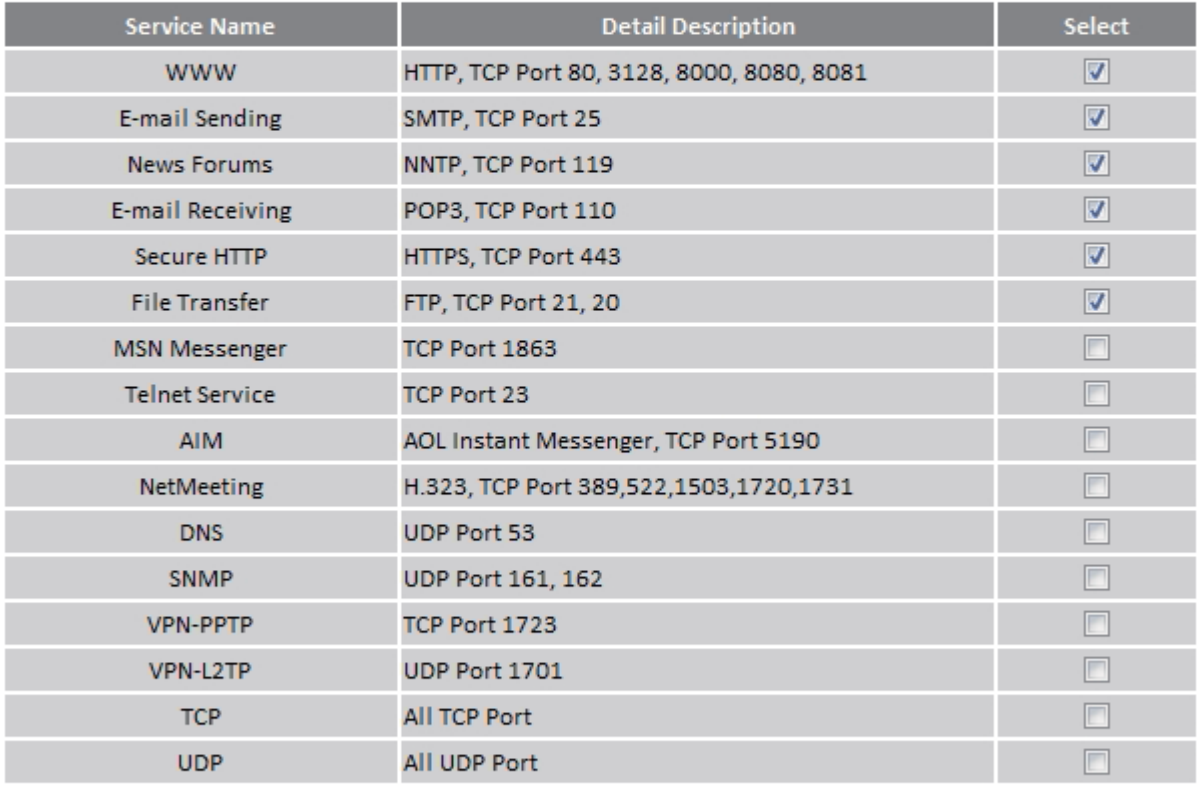

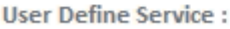

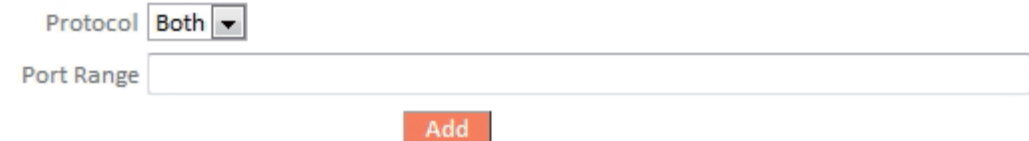

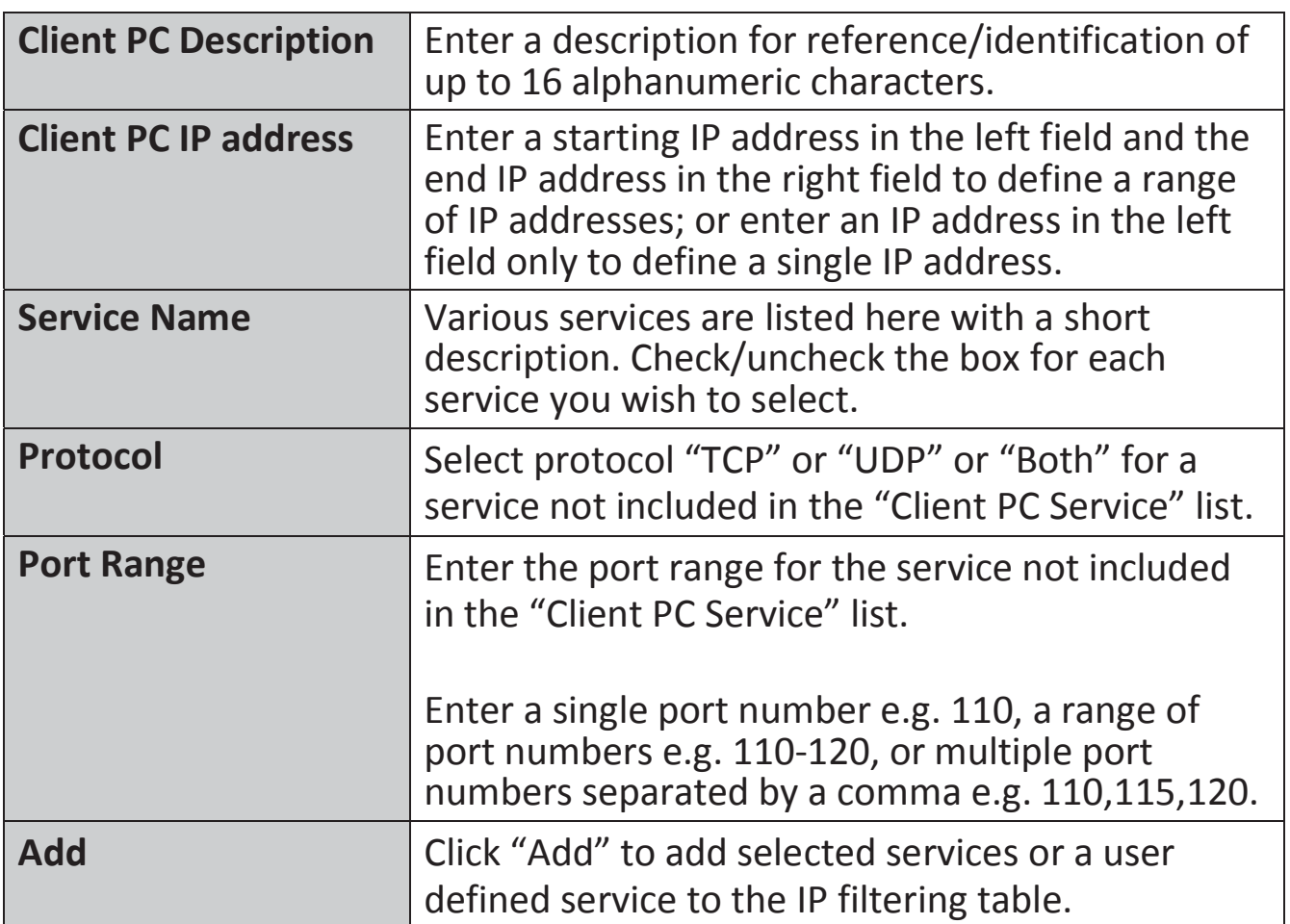

IP filtering entries will be listed in the IP filtering table shown below.

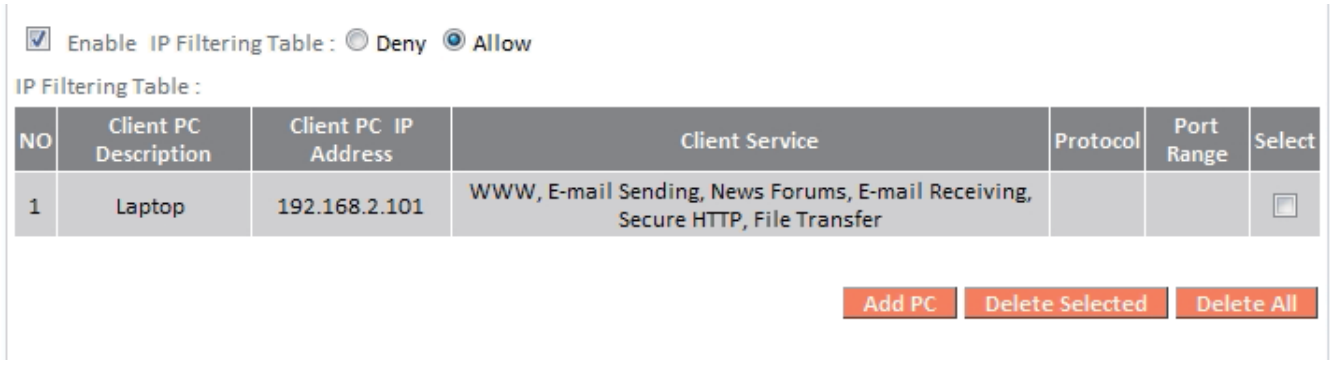

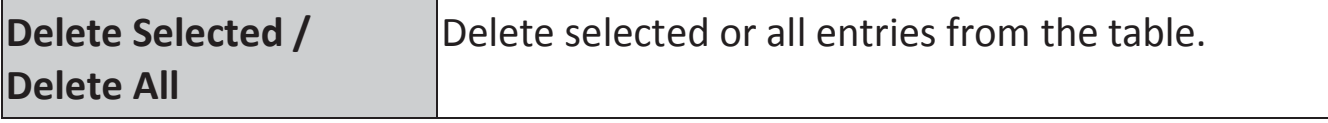

## **III-3-6-3. DMZ**

A Demilitarized Zone (DMZ) is an isolated area in your local network where private IP addresses are mapped to specified Internet IP addresses, allowing unrestricted access to the private IP addresses but not to the wider local network.

You can define a virtual DMZ host here. This is useful for example, if a network client PC cannot run an application properly from behind an NAT firewall, since it opens the client up to unrestricted two-way access.

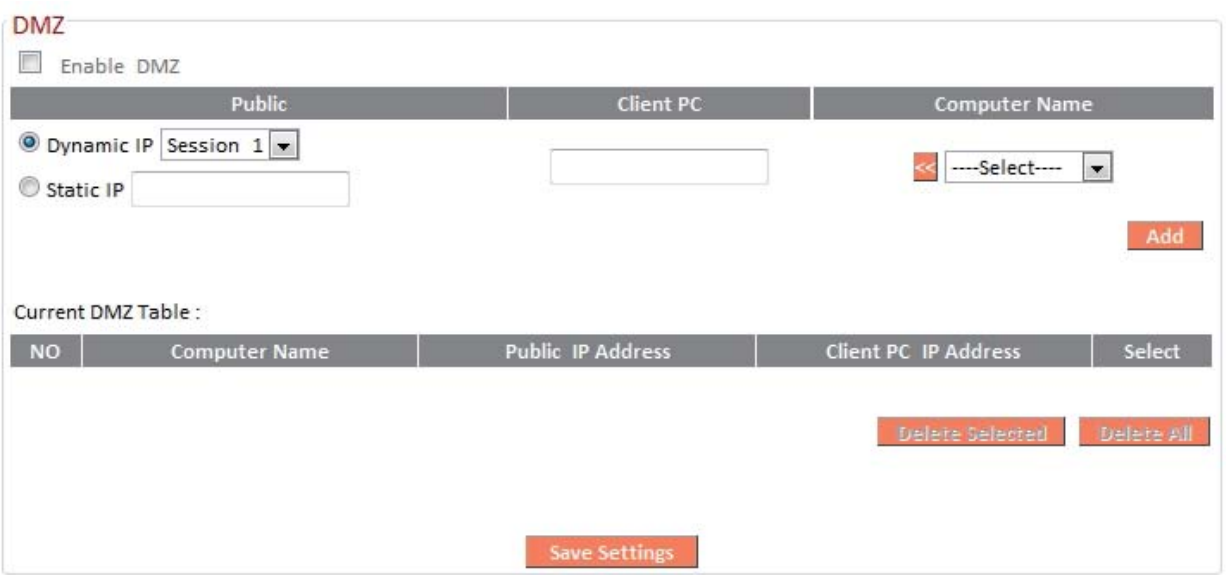

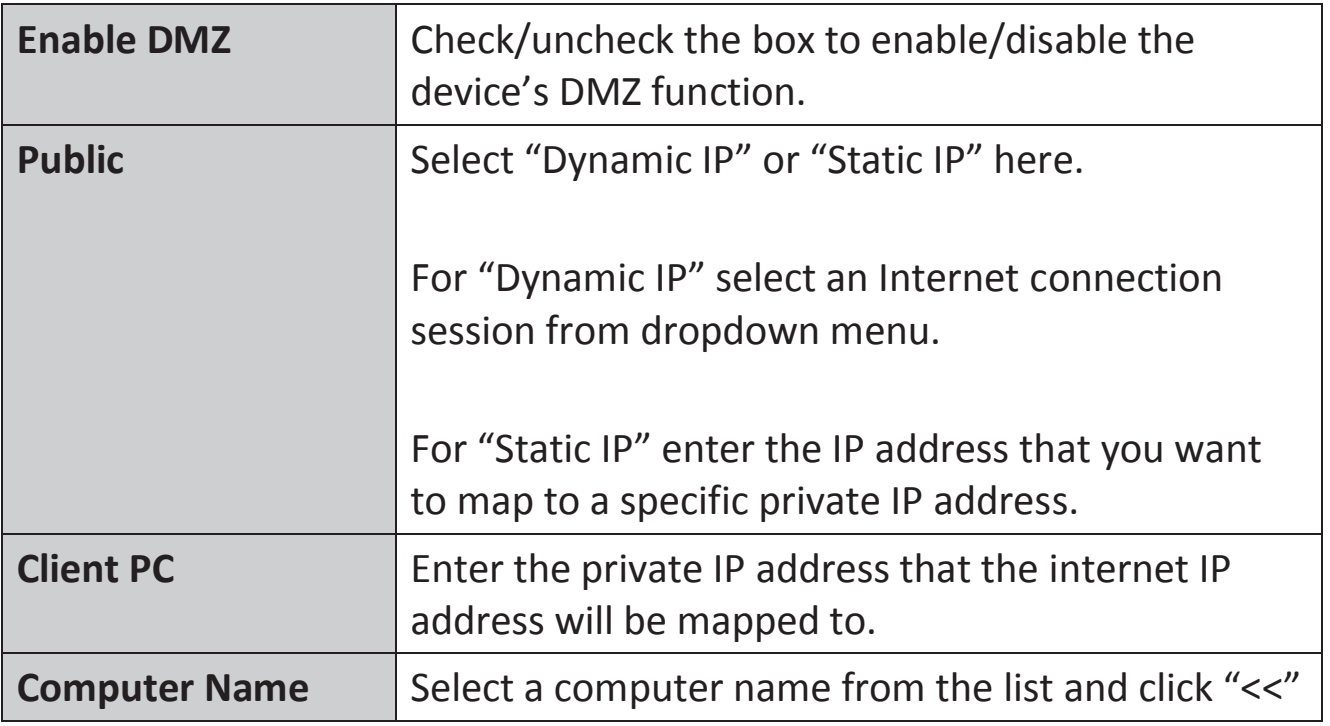

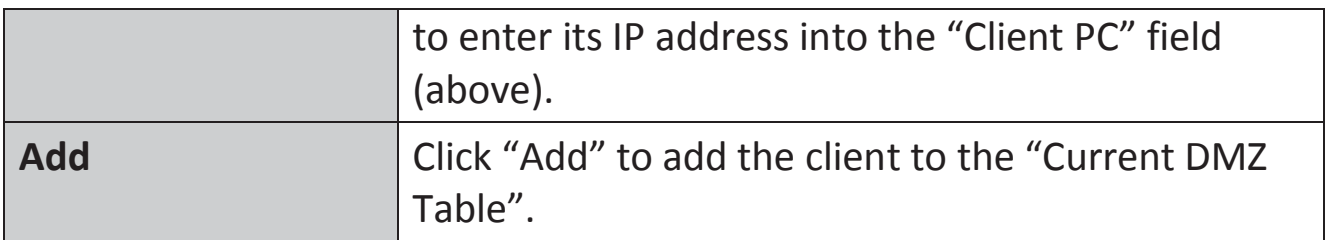

DMZ entries will be displayed in the table shown below:

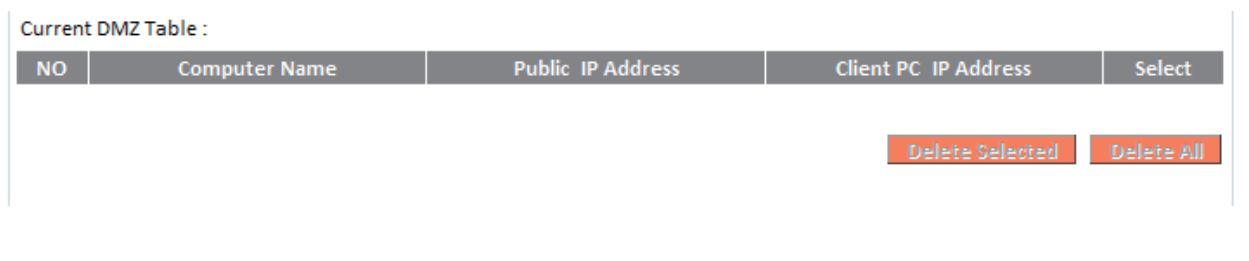

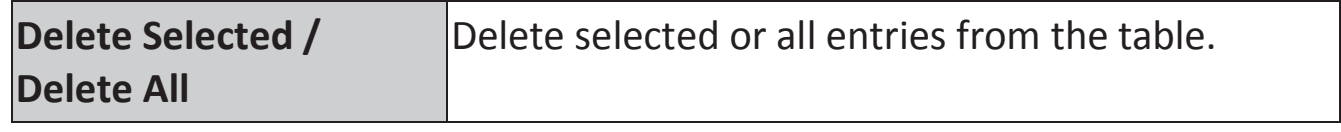

# **III-3-6-4. DoS**

Denial-of-Service (DoS) is a common form of malicious attack against a network. The router's firewall can protect against such attacks.

If you are not familiar with these functions, it is recommended you keep the default settings.

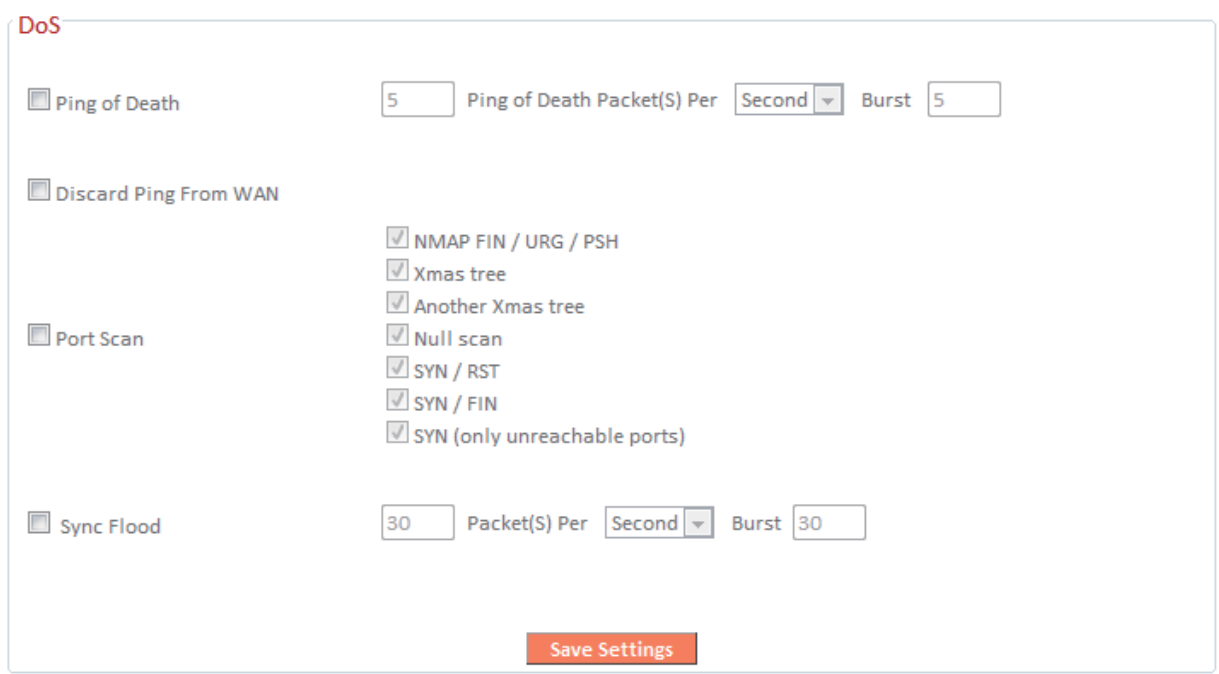

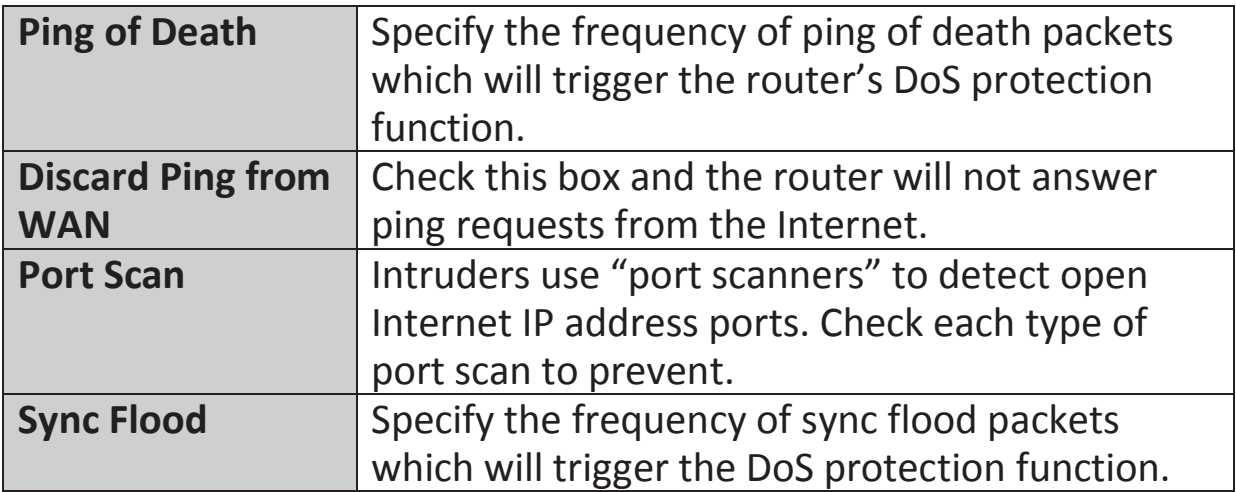

## **III-3-7. QoS**

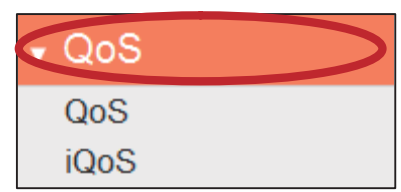

Quality of Service (QoS) is a feature to manage Internet bandwidth efficiently. Some applications require more bandwidth than others to function properly, and QoS allows you to ensure that sufficient

bandwidth is available. Minimum or maximum bandwidth can be guaranteed for a specified application.

## *QoS can improve the BR-6288ACL's performance. QoS is recommended to optimize performance for online gaming.*

#### **III-3-7-1. QoS**

Check/uncheck the box "Enable QoS" to enable/disable the QoS function. Click "Add" to open a new window and setup a QoS rule. The "Current QoS Table" displays all QoS rules.

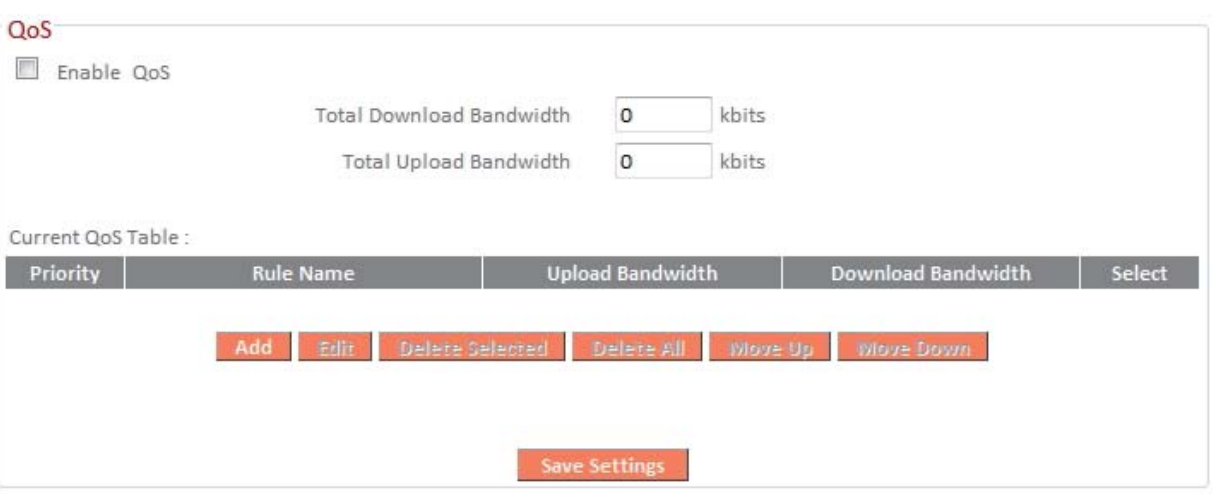

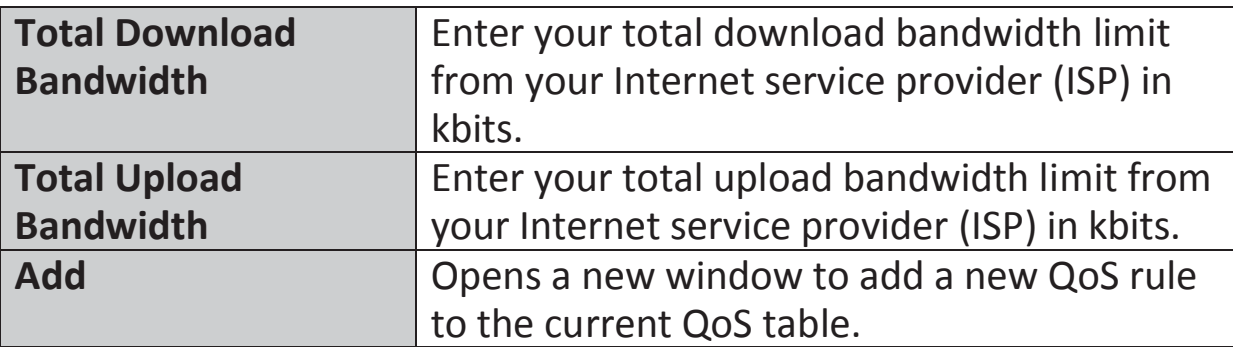

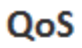

This page allows users to add/modify the QoS rule's settings.

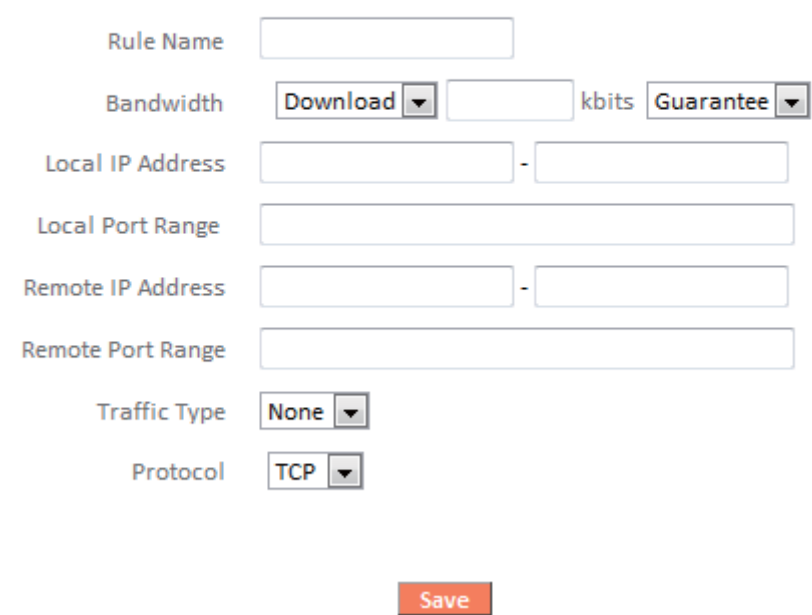

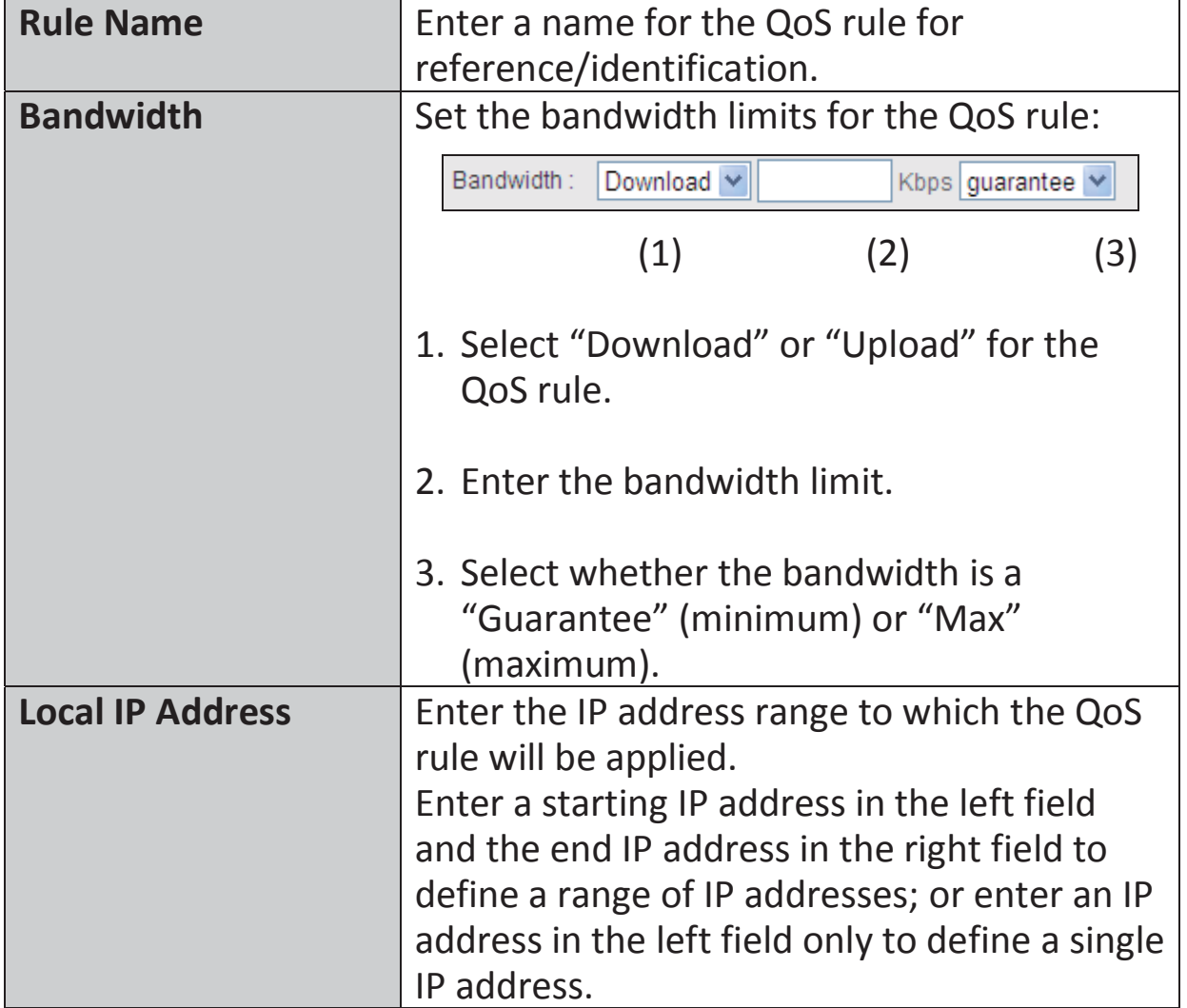

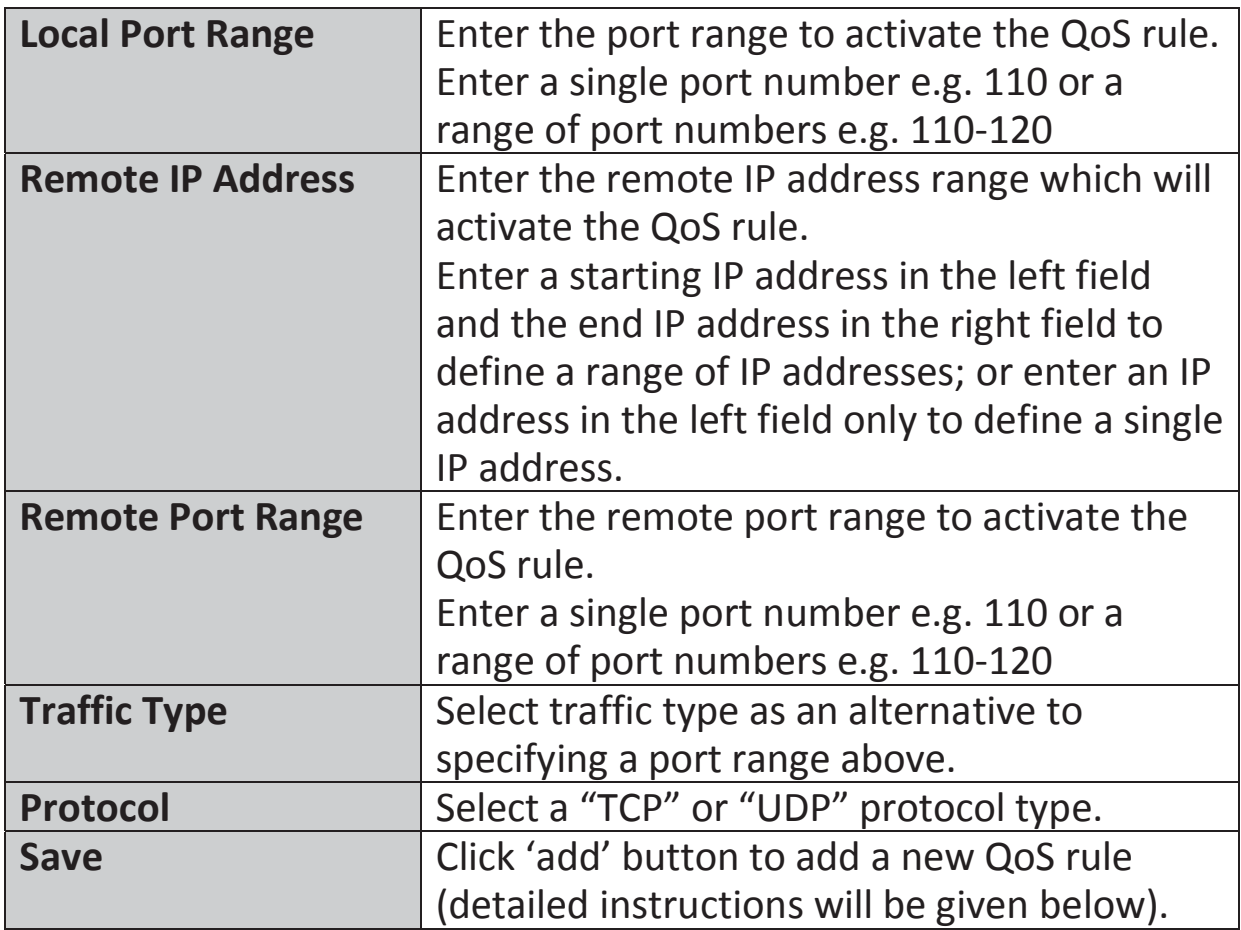

QoS rule entries will be listed in the "Current QoS Table" as shown below. Select a rule using the "Select" checkbox.

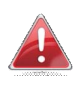

*When using the "Edit" button only one rule can be selected each time.* 

*QoS rules will be processed in the order that they are listed i.e. the rule at the top of the list will be applied first, and then the second rule etc. The order can be adjusted using the "Move Up/Down" buttons.* 

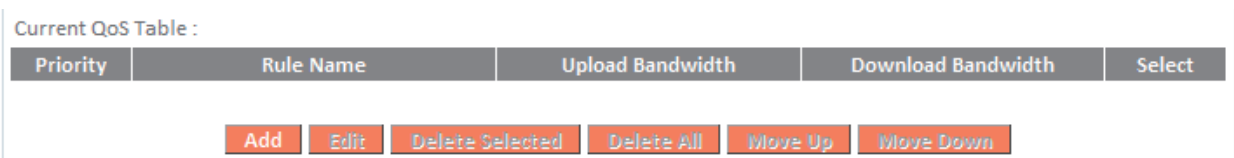

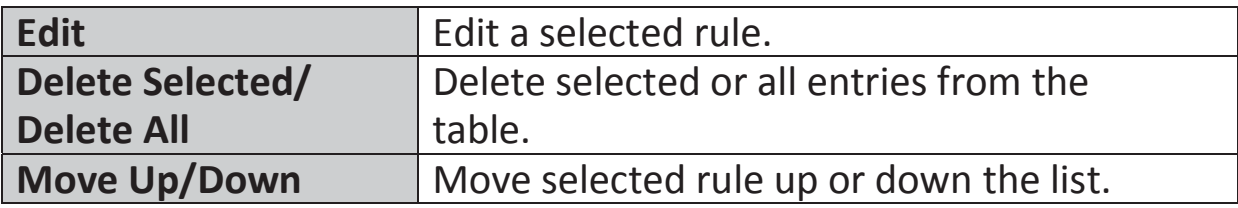

# **III-3-7-2. iQoS**

iQoS is a more intuitive and automated tool to manage internet bandwidth than manually configuring the settings using QoS. For online gamers or users with bandwidth requirements for audio/video, iQoS is a useful function.

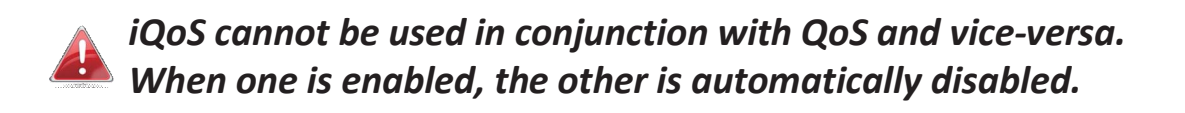

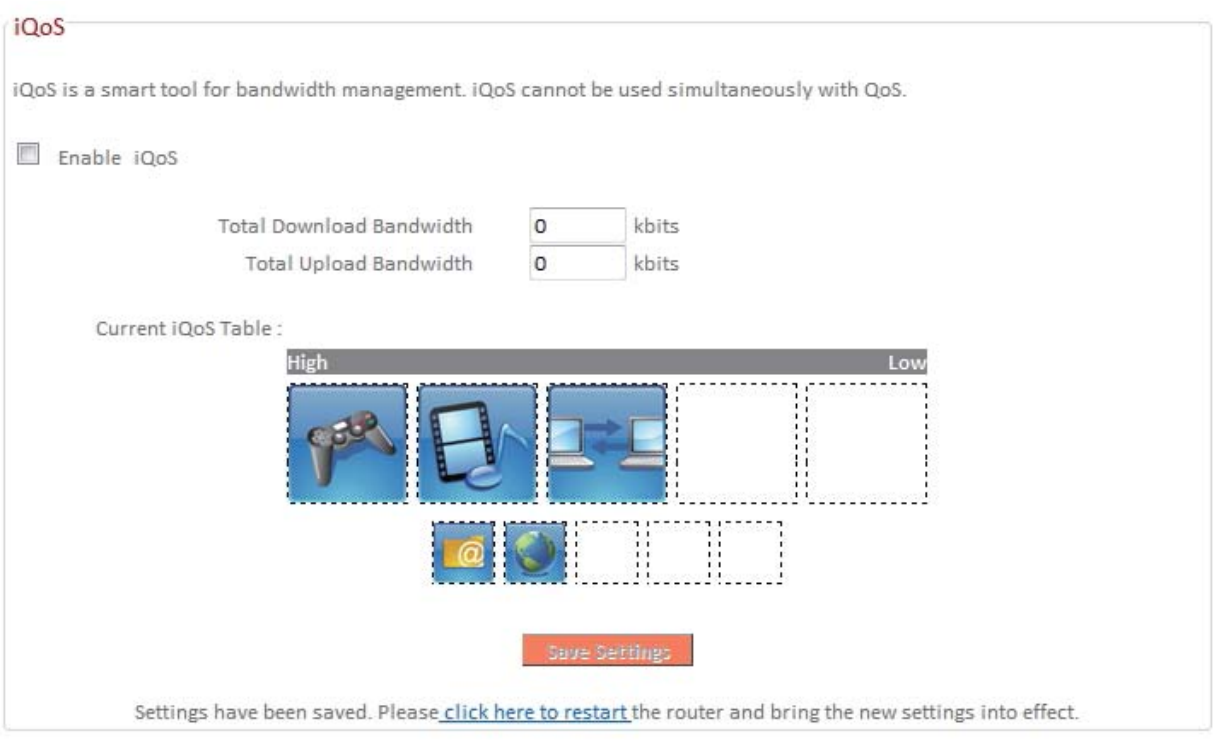

Check/uncheck the box "Enable iQoS" to enable/disable the iQoS function, and then enter your bandwidth limits and arrange the network application icons in priority order in the "Current iQoS Table". Icons with higher priority will be assigned bandwidth more efficiently for better performance.

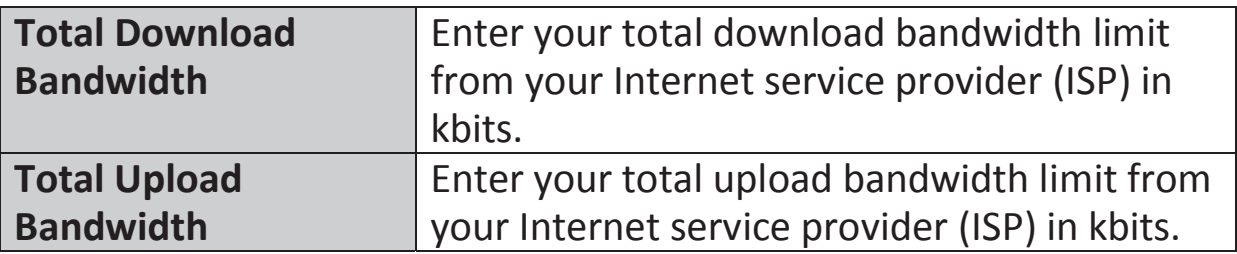

The icons represent the following categories:

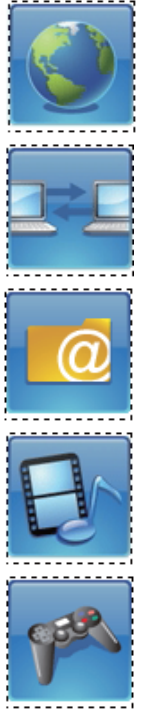

Internet Browsing

P2P/BT Downloads

FTP

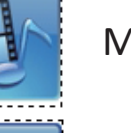

Multimedia

Online Gaming

The iQoS table is ordered left to right, high to low priority. Click a small icon below the table to insert it into the table, and click a large icon in the table to remove it. All spaces in the priority table must be filled.

## **III-3-8. Advanced**

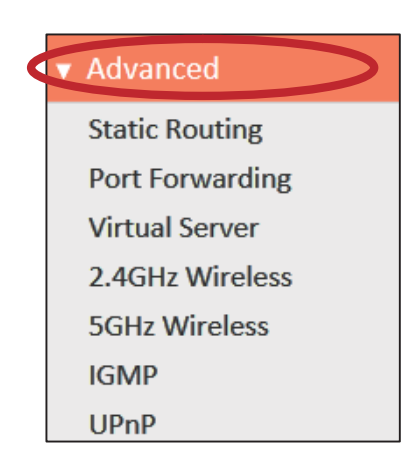

Advanced features of the BR-6288ACL can be configured from the "Advanced" menu.

## **III-3-8-1. Static Routing**

Static routing is a method of configuring path selection of routers, characterized by the absence of communication between routers regarding the current topology of the network. The opposite of static routing is dynamic routing, sometimes also referred to as adaptive routing.

You can configure static routing and manually add routes to the routing table shown below.

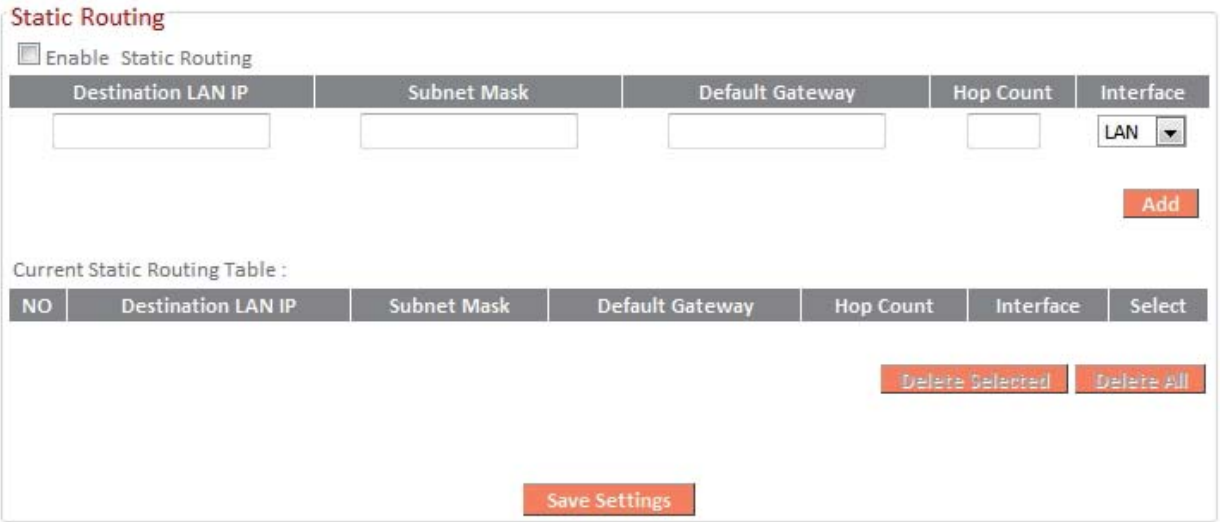

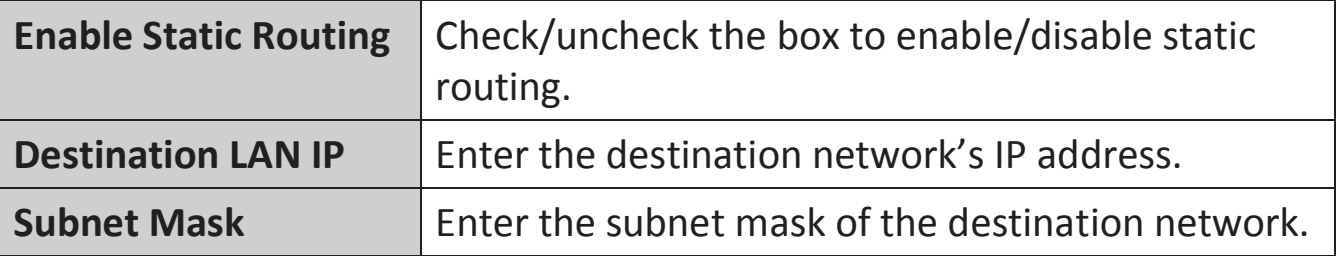

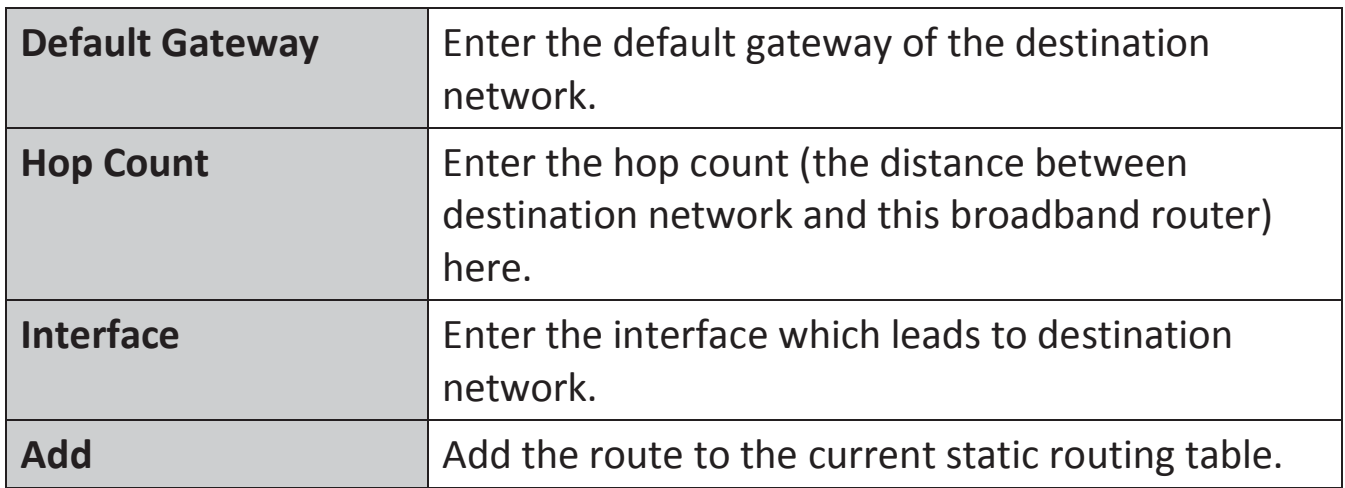

Static Routing Table entries will be displayed in the table shown below:

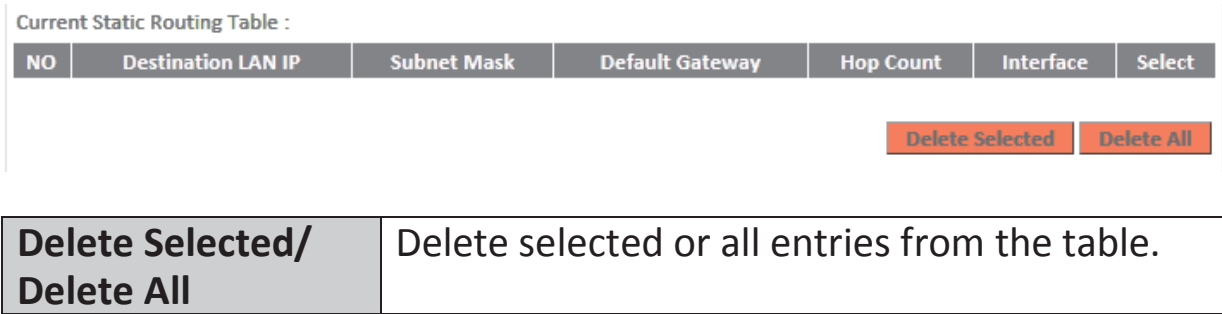

## **III-3-8-2. Port Forwarding**

This function allows you to redirect a single port or consecutive ports of an Internet IP address to the same port of a local IP address. The port number(s) of the Internet IP address and local IP address must be the same.

If the port number of the Internet IP address and local IP address is different, please use the "Virtual Server" function instead.

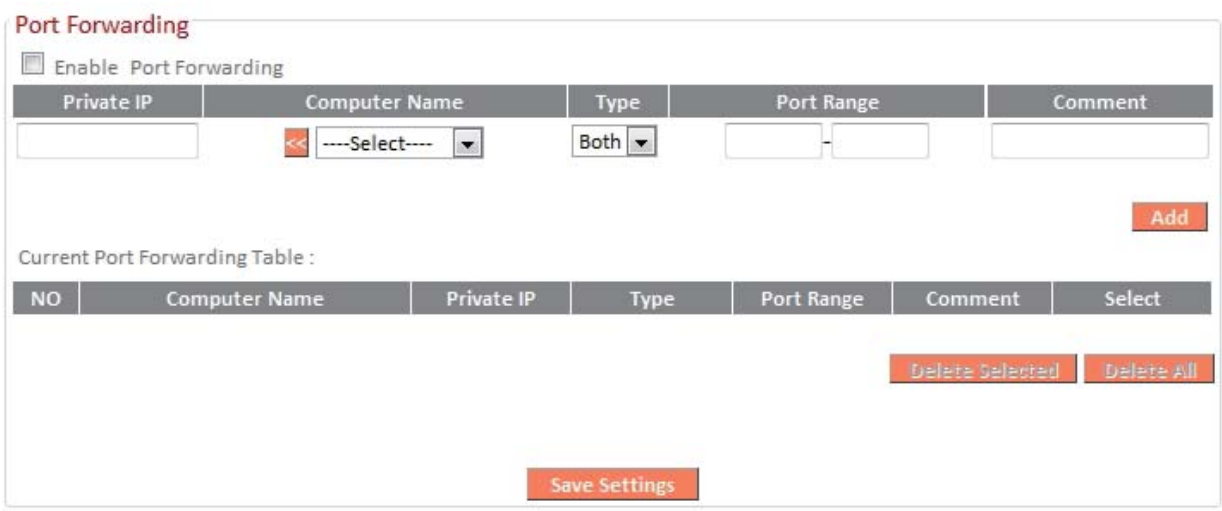

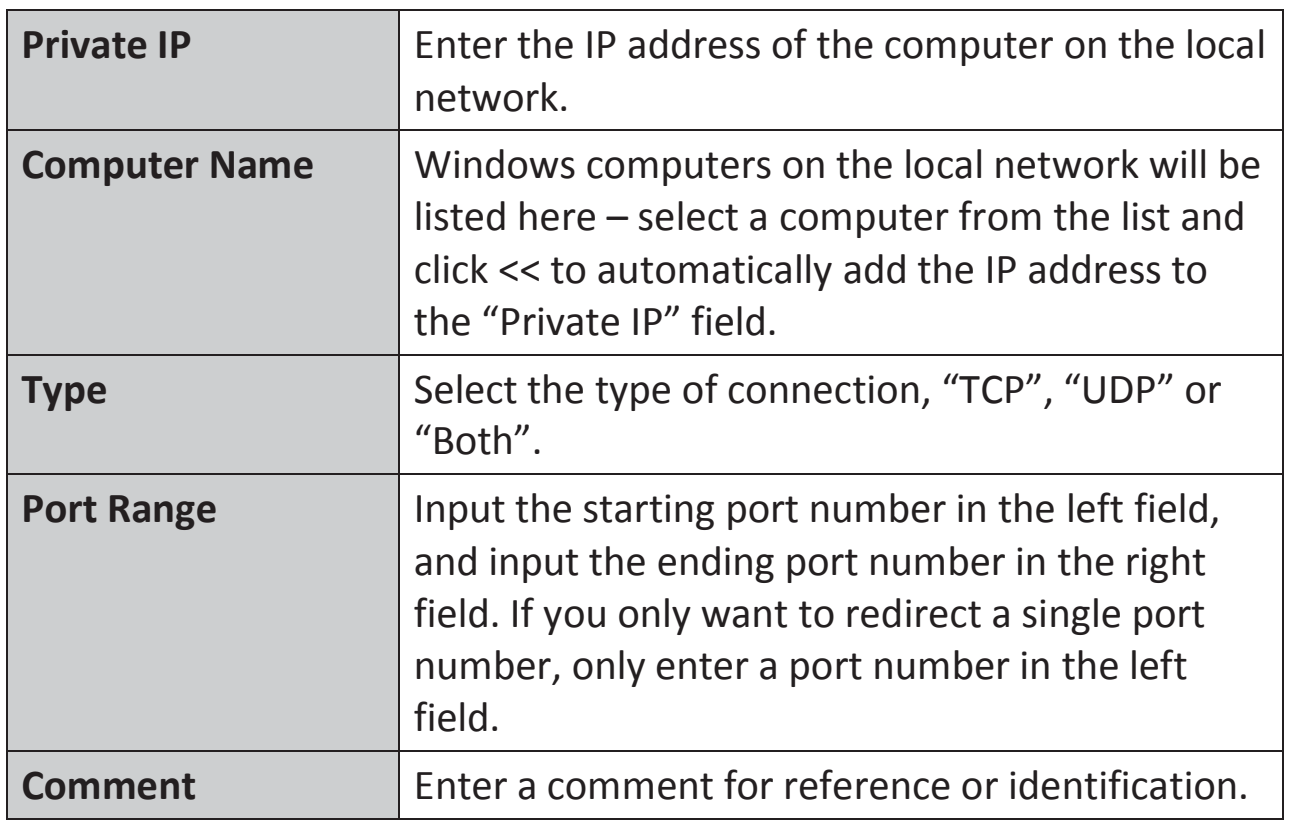

Port Forwarding Table entries will be displayed in the table shown below:

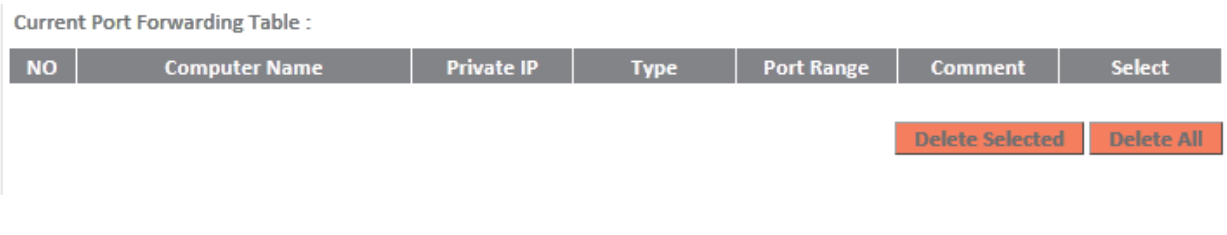

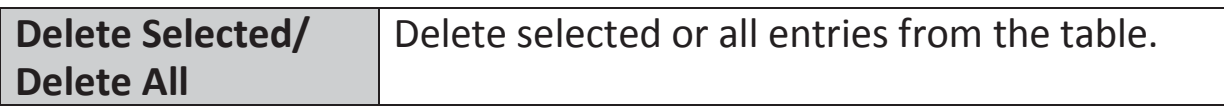

## **III-3-8-3. Virtual Server**

This function allows you to set up an internet service on a local computer, without exposing the local computer to the internet. You can also build various sets of port redirection, to provide various internet services on different local computers via a single internet IP address.

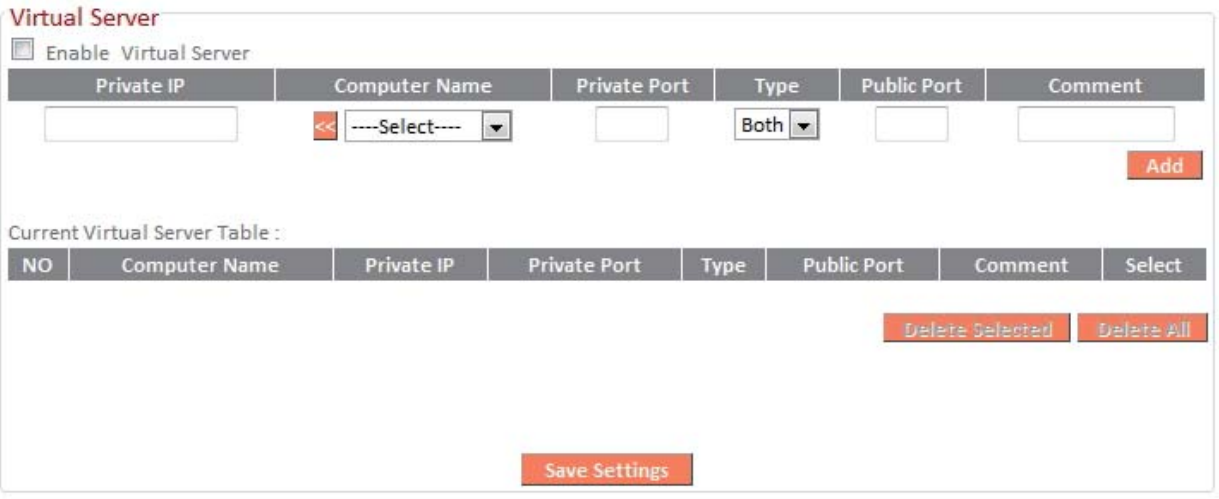

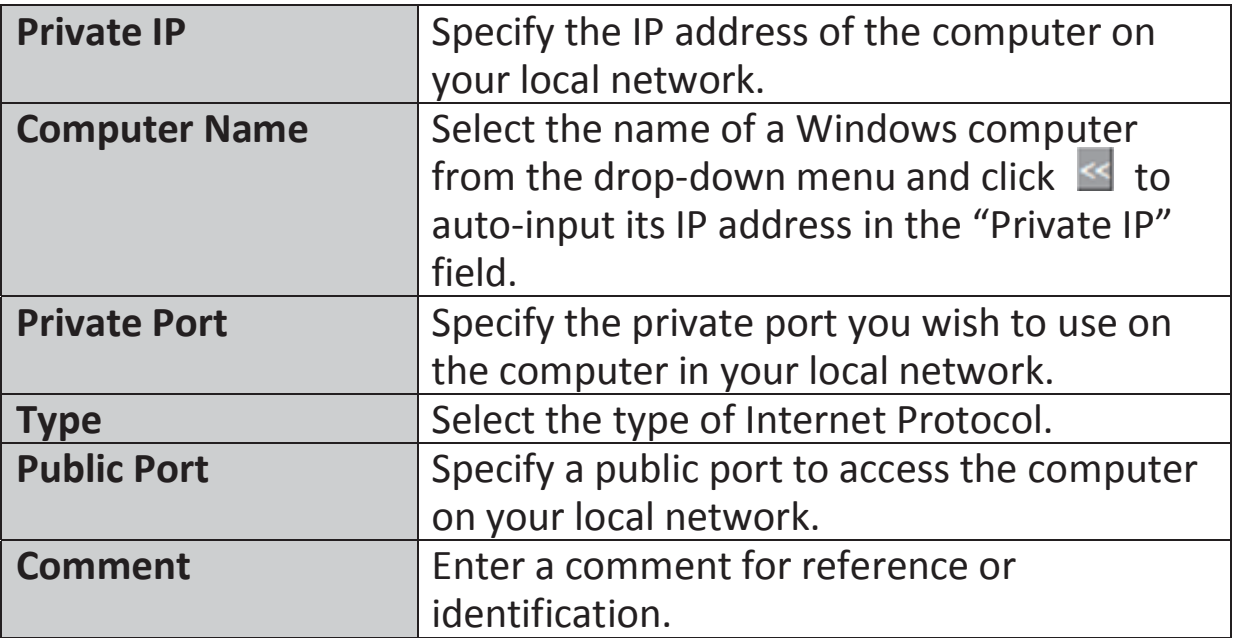

Current Virtual Table entries will be displayed in the table shown below:

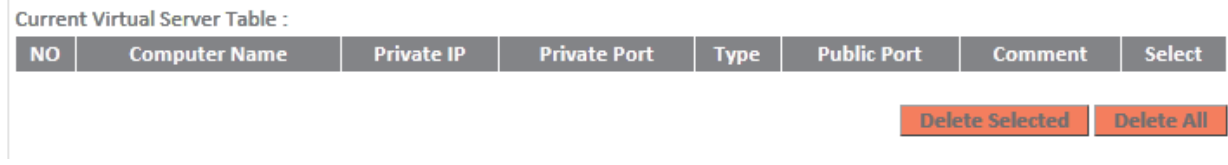

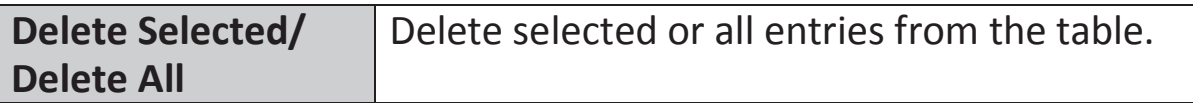

## **III-3-8-4. 2.4GHz Wireless**

These settings are for experienced users only. Please do not change any of the values on this page unless you are already familiar with these functions.

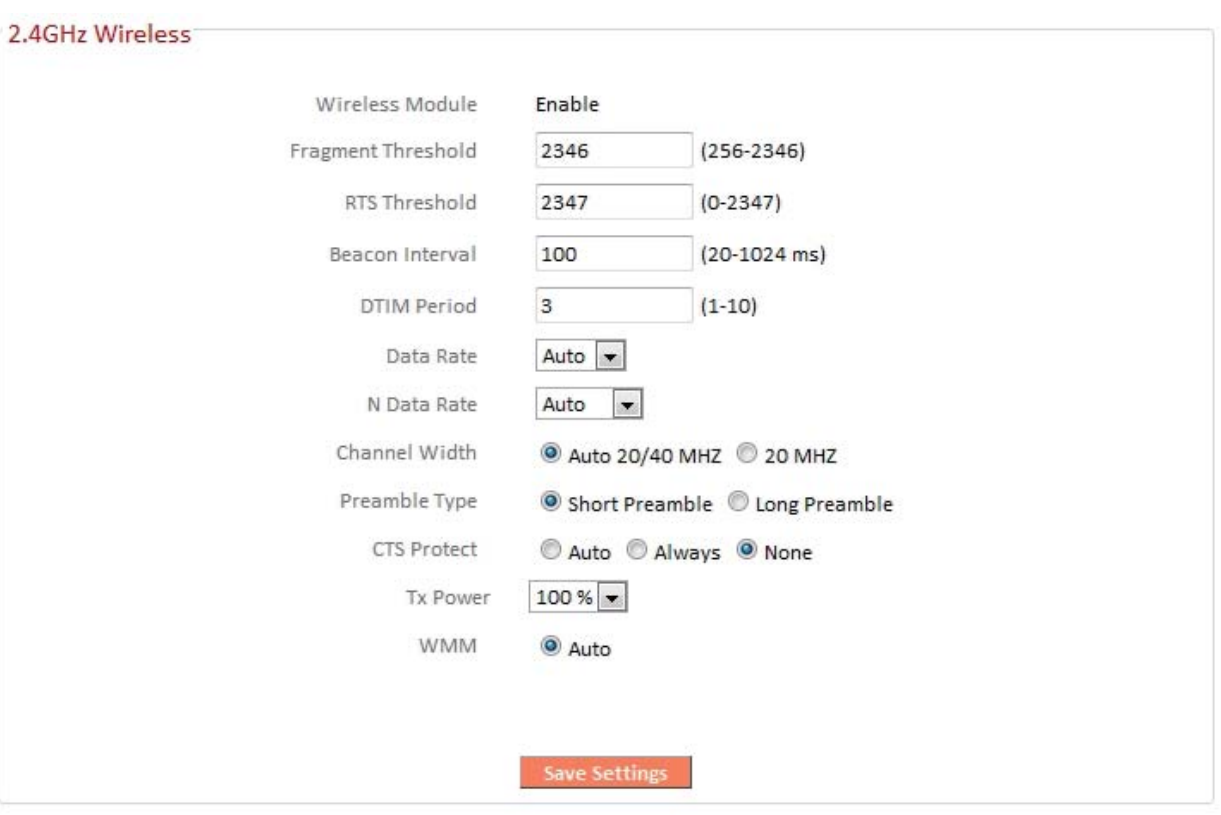

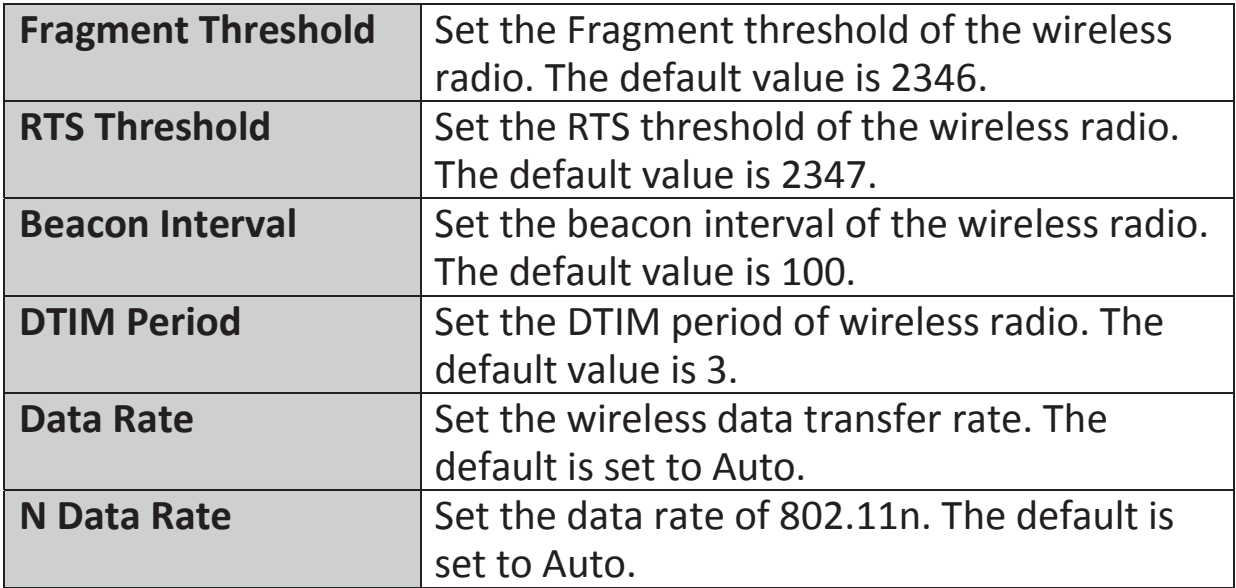

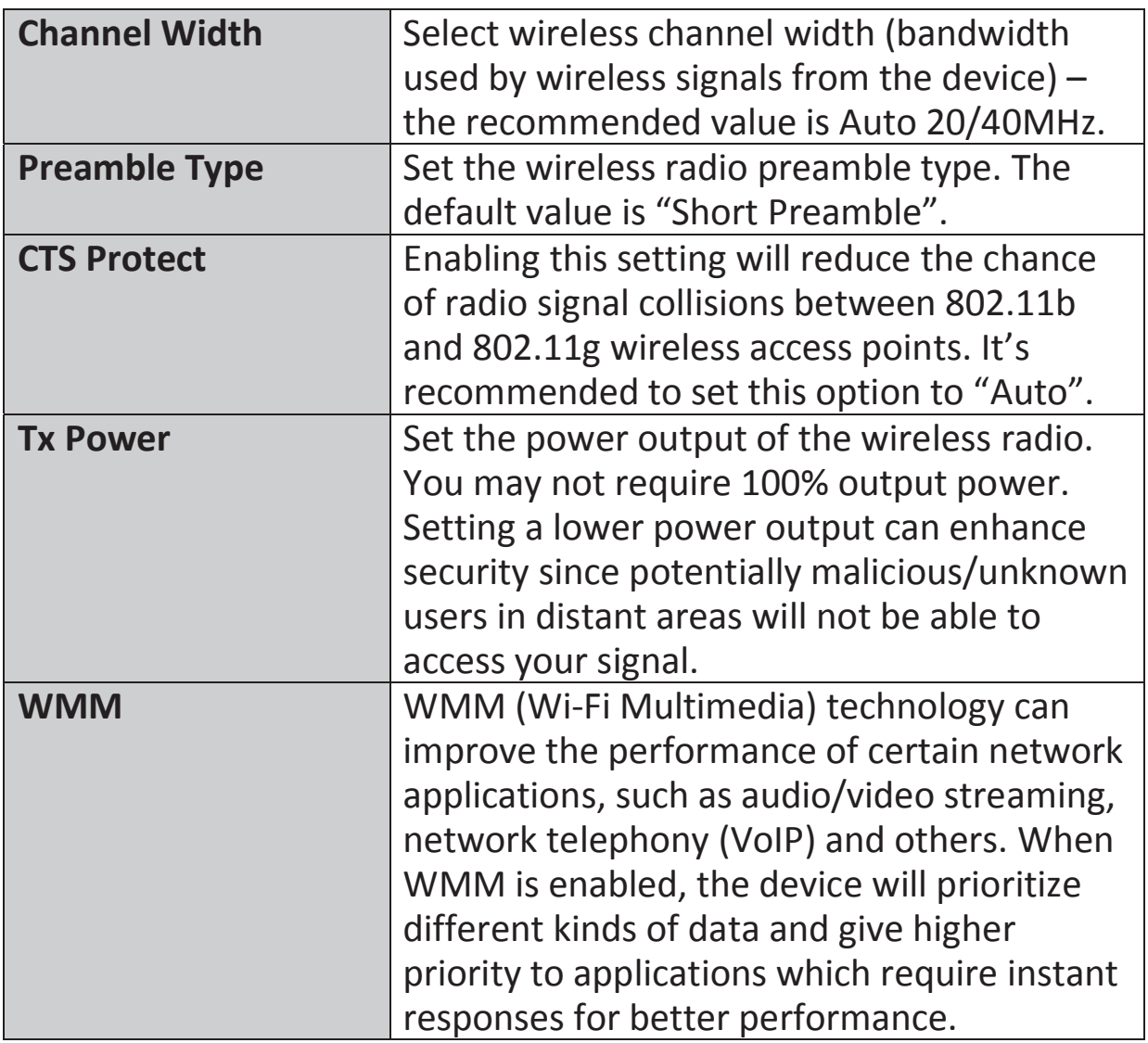

## **III-3-8-5. 5GHz Wireless**

These settings are for experienced users only. Please do not change any of the values on this page unless you are already familiar with these functions.

![](_page_105_Picture_60.jpeg)

![](_page_105_Picture_61.jpeg)

![](_page_106_Picture_74.jpeg)

## **III-3-8-6. IGMP**

IGMP is a communications protocol used to establish multicast group memberships. It allows for a more efficient use of resources and better performance for applications such as IPTV video streaming.

![](_page_107_Picture_63.jpeg)

![](_page_107_Picture_64.jpeg)

*It is recommended to set "IGMP Snooping" and "IGMP Proxy" to "Enable".* 

#### **III-3-8-7. UPnP**

Universal plug-and-play (UPnP) is a set of networking protocols which enables network devices to communicate and automatically establish working configurations with each other. Select "Enable" or "Disable".

![](_page_107_Picture_65.jpeg)
# **III-3-9. Administration**

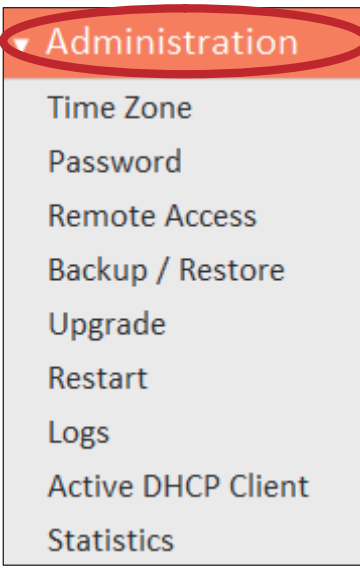

Various administrative functions can be accessed from the "Administration" menu.

#### **III-3-9-1. Time Zone**

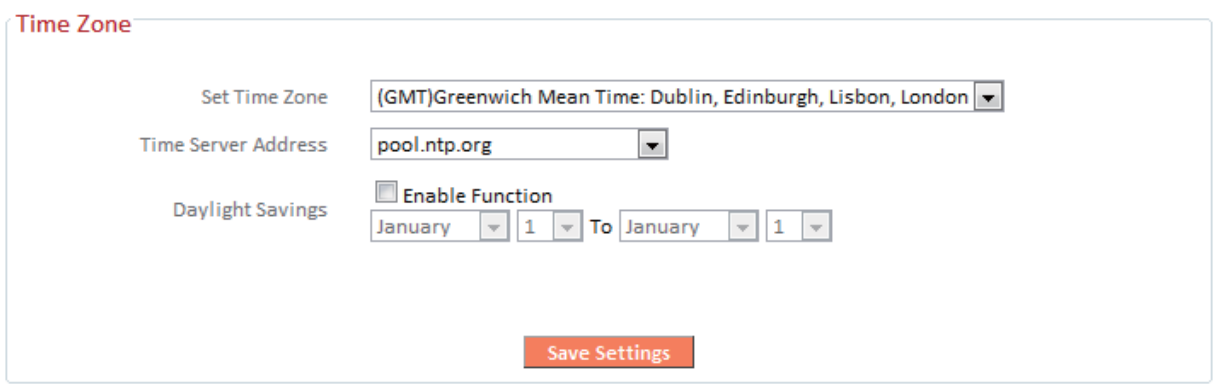

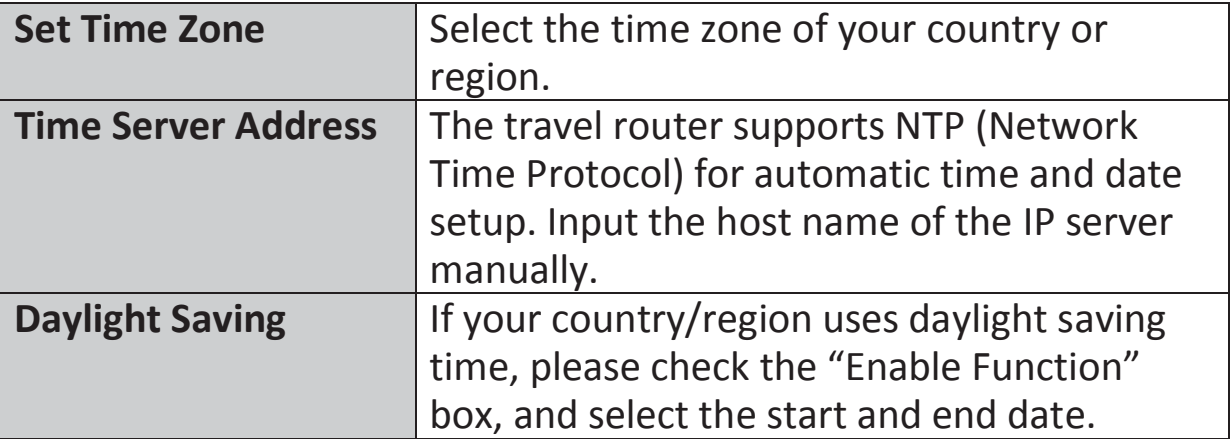

#### **III-3-9-2. Password**

You can change the password used to login to the browser-based configuration interface here. It is advised to do so for security purposes.

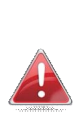

*Please make a note of the new password. In the event that you forget the password and are unable to login to the browser based configuration interface, see II-7. Reset to factory default settings for how to reset the device.* 

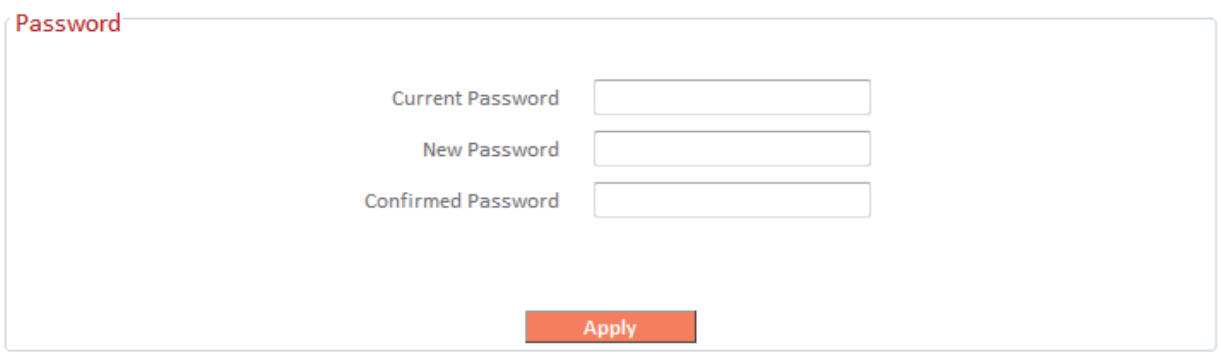

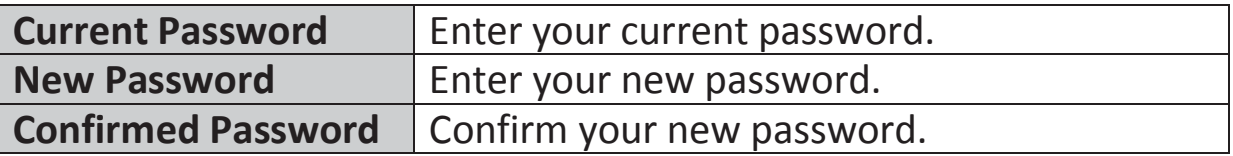

#### **III-3-9-3. Remote Access**

Check "Enabled" to enable the remote access feature and then enter the appropriate values.

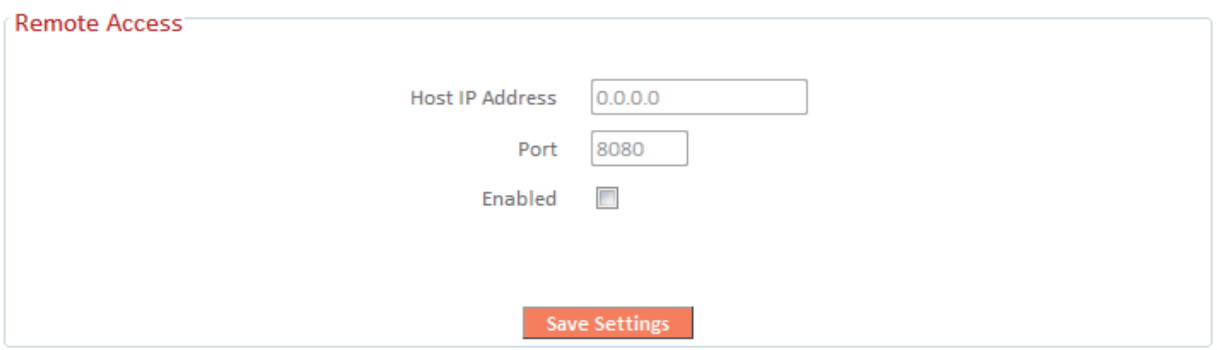

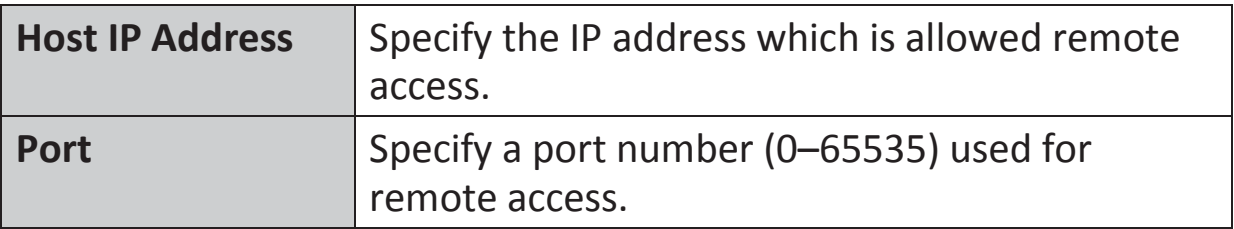

# **III-3-9-4. Backup/Restore**

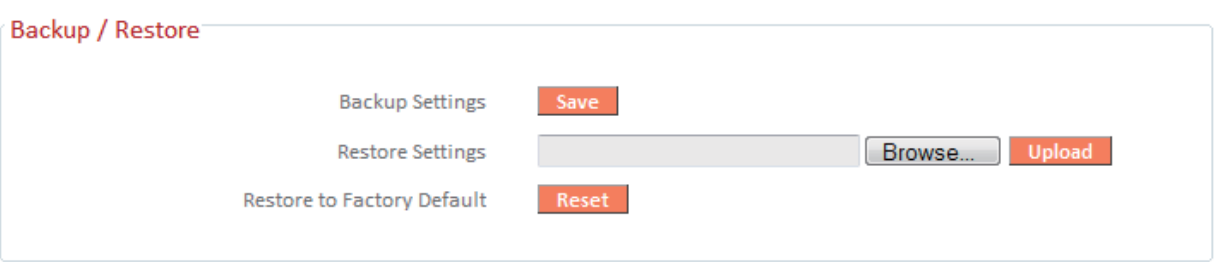

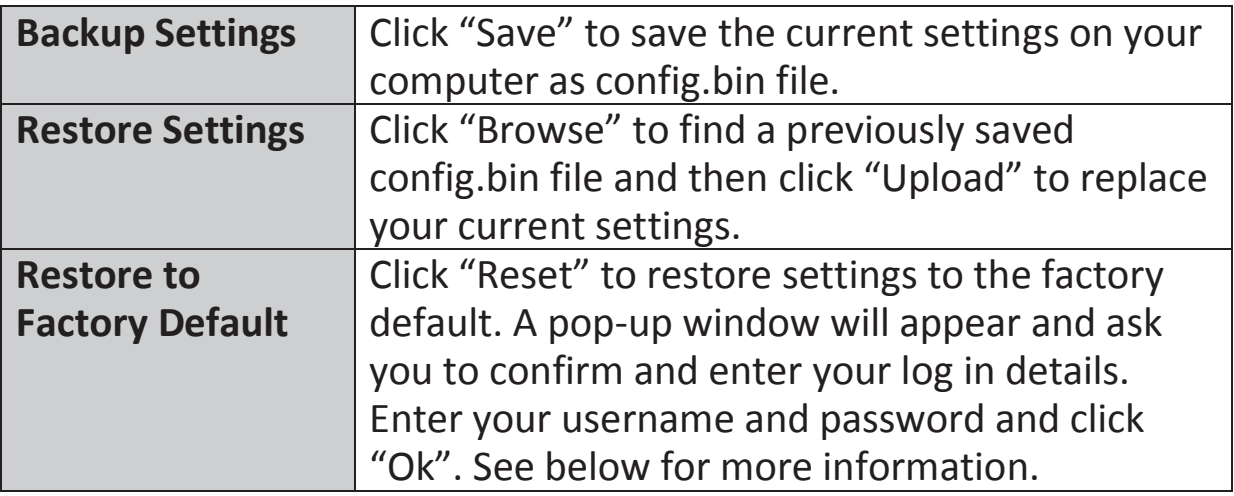

#### **III-3-9-5. Upgrade**

The upgrade page allows you to upgrade the system firmware to a more recent version. You can download the latest firmware from the Edimax website. After the upgrade, the system will restart.

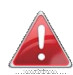

*Do not switch off or disconnect the device during a firmware upgrade, as this could damage the device. It is recommended that you use a wired Ethernet connection for a firmware upgrade.* 

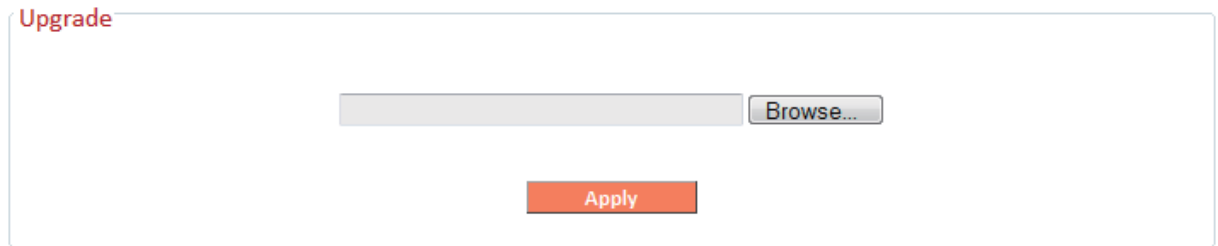

#### **III-3-9-6. Restart**

In the event that the router malfunctions or is not responding, then it is recommended that you restart the device.

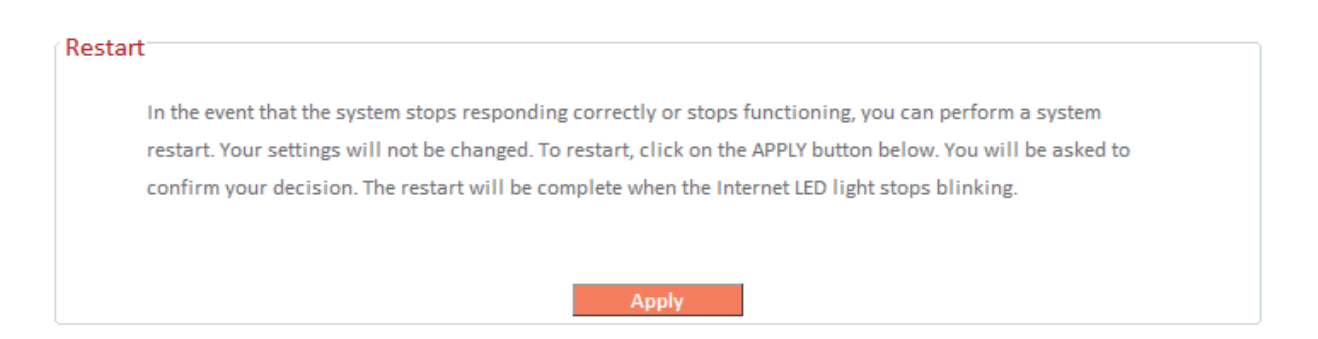

#### **III-3-9-7. Logs**

You can view the system log and security log here. Use the drop down menu in the top-right corner to select which log to view.

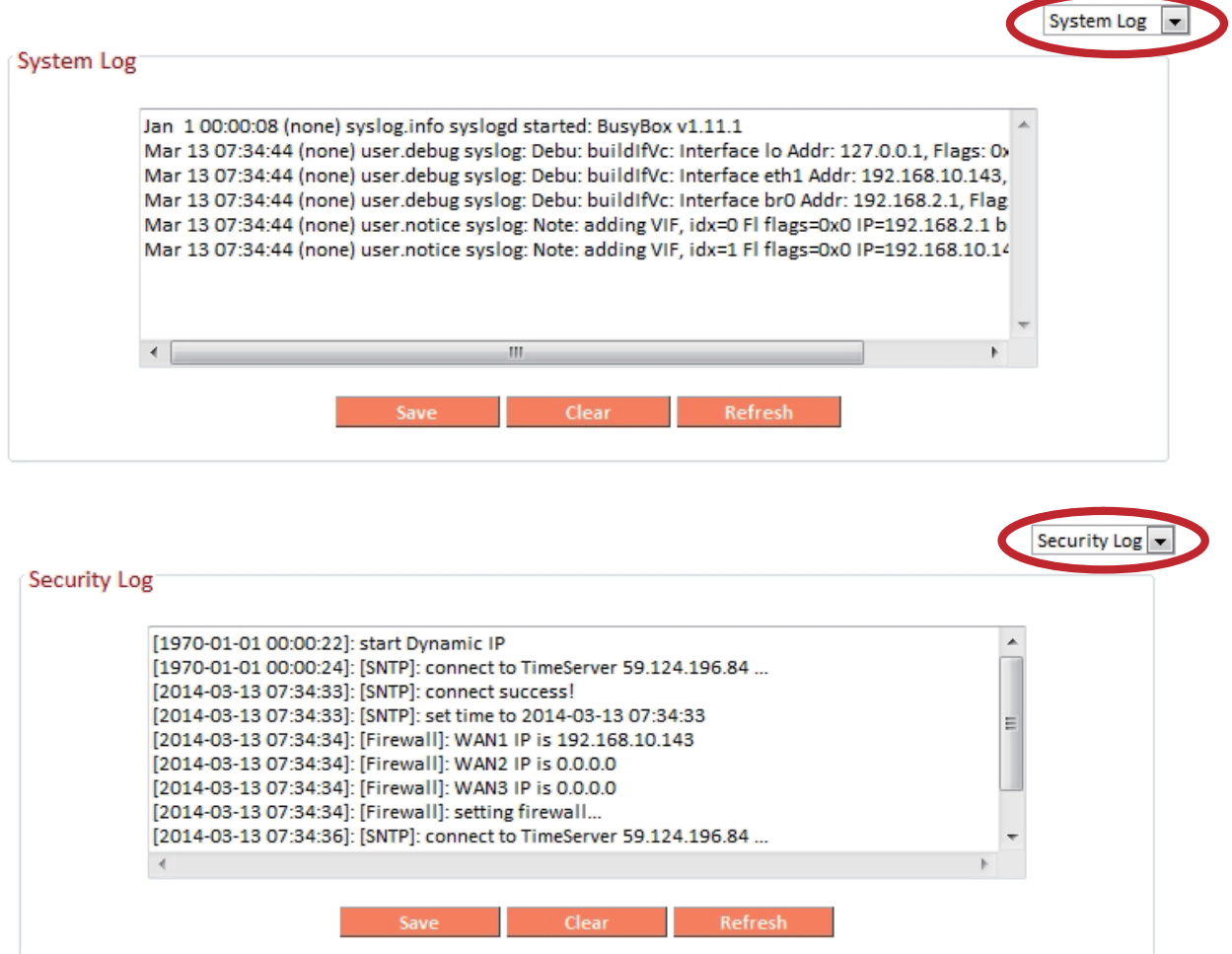

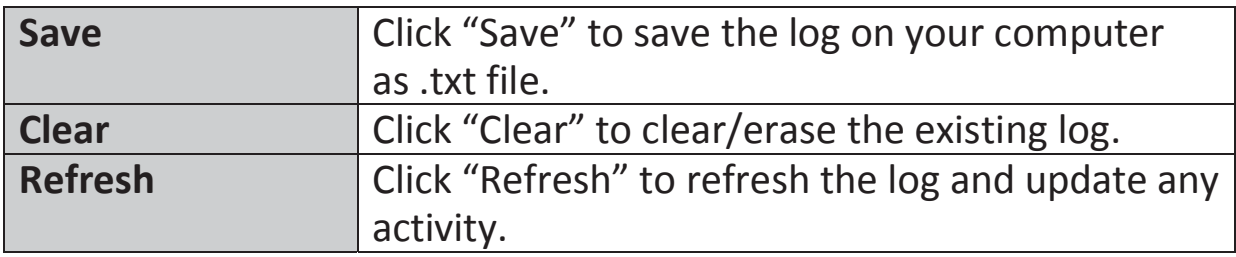

#### **III-3-9-8. Active DHCP Client**

Information about active DHCP clients is shown in the table, which displays the DHCP server assigned IP address, MAC address and time expired for each computer or device on the local network.

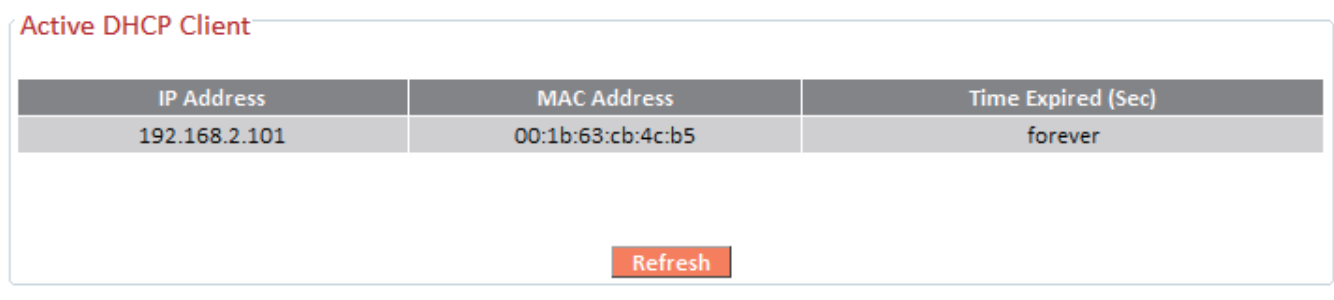

#### **III-3-9-9. Statistics**

Displays sent and received packet network statistics.

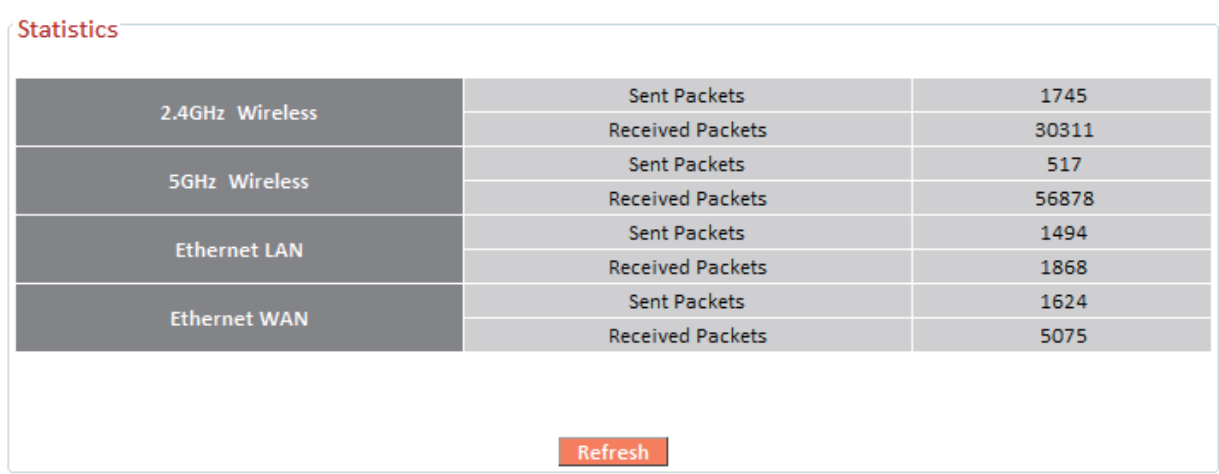

# *IV. Appendix*

# **IV-1. Configuring your IP address**

For first time access to the URL *http://edimax.setup* please ensure your computer is set to use a dynamic IP address. This means your computer can obtain an IP address automatically from a DHCP server. You can check if your computer is set to use a dynamic IP address by following **IV-1-1. How to check that your computer uses a dynamic IP address**.

**Static IP users** can also temporarily modify your computer's IP address to be in the same IP address subnet e.g. **192.168.2.x (x = 3 – 254)** as the BR-6288ACL in order to access *http://edimax.setup*.

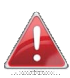

*The BR-6288ACL's default IP address is 192.168.2.1.* 

The procedure for modifying your IP address varies across different operating systems; please follow the guide appropriate for your operating system in **IV-1-2. How to modify the IP address of your computer.**

# *Static IP users please make a note of your static IP before you change it.*

You can assign a new IP address to the device which is within the subnet of your network during setup or using the browser based configuration interface (refer to **III-3-4. LAN**). Then you can access the URL *http://edimax.setup* in future without modifying your IP address.

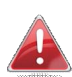

*Please remember to change your IP address back to its original value after the device is properly configured.* 

# **IV-1-1. How to check that your computer uses a dynamic IP address**

Please follow the instructions appropriate for your operating system.

#### **IV-1-1-1. Windows XP**

**1.** Click the "Start" button (it should be located in the lower-left corner of your computer), then click "Control Panel". Double-click the "Network and Internet Connections" icon, click "Network Connections", and then double-click "Local Area Connection". The "Local Area Connection Status" window will then appear, click "Properties".

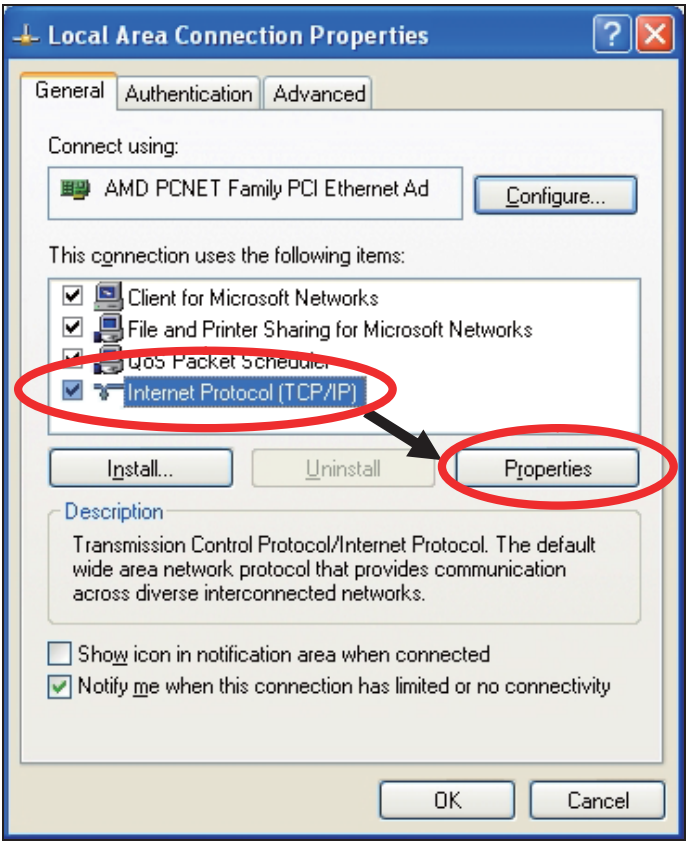

**2.** "Obtain an IP address automatically" and "Obtain DNS server address automatically" should be selected.

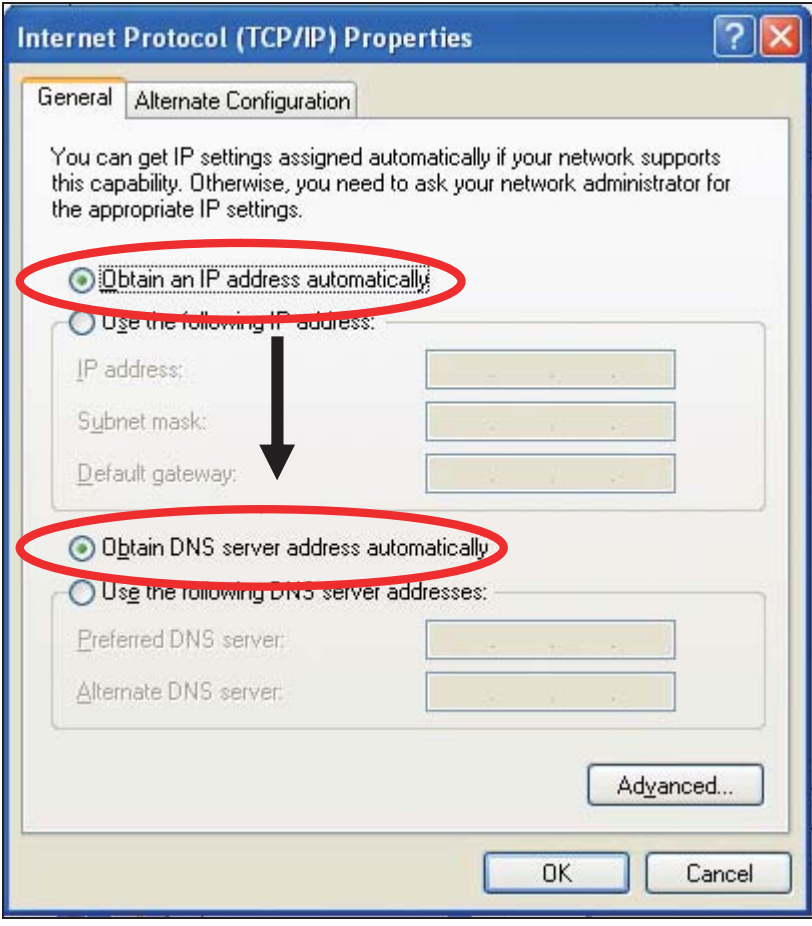

# **IV-1-1-2. Windows Vista**

**1.** Click the "Start" button (it should be located in the lower-left corner of your computer), then click "Control Panel". Click "View Network Status and Tasks", then click "Manage Network Connections". Right-click "Local Area Network", then select "Properties". The "Local Area Connection Properties" window will then appear, select "Internet Protocol Version 4 (TCP / IPv4)", and then click "Properties".

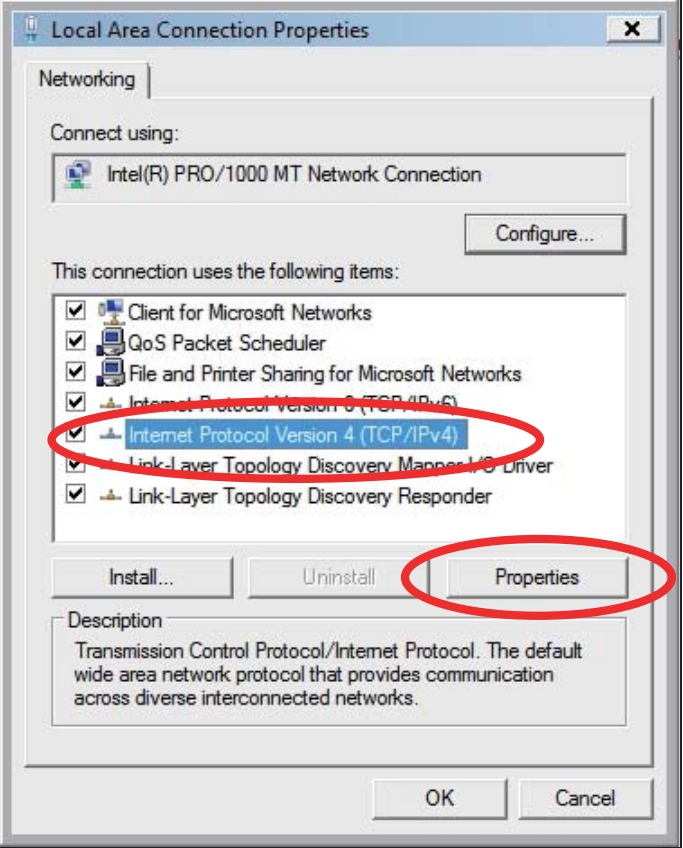

**2.** Select "Obtain an IP address automatically" and "Obtain DNS server address automatically" should be selected.

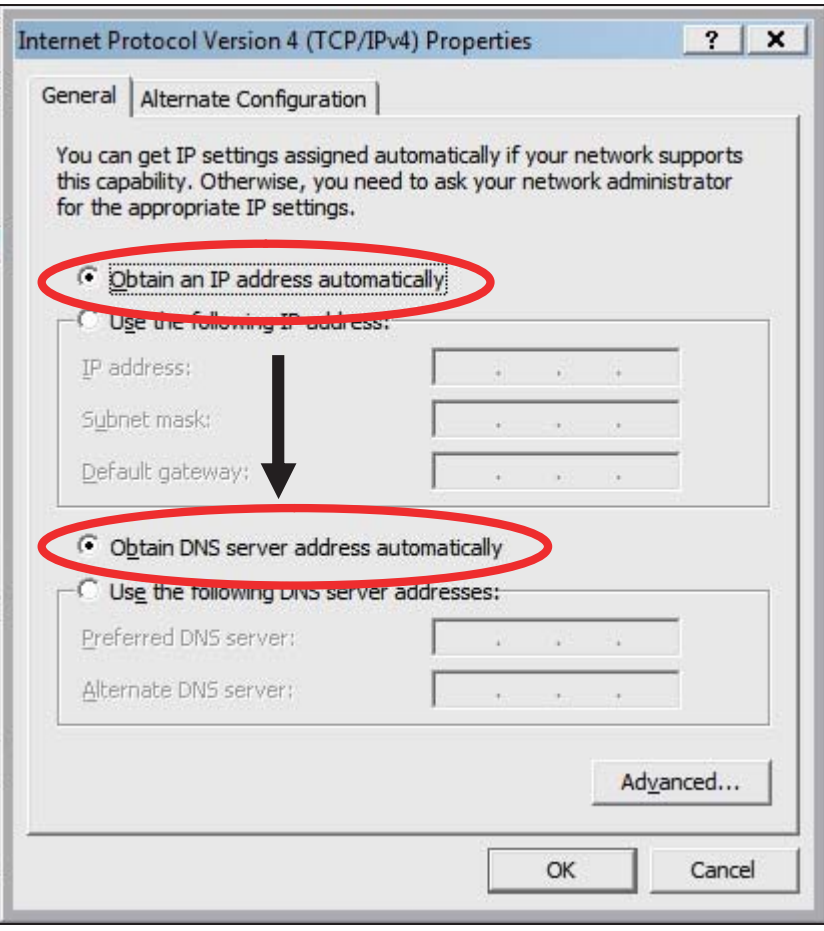

#### **IV-1-1-3. Windows 7**

**1.** Click the "Start" button (it should be located in the lower-left corner of your computer), then click "Control Panel".

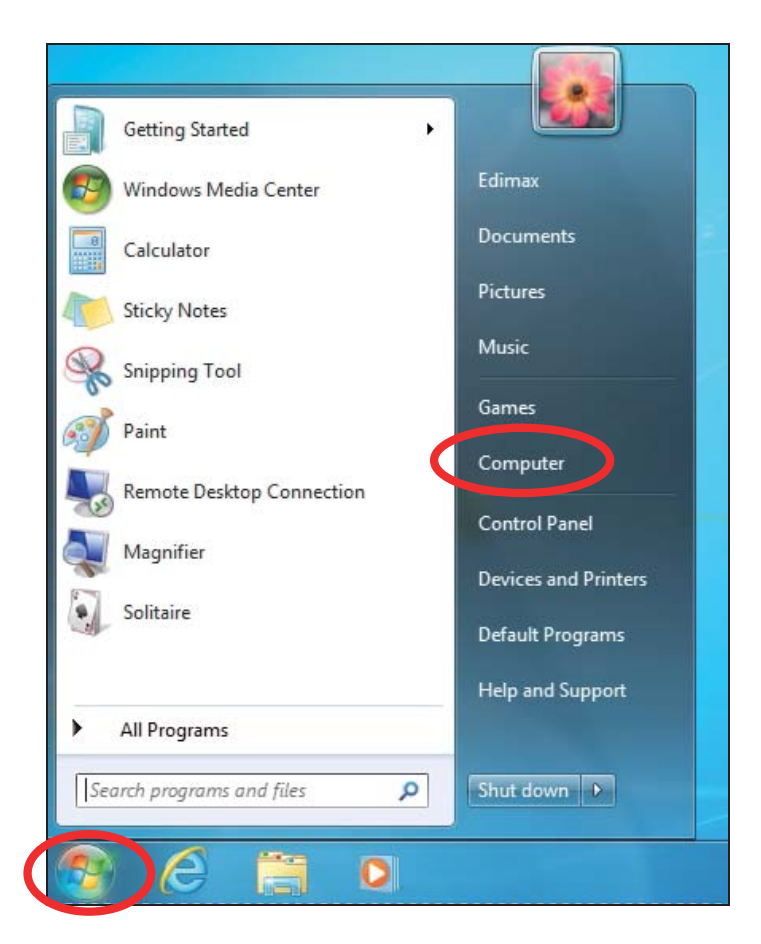

**2.** Under "Network and Internet" click "View network status and tasks".

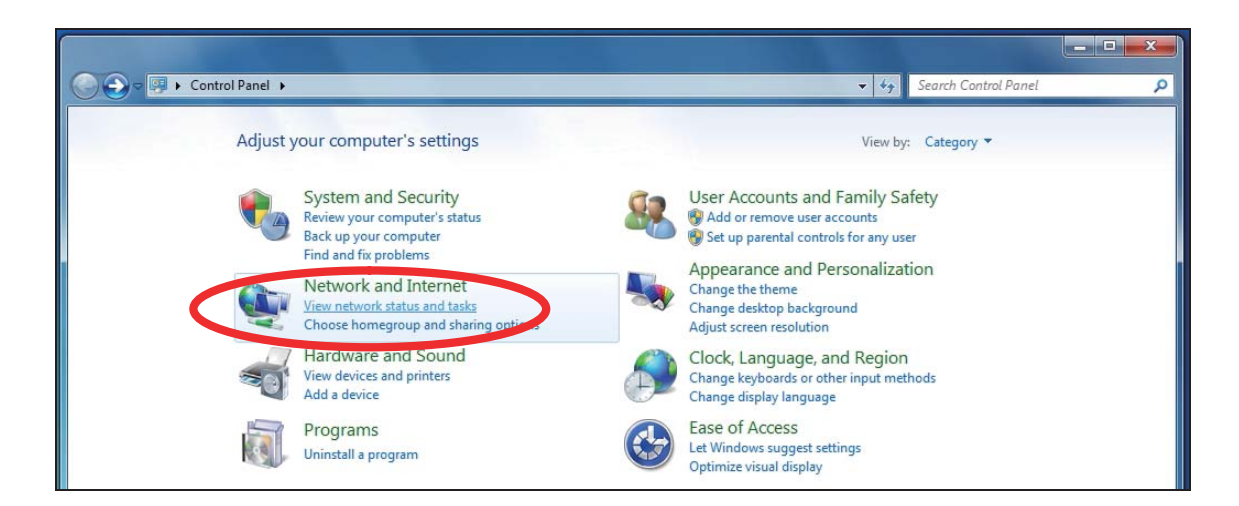

**3.** Click "Local Area Connection".

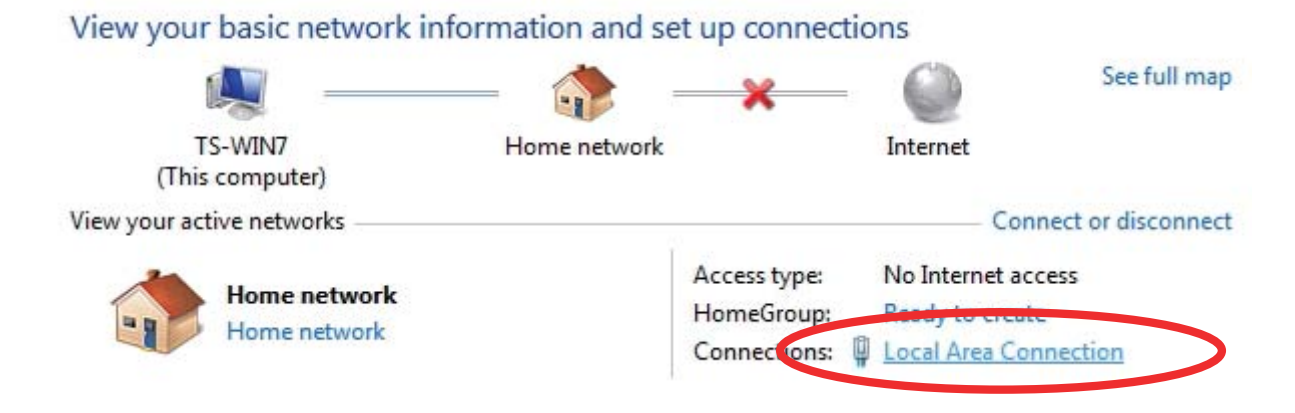

**4.** Click "Properties".

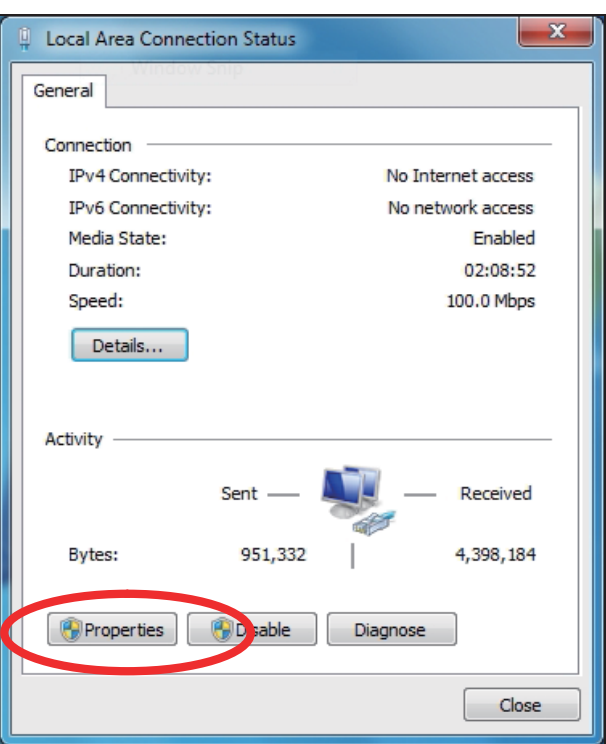

**5.** Select "Internet Protocol Version 4 (TCP/IPv4) and then click "Properties".

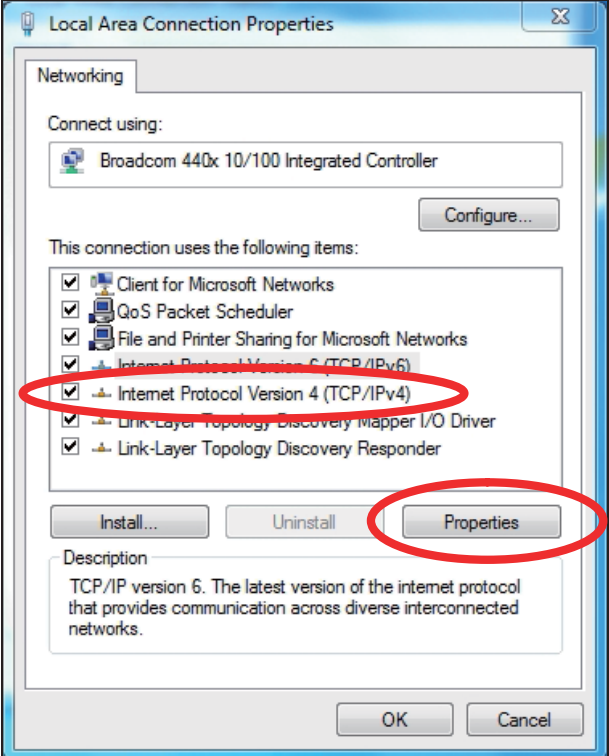

**6.** Select "Obtain an IP address automatically" and "Obtain DNS server address automatically" should be selected.

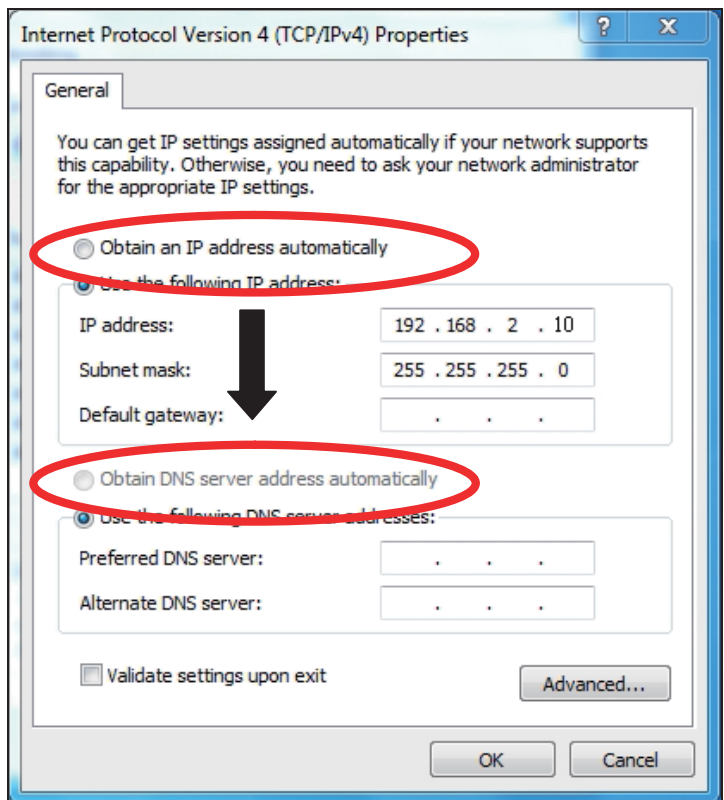

# **IV-1-1-4. Windows 8**

**1.** From the Windows 8 Start screen, you need to switch to desktop mode. Move your curser to the bottom left of the screen and click.

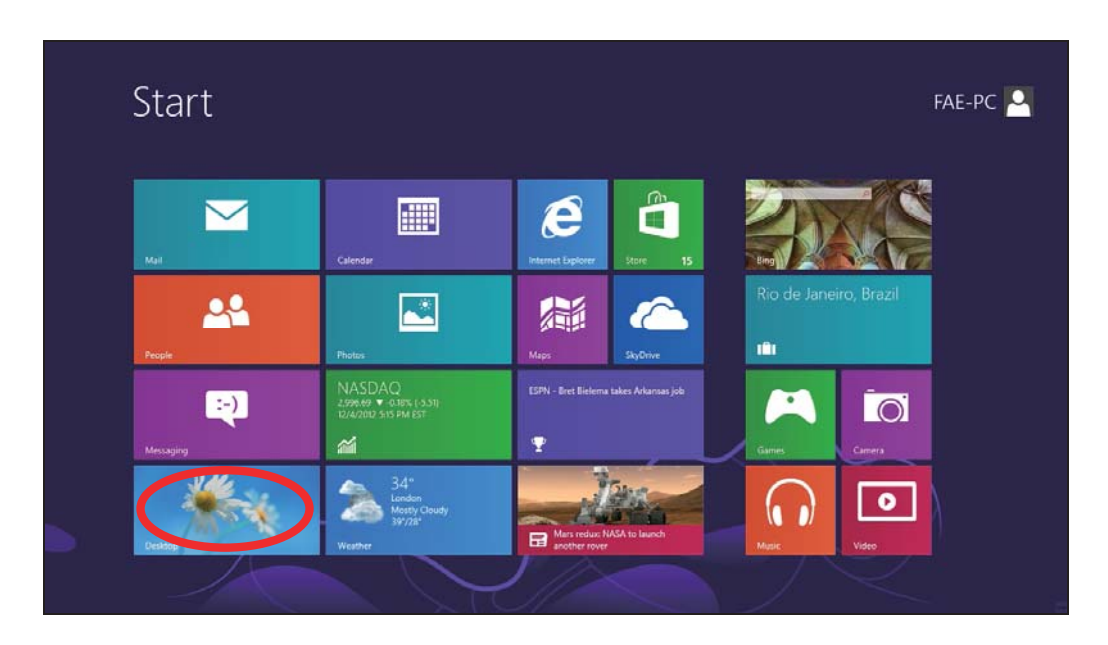

**2.** In desktop mode, click the File Explorer icon in the bottom left of the screen, as shown below.

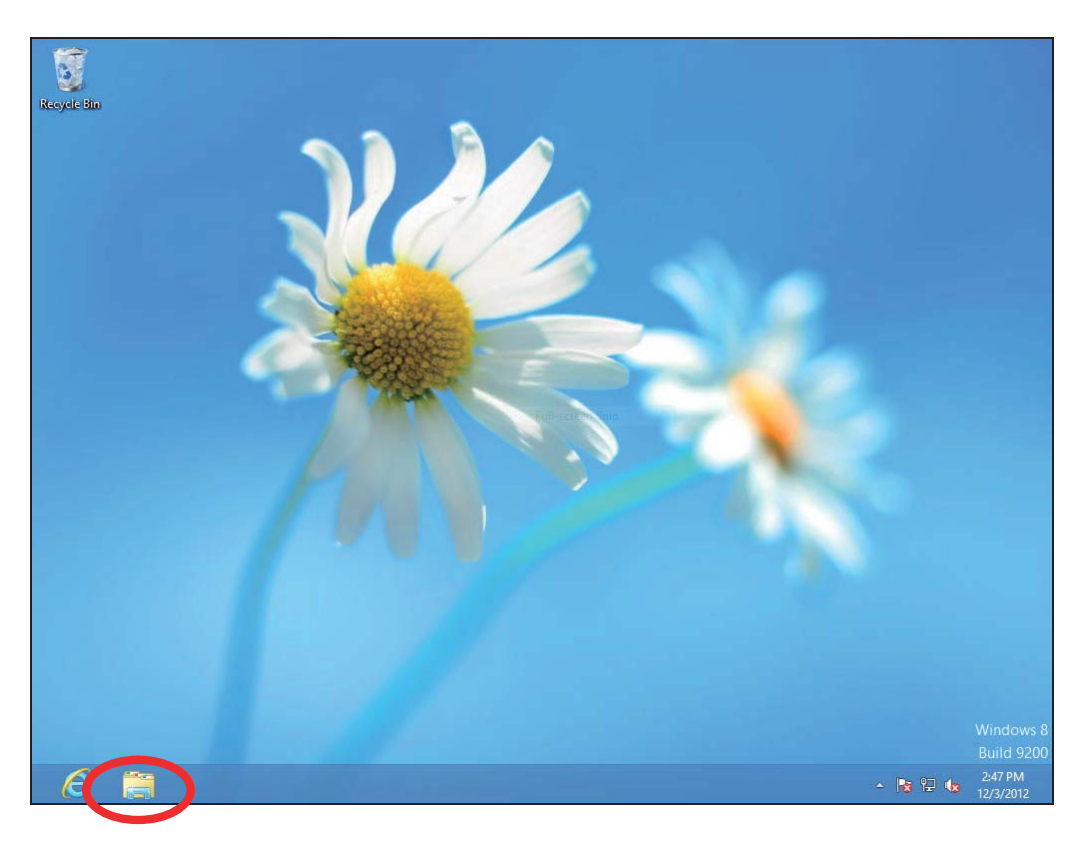

**3.** Right click "Network" and then select "Properties".

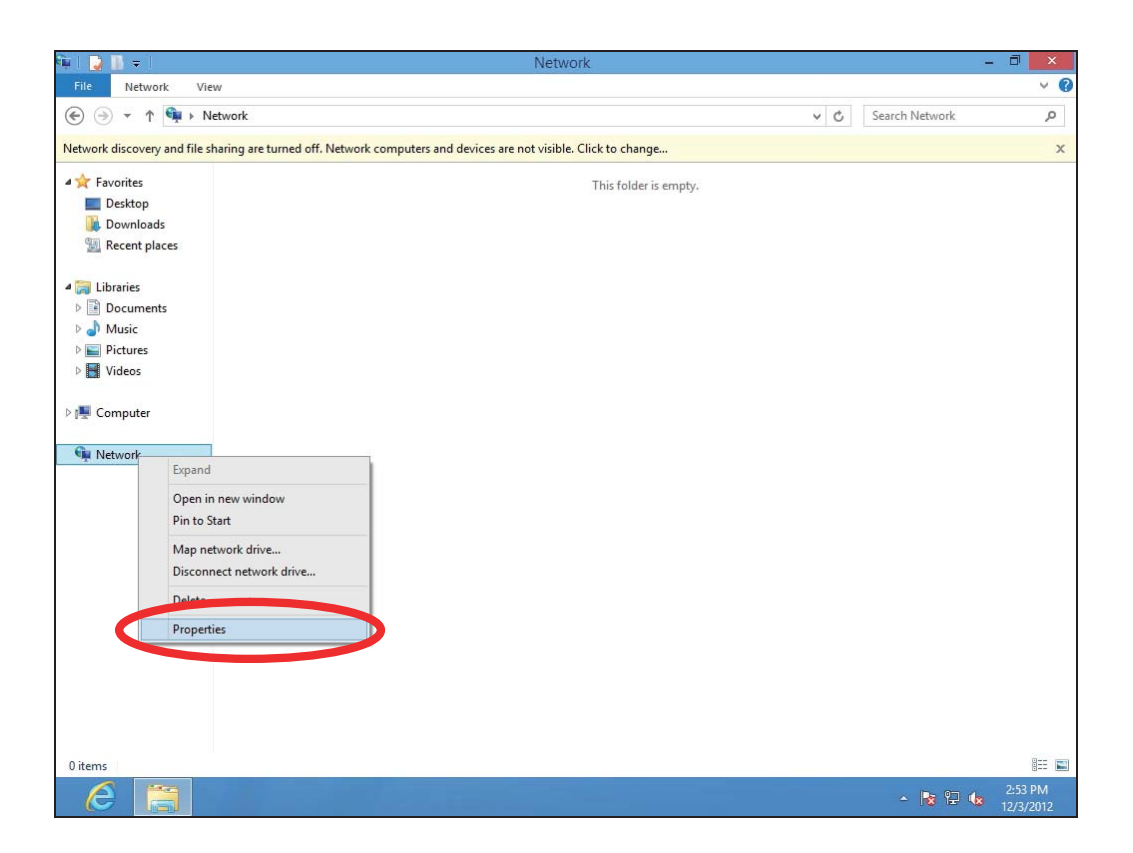

**4.** In the window that opens, select "Change adapter settings" from the left side.

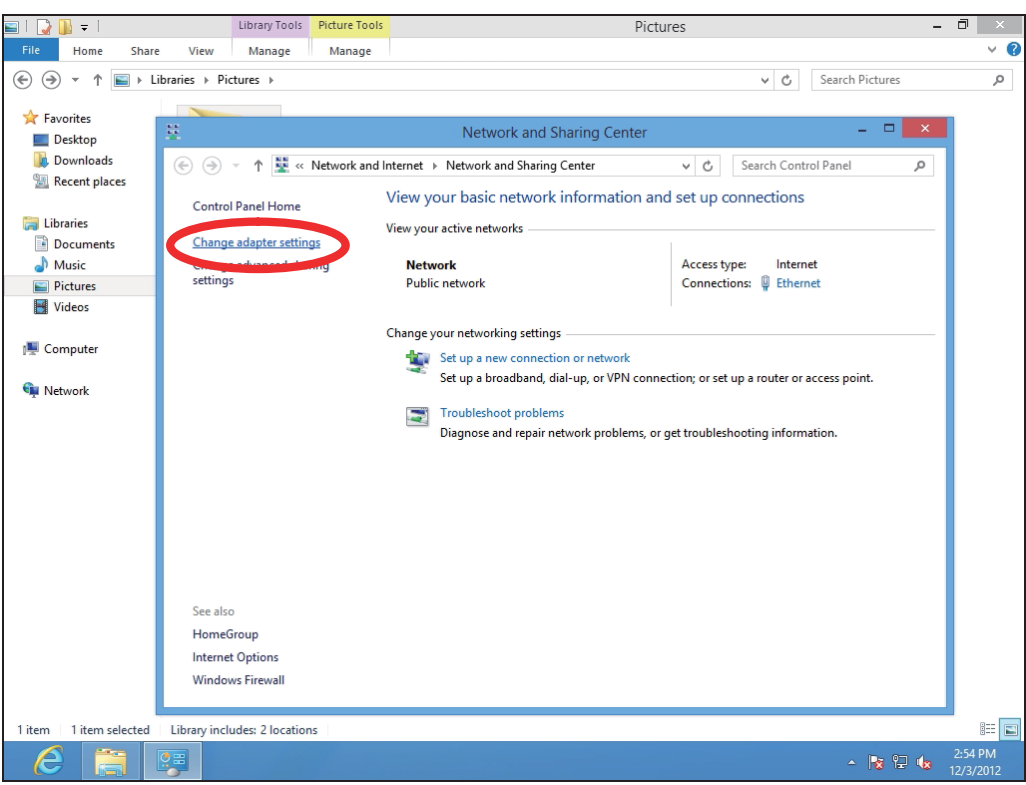

**5.** Choose your connection and right click, then select "Properties".

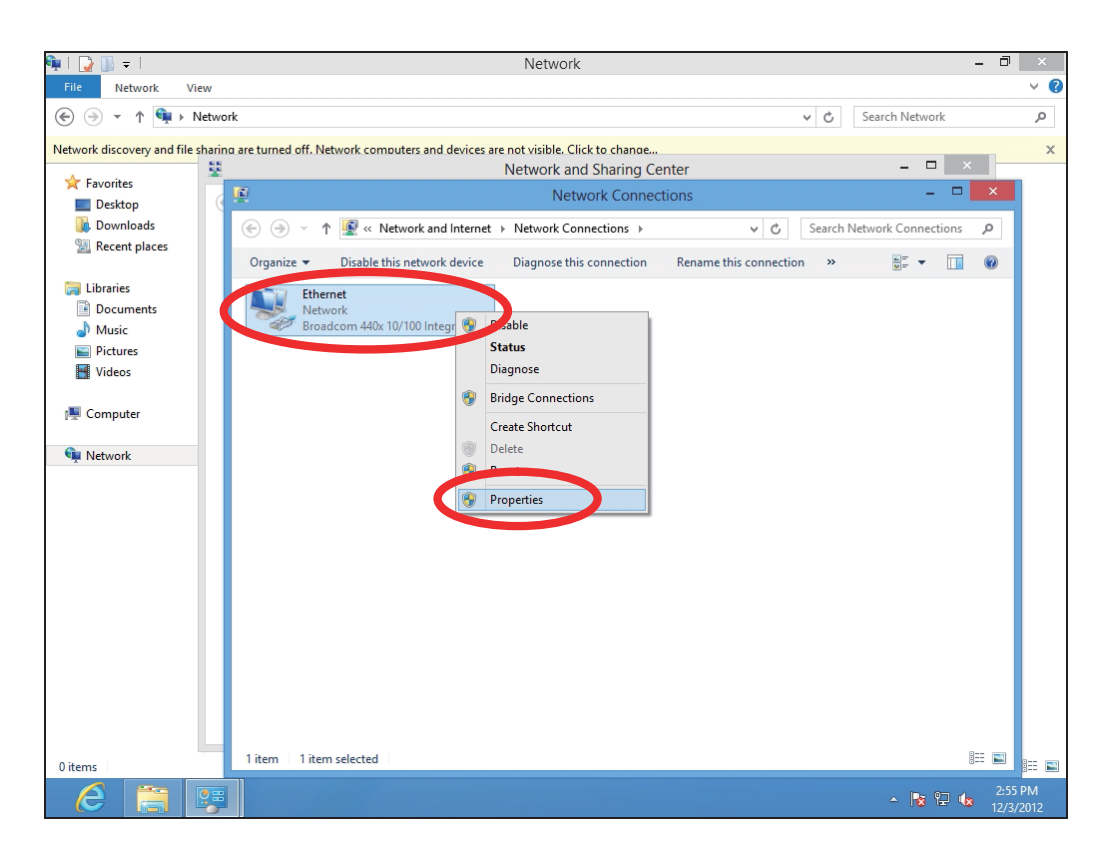

**6.** Select "Internet Protocol Version 4 (TCP/IPv4) and then click "Properties".

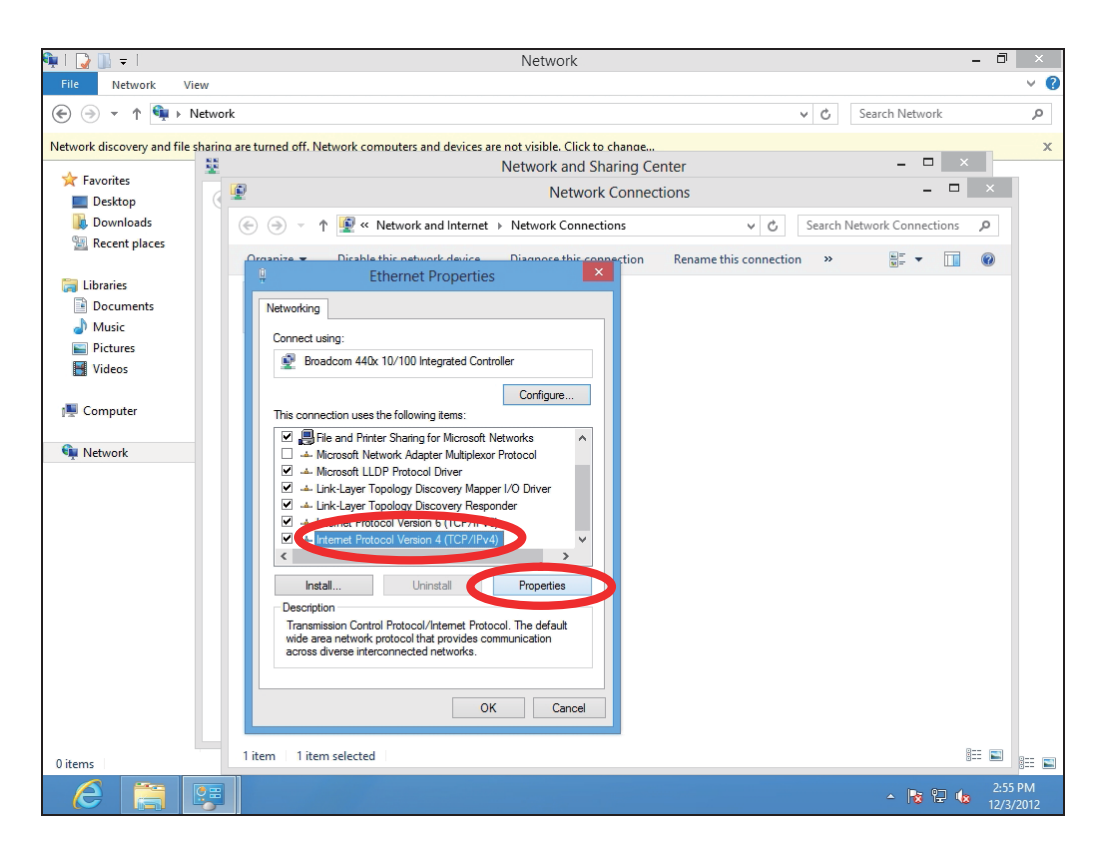

**7.** Select "Obtain an IP address automatically" and "Obtain DNS server address automatically" should be selected.

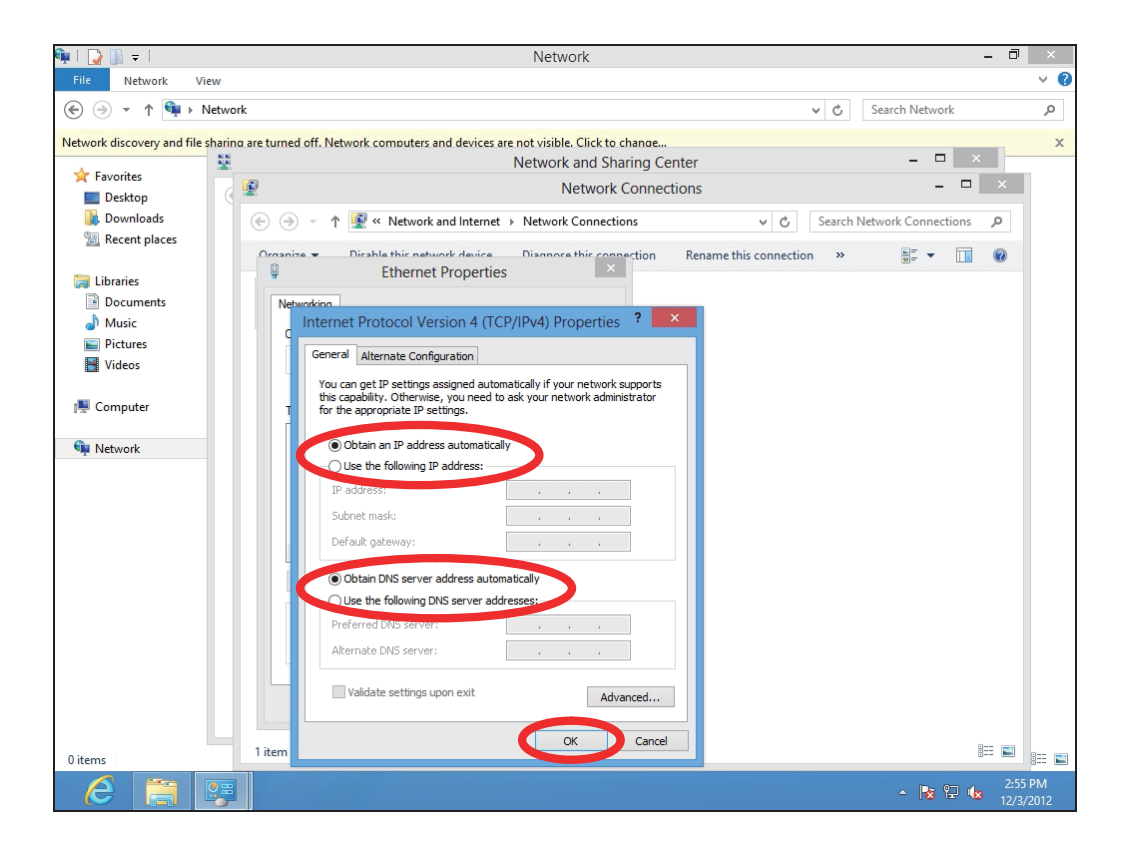

## **IV-1-1-5. Mac OS**

**1.** Have your Macintosh computer operate as usual, and click on "System Preferences".

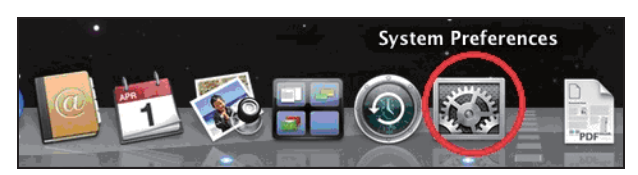

**2.** In System Preferences, click on "Network".

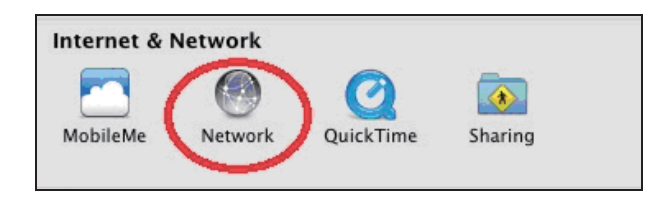

**3.** Click on "Wi-Fi" in the left panel and then click "Advanced" in the lower right corner.

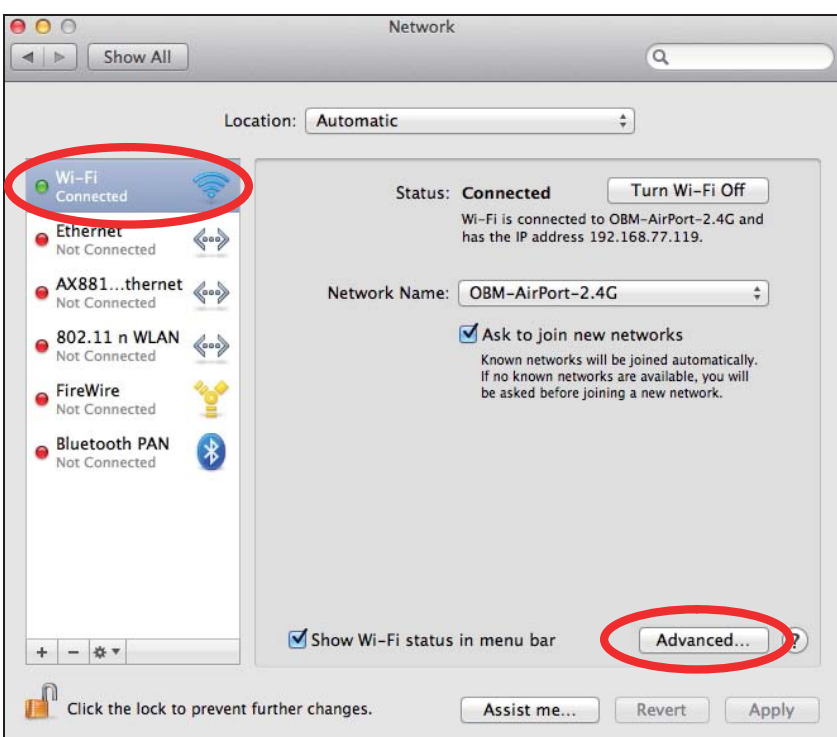

**4.** Select "TCP/IP" from the top menu and "Using DHCP" in the drop down menu labeled "Configure IPv4" should be selected.

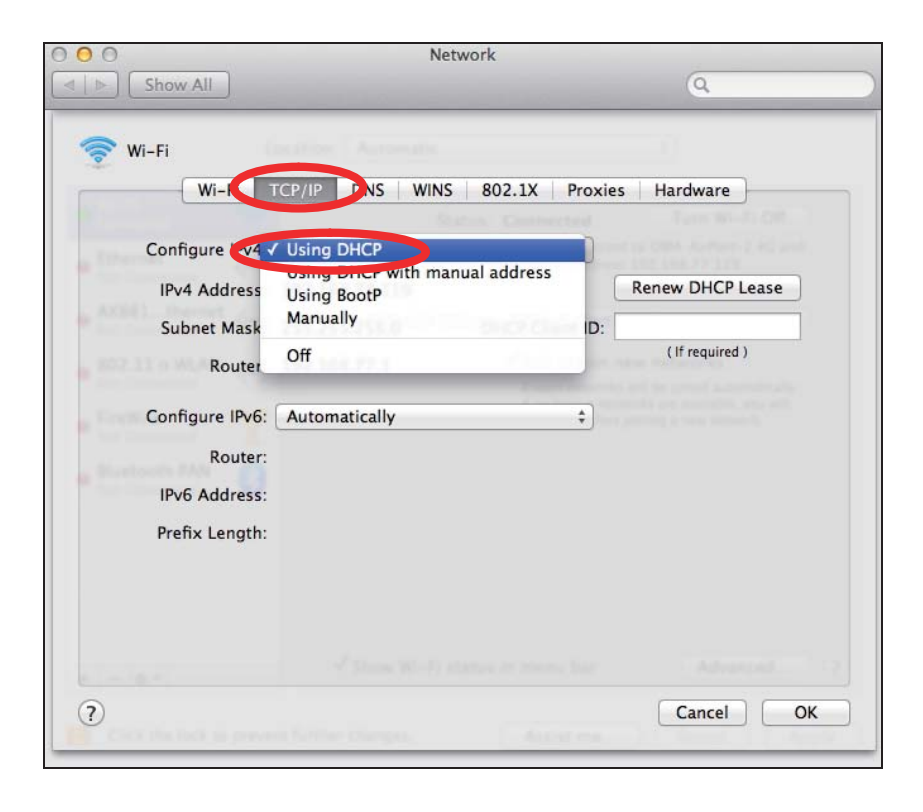

# **IV-1-2. How to modify the IP address of your computer**

Please follow the instructions appropriate for your operating system. In the following examples we use the IP address **192.168.2.10** though you can use any IP address in the range **192.168.2.x (x = 3 – 254)** in order to access iQ Setup/browser based configuration interface.

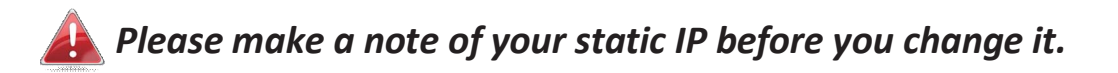

#### **IV-1-2-1. Windows XP**

**1.** Click the "Start" button (it should be located in the lower-left corner of your computer), then click "Control Panel". Double-click the "Network and Internet Connections" icon, click "Network Connections", and then double-click "Local Area Connection". The "Local Area Connection Status" window will then appear, click "Properties".

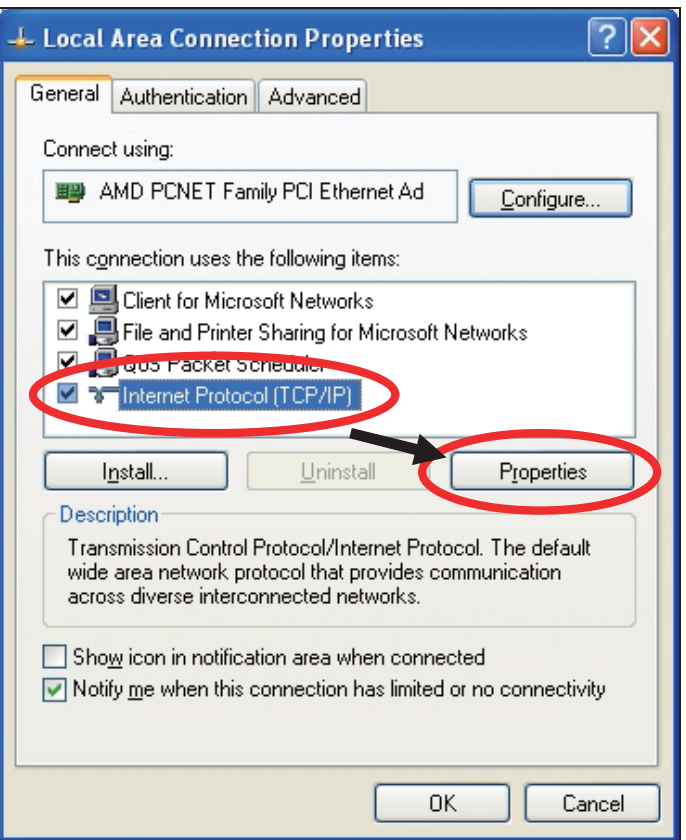

**2.** Select "Use the following IP address" and "Use the following DNS server addresses", then input the following values:

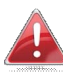

*Your existing static IP address will be displayed in the "IP*  address" field before you replace it. Please make a note of this IP *address, subnet mask, default gateway and DNS server addresses.* 

**IP address**: 192.168.2.10 **Subnet Mask**: 255.255.255.0 **Preferred DNS Server:** 192.168.2.1

Click 'OK' when finished.

# **IV-1-2-2. Windows Vista**

**1.** Click the "Start" button (it should be located in the lower-left corner of your computer), then click "Control Panel". Click "View Network Status and Tasks", then click "Manage Network Connections". Right-click "Local Area Network", then select "Properties". The "Local Area Connection Properties" window will then appear, select "Internet Protocol Version 4 (TCP / IPv4)". and then click "Properties".

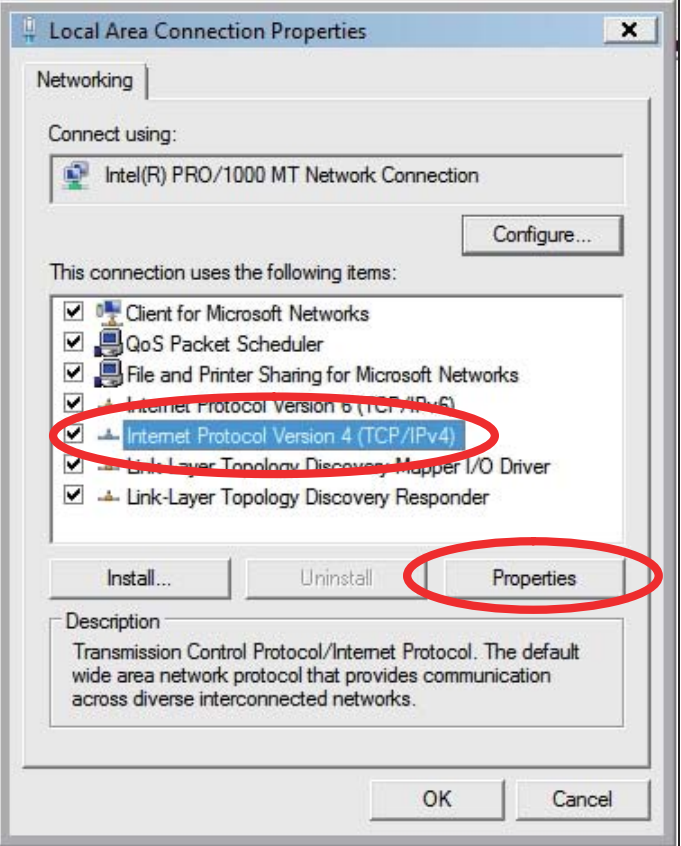

**2.** Select "Use the following IP address" and "Use the following DNS server addresses", then input the following values:

*Your existing static IP address will be displayed in the "IP address" field before you replace it. Please make a note of this IP address, subnet mask, default gateway and DNS server addresses.* 

**IP address**: 192.168.2.10 **Subnet Mask**: 255.255.255.0 **Preferred DNS Server:** 192.168.2.1

Click 'OK' when finished.

#### **IV-1-2-3. Windows 7**

**1.** Click the "Start" button (it should be located in the lower-left corner of your computer), then click "Control Panel".

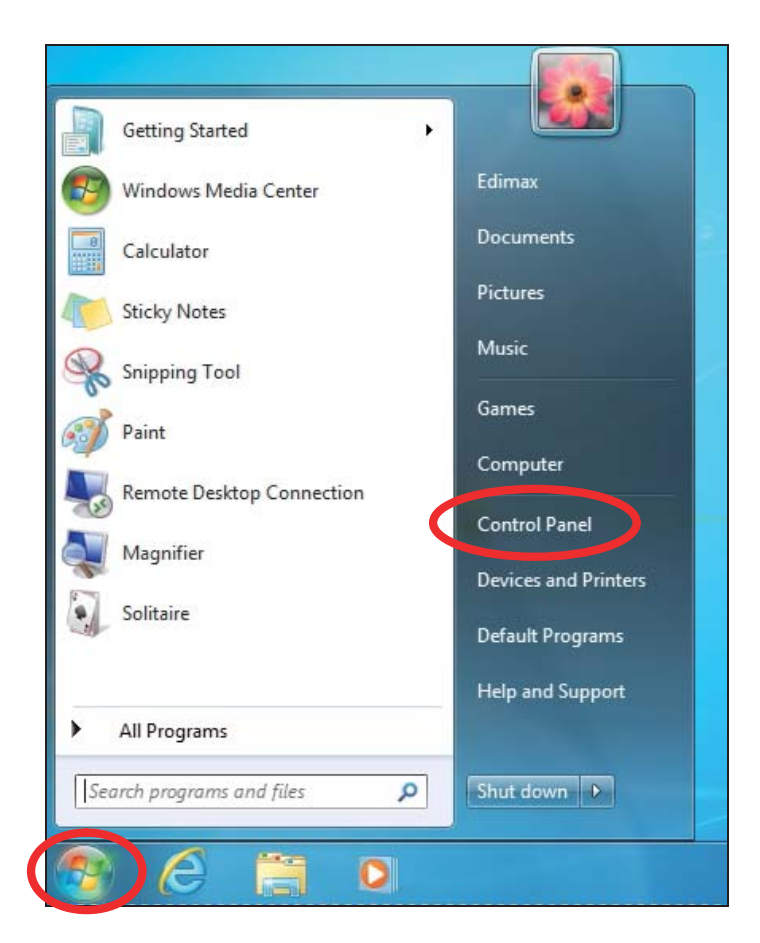

**2.** Under "Network and Internet" click "View network status and tasks".

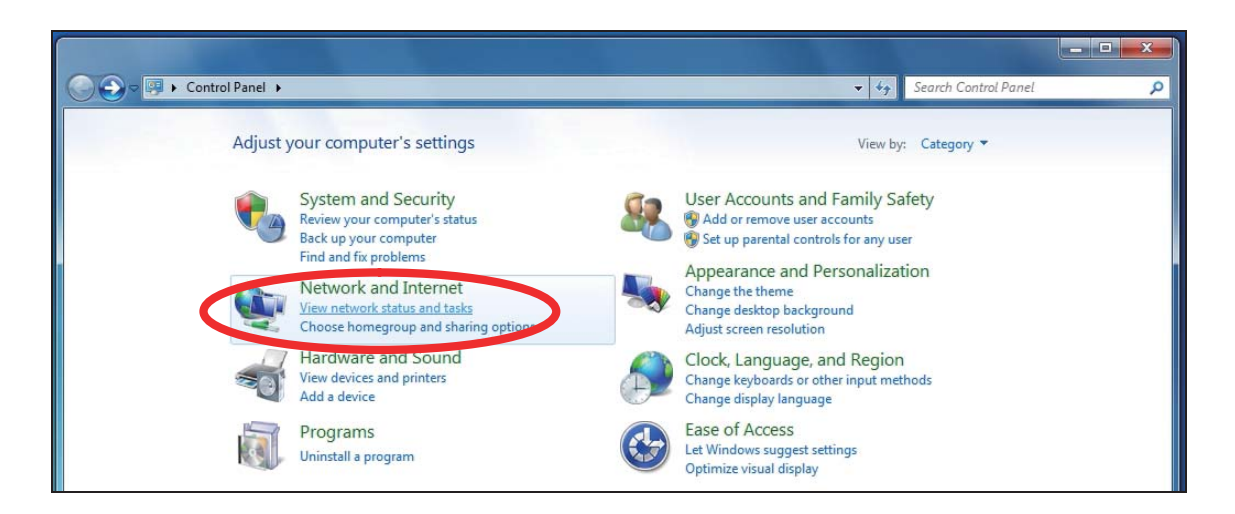

**3.**Click "Local Area Connection".

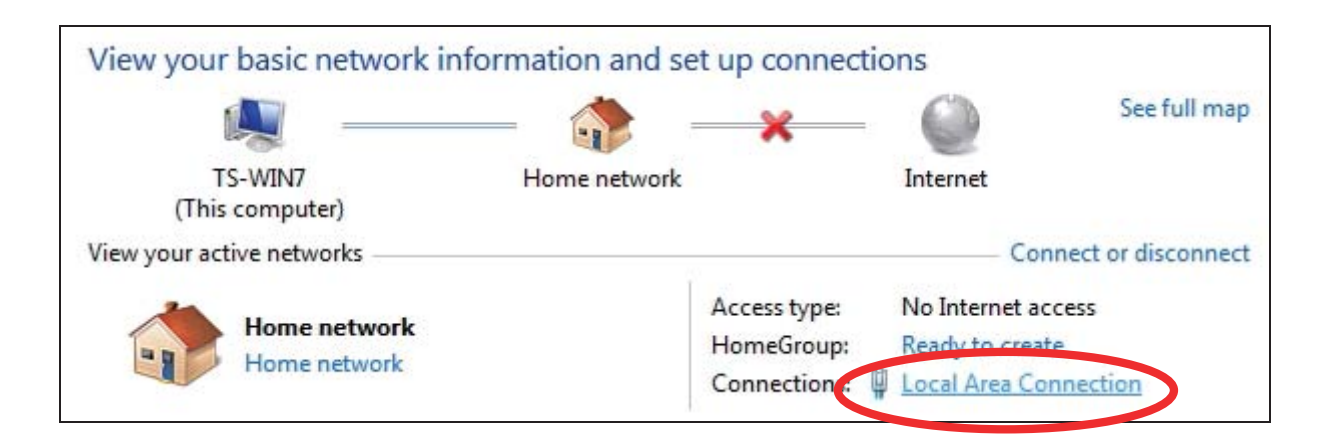

# **4.** Click "Properties".

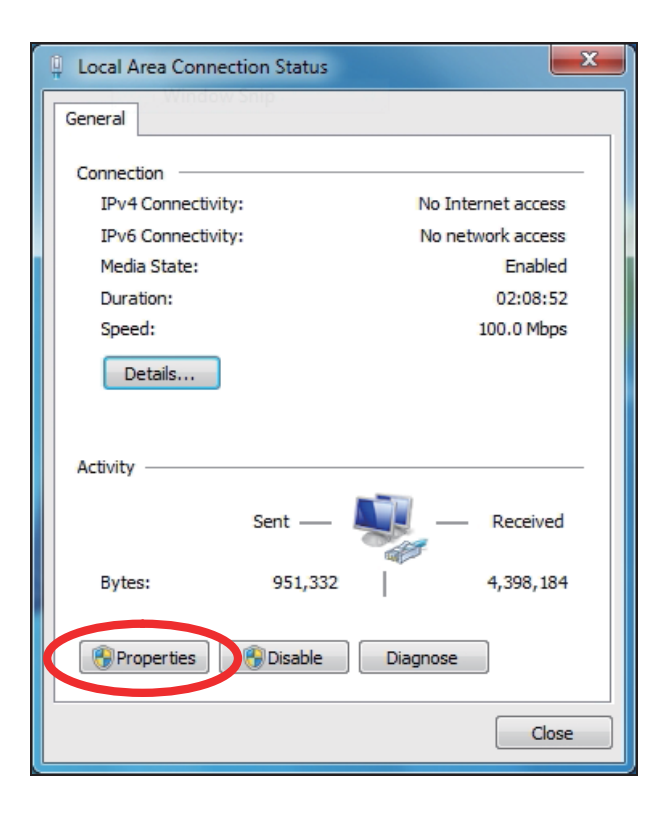

**5.**Select "Internet Protocol Version 4 (TCP/IPv4) and then click "Properties".

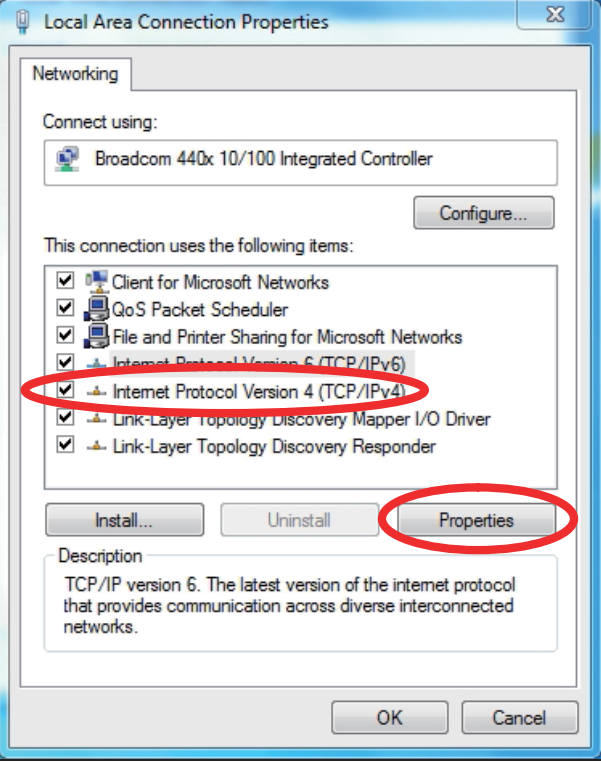

**6.** Select "Use the following IP address" and "Use the following DNS server addresses", then input the following values:

*Your existing static IP address will be displayed in the "IP address" field before you replace it. Please make a note of this IP address, subnet mask, default gateway and DNS server addresses.* 

**IP address**: 192.168.2.10 **Subnet Mask**: 255.255.255.0 **Preferred DNS Server:** 192.168.2.1

Click 'OK' when finished.

# **IV-1-2-4. Windows 8**

**1.** From the Windows 8 Start screen, you need to switch to desktop mode. Move your curser to the bottom left of the screen and click.

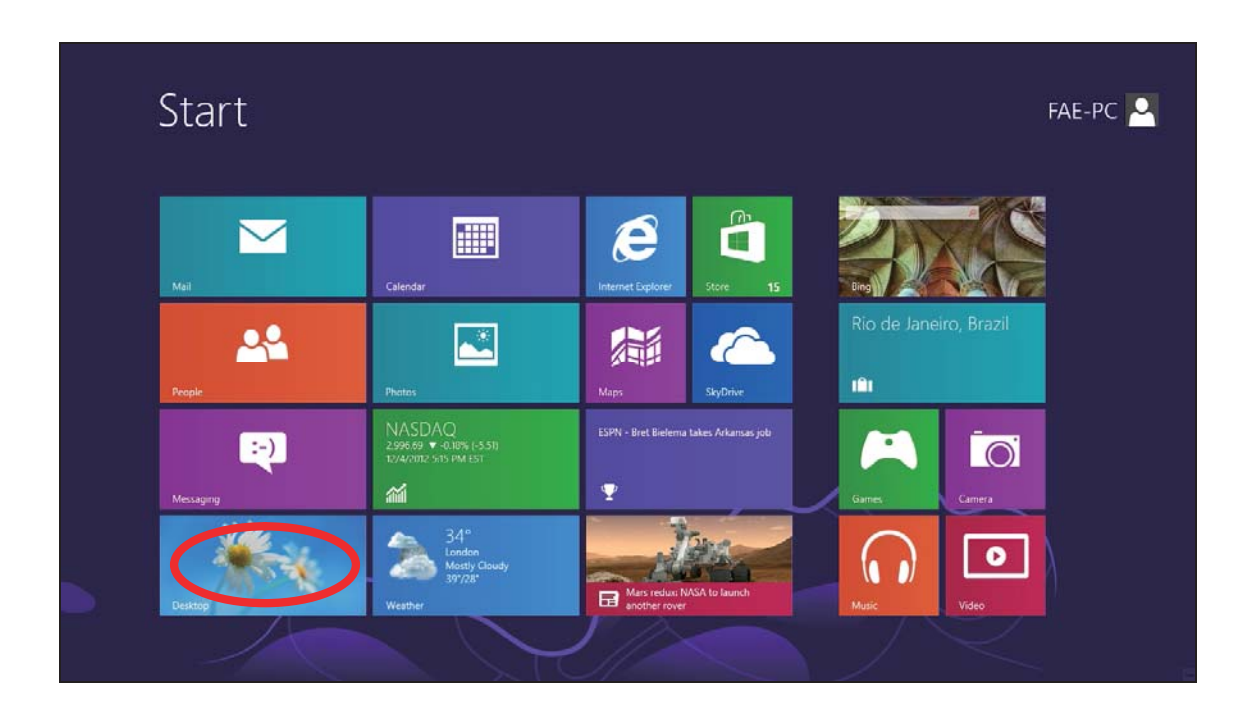

**2.** In desktop mode, click the File Explorer icon in the bottom left of the screen, as shown below.

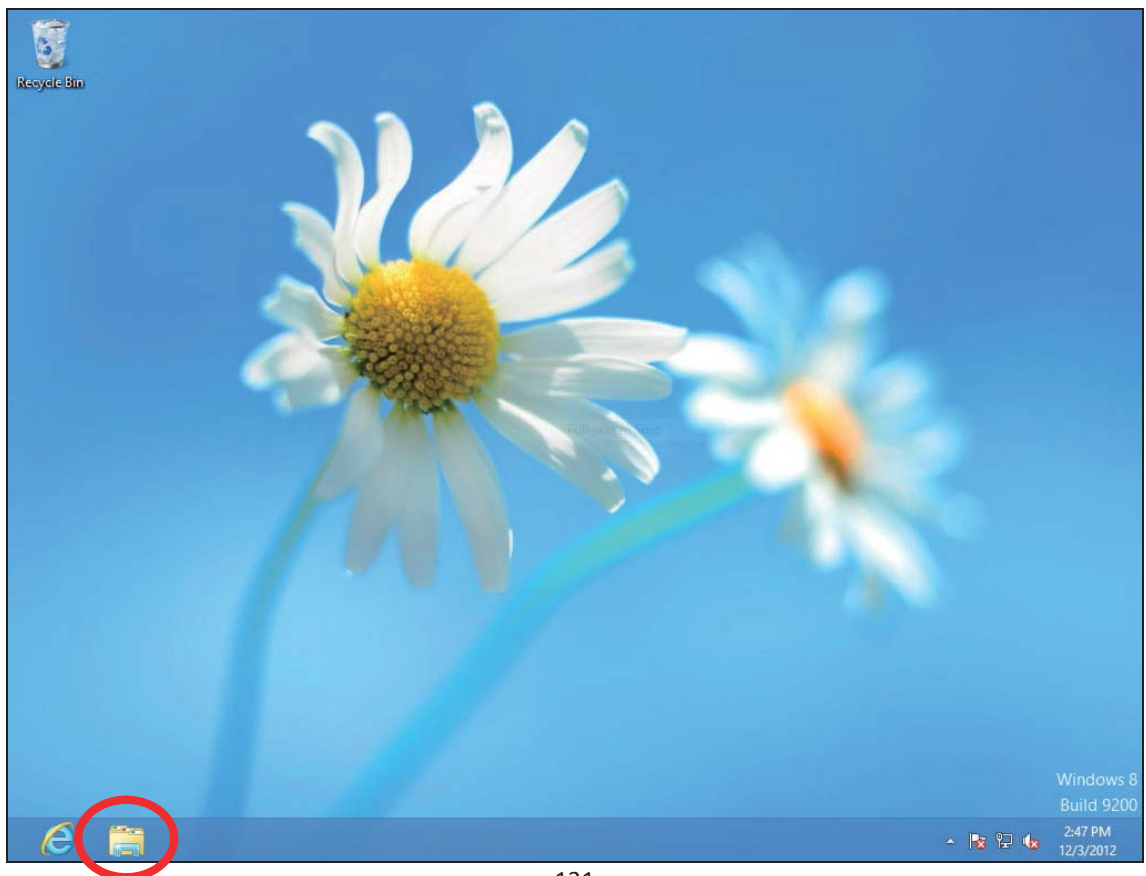

**3.** Right click "Network" and then select "Properties".

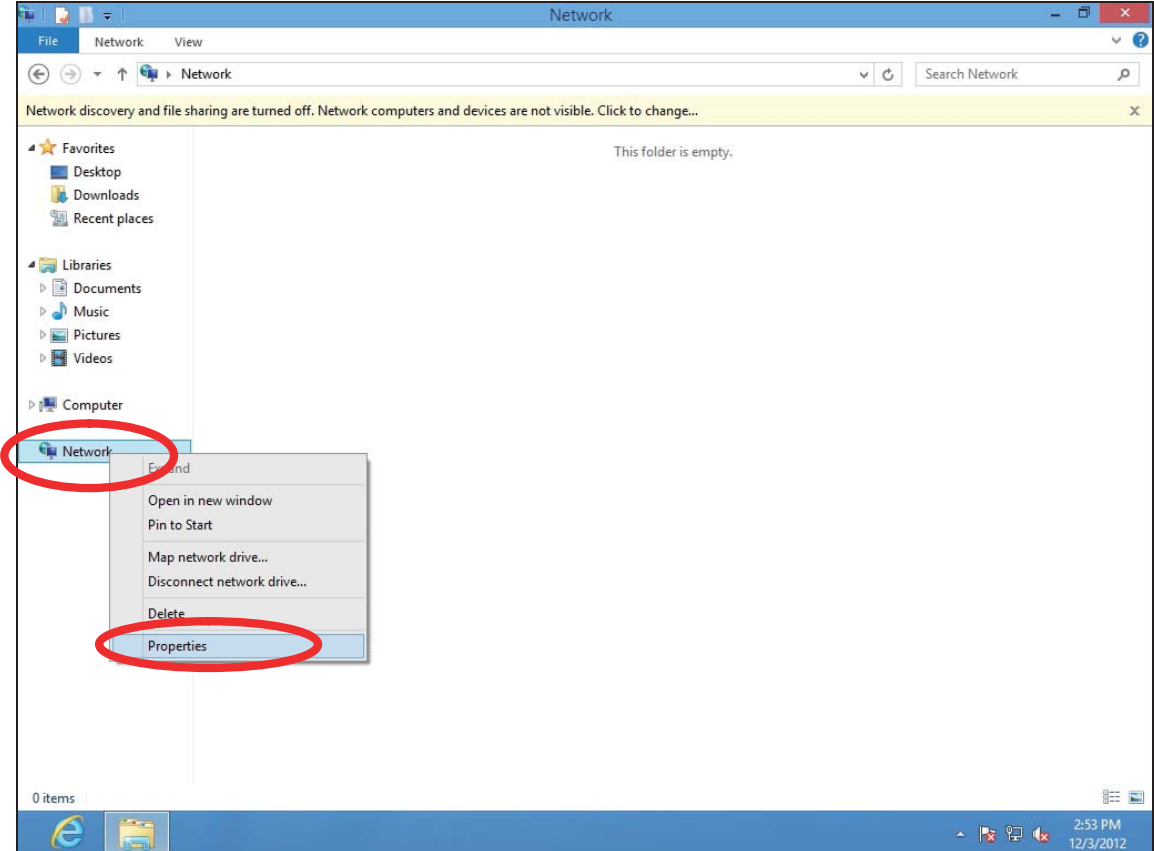

**4.** In the window that opens, select "Change adapter settings" from the left side.

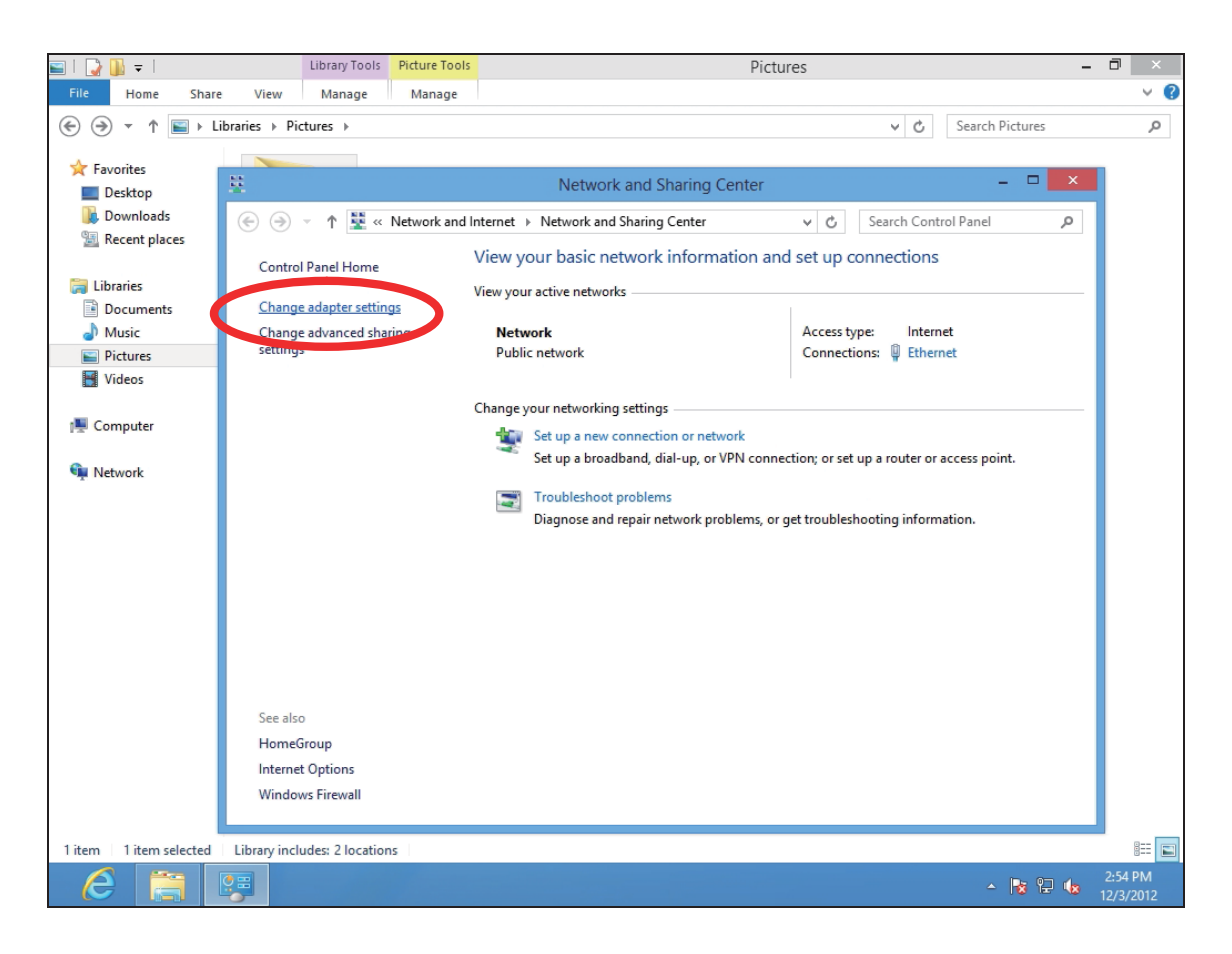

**5.** Choose your connection and right click, then select "Properties".

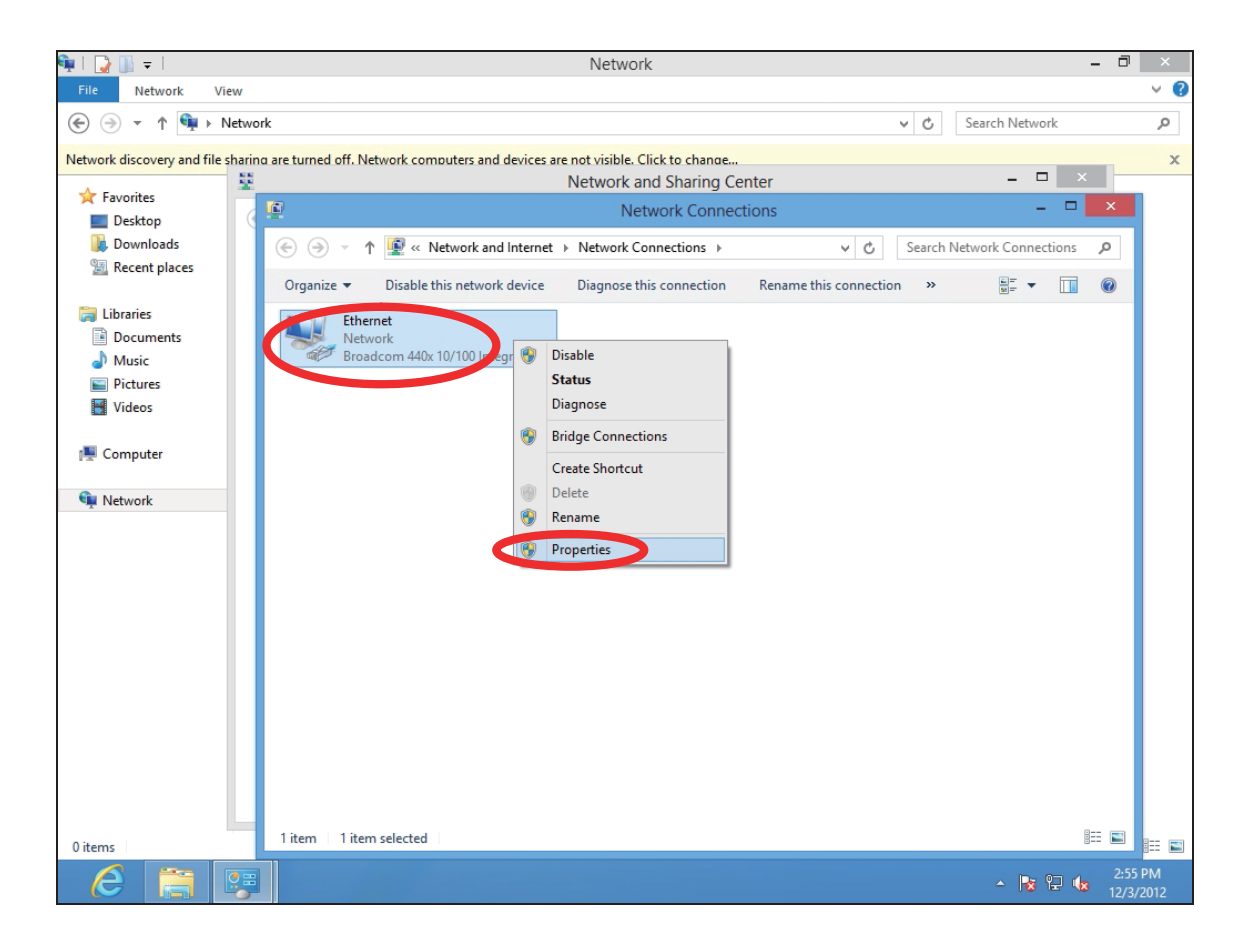

**6.** Select "Internet Protocol Version 4 (TCP/IPv4) and then click "Properties".

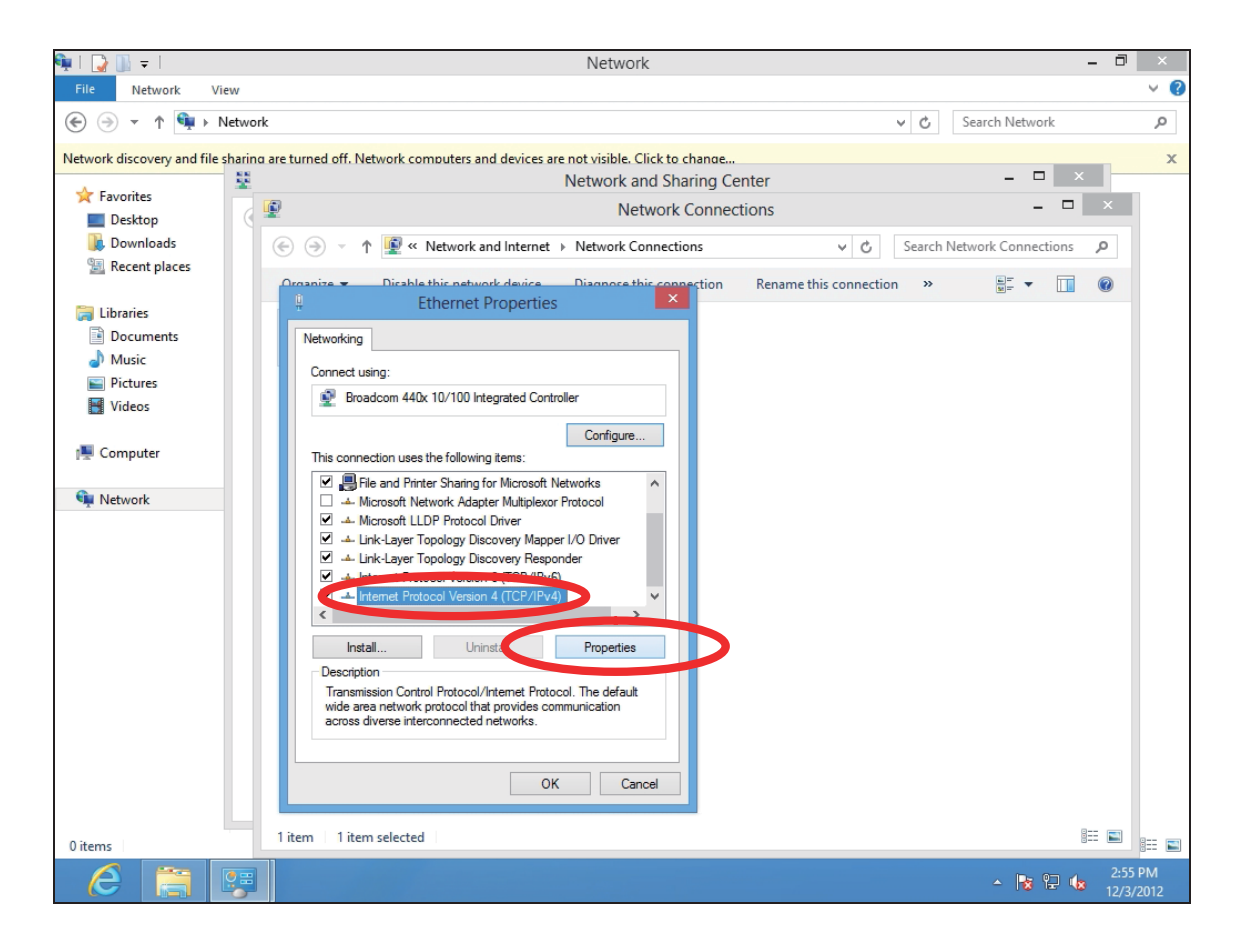

**7.** Select "Use the following IP address" and "Use the following DNS server addresses", then input the following values:

*Your existing static IP address will be displayed in the "IP address" field before you replace it. Please make a note of this IP address, subnet mask, default gateway and DNS server addresses.* 

**IP address**: 192.168.2.10 **Subnet Mask**: 255.255.255.0 **Preferred DNS Server:** 192.168.2.1

Click 'OK' when finished.

# **IV-1-2-5. Mac**

**1.** Have your Macintosh computer operate as usual, and click on "System Preferences"

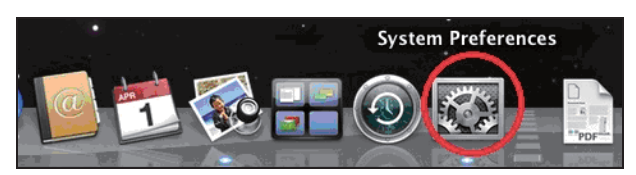

**2.** In System Preferences, click on "Network".

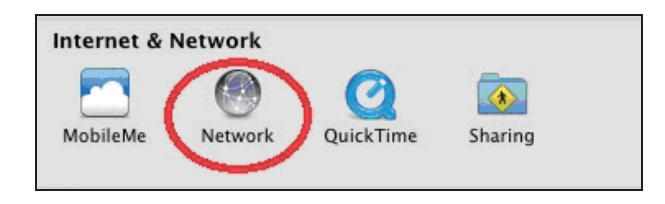

**3.** Click on "Wi-Fi" in the left panel and then click "Advanced" in the lower right corner.

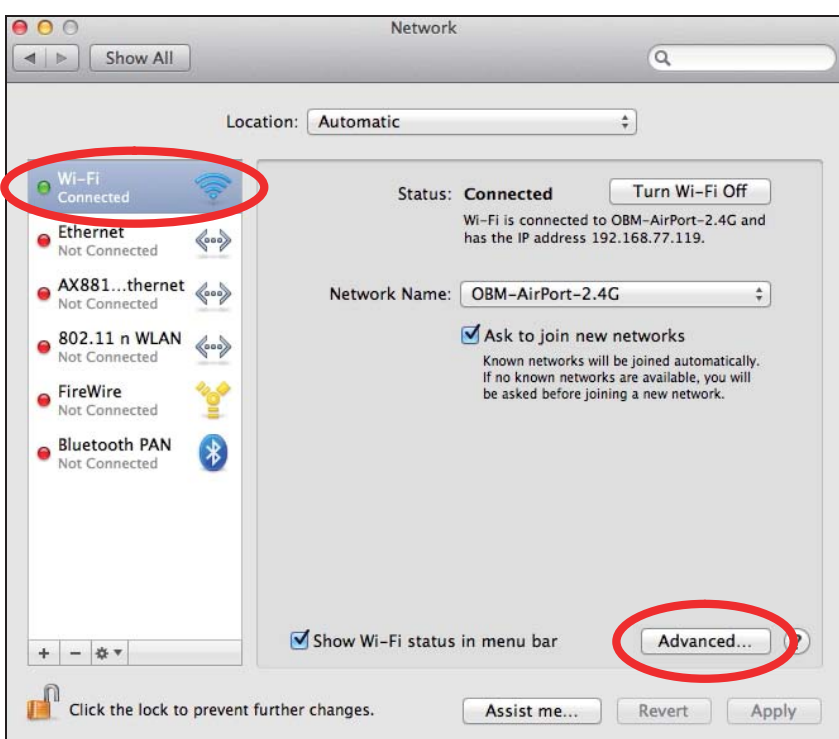

**4.** Select "TCP/IP" from the top menu and select "Manually" from the drop down menu labeled "Configure IPv4", then click "OK".

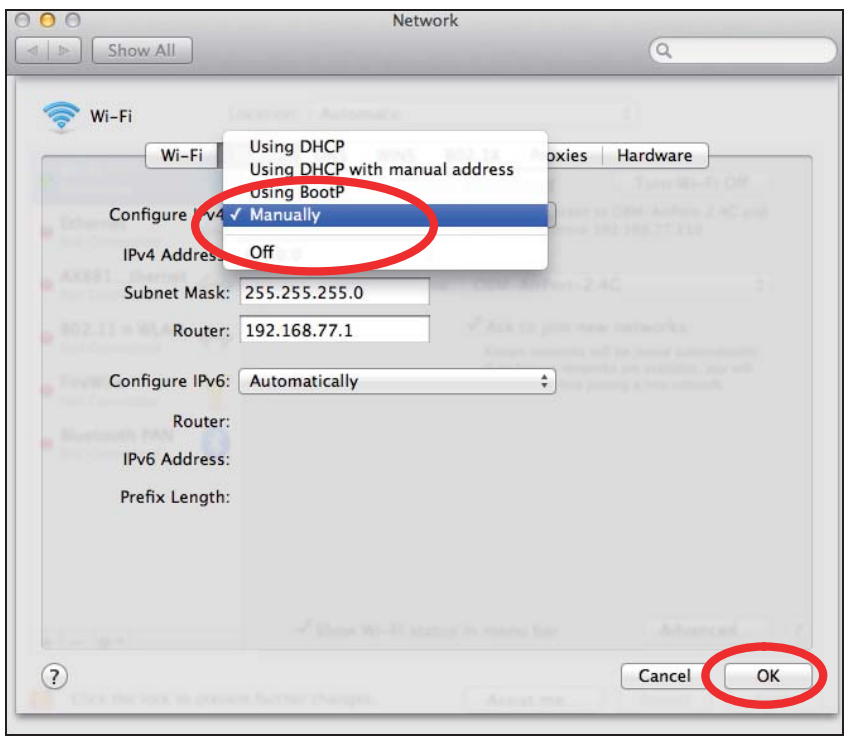

*Your existing static IP address will be displayed in the "IP address" field before you replace it. Please make a note of this IP address, subnet mask, default gateway and DNS server addresses.* 

**5.** In the "IPv4 Address" and "Subnet Mask" field enter IP address 192.168.2.10 and subnet mask 255.255.255.0. Click on "OK".

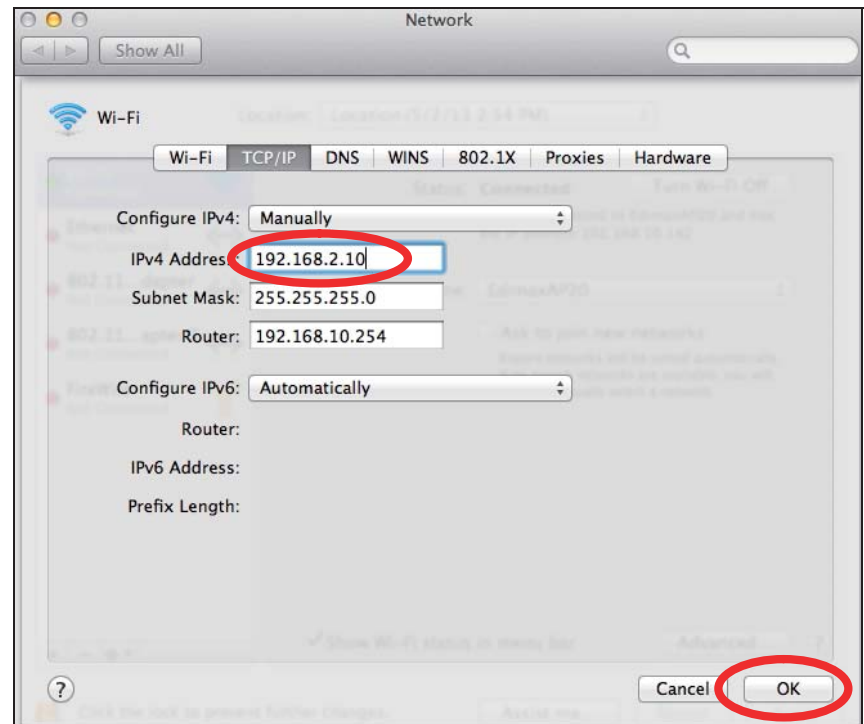

**6.** Click "Apply" to save the changes.

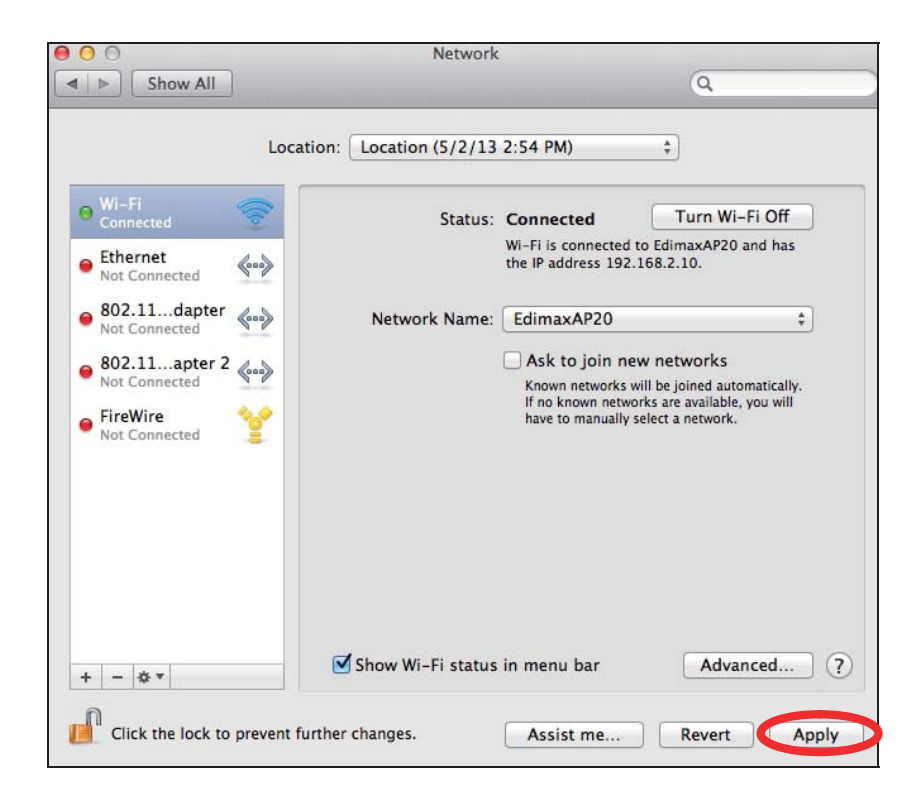

# **IV-1-3. How to Find Your Network Security Key**

To find your network security key, please follow the instructions appropriate for your operating system.

*If you are using Windows XP or earlier, please contact your ISP or router manufacturer to find your network security key.* 

- **IV-1-3-1. Windows 7 & Vista**
- **1.** Open "Control Panel" and click on "Network and Internet" in the top menu.

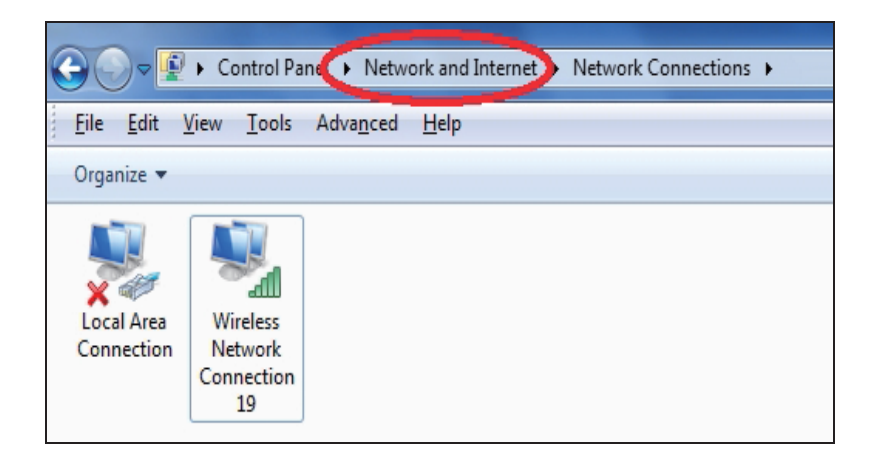

**2.** Click on "View network status and tasks" which is under the heading "Network and Sharing Center".

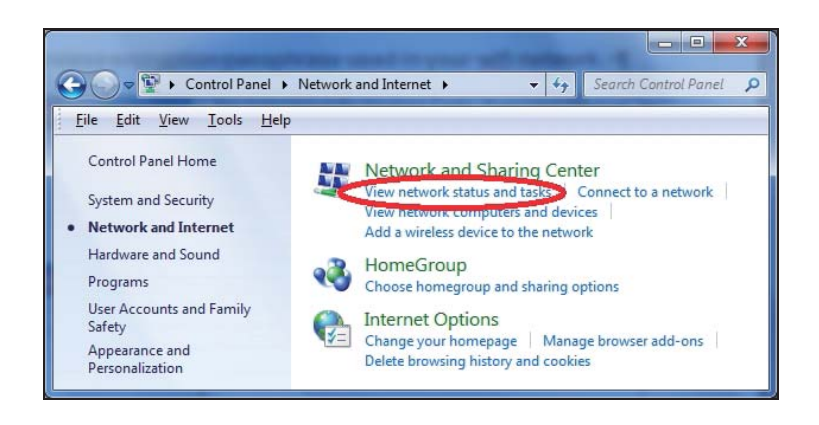

**3.** Click on "Manage wireless networks" in the left menu.

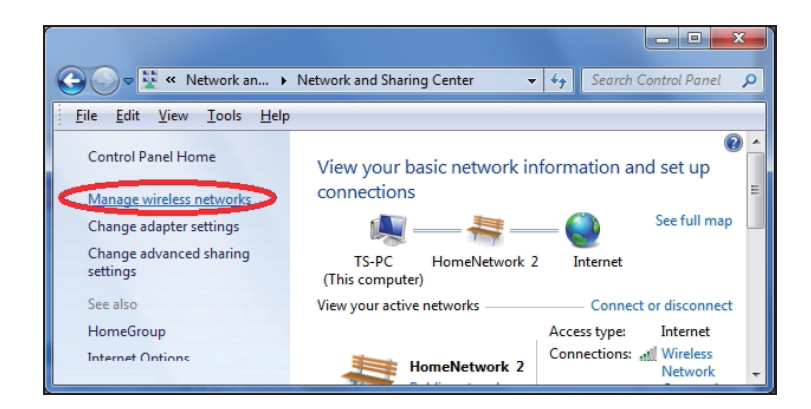

**4.** You should see the profile of your Wi-Fi network in the list. Right click on your Wi-Fi network and then click on "Properties".

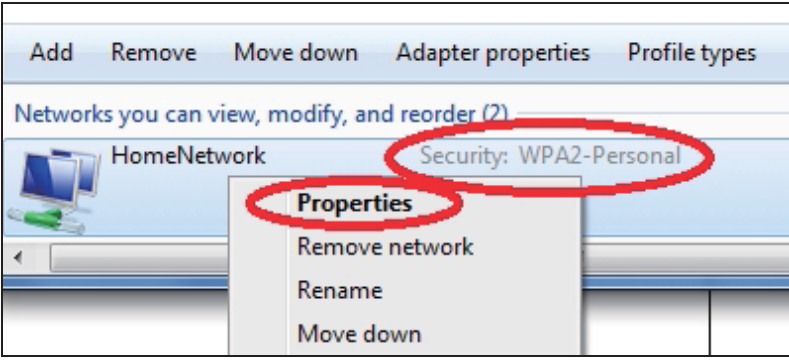

**5.**Click on the "Security" tab, and then check the box labeled "Show characters". This will show your network security key. Click the "Cancel" button to close the window.

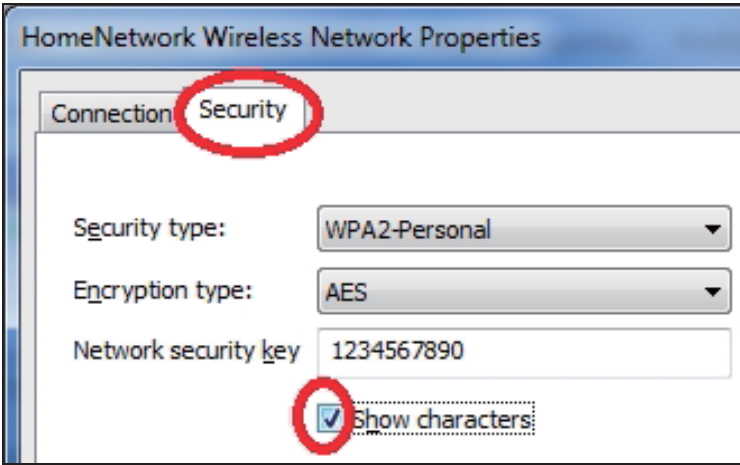

# **IV-1-3-2. Mac**

**1.** Open a new Finder window, and select "Applications" from the menu on the left side. Open the folder labeled "Utilities" and then open the application "Keychain Access".

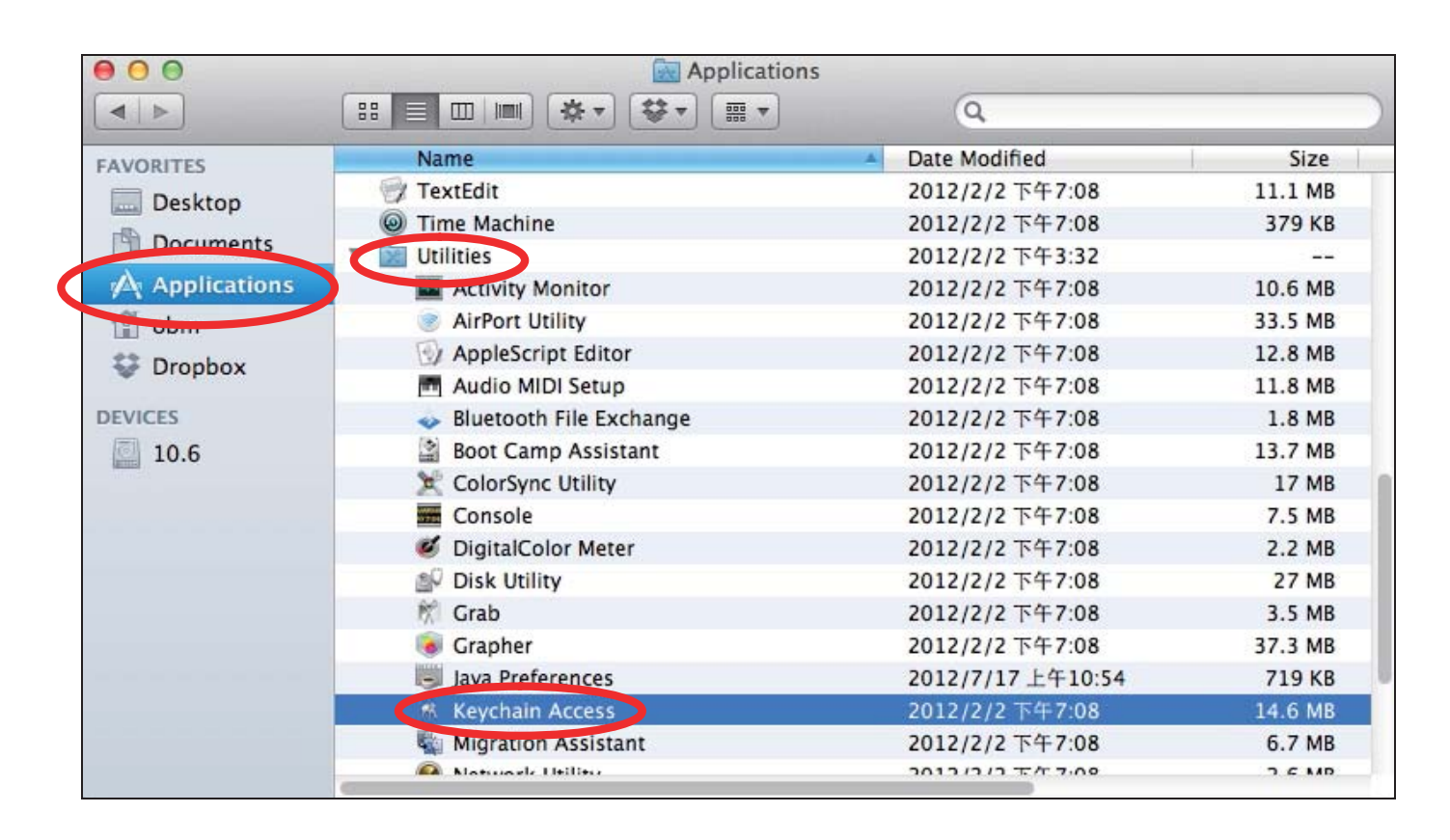

**2.** Select "Passwords" from the sub-menu labeled "Category" on the left side, as shown below. Then search the list in the main panel for the SSID of your network. In this example, the SSID is "EdimaxWireless" – though your SSID will be unique to your network.
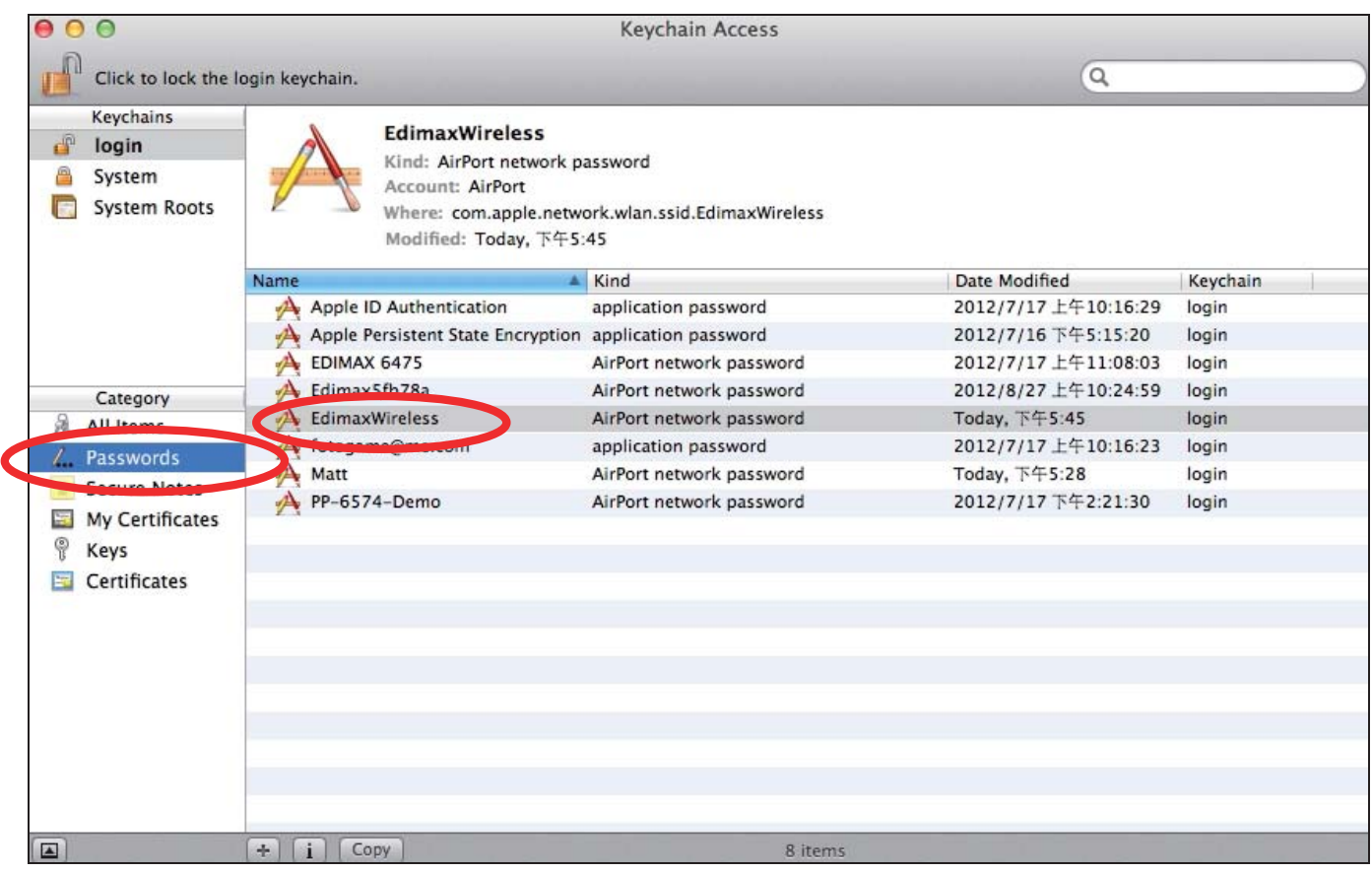

**3.** Double click the SSID of your network and you will see the following window.

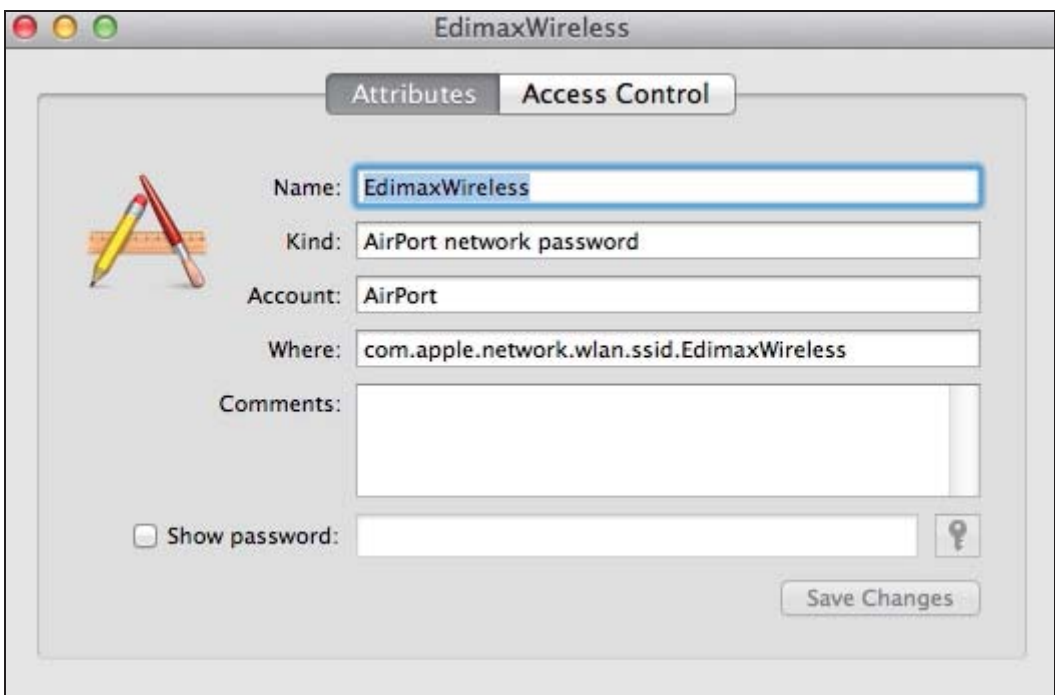

**4.** Check the box labeled "Show password" and you will be asked to enter your administrative password, which you use to log into your Mac. Enter your password and click "Allow".

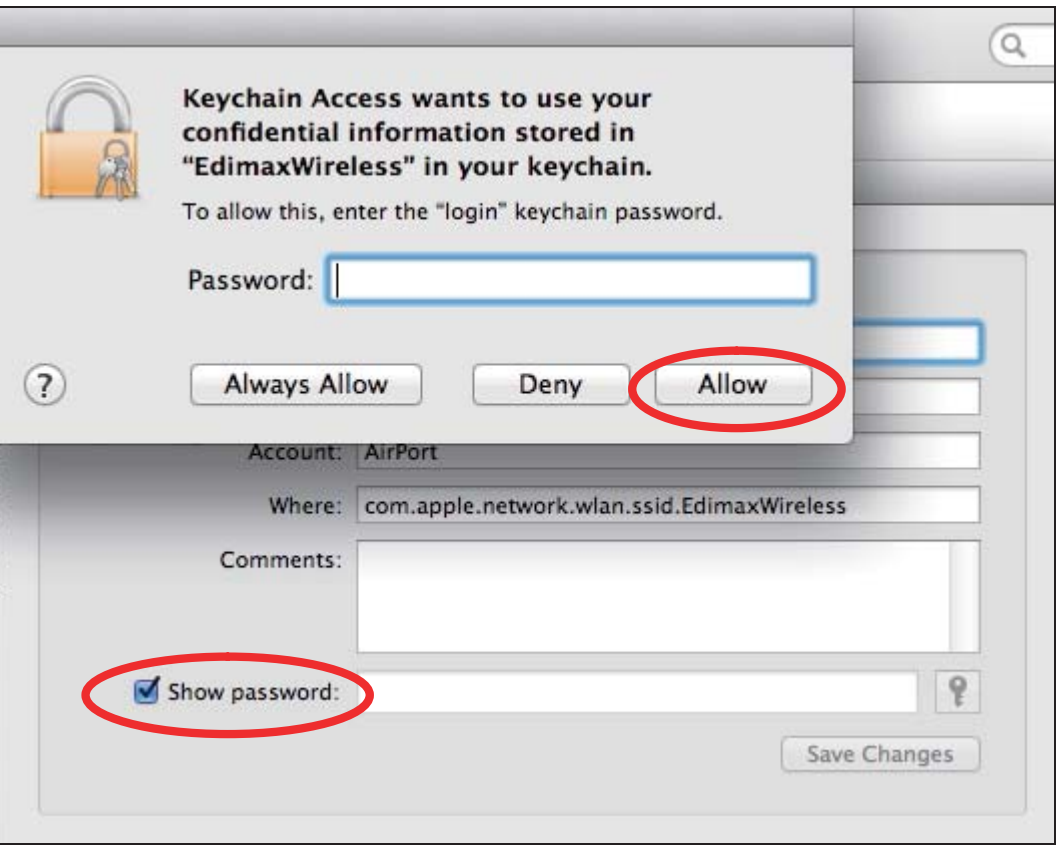

Your network security password will now be displayed in the field next to the box labeled "Show password". In the example below, the network security password is "edimax1234". Please make a note of your network security password.

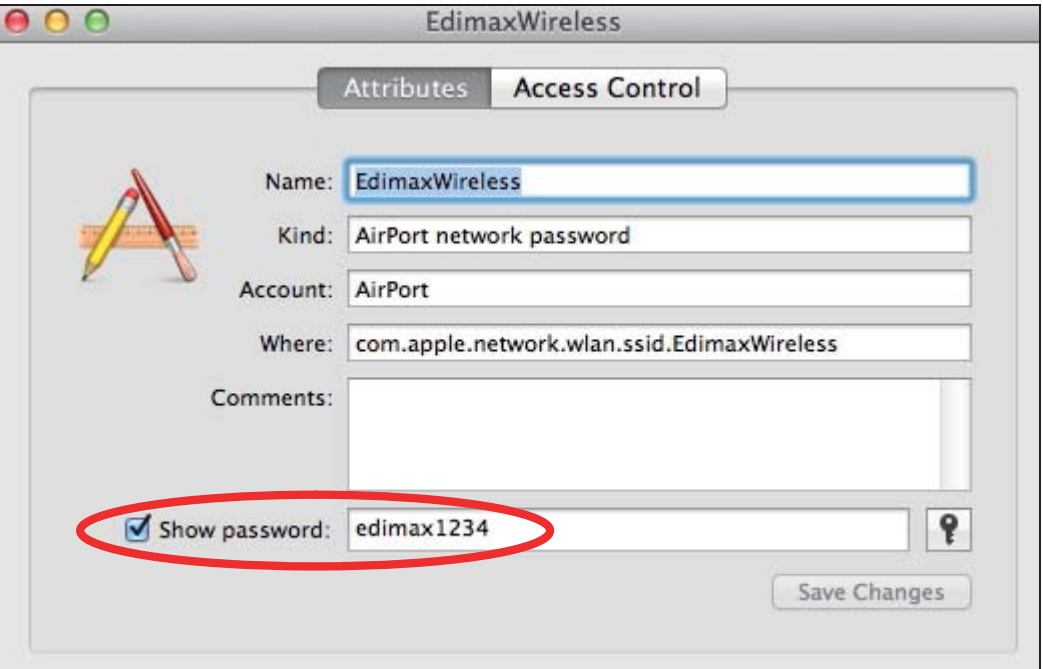

# **IV-1-4. How to Find Your Router's IP Address**

To find your router's IP address, please follow the instructions appropriate for your operating system.

# **IV-1-4-1. Windows XP, Vista & 7**

**1.** Go to "Start", select "Run" and type "cmd", then press Enter or click "OK".

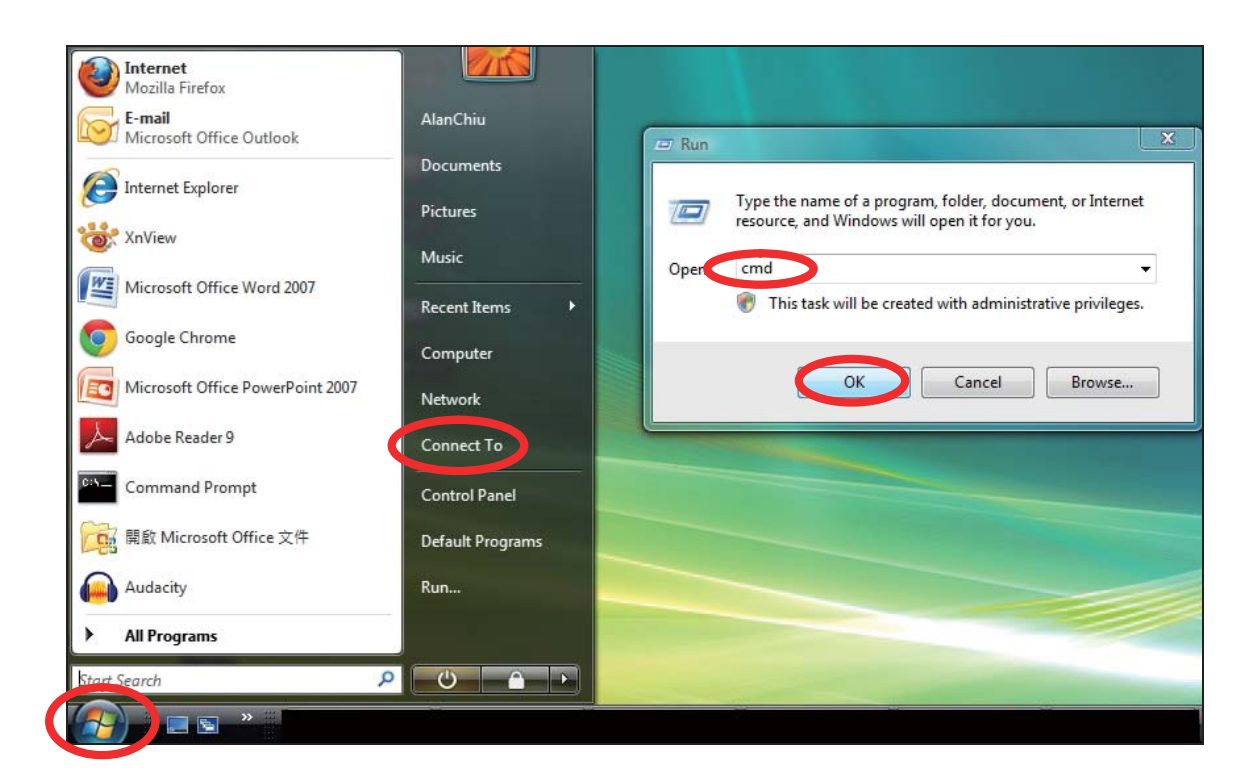

**2.** A new window will open, type "ipconfig" and press Enter.

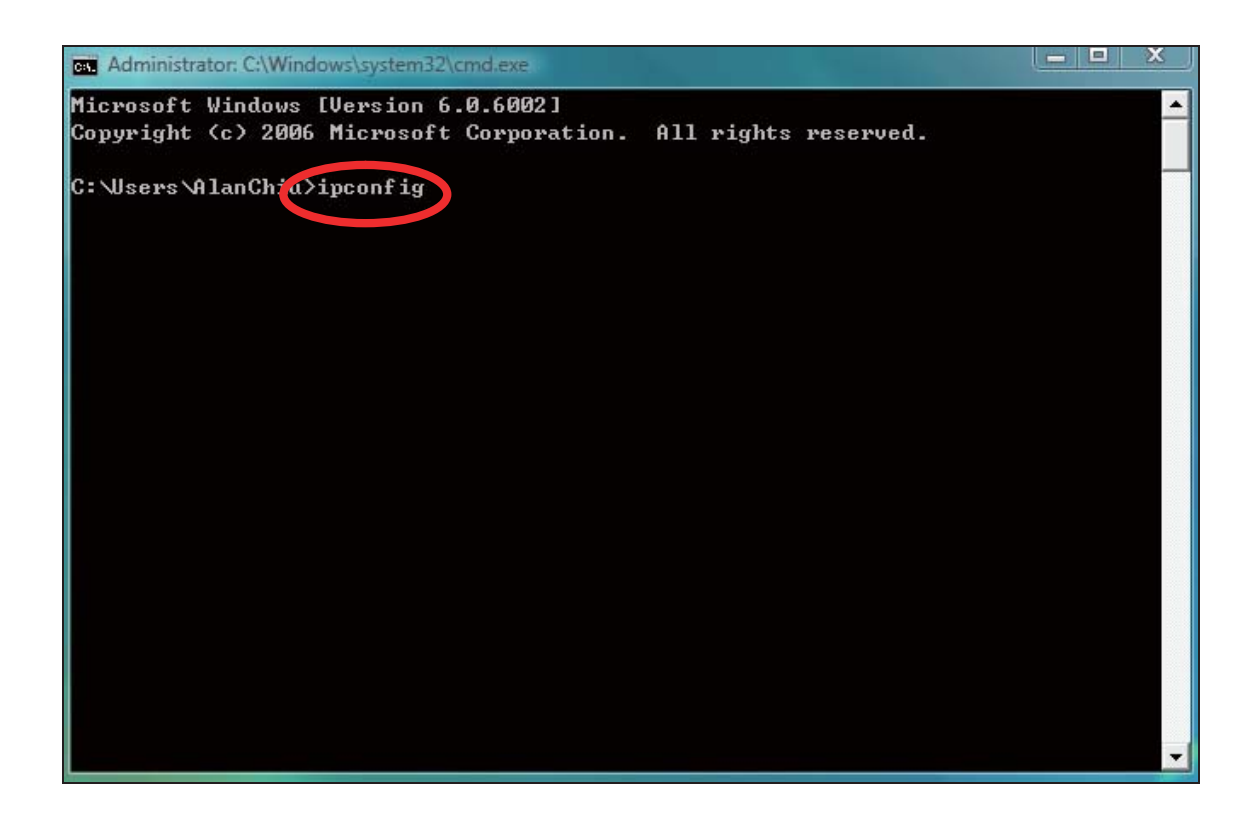

**3.** Your router's IP address will be displayed next to "Default Gateway".

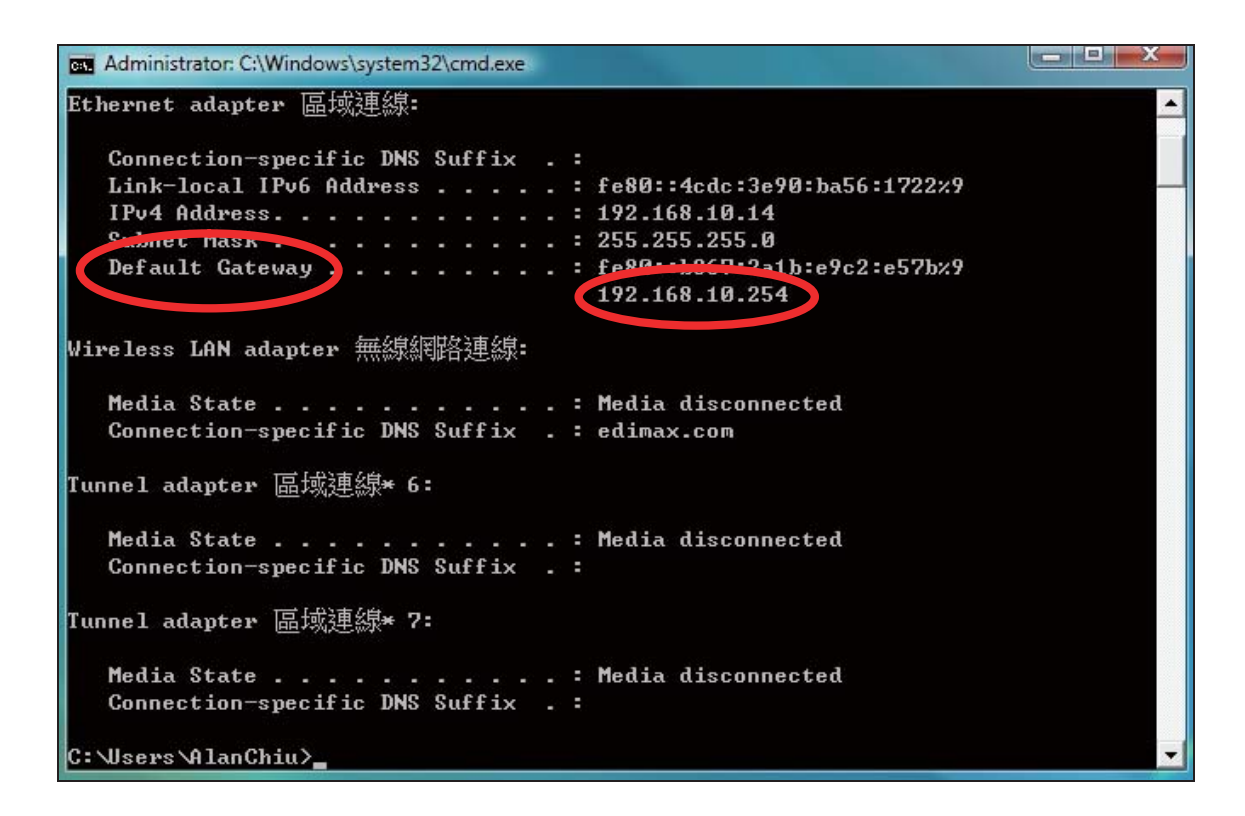

# **IV-1-4-2. Windows 8**

**1.** From the Windows 8 Start screen, move your curser to the top right corner of the screen to display the Charms bar.

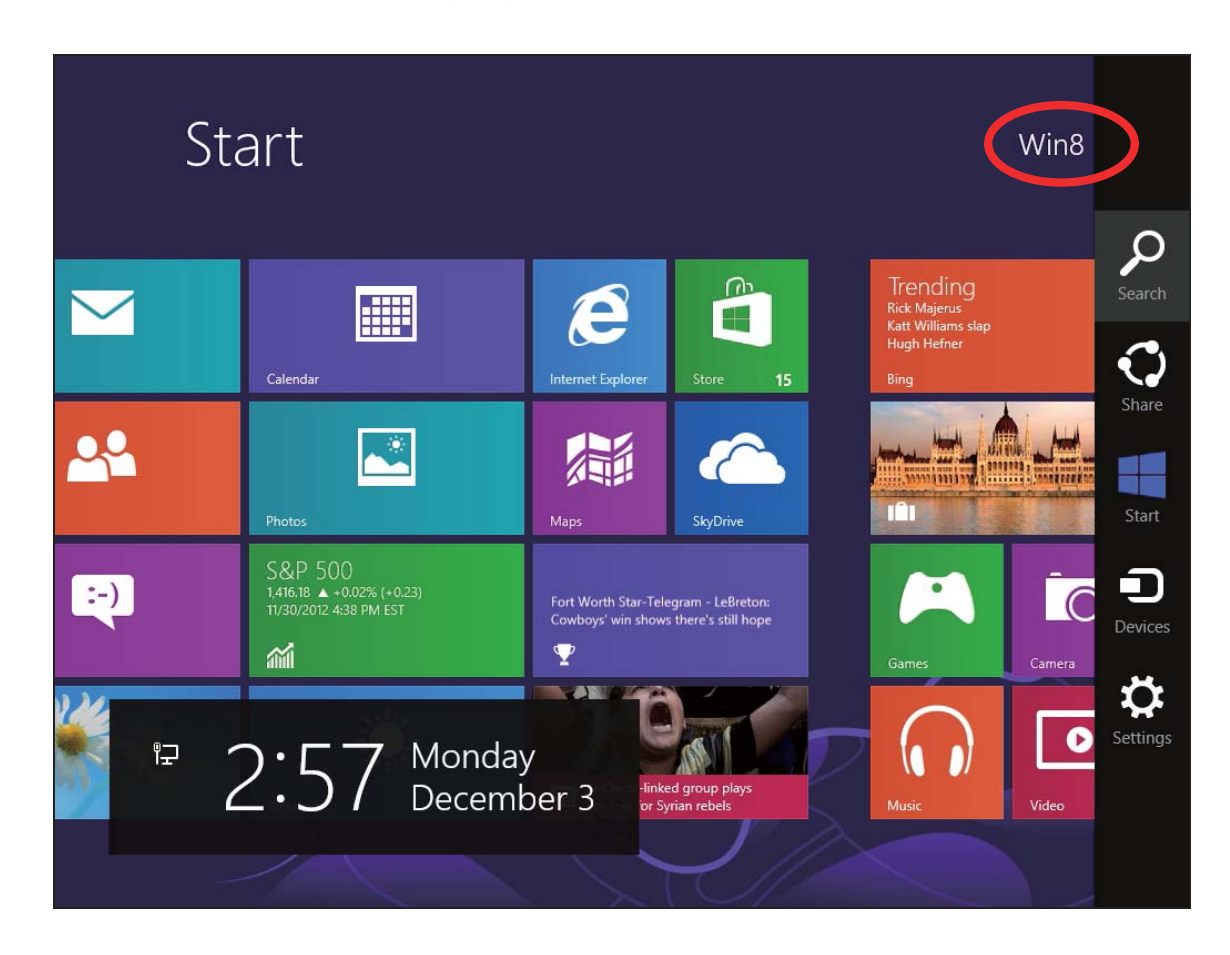

**2.** Click "Search" and enter "cmd" into the search bar. Click the "Command Prompt" app which be displayed on the left side.

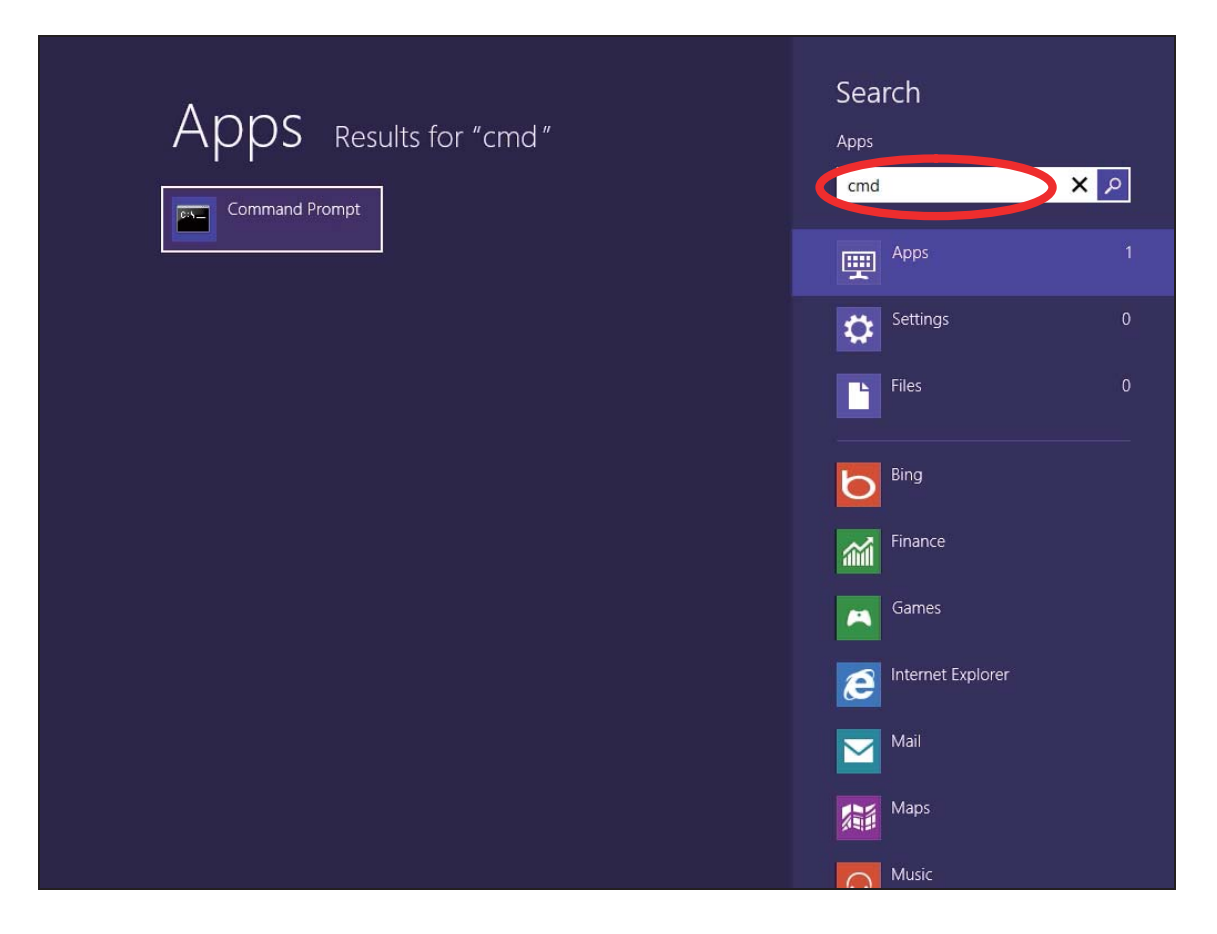

**3.** A new window will open, type "ipconfig" and press Enter.

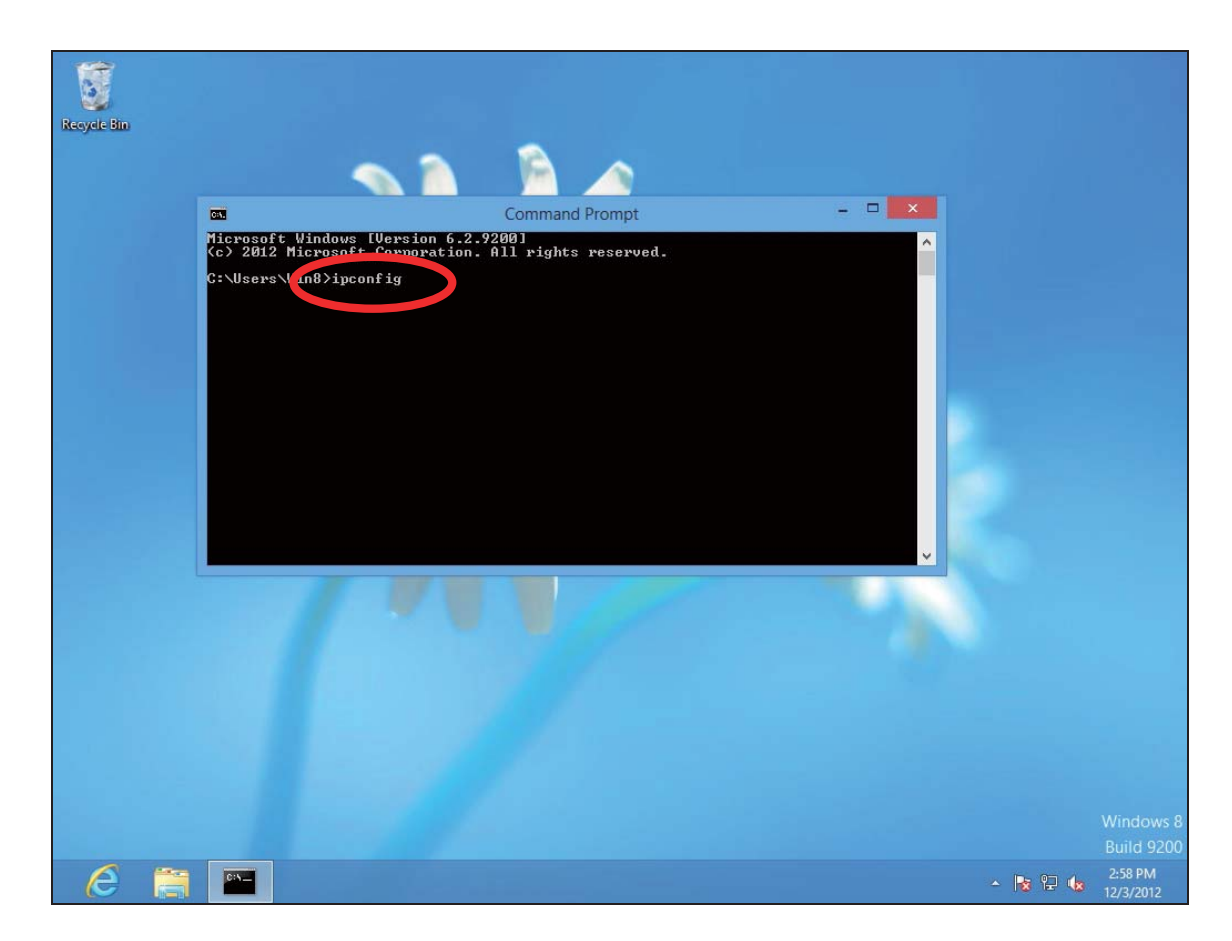

**4.**Your router's IP address will be displayed next to "Default Gateway".

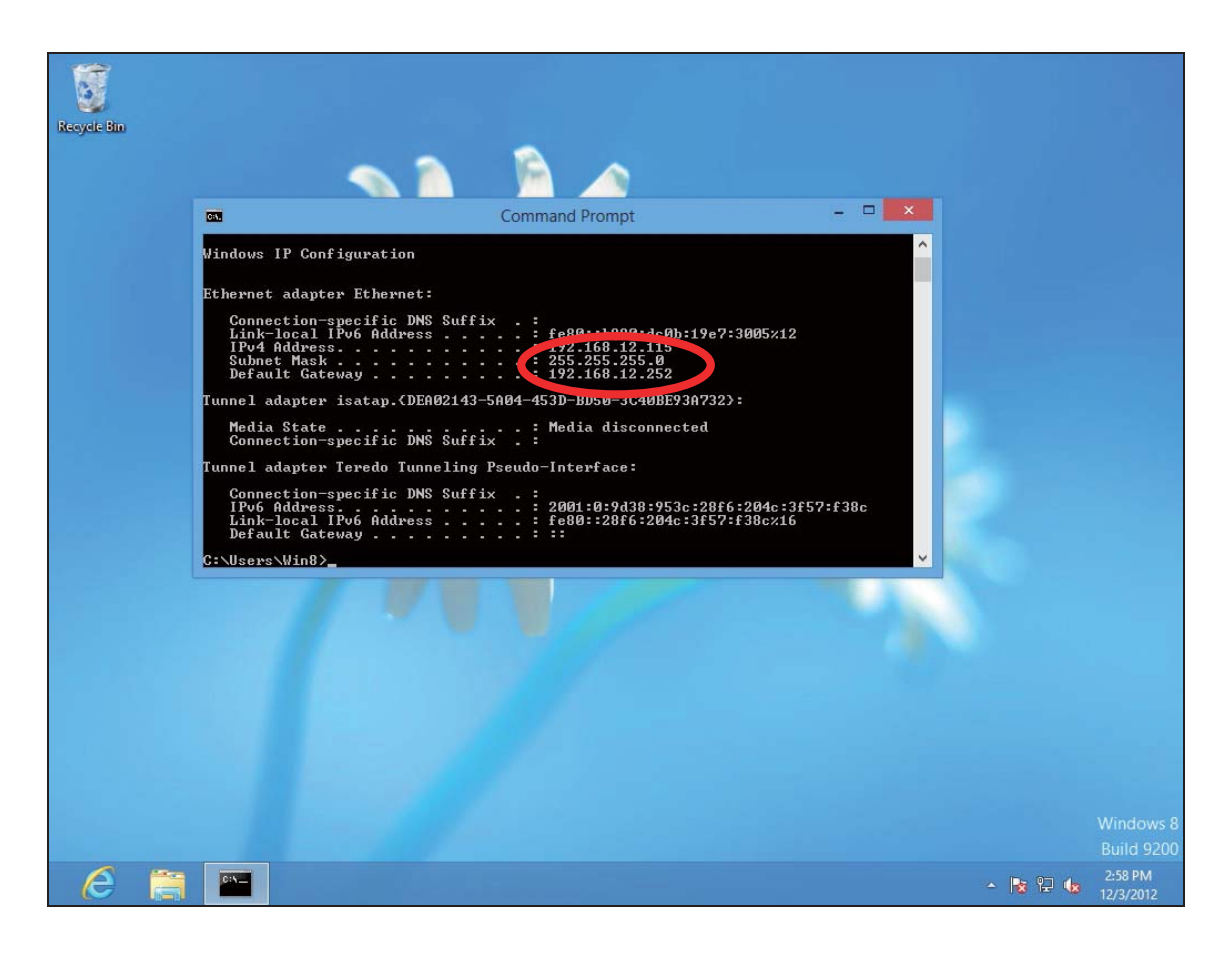

# **IV-1-4-3. Mac**

- **1.** Launch "System Preferences" and click on "Network".
- **2.** If you are using an Ethernet cable to connect to your network, your router's IP address will be displayed next to "Router".

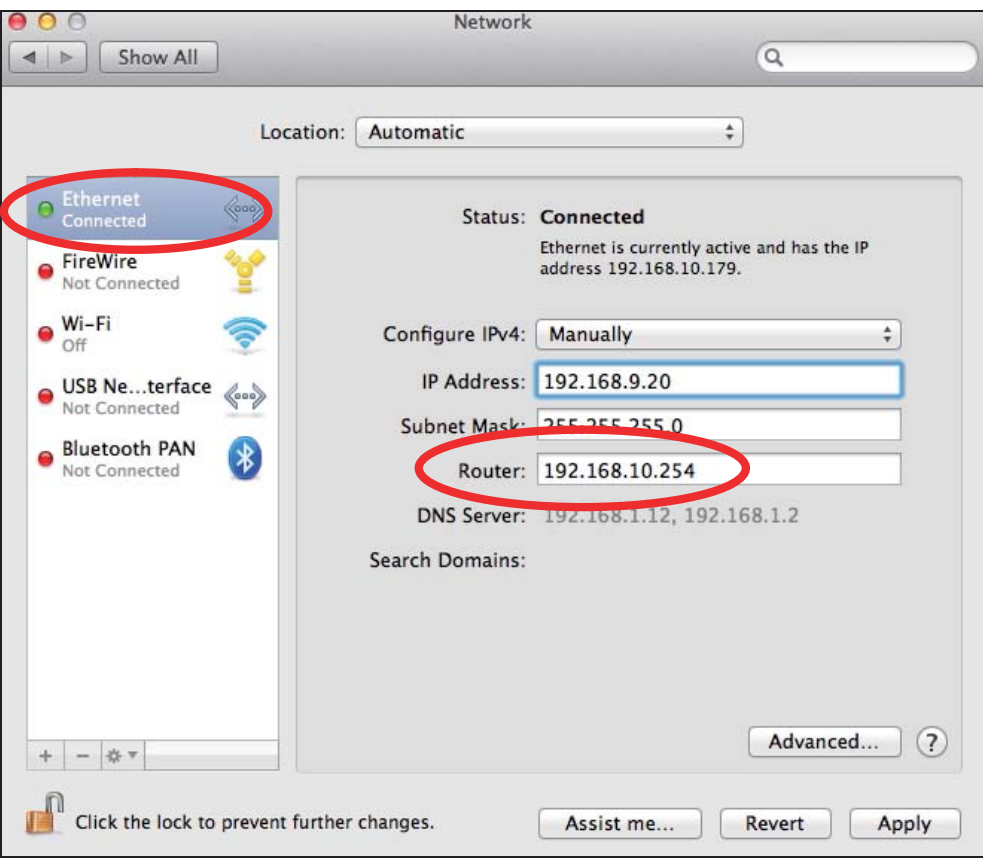

**3.** If you are using Wi-Fi, click "Wi-Fi" in the left panel, and then "Advanced" in the bottom right corner.

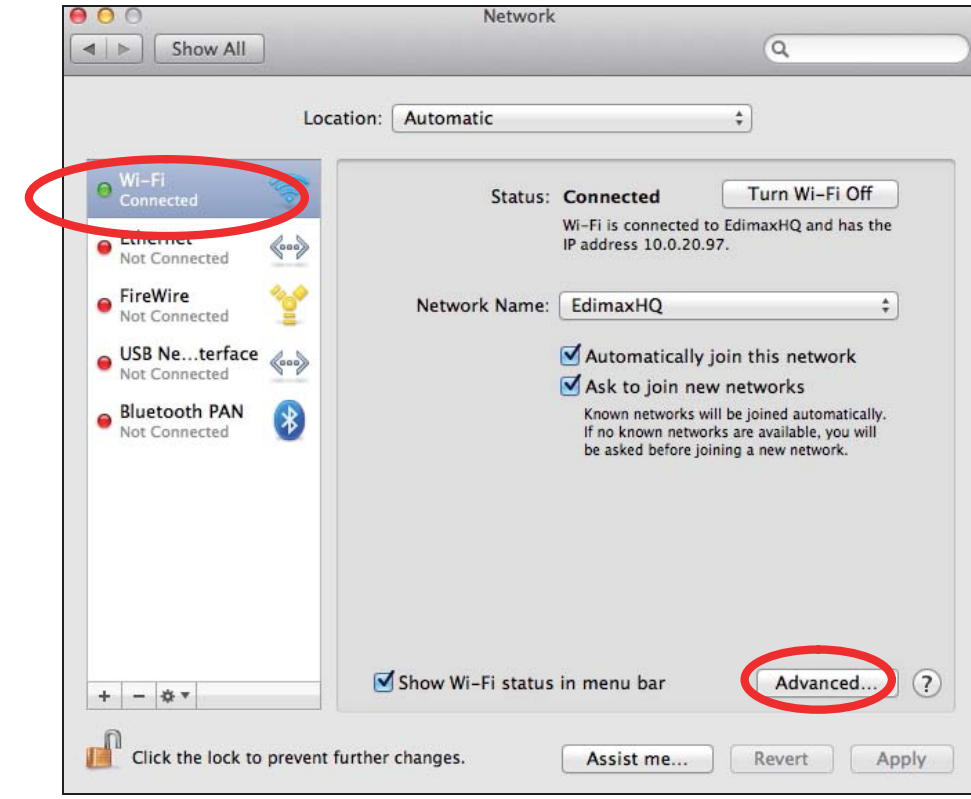

**4.** Click the "TCP/IP" tab and your router's IP address will be displayed next to "Router".

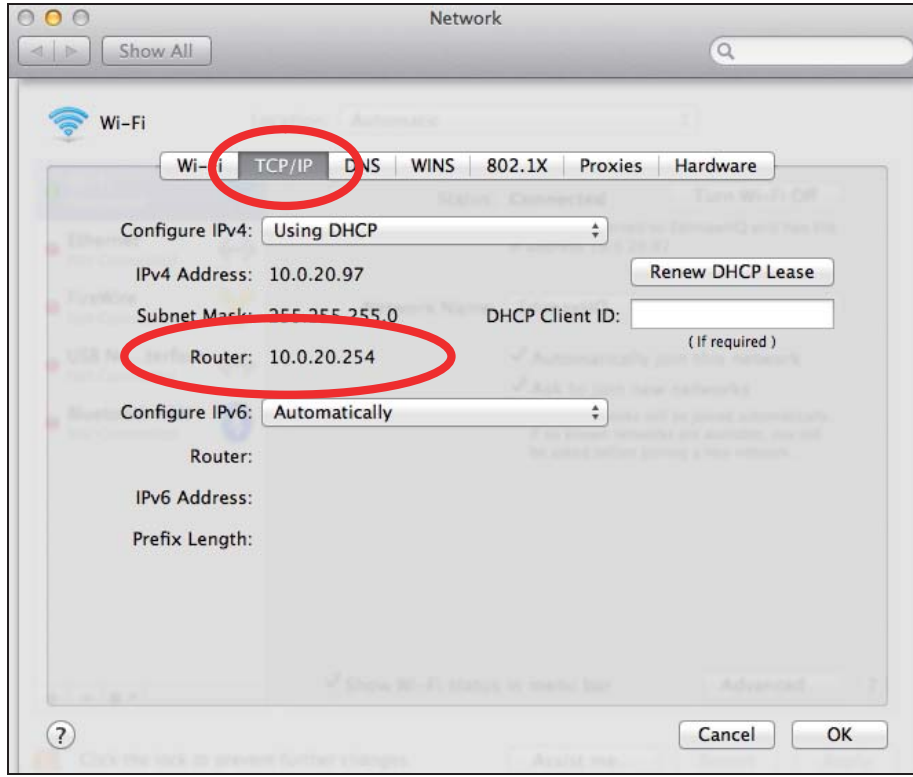

# **IV-2. Connecting to a Wi-Fi network**

For help connecting to your device's *Edimax.Setup* SSID for initial setup, or to connect to your device's new Wi-Fi network (SSID) after setup is complete, follow the guide below:

*Below is an example of how to connect using Windows Vista – the process may vary slightly for other versions of Windows.* 

**1.** Click the network icon ( $\frac{1}{2}$ ,  $\frac{1}{2}$  or  $\frac{1}{2}$ ) in the system tray and select "Connect **to a network"**.

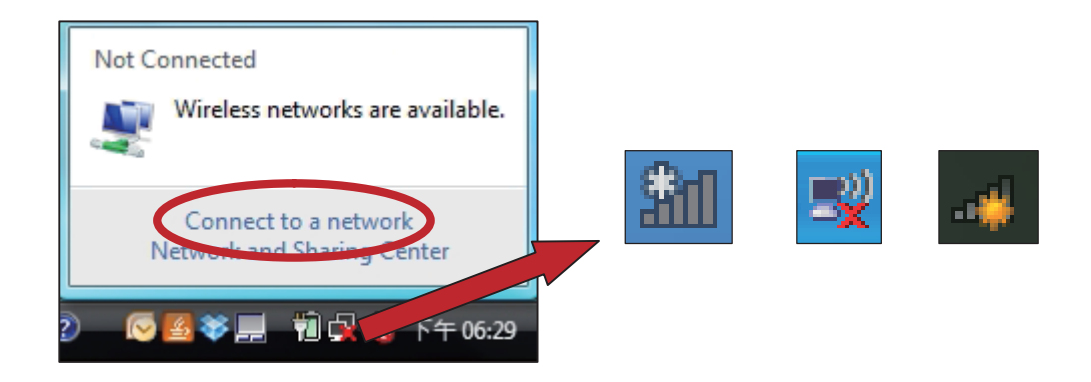

**2.** Search for the SSID of your BR-6288ACL and then click "Connect". If you set a password for your network, you will then be prompted to enter it.

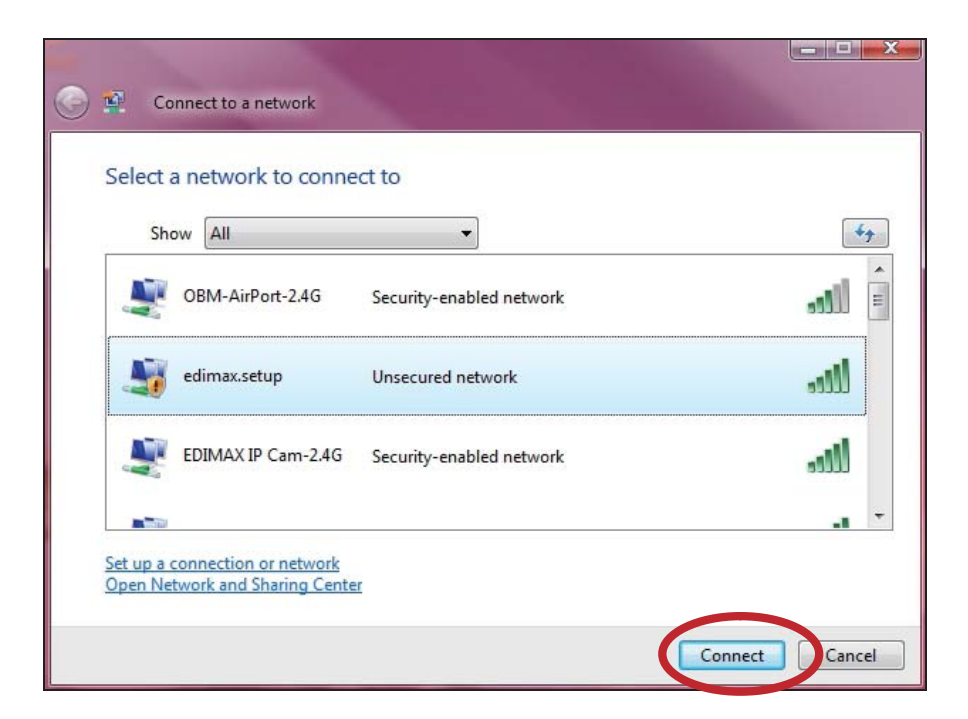

**3.** After correctly entering your password, you will be successfully connected to the BR-6288ACL's wireless network.

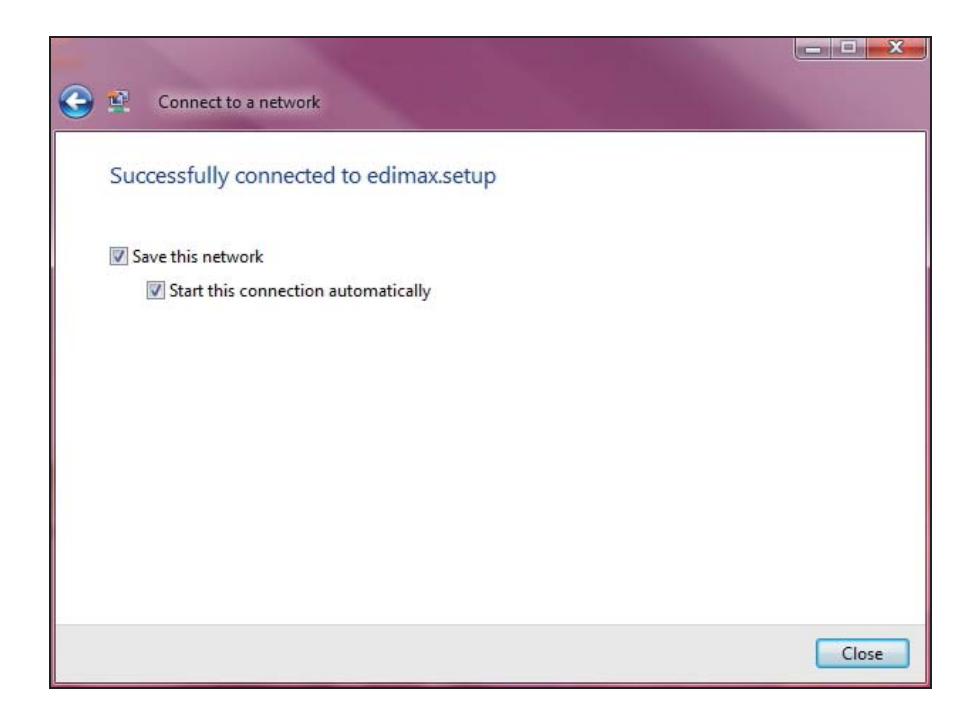

# **IV-3. Troubleshooting**

# **1. In range extender mode, is my BR-6288ACL dual-band?**

a. Yes. The BR-6288ACL can extend 2.4GHz & 5GHz Wi-Fi signals concurrently, but you must connect your BR-6288ACL to each (2.4GHz & 5GHz) network separately during iQ setup. During iQ Setup, you will be asked to select both a 2.4GHz & 5GHz Wi-Fi network to extend, as well as specify a new SSID (name) and password for each of the networks that your BR-6288ACL's will broadcast/extend.

*You can disable either 2.4GHz or 5GHz Wi-Fi during iQ setup if there is no appropriate source network available, or if you do not wish to use it. If either the 2.4GHz or 5GHz frequency band is disabled, wireless clients/devices on the same frequency band will be unable to connect to your range extender.* 

# **2. In range extender mode, if my BR-6288ACL is set up as a dual-band extender, what happens when I connect a wired Ethernet client?**

- a. When you connect a network device to your BR-6288ACL in range extender mode via Ethernet cable, by default the network device will connect to the 5GHz network. If there is no 5GHz network available, the network device will connect to the 2.4GHz network instead.
- **3. In range extender mode, how do I connect to a network which has a hidden SSID?**
- a. During iQ Setup, you can manually enter a SSID in the "Wi-Fi network name" field as shown below, for either/both 2.4GHz and 5GHz, along with the relevant encryption information.

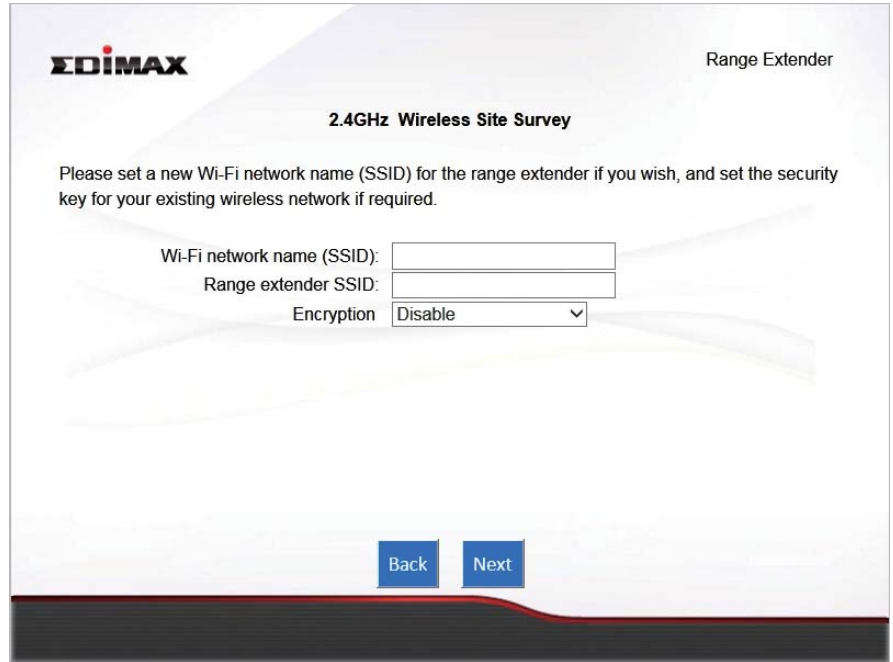

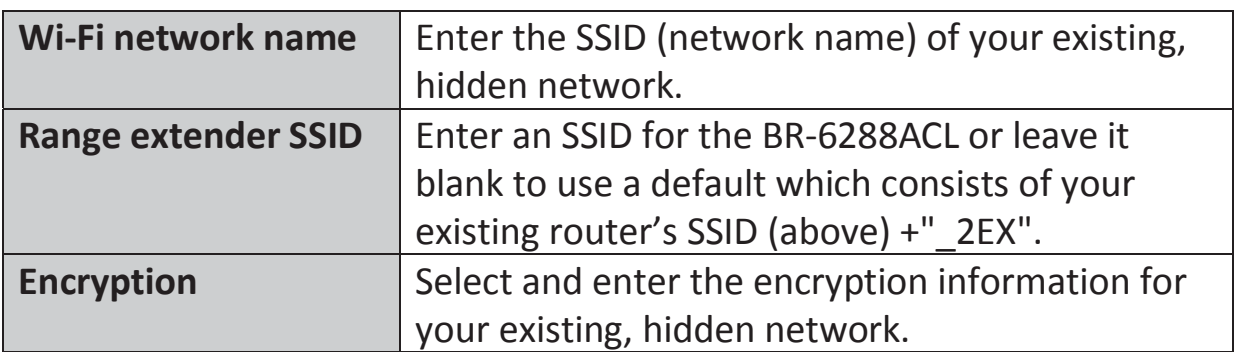

# **4. I can't access the Internet.**

- a. Ensure that all cables are connected properly. Try a different Ethernet cable.
- b. Check if you can access the web based configuration interface. If not, please ensure your Wi-Fi device is set to use a dynamic IP address. If you are unsure how to do this, try using a computer and refer to the user manual for guidance.
- c. Login to the web based configuration interface and go to **Internet > WAN Setup** and check that the connection type is correct. If you are unsure which internet connection type you have, please contact your Internet Service Provider (ISP).
- d. Connect a computer directly to your modem and check if you can access the internet. If you can't, please contact your Internet service provider for assistance.

# **5. I can't open the web based configuration interface.**

a. Please ensure your Wi-Fi device is set to use a dynamic IP address. If you are unsure how to do this, try using a computer and refer to **IV-1-1. How to check that your computer uses a dynamic IP address**.

# **6. I forgot my password.**

a. Reset the router to its factory default settings and use the default username **admin** and default password **1234**.

# **7. My BR-6288ACL has a weak wireless signal.**

Weak signals are usually caused by interference from other devices or obstacles blocking the BR-6288ACL's wireless signal:

- a. Keep the device away from other radio devices such as microwaves or cordless phones.
- b. Do not put the device in the corner of a room or under/nearby metal.
- c. Ensure there are as few obstacles as possible between the BR-6288ACL and your wireless network device.

*In range extender mode*, the BR-6288ACL's weak wireless signal may be in turn caused by a weak signal from your existing router. It's important to choose a good location for the BR-6288ACL *in relation to your existing wireless router*. The best location is roughly in the middle between your existing wireless router and the area you would like to be covered by the BR-6288ACL. If you are too far away from your existing router, then it is difficult for the BR-6288ACL to receive a wireless signal.

# **8. A firmware upgrade failed and the BR-6288ACL isn't working.**

Firmware upgrade failures can happen occasionally due to power cuts or unstable connections. In this scenario, you need to first connect a computer to one of your BR-6288ACL's LAN ports using an Ethernet cable. Then you need to modify your computer's IP address to *192.168.2.x* where *x* is any value between *3* and *254*. Refer to IV-1-2. How to modify the IP address of your computer if you need guidance to do so.

From there, you need to go to 192.168.2.1 in a web browser, and you will see the page below:

> **Firmware Recovery Mode** Please select the correct firmware file than click Upload once and wait for the next screen to display that the upgrade is in progress.

> > Upload Browse...

Click "Browse" to locate the firmware file on your computer and then click "Upload" to upload the new firmware. It may take several minutes to complete, please wait and follow the instructions on screen.

# *V.Glossary*

**Default Gateway (Wireless bridge):** Every non-access point IP device needs to configure a default gateway's IP address. When the device sends out an IP packet, if the destination is not on the same network, the device has to send the packet to its default gateway, which will then send it out towards the destination.

**DHCP:** Dynamic Host Configuration Protocol. This protocol automatically gives every computer on your home network an IP address.

**DNS Server IP Address:** DNS stands for Domain Name System, which allows Internet servers to have a domain name (such as www.Broadbandaccess point.com) and one or more IP addresses (such as 74.125.128.104). A DNS server keeps a database of Internet servers and their respective domain names and IP addresses, so that when a domain name is requested (as in typing "Broadbandaccess point.com" into your Internet browser), the user is sent to the proper IP address. The DNS server IP address used by the computers on your home network is the location of the DNS server your ISP has assigned to you.

**DSL Modem:** DSL stands for Digital Subscriber Line. A DSL modem uses your existing phone lines to transmit data at high speeds.

**Ethernet:** A standard for computer networks. Ethernet networks are connected by special cables and hubs, and move data around at up to 10/100 million bits per second (Mbps).

**IP Address and Network (Subnet) Mask:** IP stands for Internet Protocol. An IP address consists of a series of four numbers separated by periods, that identifies a single, unique Internet computer host in an IP network. Example: 192.168.2.1. It consists of 2 portions: the IP network address, and the host identifier.

The IP address is a 32-bit binary pattern, which can be represented as four cascaded decimal numbers separated by ".": aaa.aaa.aaa.aaa, where each "aaa" can be anything from 000 to 255, or as four cascaded binary numbers separated by ".": bbbbbbbb.bbbbbbbb.bbbbbbbb.bbbbbbbb, where each "b" can either be 0 or 1.

A network mask is also a 32-bit binary pattern, and consists of consecutive leading 1's followed by consecutive trailing 0's, such as 11111111.11111111.11111111.00000000. Therefore sometimes a network mask can also be described simply as "x" number of leading 1's. When both are represented side by side in their binary forms, all bits in the IP address that correspond to 1's in the network mask become part of the IP network address, and the remaining bits correspond to the host ID.

For example, if the IP address for a device is, in its binary form, 11011001.10110000.10010000.00000111, and if its network mask is, 11111111.11111111.11110000.00000000 It means the device's network address is 11011001.10110000.10010000.00000000, and its host ID is, 00000000.00000000.00000000.00000111. This is a convenient and efficient method for access points to route IP packets to their destination.

**ISP Gateway Address:** (see ISP for definition). The ISP Gateway Address is an IP address for the Internet access point located at the ISP's office.

**ISP:** Internet Service Provider. An ISP is a business that provides connectivity to the Internet for individuals and other businesses or organizations.

**LAN:** Local Area Network. A LAN is a group of computers and devices connected together in a relatively small area (such as a house or an office). Your home network is considered a LAN.

**MAC Address:** MAC stands for Media Access Control. A MAC address is the hardware address of a device connected to a network. The MAC address is a unique identifier for a device with an Ethernet interface. It is comprised of two parts: 3 bytes of data that corresponds to the Manufacturer ID (unique for each manufacturer), plus 3 bytes that are often used as the product's serial number.

**NAT:** Network Address Translation. This process allows all of the computers on your home network to use one IP address. Using the broadband access point's NAT capability, you can access the Internet from any computer on your home network without having to purchase more IP addresses from your ISP.

**Port:** Network Clients (LAN PC) uses port numbers to distinguish one network application/protocol over another. Below is a list of common applications and protocol/port numbers:

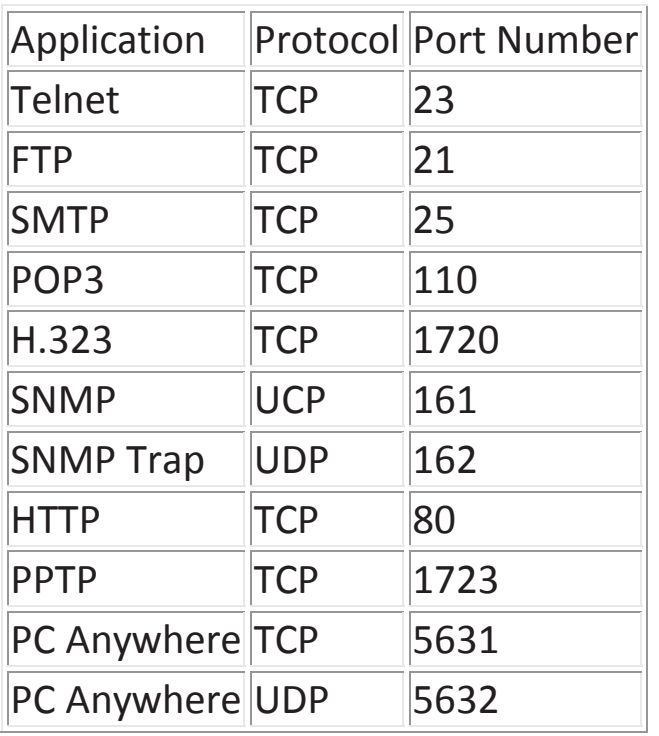

**Access point:** A access point is an intelligent network device that forwards packets between different networks based on network layer address information such as IP addresses.

**Subnet Mask:** A subnet mask, which may be a part of the TCP/IP information provided by your ISP, is a set of four numbers (e.g. 255.255.255.0) configured like an IP address. It is used to create IP address numbers used only within a particular network (as opposed to valid IP address numbers recognized by the Internet, which must be assigned by InterNIC).

**TCP/IP, UDP:** Transmission Control Protocol/Internet Protocol (TCP/IP) and User Datagram Protocol (UDP). TCP/IP is the standard protocol for data transmission over the Internet. Both TCP and UDP are transport layer protocol. TCP performs proper error detection and error recovery, and thus is reliable. UDP on the other hand is not reliable. They both run on top of the IP (Internet Protocol), a network layer protocol.

**WAN:** Wide Area Network. A network that connects computers located in geographically separate areas (e.g. different buildings, cities, countries). The Internet is a wide area network.

**Web-based management Graphical User Interface (GUI):** Many devices support a graphical user interface that is based on the web browser. This means the user can use the familiar Netscape or Microsoft Internet Explorer to Control/configure or monitor the device being managed.

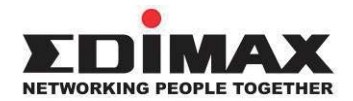

### **COPYRIGHT**

Copyright © Edimax Technology Co., Ltd. all rights reserved. No part of this publication may be reproduced, transmitted, transcribed, stored in a retrieval system, or translated into any language or computer language, in any form or by any means, electronic, mechanical, magnetic, optical, chemical, manual or otherwise, without the prior written permission from Edimax Technology Co., Ltd.

Edimax Technology Co., Ltd. makes no representations or warranties, either expressed or implied, with respect to the contents hereof and specifically disclaims any warranties, merchantability, or fitness for any particular purpose. Any software described in this manual is sold or licensed as is. Should the programs prove defective following their purchase, the buyer (and not this company, its distributor, or its dealer) assumes the entire cost of all necessary servicing, repair, and any incidental or consequential damages resulting from any defect in the software. Edimax Technology Co., Ltd. reserves the right to revise this publication and to make changes from time to time in the contents hereof without the obligation to notify any person of such revision or changes.

The product you have purchased and the setup screen may appear slightly different from those shown in this QIG. The software and specifications are subject to change without notice. Please visit our website www.edimax.com for updates. All brand and product names mentioned in this manual are trademarks and/or registered trademarks of their respective holders.

#### **Federal Communication Commission Interference Statement**

This equipment has been tested and found to comply with the limits for a Class B digital device, pursuant to Part 15 of FCC Rules. These limits are designed to provide reasonable protection against harmful interference in a residential installation. This equipment generates, uses, and can radiate radio frequency energy and, if not installed and used in accordance with the instructions, may cause harmful interference to radio communications. However, there is no guarantee that interference will not occur in a particular installation. If this equipment does cause harmful interference to radio or television reception, which can be determined by turning the equipment off and on, the user is encouraged to try to correct the interference by one or more of the following measures:

- 1. Reorient or relocate the receiving antenna.
- 2. Increase the separation between the equipment and receiver.
- 3. Connect the equipment into an outlet on a circuit different from that to which the receiver is connected.
- 4. Consult the dealer or an experienced radio technician for help.

#### **FCC Caution**

This device and its antenna must not be co-located or operating in conjunction with any other antenna or transmitter. This device complies with Part 15 of the FCC Rules. Operation is subject to the following two conditions: (1) this device may not cause harmful interference, and (2) this device must accept any interference received, including interference that may cause undesired operation. Any changes or modifications not expressly approved by the party responsible for compliance could void the authority to operate equipment.

#### **Federal Communications Commission (FCC) Radiation Exposure Statement**

This equipment complies with FCC radiation exposure set forth for an uncontrolled environment. In order to avoid the possibility of exceeding the FCC radio frequency exposure limits, human proximity to the antenna shall not be less than 2.5cm (1 inch) during normal operation.

#### **Federal Communications Commission (FCC) RF Exposure Requirements**

This EUT is compliance with SAR for general population/uncontrolled exposure limits in ANSI/IEEE C95.1-1999 and had been tested in accordance with the measurement methods and procedures specified in OET Bulletin 65 Supplement C. The equipment version marketed in US is restricted to usage of the channels 1-11 only. This equipment is restricted to *indoor* use when operated in the 5.15 to 5.25 GHz frequency range.

#### **R&TTE Compliance Statement**

This equipment complies with all the requirements of DIRECTIVE 1999/5/EC OF THE EUROPEAN PARLIAMENT AND THE COUNCIL of March 9, 1999 on radio equipment and telecommunication terminal equipment and the mutual recognition of their conformity (R&TTE). The R&TTE Directive repeals and replaces in the directive 98/13/EEC (Telecommunications Terminal Equipment and Satellite Earth Station Equipment) As of April 8, 2000.

#### **Safety**

This equipment is designed with the utmost care for the safety of those who install and use it. However, special attention must be paid to the dangers of electric shock and static electricity when working with electrical equipment. All guidelines of this and of the computer manufacture must therefore be allowed at all times to ensure the safe use of the equipment.

#### **EU Countries Intended for Use**

The ETSI version of this device is intended for home and office use in Austria, Belgium, Bulgaria, Cyprus, Czech, Denmark, Estonia, Finland, France, Germany, Greece, Hungary, Ireland, Italy, Latvia, Lithuania, Luxembourg, Malta, Netherlands, Poland, Portugal, Romania, Slovakia, Slovenia, Spain, Sweden, Turkey, and United Kingdom. The ETSI version of this device is also authorized for use in EFTA member states: Iceland, Liechtenstein, Norway, and Switzerland.

#### **EU Countries Not Intended for Use**

None

#### **EU Declaration of Conformity**

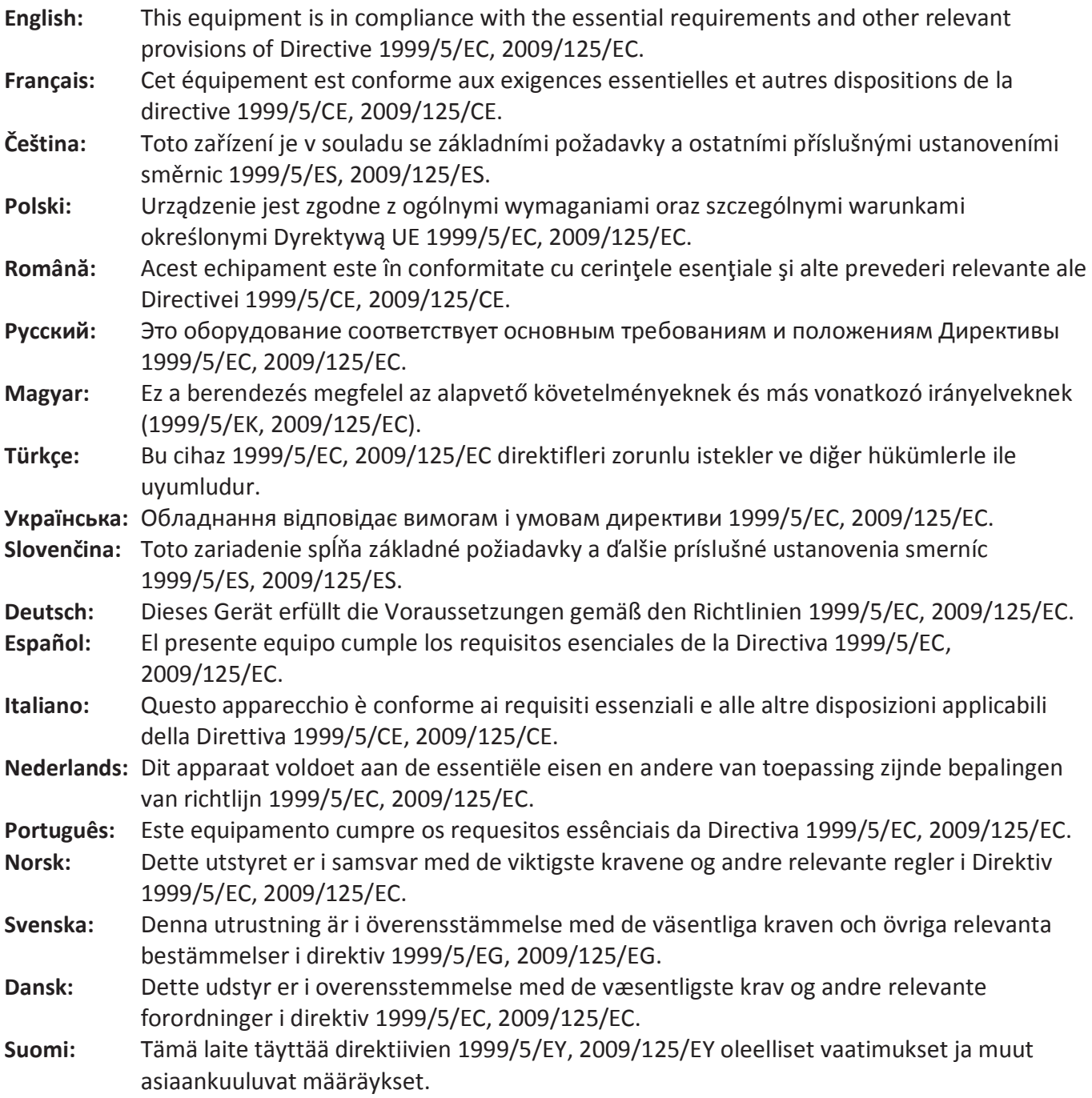

# 

-----------------------------------------------------------------------------------------------------------

#### **WEEE Directive & Product Disposal**

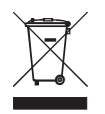

At the end of its serviceable life, this product should not be treated as household or general waste. It should be handed over to the applicable collection point for the recycling of electrical and electronic  $\blacksquare$  equipment, or returned to the supplier for disposal.

# **Declaration of Conformity**

We, Edimax Technology Co., Ltd., declare under our sole responsibility, that the equipment described below complies with the requirements of the European R&TTE directives.

**Equipment: AC600 Multi-Function Concurrent Dual-Band Wi-Fi Router Model No.: BR-6288ACL** 

The following European standards for essential requirements have been followed:

**Directives 1999/5/EC** 

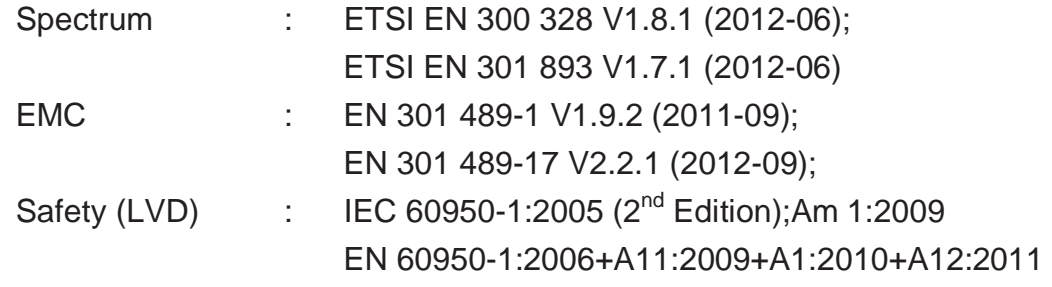

#### **Recommendation19 99/5/EC**

EMF : EN 62311:2008

#### **Directives 2006/95/EC**

Safety (LVD) : IEC 60950-1:2005 (2<sup>nd</sup> Edition);Am 1:2009 EN 60950-1:2006+A11:2009+A1:2010+A12:2011

> Edimax Technology Co., Ltd. No. 3, Wu Chuan 3<sup>rd</sup> Road, Wu-Ku Industrial Park, New Taipei City, Taiwan

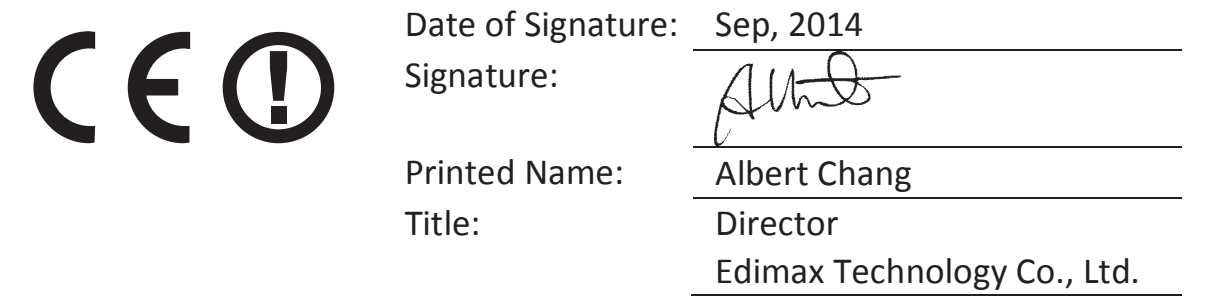

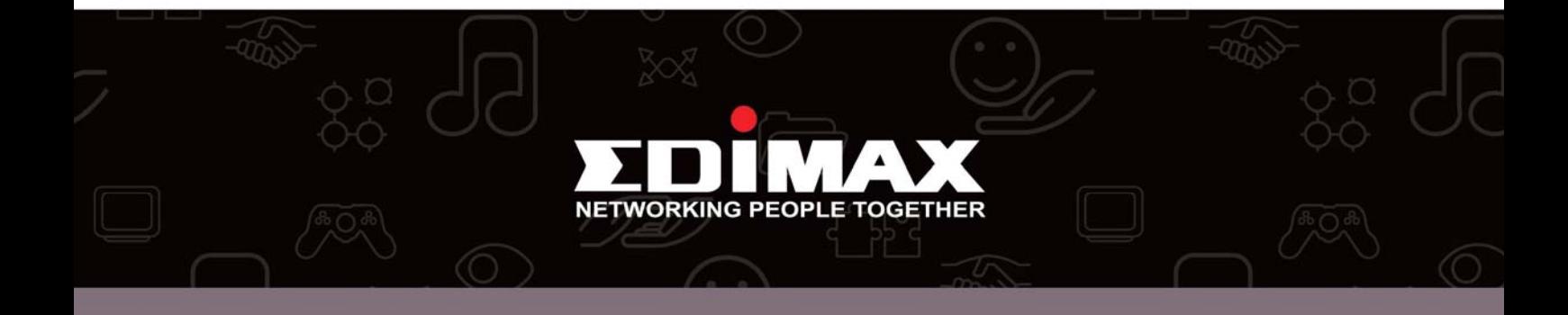